# brother

# Bruksanvisning

## Brother-laserskrivare

## HL-L9200CDWT HL-L9300CDWTT

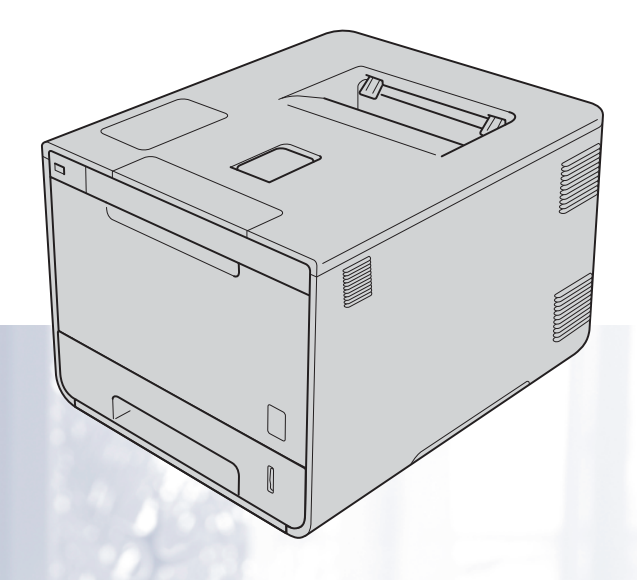

## **För användare med nedsatt synförmåga**

Den här bruksanvisningen kan du läsa med "text-till-tal"-programvaran Screen Reader.

Innan du kan använda maskinen måste du installera maskinvaran och drivrutinen.

Använd snabbguiden för att ställa in maskinen. Det finns en tryckt version av den i kartongen.

Läs igenom den här bruksanvisningen noga innan du använder maskinen.

På vår webbplats<http://solutions.brother.com/> hittar du svar på vanliga frågor (FAQ), produktsupport och teknisk support samt de senaste drivrutinsuppdateringarna och verktygen.

Obs! Alla modeller är inte tillgängliga i alla länder.

Version B SWE

## **För användare av HL-L9300CDWTT**

I följande avsnitt beskrivs skillnaderna mellan HL-L9300CDWTT och HL-L9200CDWT.

HL-L9300CDWTT är standardutrustad med två nedre fack (fack 2 och fack 3) och varje fack rymmer upp till 500 ark med pappersvikten 80 g/m<sup>2</sup>. Med båda nedre facken installerade rymmer skrivaren upp till 1 300 ark vanligt papper.

Om du använder HL-L9300CDWTT gäller beskrivningarna för fack 2 i den här bruksanvisningen både för fack 2 och fack 3.

## **Fylla på papper i det nedre extrafacket**

**1** Dra långsamt ut pappersfacket så långt det går. Lyft sedan facket något i framkanten och dra ut det ur skrivaren.

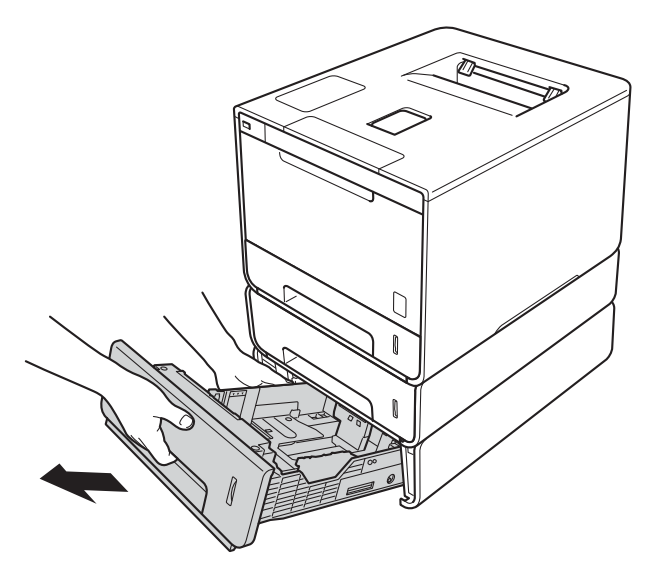

<sup>2</sup> För pappersformaten Legal och Folio trycker du in frigöringsknappen (1) i pappersfackets bakkant och drar sedan ut bakkanten.

(Pappersformaten Legal och Folio finns inte i alla länder.)

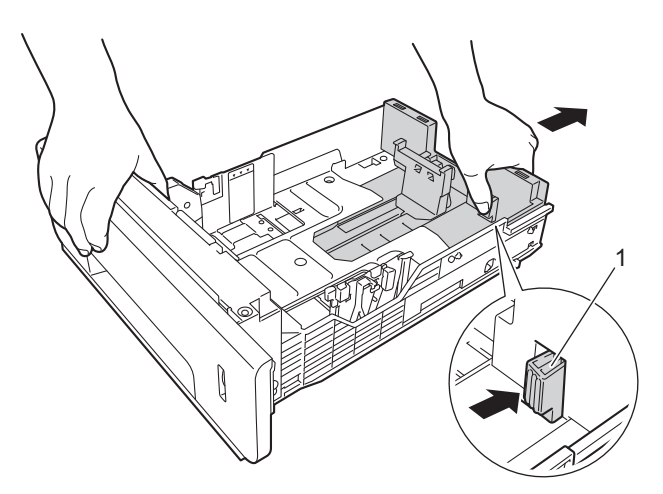

## **Extra fack (nedre)**

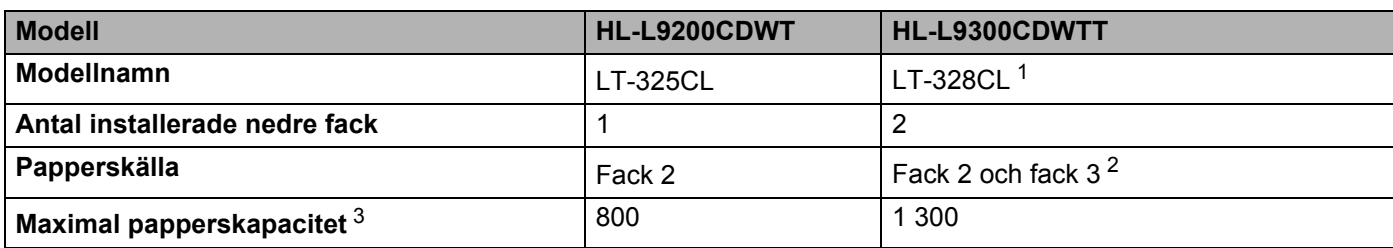

<span id="page-2-0"></span><sup>1</sup> LT-328CL har samma funktioner som LT-325CL. Installationsanvisningar finns i bruksanvisningen till det nedre facket.

<span id="page-2-1"></span><sup>2</sup> Om du använder fack 3 gäller beskrivningarna för fack 2 i den här bruksanvisningen både för fack 2 och fack 3.

<span id="page-2-2"></span> $3$  80g/m<sup>2</sup> pappersvikt

## **Maskinspecifikationer**

## **Allmänt**

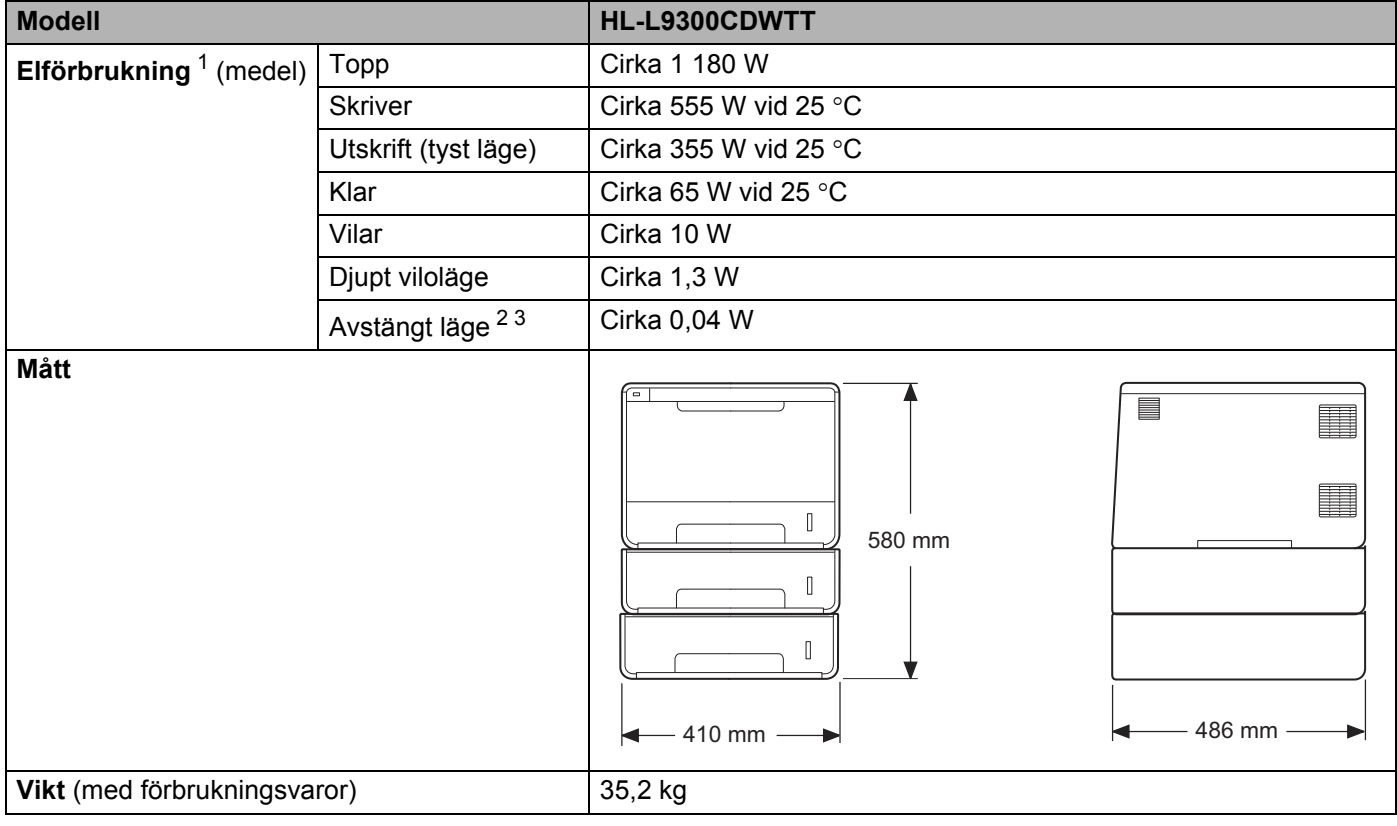

<span id="page-2-3"></span><sup>1</sup> USB-anslutningar till dator.

<span id="page-2-4"></span><sup>2</sup> Mätt i enlighet med IEC 62301 utgåva 2.0.

<span id="page-2-5"></span><sup>3</sup> Elförbrukningen varierar något beroende på driftsmiljön och slitaget på delarna.

## **Bruksanvisningar och var hittar jag dem?**

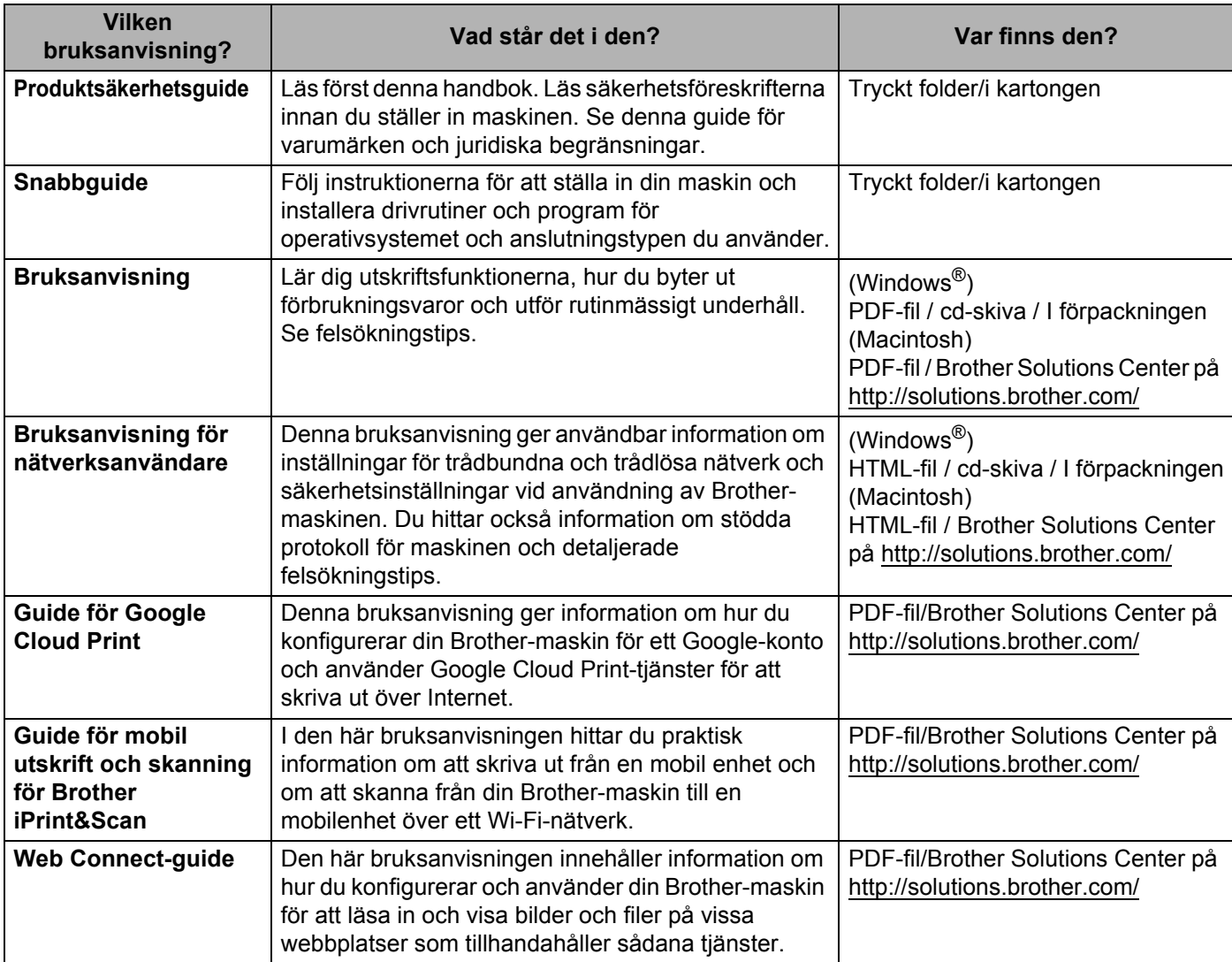

## **Använda dokumentationen**

Tack för att du köpt den här Brother-maskinen! Genom att läsa dokumentationen kommer du att få ut mesta möjliga av maskinen.

## **Symboler och begrepp som används i den här dokumentationen**

Följande symboler och regler används i hela dokumentationen:

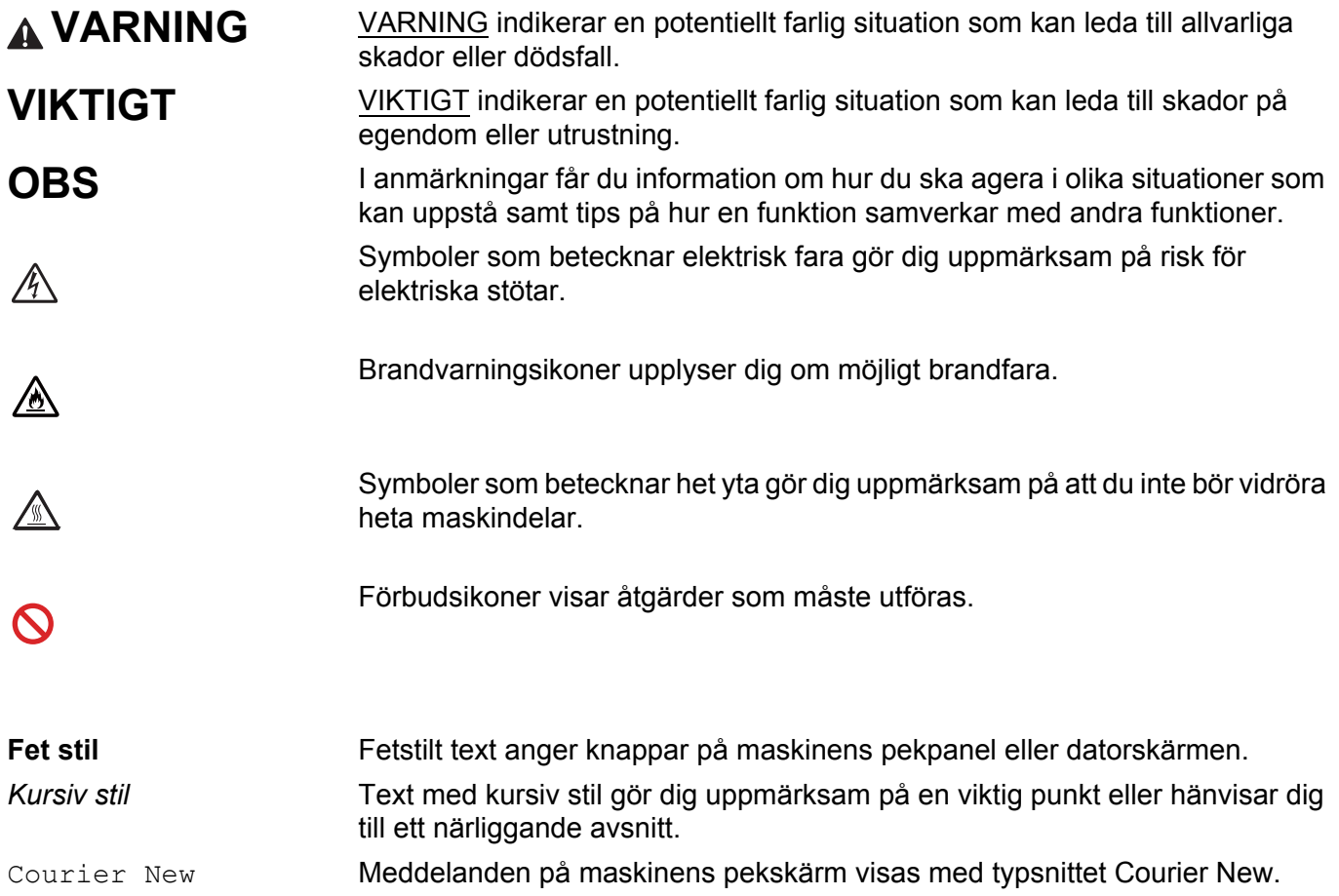

## **Öppna Brother Utilities (Windows®)**

**Brother Utilities** är ett program som används för att starta alla Brother-program på din utrustning.

a (Windows® XP, Windows Vista®, Windows® 7, Windows Server® 2003, Windows Server® 2008 och Windows Server® 2008 R2)

Klicka på (**Start**) > **Alla Program** > **Brother** > **Brother Utilities**.

(Windows® 8 och Windows Server® 2012)

Peka eller klicka på (**Brother Utilities**) antingen på startskärmen eller skrivbordet.

(Windows® 8.1 och Windows Server® 2012 R2)

Flytta musen till nedre vänstra hörnet på **Start**-skärmen och klicka på  $\overline{\Phi}$  (om du använder en pekskärm drar du uppåt från nederkanten på **Start**-skärmen för att öppna skärmen **Appar**). När **Appar**-skärmen öppnas pekar eller klickar du på (**Brother Utilities**).

Välj din maskin.

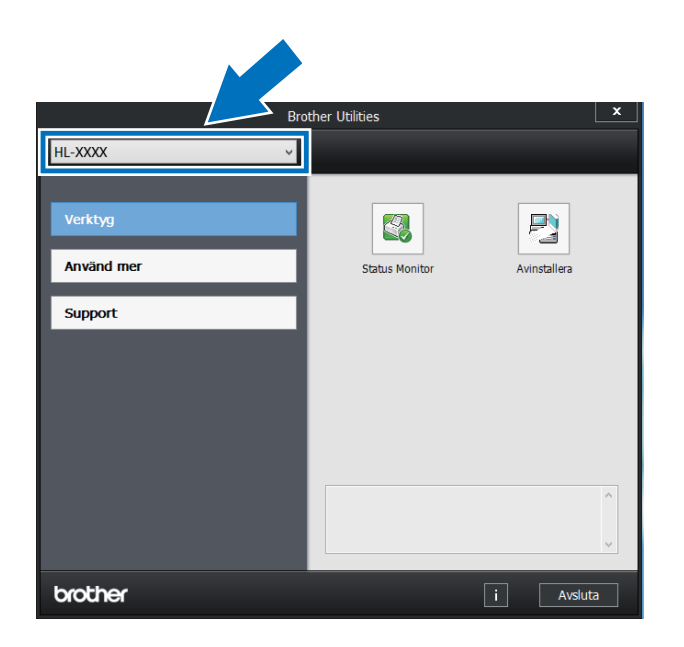

Välj den funktion som ska användas.

## Innehållsförteckning

 $1 \quad$ 

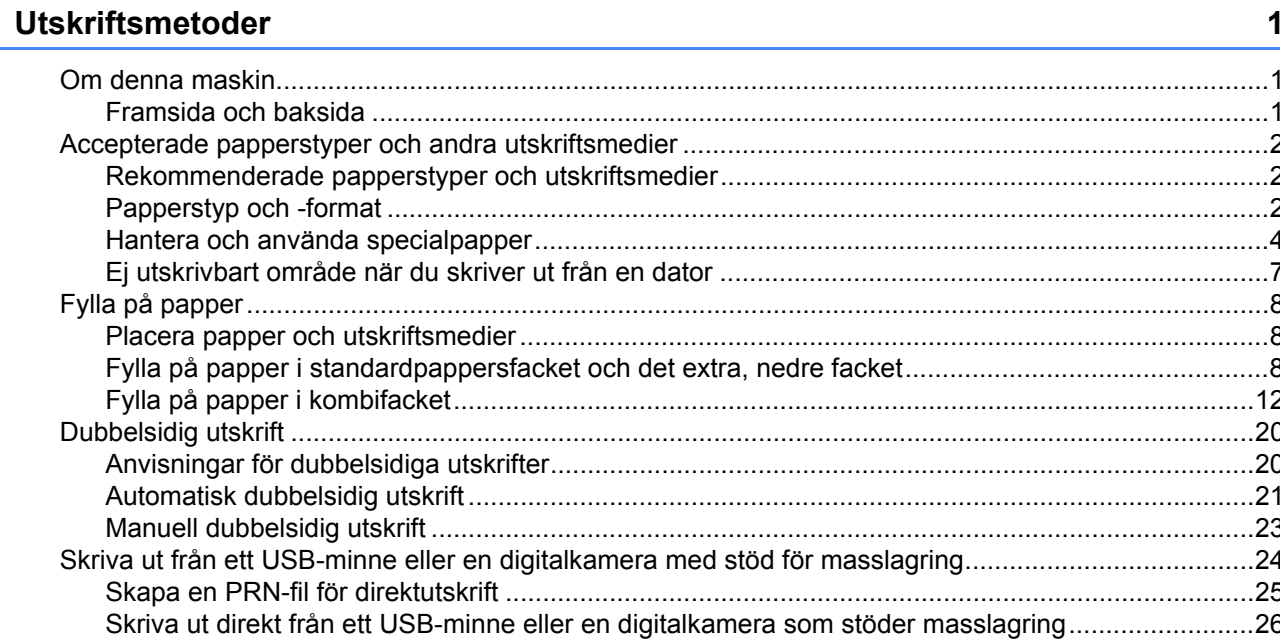

#### Drivrutin och programvara  $\overline{\mathbf{2}}$

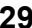

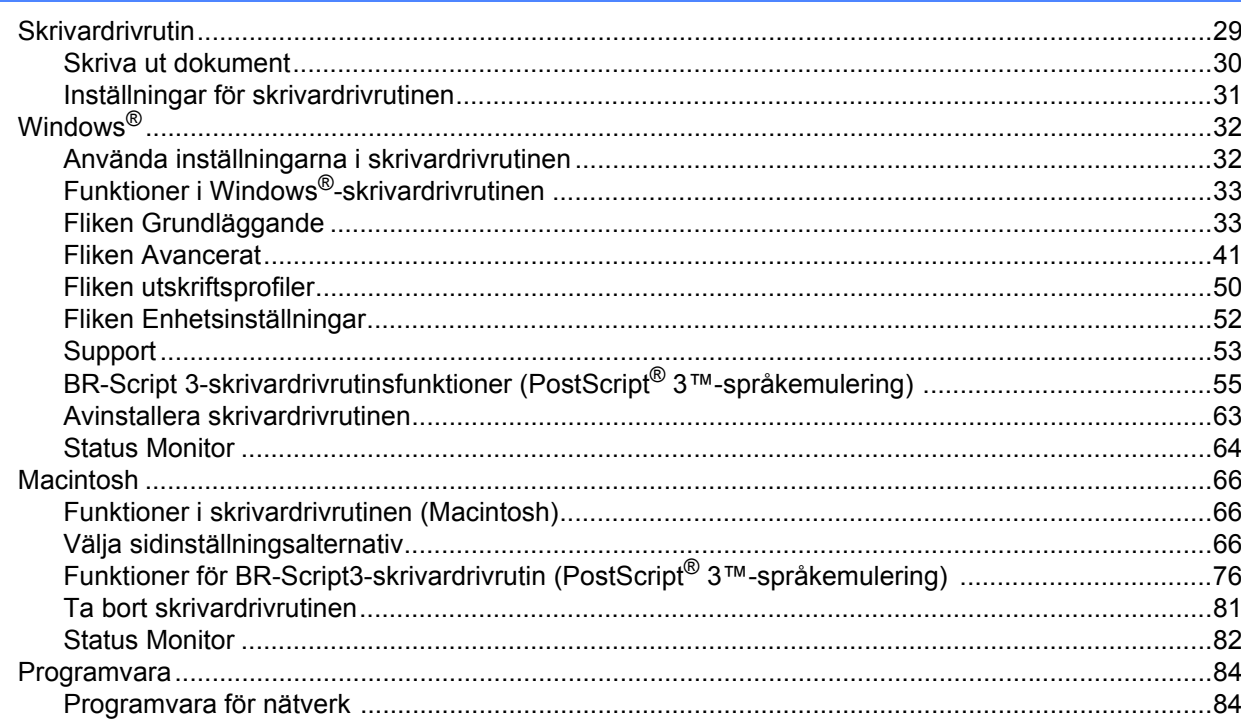

#### $\mathbf{3}$ Allmän information

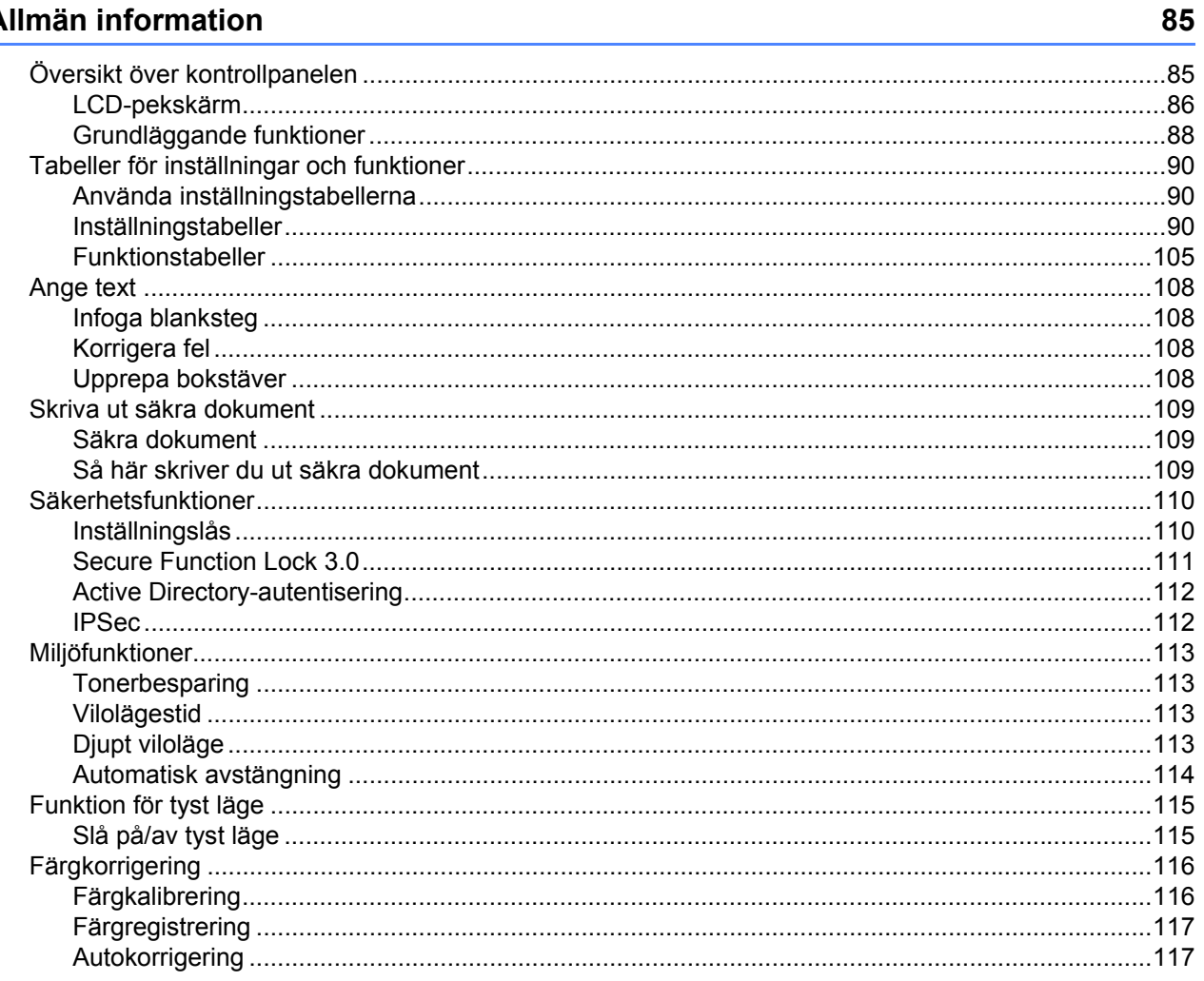

#### **Alternativ**  $\overline{\mathbf{4}}$

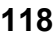

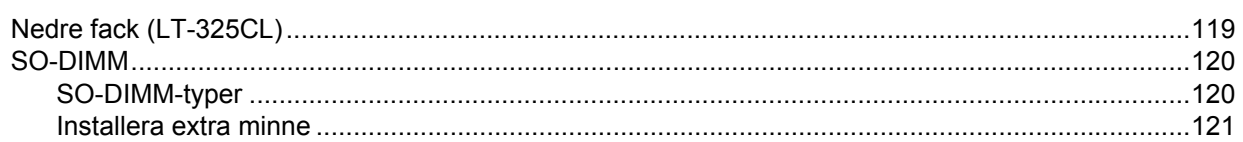

#### $5\overline{)}$ Rutinunderhåll

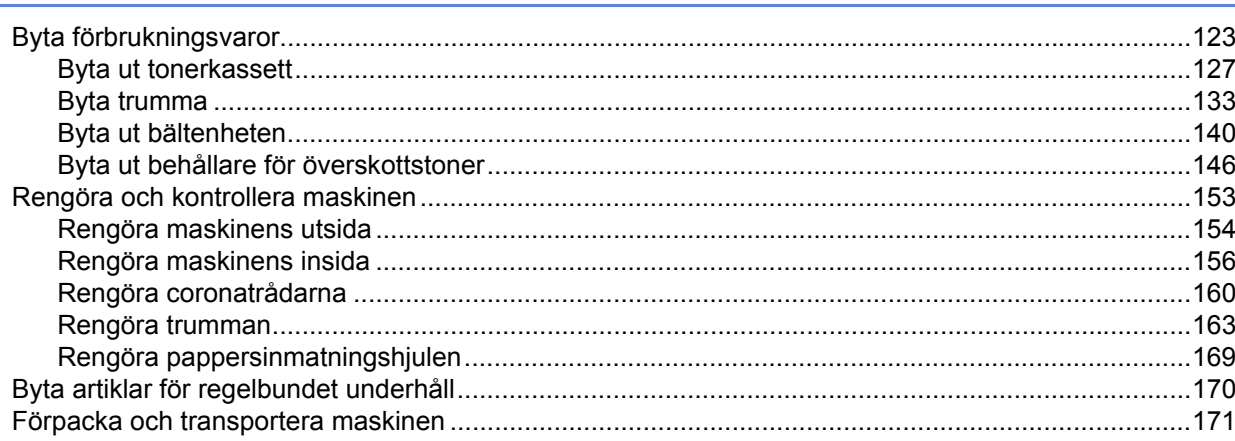

#### $6\phantom{a}$ Felsökning

## 175

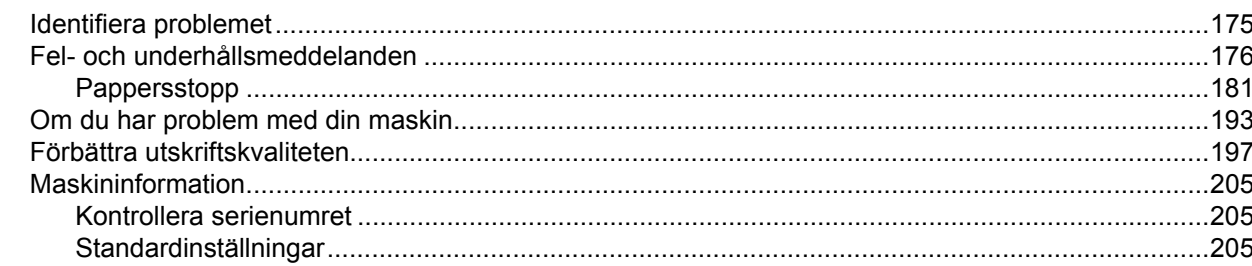

#### **Bilaga**  $\mathbf{A}$

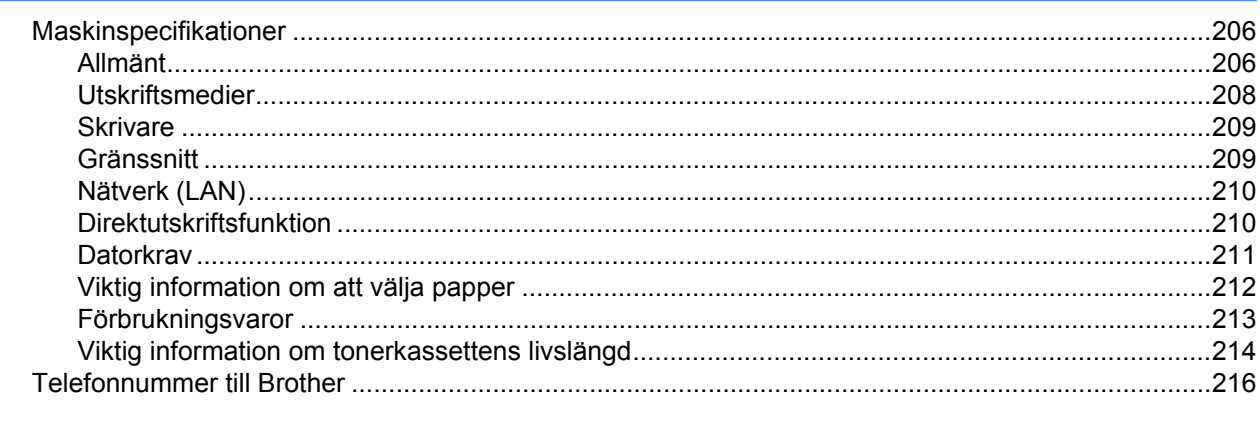

#### Register  $\, {\bf B} \,$

## <span id="page-9-0"></span>**Utskriftsmetoder <sup>1</sup>**

## <span id="page-9-1"></span>**Om denna maskin <sup>1</sup>**

**1**

## <span id="page-9-2"></span>**Framsida och baksida <sup>1</sup>**

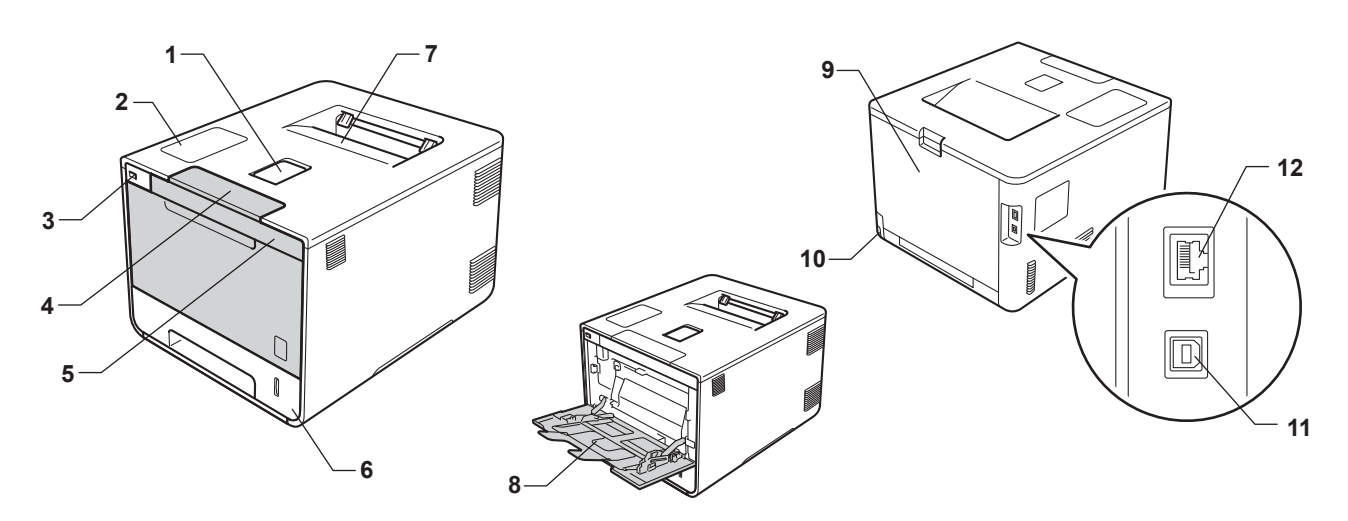

- 1 Stödflik för utmatningsfacket för nedåtvänd utskrift (stödflik)
- 2 Pekpanel med en lutbar LCD-pekskärm (skärm med flytande kristaller)
- 3 USB-direktutskriftsgränssnitt
- 4 Frigöringsknapp för den främre luckan
- 5 Främre lucka
- 6 Pappersfack
- 7 Utmatningsfack för nedåtvänd utskrift
- 8 Kombifack
- 9 Bakre lucka (utmatningsfack för uppåtvänd utskrift med öppen lucka)
- 10 Uttag för nätkabel
- 11 USB-kontakt
- 12 10BASE-T/100BASE-TX-port

## <span id="page-10-3"></span><span id="page-10-0"></span>**Accepterade papperstyper och andra utskriftsmedier <sup>1</sup>**

Utskriftskvaliteten kan variera beroende på papperstypen som används.

Du kan använda följande typer av utskriftsmedia: vanligt papper, tunt papper, tjockt papper, tjockare papper, brevpapper, återvunnet papper, etiketter, kuvert eller glättat papper (se [Utskriftsmedier](#page-216-0) >> sidan 208).

Följ instruktionerna nedan för bästa resultat:

- Fyll INTE på olika sorters papper i pappersfacket samtidigt. Det kan orsaka pappersstopp och felmatningar.
- För korrekt utskrift ska du välja samma pappersformat i programmet som det som finns i pappersfacket.
- Undvik att ta på på den utskrivna pappersytan direkt efter utskrift.
- Innan du köper en större mängd papper bör du prova att skriva ut på ett mindre antal ark så att du vet att papperstypen är lämplig för maskinen.
- Använd etiketter som är avsedda för *laser*skrivare.

## <span id="page-10-1"></span>**Rekommenderade papperstyper och utskriftsmedier <sup>1</sup>**

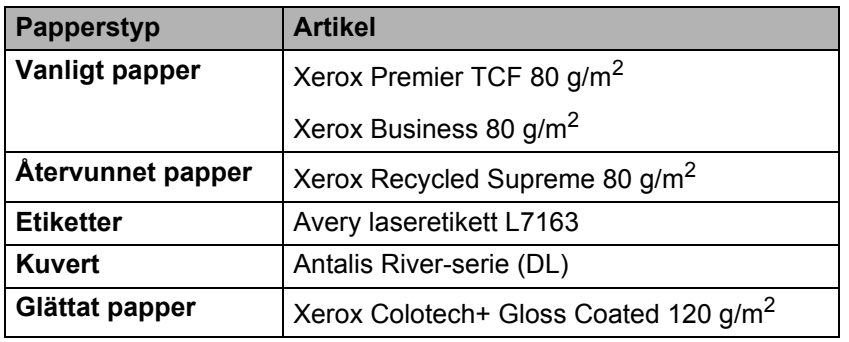

## <span id="page-10-4"></span><span id="page-10-2"></span>**Papperstyp och -format <sup>1</sup>**

Maskinen matar papper från det installerade standardpappersfacket, kombifacket eller det extra, nedre facket.

I skrivardrivrutinen och den här bruksanvisningen används följande namn på de olika pappersfacken:

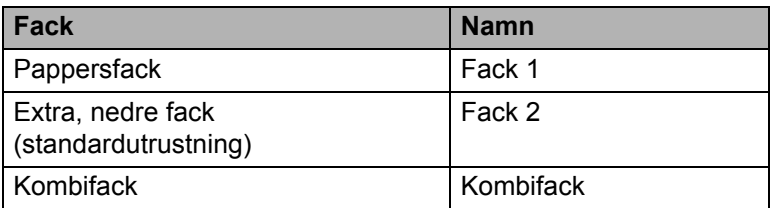

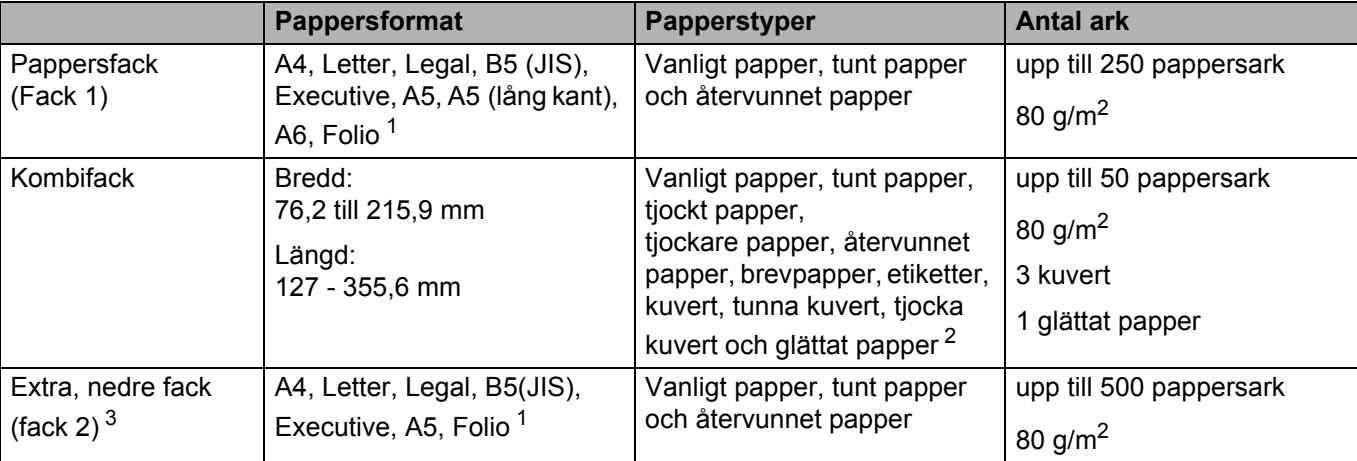

### **Pappersfackkapacitet**

<span id="page-11-0"></span><sup>1</sup> Foliostorlek är 215,9 mm x 330,2 mm.

<span id="page-11-1"></span><sup>2</sup> Fyll endast på ett ark glättat papper i taget i kombifacket.

<span id="page-11-2"></span><sup>3</sup> Standardutrustning.

## **Specifikationer för rekommenderade papper <sup>1</sup>**

Papper med följande specifikationer rekommenderas för maskinen:

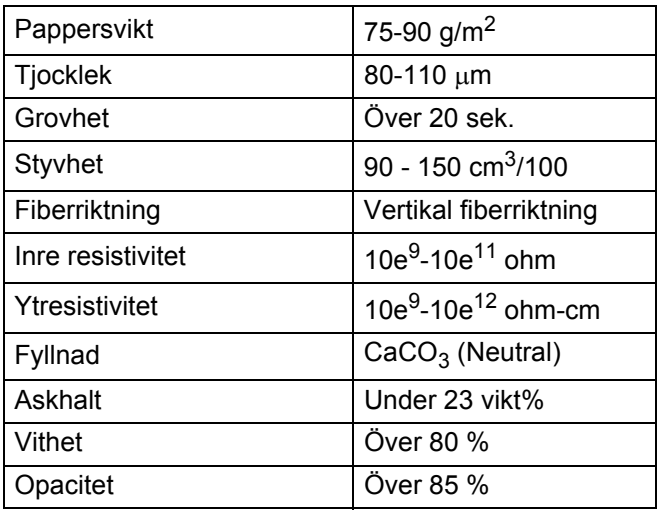

Använd vanligt papper som passar för lasermaskiner för att ta kopior.

Använd papper som är 75 till 90 g/m<sup>2</sup>.

Använd långfibrigt papper med ett neutralt Ph-värde och en fukthalt på ca 5 %.

I den här maskinen kan man använda återvunnet papper som uppfyller specifikationerna i DIN 19309.

(Se [Viktig information om att välja papper](#page-220-0) >> sidan 212 innan du fyller på papper i maskinen.)

## <span id="page-12-0"></span>**Hantera och använda specialpapper <sup>1</sup>**

Maskinen är utformad att fungera bra med de flesta kopierings- och brevpapper. Vissa variabler kan dock påverka utskriftskvaliteten eller hanteringen. Prova alltid att skriva ut för att se att papperet fungerar bra innan du köper det. Förvara pappersarken i de förseglade originalförpackningarna. Se till att arken ligger plant och på behörigt avstånd från fukt, direkt solljus och värme.

Viktiga riktlinjer när du väljer papper:

- Använd INTE bläckstrålepapper eftersom det kan orsaka pappersstopp eller skada på maskinen.
- $\blacksquare$  Förtryckt papper måste vara av bläck som kan motstå temperaturen i maskinens fixeringsprocess 200 °C.
- Om du använder strukturpapper, papper med en grov yta eller papper som är skrynkligt eller veckat kan resultatet bli sämre.

## **Papperstyper som bör undvikas <sup>1</sup>**

## **VIKTIGT**

Vissa papperstyper fungerar dåligt eller kan skada maskinen.

Använd INTE papper:

- som är mycket strukturerat
- som är mycket glatt eller glansigt
- som är böjt eller skevt

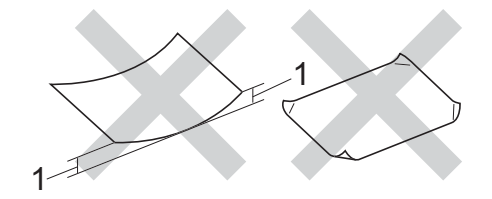

- **1 Om pappret är böjt 2 mm eller mer kan det orsaka papperstrassel.**
- som är bestruket eller har en kemisk ytbehandling
- som är skadat, skrynkligt eller vikt
- som överskrider vikterna som anges i den här bruksanvisningen
- med flikar eller häftklamrar
- med brevhuvuden i tryckfärg för låga temperaturer eller termografi
- som är i flera delar eller karbonfritt
- som är utformat för bläckstråleskrivare

Papperstyperna som anges ovan kan skada maskinen. Sådana skador täcks inte av någon garanti eller något serviceavtal från Brother.

## <span id="page-13-0"></span>**Kuvert <sup>1</sup>**

De flesta kuvert kan användas med maskinen. Vissa kuvert kan dock leda till problem med matningen och utskriftskvaliteten beroende på hur de är tillverkade. Kuvert ska ha kanter med raka, välvikta veck. Kuverten ska ligga plant och inte vara påsformade eller sladdriga. Använd endast kvalitetskuvert från en leverantör som känner till att de ska användas i en lasermaskin.

Vi rekommenderar att du skriver ut ett kuvert som test för att kontrollera resultatet.

## **Kuverttyper som bör undvikas <sup>1</sup>**

## **VIKTIGT**

Använd INTE kuvert:

- som är skadade, krusiga, skrynkliga eller har ovanlig form
- som är mycket glansiga eller texturerade
- med klämmor, häftklamrar, spännen eller band
- med självhäftande förseglingar
- som är pösiga
- som saknar skarpa vikningar
- som är präglade (med upphöjda mönster)
- som tidigare har skrivits ut på en laser- eller LED-skrivare
- som är förtryckta på insidan
- som inte kan buntas ordentligt
- som är tillverkade av papper som väger mer än de vikter som specificeras för maskinen
- med kanter som inte är raka eller rätvinkliga
- med fönster, hål, utskurna delar eller perforeringar
- med lim på ytan så som visas i figuren nedan

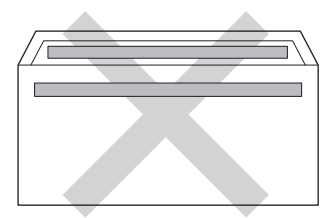

• med dubbla flikar så som visas i figuren nedan

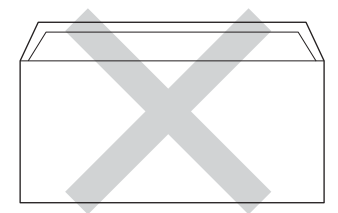

Utskriftsmetoder

- med förseglingar som inte är nedvikta vid leverans
- med sidorna vikta så som visas i figuren nedan

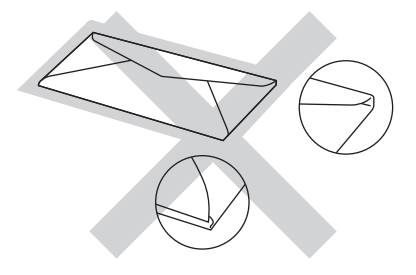

Kuverttyperna som anges ovan kan skada maskinen. Det är inte säkert att den här skadan täcks av garanti eller serviceavtal från Brother.

Du kan ibland få problem med pappersmatningen beroende på tjockleken, storleken eller flikens form på kuverten som används.

## **Etiketter <sup>1</sup>**

De flesta etiketter kan användas med maskinen. Etiketterna bör ha ett akrylbaserat lim eftersom det bättre motstår de höga temperaturerna i fixeringsenheten. Limmet får inte komma i kontakt med några delar i maskinen eftersom etiketter då kan fastna på trumman eller rullarna och orsaka pappersstopp och problem med utskriftskvaliteten. Lim får inte synas mellan etiketterna. Etiketterna ska vara placerade så att de täcker hela arkets längd och bredd. Om du använder etiketter med mellanrum kan etiketterna lossna och orsaka allvarliga pappersstopp eller utskriftsproblem.

Alla etiketter som används i maskinen måste kunna motstå en temperatur på 200 °C i 0,1 sekund.

## **Typer av etiketter som du bör undvika <sup>1</sup>**

Använd inte etiketter som är skadade, krusiga, skrynkliga eller har ovanlig form.

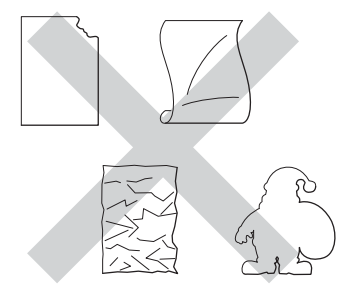

## **VIKTIGT**

- ANVÄND INTE etikettark som är delvis använda eller med etiketter där underlagsarket syns eftersom det kan skada maskinen.
- ÅTERANVÄND INTE eller lägg i etiketter som redan har använts eller ark där etiketter saknas.
- Etikettark får inte överskrida pappersvikten som specificeras i denna bruksanvisning. Etiketter som överstiger specifikationerna kanske inte matas eller skrivs ut på rätt sätt och kan skada maskinen.

## <span id="page-15-0"></span>**Ej utskrivbart område när du skriver ut från en dator <sup>1</sup>**

Bilderna nedan visar områden som inte kan skrivas ut. De områden som inte kan skrivas ut kan variera beroende på pappersstorleken och inställningarna i det program du använder.

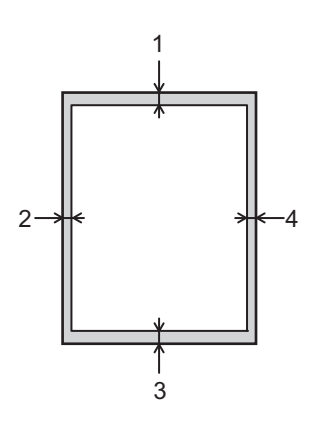

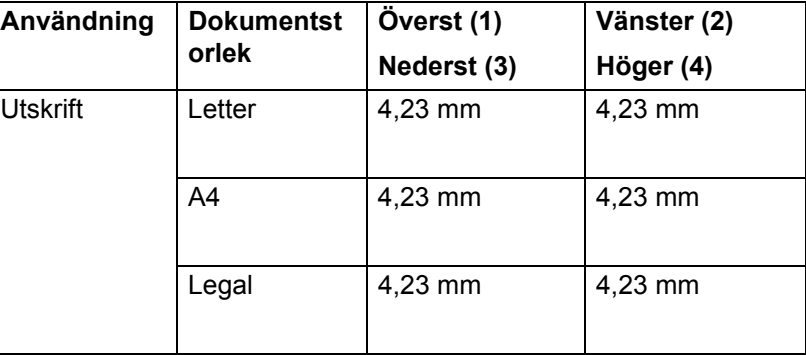

## <span id="page-16-0"></span>**Fylla på papper <sup>1</sup>**

## <span id="page-16-1"></span>**Placera papper och utskriftsmedier <sup>1</sup>**

Maskinen kan mata papper från standardpappersfacket, kombifacket eller det extra, nedre facket.

Observera följande när du fyller på papper i pappersfacket:

 Om du kan ska du välja pappersformat via utskriftsmenyn i programmet. Om du inte kan ange pappersformat i programmet ska du ställa in det via skrivardrivrutinen eller med knapparna på pekskärmen.

## <span id="page-16-2"></span>**Fylla på papper i standardpappersfacket och det extra, nedre facket <sup>1</sup>**

Du kan fylla på upp till 250 pappersark i standardpappersfacket (Fack 1). Du kan även fylla på upp till 500 ark i det extra, nedre facket (fack 2). <sup>1</sup> Papper kan placeras upp till markeringen för maximalt antal ark ( $\triangledown \triangledown \triangledown$ ) på höger sida av pappersfacket. (Information om vilket papper som rekommenderas finns i *[Accepterade](#page-10-3)  [papperstyper och andra utskriftsmedier](#page-10-3)* >> sidan 2.)

<span id="page-16-3"></span><sup>1</sup> Fack 2 är standardutrustning på HL-L9200CDWT.

## **Utskrift på vanligt papper, tunt papper eller återvunnet papper från fack 1 och fack 2 <sup>1</sup>**

**1** Dra ut pappersfacket helt ur maskinen.

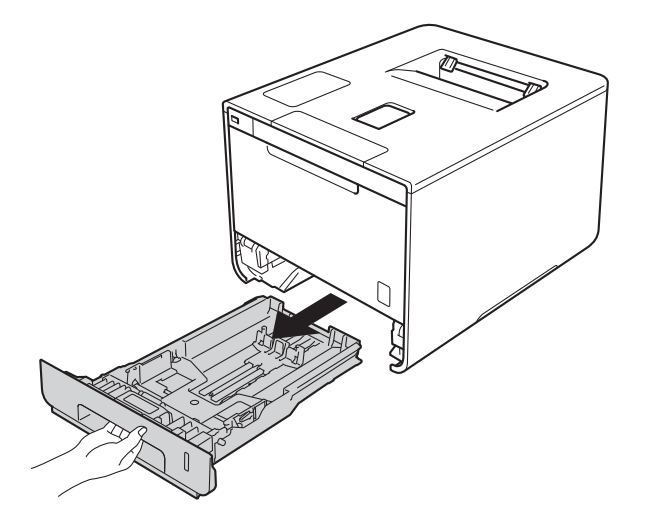

2 Ställ in pappersguiderna efter pappersformatet som du fyller på i facket samtidigt som du trycker på den blå frigöringsarmen (1) för pappersguiderna. Kontrollera att pappersguiderna sitter fast ordentligt i spåren.

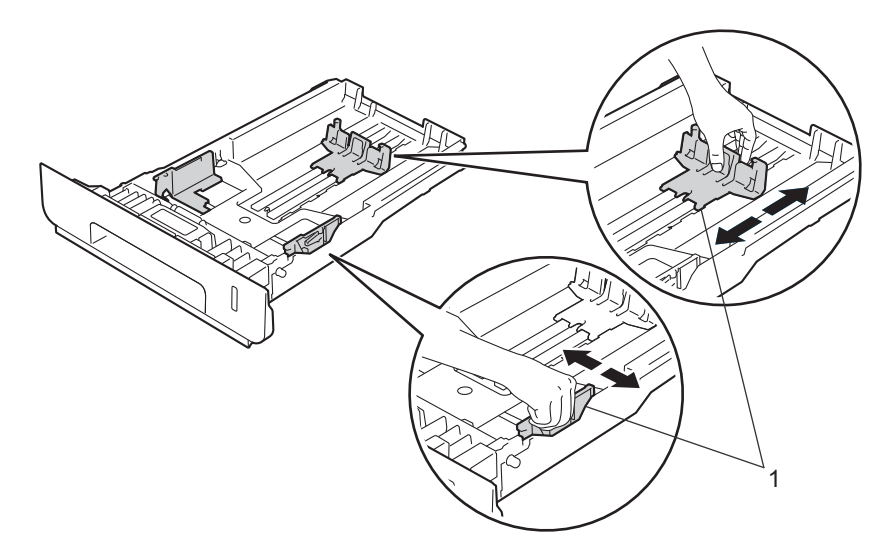

**3** Om du luftar pappersarken väl minskar du risken för att papper fastnar eller matas fel.

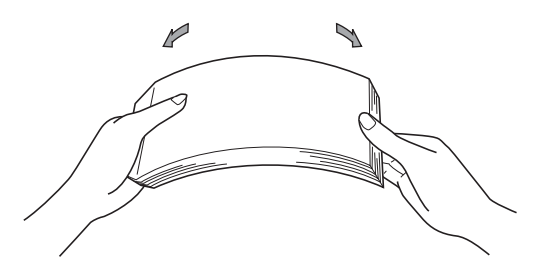

Utskriftsmetoder

4 Fyll på papper i facket och se till att:

- **Papperet ligger under maxmarkeringen för papper (** $\mathbf{v} \cdot \mathbf{v}$ **) (1).** 
	- Fylls för mycket papper på i pappersfacket orsakas papperstrassel.
- Sidan som du vill skriva ut på är vänd nedåt.
- Pappersguiderna är kant i kant med pappret så att matningen blir riktig.

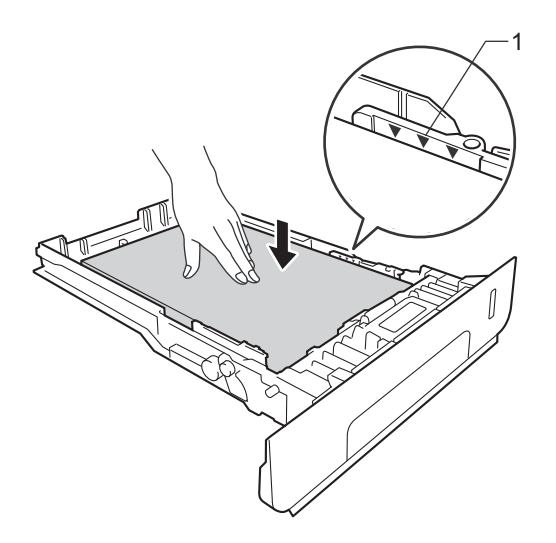

- 6 Sätt försiktigt tillbaka pappersfacket i maskinen. Kontrollera att det är helt inskjutet i maskinen.
- 6 Lyft stödfliken (1) för att förhindra att papperet glider av utmatningsfacket, eller ta bort varje ark så snart det matas ut från maskinen.

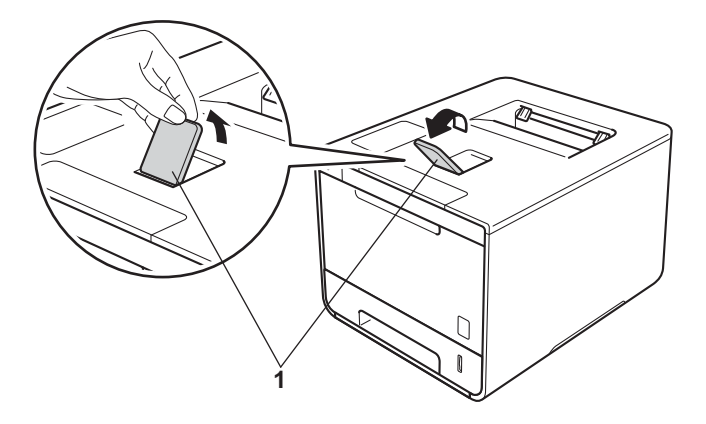

g Ändra skrivardrivrutinens inställningar efter operativsystemet (mer information finns i *[Kapitel 2: Drivrutin](#page-37-0)  [och programvara](#page-37-0)*).

Välj lämpliga alternativ i de olika listrutorna (mer information om vilka pappersformat och -typer som kan användas finns i *[Papperstyp och -format](#page-10-4)* >> sidan 2):

**Pappersstorlek**

**A4**

**Letter Legal**

**Executive**

**A5**

**JIS B5**

**Folie**

**A5 lång kant**

**A6**

Se [Papperstyp och -format](#page-10-4) >> sidan 2 för godkända pappersformat.

■ Papperstyp

**Vanligt papper Tunt papper Återvunnet papper**

**Papperskälla**

**Fack1**

**Fack2** (i förekommande fall)

För andra inställningar, se *[Kapitel 2: Drivrutin och programvara](#page-37-0)*.

### **OBS**

Namnet på alternativen i rullgardinsmenyn kan skilja sig åt beroende på vilket operativsystem och vilken version du använder.

8 Skicka utskriftsjobbet till maskinen.

## <span id="page-20-0"></span>**Fylla på papper i kombifacket <sup>1</sup>**

Det går att fylla på upp till tre kuvert, ett ark glättat papper, andra specialmedia för utskrift eller upp till 50 ark vanligt papper i kombifacket. Använd det här facket för att skriva ut på tunt papper, brevpapper, etiketter, kuvert eller glättat papper. (Information om vilket papper som rekommenderas finns i *[Accepterade](#page-10-3)  [papperstyper och andra utskriftsmedier](#page-10-3)* >> sidan 2.)

## **Skriva ut på vanligt papper, tunt papper, återvunnet papper, brevpapper eller glättat papper från kombifacket <sup>1</sup>**

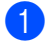

**1** Öppna kombifacket och fäll ned det försiktigt.

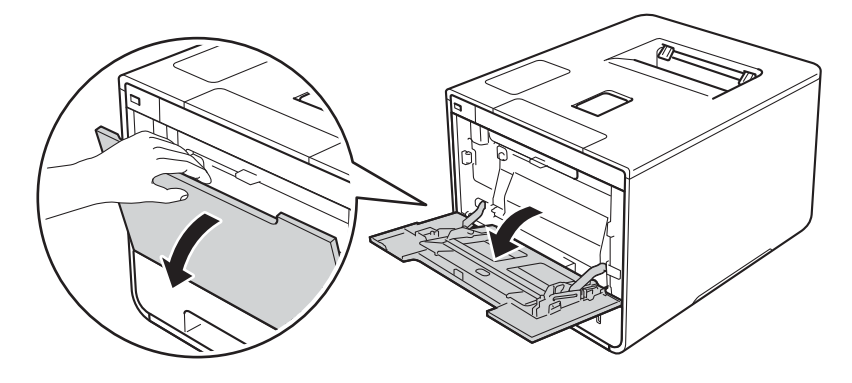

**2** Dra ut kombifackets stöd (1) och vik ut fliken (2).

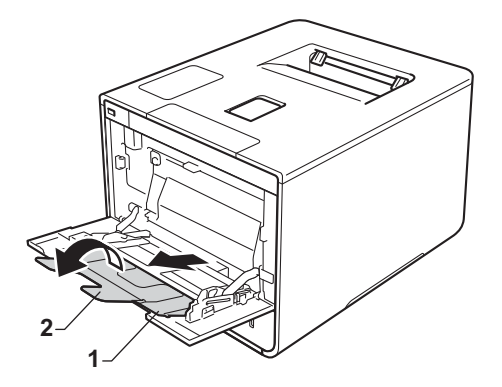

- **6** Fyll på papper i kombifacket och se till att:
	- Papperet inte överstiger fliken (1) för maximal pappershöjd.
	- **Papperets framkant (överkanten) är placerad mellan pilarna** och  $\blacktriangledown$  (2).
	- Lägg i arket så att den sida du vill skriva ut på är vänd uppåt och papperets framkant läggs i först.
	- Pappersguiderna är kant i kant med papperet så att matningen blir riktig.

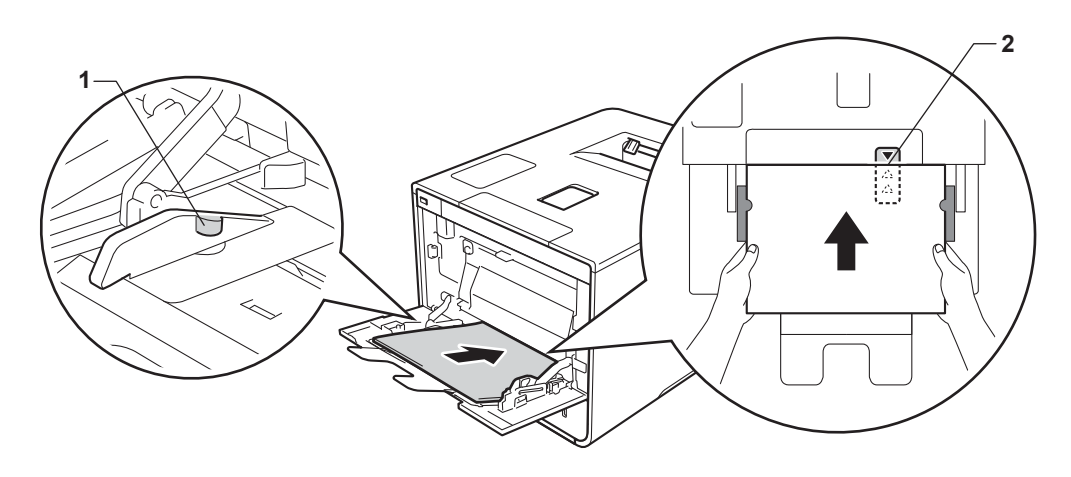

## **OBS**

När du använder glättat papper ska du endast fylla på ett papper i taget i kombifacket för att undvika pappersstopp.

4) Lyft stödfliken för att förhindra att papperet glider av utmatningsfacket för nedåtvänd utskrift, eller ta bort varje ark så snart det matas ut från maskinen.

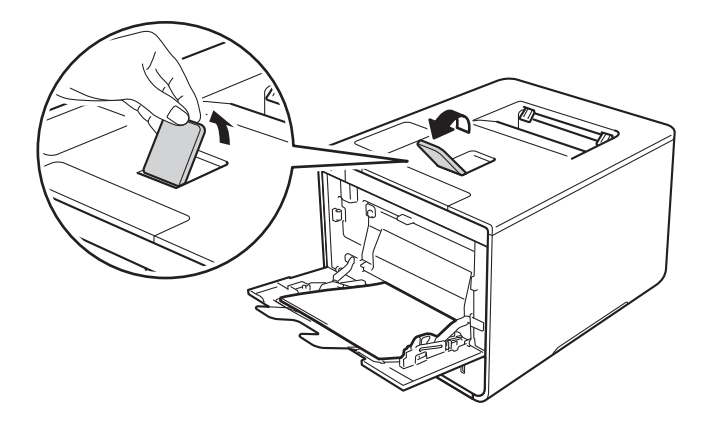

e Ändra skrivardrivrutinens inställningar efter operativsystemet (mer information finns i *[Kapitel 2: Drivrutin](#page-37-0)  [och programvara](#page-37-0)*).

Välj lämpliga alternativ i de olika listrutorna (mer information om vilka pappersformat och -typer som kan användas finns i *[Papperstyp och -format](#page-10-4)* >> sidan 2):

 **Pappersstorlek A4 Letter Legal Executive A5 A5 lång kant A6 B5 JIS B5 3 x 5 Folie**

Anpassat pappersformat [1](#page-22-0)

<span id="page-22-0"></span><sup>1</sup> Ange originalpappersformat genom att välja **Eget format...** i Windows®-skrivardrivrutinen, **PostScript-sida med anpassad storlek** i BR-Script-skrivardrivrutinen för Windows®, eller **Hantera anpassade storlekar...** i Macintosh-skrivardrivrutinerna.

Se [Papperstyp och -format](#page-10-4) >> sidan 2 för godkända pappersformat.

■ Papperstyp

**Vanligt papper**

**Tunt papper**

**Återvunnet papper**

**Strukturpapper**

**Glättat papper**

 **Papperskälla Kombifack**

För andra inställningar, se *[Kapitel 2: Drivrutin och programvara](#page-37-0)*.

## **OBS**

Namnen på alternativen i rullgardinsmenyn kan skilja sig åt beroende på vilket operativsystem och vilken version du använder.

Skicka utskriftsjobbet till maskinen.

## **Skriva ut på tjockt papper, etiketter och kuvert från kombifacket <sup>1</sup>**

När den bakre luckan (utmatningsfacket för uppåtvänd utskrift) fälls ned har maskinen en rak pappersbana från kombifacket till maskinens baksida. Du kan använda den här pappersmatningen och utmatningsmetoden för att skriva ut på tjockt papper, etiketter eller kuvert. (Se *[Accepterade papperstyper och](#page-10-3)*  [andra utskriftsmedier](#page-10-3) >> sidan 2 och *Kuvert* >> [sidan 5](#page-13-0) för information om rekommenderad papperstyp.)

Innan du fyller på kuvert ska du trycka ned hörnen och sidorna på kuverten för att de ska bli så platta som möjligt.

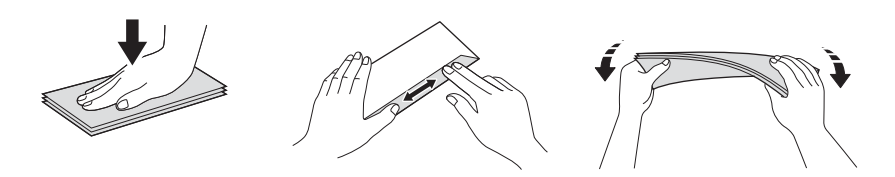

a Öppna den bakre luckan (utmatningsfacket för uppåtvänd utskrift).

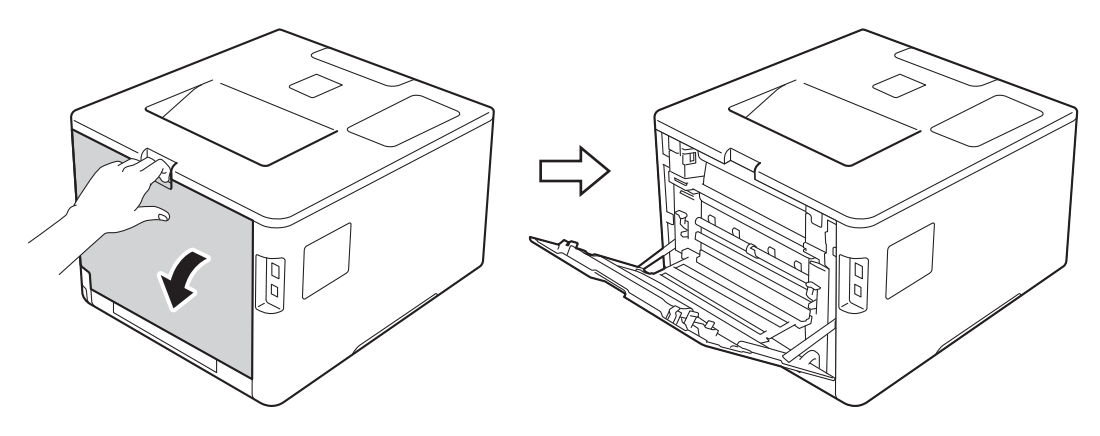

<span id="page-23-0"></span>2 (Endast för utskrift av kuvert)

Tryck ned de två grå spakarna, en på vänster sida och en på höger sida, mot dig enligt figuren.

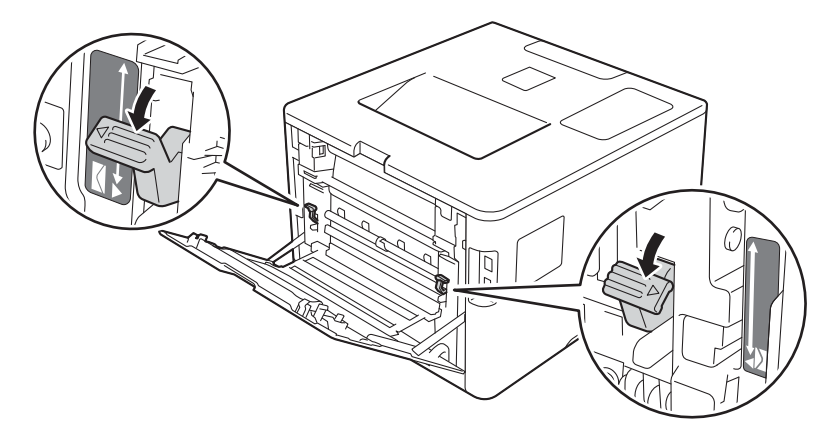

#### Utskriftsmetoder

**3** Öppna kombifacket och fäll ned det försiktigt.

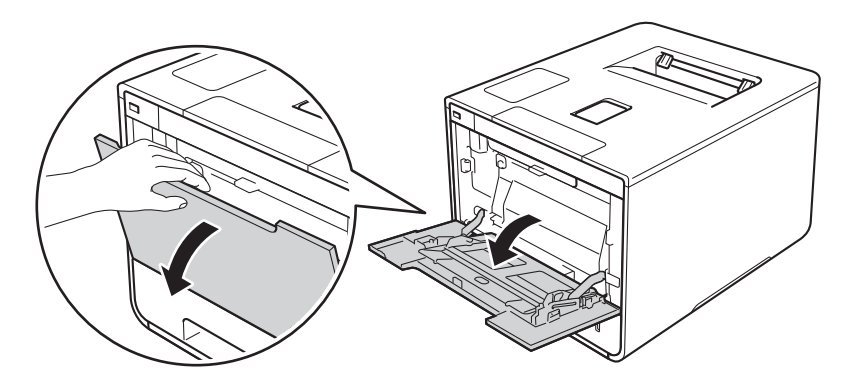

4 Dra ut kombifackets stöd (1) och vik ut fliken (2).

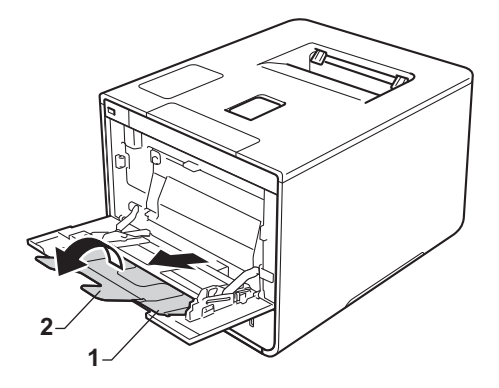

- e Fyll på papper, etiketter eller kuvert i kombifacket och se till att:
	- Antalet kuvert i kombifacket inte överskrider tre.
	- Papper, etiketter eller kuvert inte överstiger fliken för maximal påfyllning (1).
	- **Papperets framkant (överkanten) är placerad mellan pilarna** och  $\blacktriangledown$  (2).
	- Sidan som du vill skriva ut på är vänd uppåt.

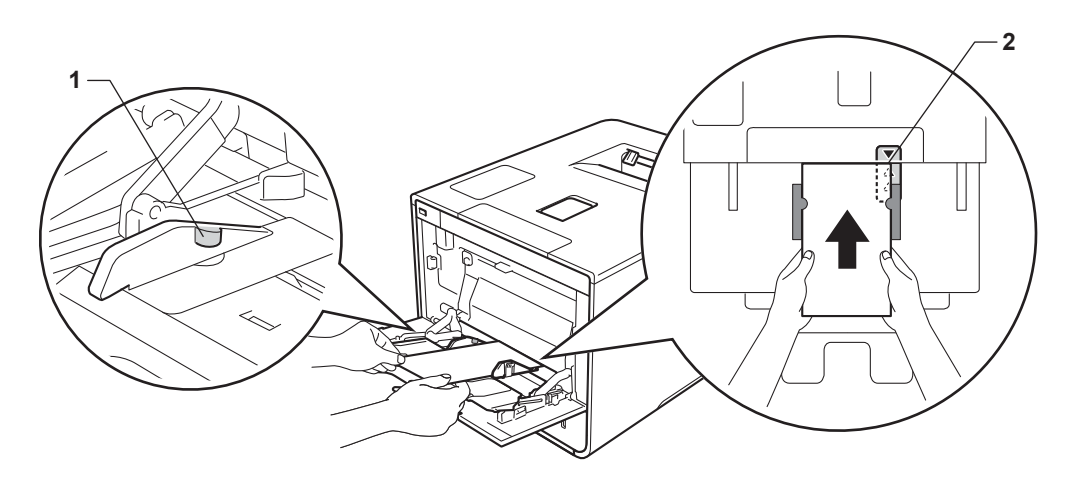

f Ändra skrivardrivrutinens inställningar efter operativsystemet (mer information finns i *[Kapitel 2: Drivrutin](#page-37-0)  [och programvara](#page-37-0)*).

Välj lämpliga alternativ i de olika listrutorna (mer information om vilka pappersformat och -typer som kan användas finns i *[Papperstyp och -format](#page-10-4)* >> sidan 2):

## **Pappersstorlek**

*För utskrift på tjockt papper eller etiketter*

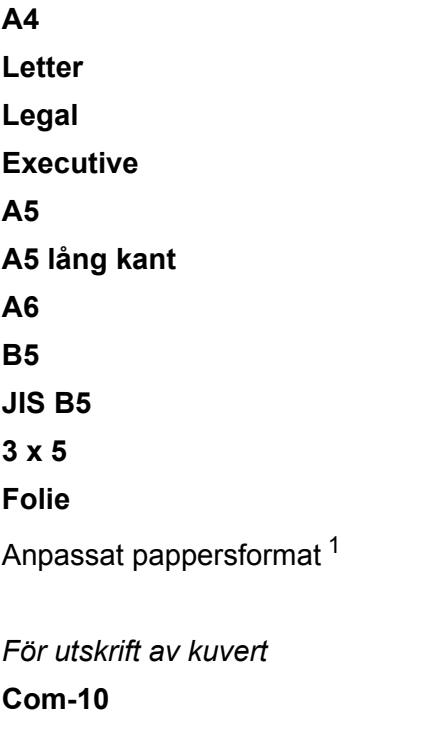

**DL**

**C5**

### **Monarch**

Anpassat pappersformat [1](#page-25-0)

<span id="page-25-0"></span><sup>1</sup> Ange originalpappersformat genom att välja **Eget format...** i Windows®-skrivardrivrutinen, **PostScript-sida med anpassad storlek** i BR-Script-skrivardrivrutinen för Windows®, eller **Hantera anpassade storlekar...** i Macintosh-skrivardrivrutinerna.

Se [Papperstyp och -format](#page-10-4) >> sidan 2 för godkända pappersformat.

Utskriftsmetoder

## ■ Papperstyp

*För utskrift på tjockt papper*

**Tjockt papper**

**Tjockare papper**

*För utskrift på etiketter* **Etikett**

*För utskrift av kuvert* **Kuvert Tunt kuv.**

**Tjockt kuv.**

**Papperskälla**

**Kombifack**

För andra inställningar, se *[Kapitel 2: Drivrutin och programvara](#page-37-0)*.

## **OBS**

- Namnet på alternativen i rullgardinsmenyn kan skilja sig åt beroende på vilket operativsystem och vilken version du använder.
- Om du använder kuvert #10 väljer du **Com-10** (för Windows®) eller **Kuvert #10** (för Macintosh) i rullgardinsmenyn **Pappersstorlek**.
- För andra kuvert som saknas i skrivardrivrutinen, exempelvis kuvert #9 eller kuvert C6, ska du välja **Eget format...** (för Windows®-skrivardrivrutinen), **PostScript-sida med anpassad storlek** (för BR-Script-skrivardrivrutinen för Windows®) eller **Hantera anpassade storlekar...** (för Macintoshskrivardrivrutinen).

**G** Skicka utskriftsjobbet till maskinen.

## **OBS**

- Ta bort varje kuvert så snart det skrivs ut. Om kuverten samlas på hög kan de fastna eller rullas ihop.
- Ange **Papperstyp** till **Tjockt kuv.** eller **Tjockare papper** för att öka fixeringstemperaturen om utskriften på kuvert eller tjockt papper blir utsmetad.
- Om kuverten veckas när de skrivs ut, se *[Förbättra utskriftskvaliteten](#page-205-0)* >> sidan 197.
- Om tjockt papper rullar sig vid utskrift ska du fylla på ett papper i taget i kombifacket.
- Tillverkarens förklistrade kuvertfogar måste vara hållbara.
- Kuvertets alla sidor ska vara ordentligt vikta och får inte vara skrynklade eller veckade.

## 8 (Endast för utskrift av kuvert)

När du är klar med utskriften återställer du de två grå armarna som du drog ned i steg @ till sitt ursprungliga läge.

<sup>9</sup> Stäng den bakre luckan (utmatningsfacket för uppåtvänd utskrift).

## <span id="page-28-0"></span>**Dubbelsidig utskrift <sup>1</sup>**

Medföljande skrivardrivrutiner är alla förberedda för dubbelsidig utskrift. (Användare av Windows®) För mer information om lämpliga inställningar, se **Hjälp**-texten i skrivardrivrutinen.

## <span id="page-28-1"></span>**Anvisningar för dubbelsidiga utskrifter <sup>1</sup>**

- Om papperet är tunt kan det bli skrynkligt.
- Släta ut papperet om det har rullat sig och lägg sedan tillbaka det i pappersfacket. Byt papper om pappret fortfarandet rullar ihop sig.
- Om pappret inte matas fram korrekt kan det ha rullats ihop. Ta i så fall ut papperet och släta ut det. Byt papper om pappret fortfarandet rullar ihop sig.
- När du använder inställningen för manuell dubbelsidig utskrift kan pappersstopp uppkomma eller utskriftskvaliteten försämras. (Se [Pappersstopp](#page-189-0) >> sidan 181 om papper har fastnat. Läs Förbättra *[utskriftskvaliteten](#page-205-0)* >> sidan 197 om du får problem med utskriftskvaliteten.)

## **OBS**

Kontrollera att pappersfacket har förts in helt och hållet i maskinen.

## <span id="page-29-0"></span>**Automatisk dubbelsidig utskrift <sup>1</sup>**

Se *[Dubbelsidig utskrift](#page-83-0)* >> sidan 75 om du använder Macintosh-skrivardrivrutinen.

### **Automatisk dubbelsidig utskrift med Windows® skrivardrivrutin <sup>1</sup>**

a Ändra skrivardrivrutinens inställningar efter operativsystemet (mer information finns i *[Kapitel 2: Drivrutin](#page-37-0)  [och programvara](#page-37-0)*).

Välj lämpliga alternativ i de olika listrutorna (mer information om vilka pappersformat och -typer som kan användas finns i *[Papperstyp och -format](#page-10-4)* >> sidan 2):

**Pappersstorlek**

**A4**

■ Papperstyp **Vanligt papper Återvunnet papper Tunt papper Glättat papper (endast kombifacket)**

- **Papperskälla Fack1 Kombifack Fack2** (i förekommande fall)
- **Duplex / Häfte Duplex**

#### **Duplextyp** i **Duplexinställningar**

Det finns fyra alternativ för varje orientering, (se [2-sidig/Broschyr](#page-46-0) **>>** sidan 38).

#### **Bindningsförskjutning** i **Duplexinställningar**

Ange förskjutningen för bindning (se [2-sidig/Broschyr](#page-46-0) >> sidan 38).

## **OBS**

- Använd inte brevpapper.
- Namnet på alternativen i rullgardinsmenyn kan skilja sig åt beroende på vilket operativsystem och vilken version du använder.

För andra inställningar, se *[Kapitel 2: Drivrutin och programvara](#page-37-0)*.

b Skicka utskriftsjobbet till maskinen. Maskinen skriver nu automatiskt ut på båda sidorna av papperet.

## **Automatisk dubbelsidig utskrift med BR-Script-skrivardrivrutinen för Windows® <sup>1</sup>**

a Ändra skrivardrivrutinens inställningar efter operativsystemet (mer information finns i *[Kapitel 2: Drivrutin](#page-37-0)  [och programvara](#page-37-0)*).

Välj lämpliga alternativ i de olika listrutorna (mer information om vilka pappersformat och -typer som kan användas finns i *[Papperstyp och -format](#page-10-4)* >> sidan 2):

**Pappersstorlek**

**A4**

■ Papperstyp

**Vanligt papper Återvunnet papper Tunt papper Glättat papper (endast kombifacket)**

- **Papperskälla Fack1 Kombifack Fack2** (i förekommande fall)
- **Dubbelsidig utskrift Vänd längs kortsidan Vänd längs långsidan**
- **Sidordning Första sidan först Sista sidan först**

## **OBS**

- Använd inte brevpapper.
- Namnet på alternativen i rullgardinsmenyn kan skilja sig åt beroende på vilket operativsystem och vilken version du använder.

För andra inställningar, se *[Kapitel 2: Drivrutin och programvara](#page-37-0)*.

2) Skicka utskriftsjobbet till maskinen. Maskinen skriver nu automatiskt ut på båda sidorna av papperet.

## <span id="page-31-0"></span>**Manuell dubbelsidig utskrift <sup>1</sup>**

BR-Script-skrivardrivrutinen för Windows<sup>®</sup> stöder inte manuell dubbelsidig utskrift.

Se [Manuell dubbelsidig utskrift](#page-83-1) >> sidan 75 om du använder Macintosh-skrivardrivrutinen.

## **Manuell dubbelsidig utskrift med Windows® skrivardrivrutin <sup>1</sup>**

a Ändra skrivardrivrutinens inställningar efter operativsystemet (mer information finns i *[Kapitel 2: Drivrutin](#page-37-0)  [och programvara](#page-37-0)*).

Välj lämpliga alternativ i de olika listrutorna (mer information om vilka pappersformat och -typer som kan användas finns i *[Papperstyp och -format](#page-10-4)* >> sidan 2):

### **Pappersstorlek**

Du kan använda alla pappersformat som specificeras för det fack du använder.

#### ■ Papperstyp

Du kan använda alla mediatyper som specificerats för det fack du använder, förutom kuvert och etiketter som endast har en utskriftssida.

**Papperskälla**

**Fack1**

**Kombifack**

**Fack2** (i förekommande fall)

**Duplex / Häfte**

**Duplex (manuell)**

#### **Duplextyp** i **Duplexinställningar**

Det finns fyra alternativ för varje orientering, (se [2-sidig/Broschyr](#page-46-0) **>>** sidan 38).

#### **Bindningsförskjutning** i **Duplexinställningar**

Ange förskjutningen för bindning (se [2-sidig/Broschyr](#page-46-0) >> sidan 38).

För andra inställningar, se *[Kapitel 2: Drivrutin och programvara](#page-37-0)*.

2) Skicka utskriftsjobbet till maskinen. Maskinen skriver ut alla sidor med jämnt sidnummer på ena sidan av papperet. Windows® skrivardrivrutin uppmanar dig (via ett snabbmeddelande) sedan att lägga in papperet igen för att skriva ut sidorna med udda sidnummer.

### **OBS**

Innan du lägger in pappret igen, räta till det väl för undvika papperstrassel. Mycket tunt eller tjock papper rekommenderas inte.

## <span id="page-32-0"></span>**Skriva ut från ett USB-minne eller en digitalkamera med stöd för masslagring <sup>1</sup>**

Om du använder direktutskriftsfunktionen behöver du ingen dator för att skriva ut. Du kan då skriva ut genom att koppla USB-minnet till maskinens USB-direktgränssnitt. Du kan även ansluta och skriva ut direkt från en kamera som är inställd på USB-masslagringsläget.

Du kan använda ett USB-minne med följande specifikationer:

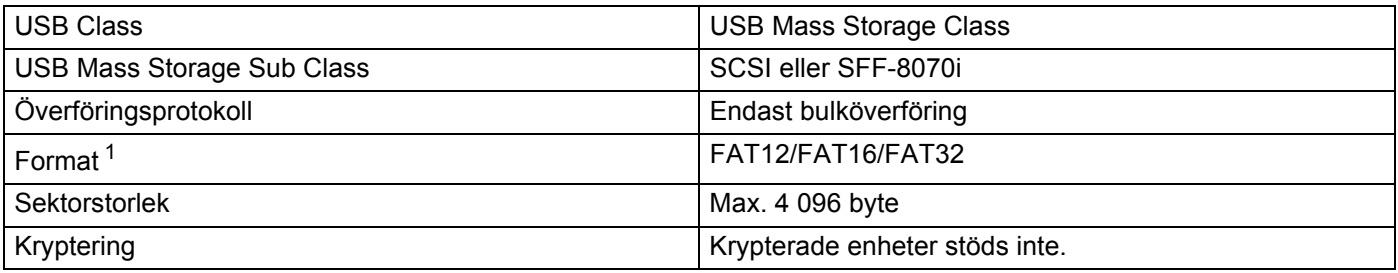

<span id="page-32-1"></span><sup>1</sup> NTFS-format stöds inte.

## **OBS**

- Alla USB-minnen fungerar inte till maskinen.
- Du kan inte skriva ut från kamerans PictBridge-läge. Se dokumentationen till din kamera för att byta läge från PictBridge till masslagring.

## <span id="page-33-0"></span>**Skapa en PRN-fil för direktutskrift <sup>1</sup>**

## **OBS**

Skärmbilderna i det här avsnittet kan se annorlunda ut beroende på aktuellt program och operativsystem.

**1** Klicka på **Arkiv** och sedan på **Skriv ut** i programmets menyfält.

b Välj **Brother HL-XXXX Printer** (1) och markera sedan rutan **Skriv till fil** (2). Klicka på **Skriv ut**.

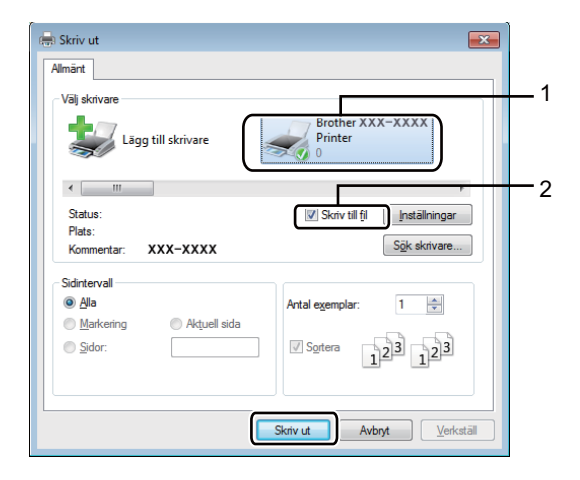

**3** Välj mappen som du vill spara filen i och skriv filnamnet om det behövs. Om du endast tillfrågas om filnamnet kan du även bestämma i vilken mapp filen ska sparas genom att ange katalognamnet. Till exempel: C:\Temp\FileName.prn Om du har ett USB-minne anslutet till datorn kan du spara filen direkt på USB-minnet.

## <span id="page-34-0"></span>**Skriva ut direkt från ett USB-minne eller en digitalkamera som stöder masslagring <sup>1</sup>**

## **OBS**

- Kontrollera att digitalkameran är påslagen.
- Du måste byta från kamerans PictBridge-läge till masslagringsläget.
- **1** Anslut USB-minnet eller digitalkameran till USB-direktgränssnittet (1) på maskinens framsida. Meddelandet Kontrollerar enhet visas på pekskärmen.

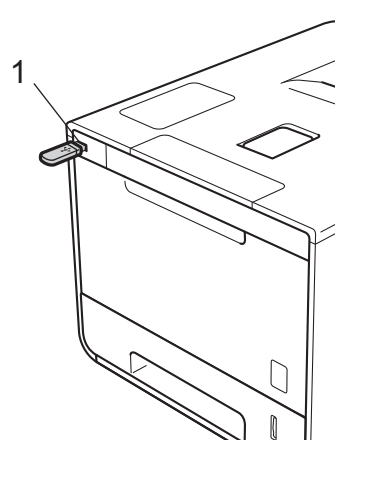

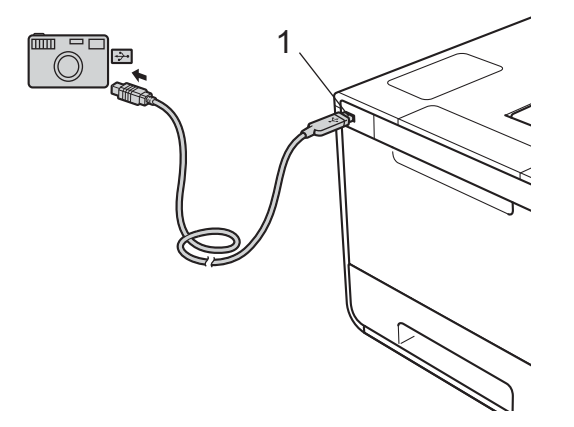

## **VIKTIGT**

• Anslut INTE någon annan enhet än en digitalkamera eller ett USB-minne till USB-direktgränssnittet. I annat fall kan maskinen skadas.

### **OBS**

- Menyn för USB-minnet visas inte på pekskärmen om något fel uppkommer.
- När maskinen är i djupt viloläge visar inte pekskärmen någon information även om du ansluter ett USBminne till USB-direktgränssnittets kontakt. Tryck på pekskärmen för att starta maskinen.
- Om maskinen har Secure Function Lock På aktiverat är det inte säkert att du får åtkomst till funktionen för direktutskrift (>> Bruksanvisning för nätverksanvändare).
- **2** Tryck på  $\sim$  eller  $\sim$  för att välja mappnamn och filnamn. Tryck på mappnamnet om du väljer ett mappnamn. Tryck på  $\sim$  eller  $\vee$  för att välja filnamn och tryck sedan på det.

## **OBS**

Tryck på **Pillo**på pekskärmen om du vill skriva ut en förteckning över filerna. Tryck på Start när du vill starta utskriften.

c Gör något av följande:

- **Tryck på Altern. om [d](#page-35-0)u vill ändra de aktuella inställningarna. Gå till steg @.**
- $\blacksquare$  Gå till steg  $\spadesuit$  om du inte vill ändra de aktuella inställningarna.
- <span id="page-35-0"></span>4) Tryck på  $\sim$  eller  $\vee$  för att visa inställningen du vill ändra och tryck sedan på den. Tryck på  $\sim$  eller  $\vee$  för att välja alternativ och tryck sedan på det.

## **OBS**

• Du kan välja följande inställningar:

```
Papperstyp
Pappersformat
Flersidig utskrift
Orientering
2-sidigt
Sortera
Utskr.kvalitet
Fack
PDF-alternativ
```

```
Utskriftsfärg
```
• Alla inställningar visas inte för alla filtyper.

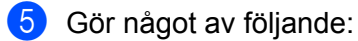

- Upprepa steg @ om [d](#page-35-0)u vill ändra fler inställningar.
- **Tryck på**  $\blacktriangleright$  **om du inte vill ändra [f](#page-35-1)ler inställningar och gå till steg**  $\blacklozenge$ **.**
- <span id="page-35-1"></span>f Ange antalet kopior som ska skrivas ut.
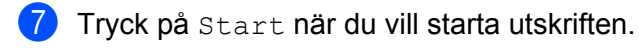

## **VIKTIGT**

• Ta INTE bort USB-minnet eller digitalkameran från USB-direktgränssnittet innan utskriften är klar.

## **OBS**

Du kan ändra standardinställningarna för direktutskrift via pekskärmen när maskinen inte är i

direktutskriftsläget. Tryck på **inde** och sedan [Direktutskr.](#page-112-0). (se *Direktutskr.* >> sidan 104).

**2**

# **Drivrutin och programvara <sup>2</sup>**

# **Skrivardrivrutin <sup>2</sup>**

En skrivardrivrutin är en programvara som omvandlar data från det format som används i en dator till det format som behövs för en särskild skrivare. Vanligen är det här formatet ett sidbeskrivningsspråk (PDL).

Skrivardrivrutinerna för de versioner av Windows® och Macintosh som stöds finns på den medföljande cdskivan (endast Windows®) och på Brother Solutions Centers webbplats [http://solutions.brother.com/.](http://solutions.brother.com/) Följ anvisningarna i snabbguiden för att installera drivrutinerna. Du kan hämta de senaste skrivardrivrutinerna från Brother Solutions Centers webbplats på:

## **<http://solutions.brother.com/>**

## **För Windows® <sup>2</sup>**

- Windows<sup>®</sup> skrivardrivrutin (den lämpligaste skrivardrivrutinen för den här produkten)
- BR-Script-skrivardrivrutin (PostScript<sup>®</sup> 3™-språkemulering)<sup>[1](#page-37-0)</sup>
- <span id="page-37-0"></span><sup>1</sup> Installera drivrutinen via Anpassad installation från cd-skivan.

## **För Macintosh [1](#page-37-1) <sup>2</sup>**

- Macintosh skrivardrivrutin (den lämpligaste skrivardrivrutinen för den här produkten)
- **BR-Script-skrivardrivrutin (PostScript<sup>®</sup> 3<sup>™</sup>-språkemulering)<sup>[2](#page-37-2)</sup>**
- <span id="page-37-1"></span><sup>1</sup> Besök sidan för din modell på<http://solutions.brother.com/>om du vill hämta skrivardrivrutinen för Macintosh.
- <span id="page-37-2"></span><sup>2</sup> Installationsanvisningarna för drivrutinen finns på <http://solutions.brother.com/>.

## **För Linux[®1](#page-37-3)[2](#page-37-4) <sup>2</sup>**

- **LPR-skrivardrivrutin**
- CUPS-skrivardrivrutin
- <span id="page-37-3"></span><sup>1</sup> För mer information och för att hämta skrivardrivrutinen för Linux, se sidan för din modell på<http://solutions.brother.com/> eller använd länken på cd-skivan som medföljer.
- <span id="page-37-4"></span> $2$  Det kan hända att drivrutinen inte finns tillgänglig eller att den släpps efter att din modell har släppts på marknaden, beroende på Linuxdistributörerna.

## **Skriva ut dokument**

När maskinen tar emot data från din dator börjar den utskriften med att hämta papper från pappersfacket, kombifacket eller det extra, nedre facket. Kombifacket kan fyllas på med många olika typer av papper och kuvert (se *[Pappersfackkapacitet](#page-11-0)* >> sidan 3).

- **4** Välj utskriftskommandot i programmet. Välj **Brother HL-XXXX series** (där XXXX är modellnamnet) som din skrivardrivrutin i menyn Utskrift eller Utskriftsinställningar i din programvara om andra skrivardrivrutiner finns installerade på din dator och klicka sedan på **OK** eller **Skriv ut** för att börja skriva ut.
- **2** Datorn skickar utskriftsjobbet till maskinen. Skriver visas på pekskärmen.
- **(3)** När maskinen är klar med alla utskriftsjobb visas pekskärmens startskärm.

## **OBS**

- Välj pappersformat och orientering i din programvara.
- Om ditt program inte stödjer ditt anpassade pappersformat väljer du pappersformatet i nästa storlek.
- Justera därefter utskriftsområdet genom att ändra höger och vänster marginaler i programmet.

## **Inställningar för skrivardrivrutinen <sup>2</sup>**

När du skriver ut från datorn kan du ändra följande skrivarinställningar:

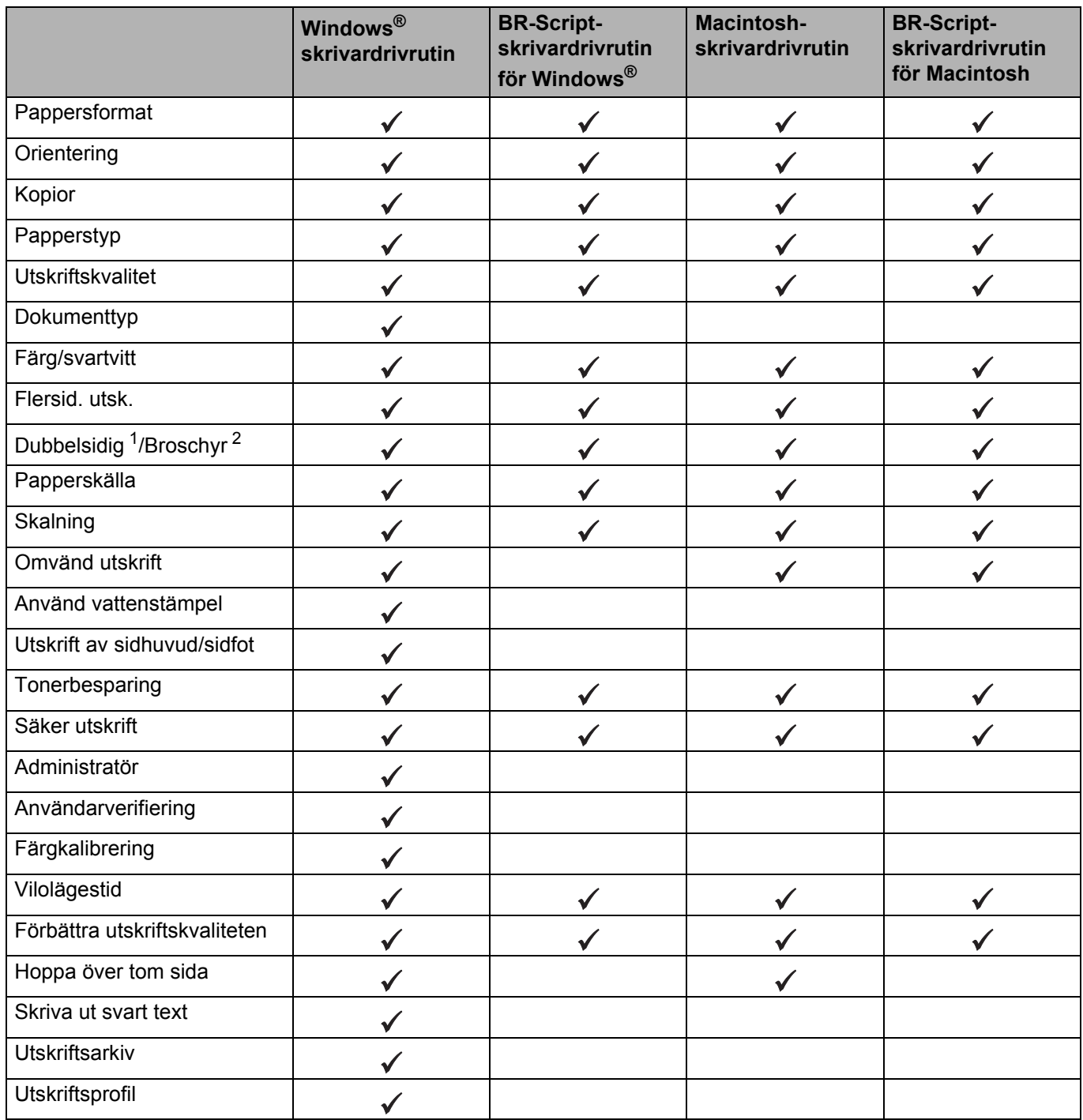

<span id="page-39-0"></span><sup>1</sup> Manuell dubbelsidig utskrift med BR-Script-skrivardrivrutinen för Windows® är inte tillgängligt.

<span id="page-39-1"></span><sup>2</sup> Broschyr med Macintosh-skrivardrivrutinen eller BR-Script-skrivardrivrutinen för Macintosh är inte tillgängligt.

# **Windows® <sup>2</sup>**

## <span id="page-40-0"></span>**Använda inställningarna i skrivardrivrutinen <sup>2</sup>**

- **1** (För Windows<sup>®</sup> XP och Windows Server<sup>®</sup> 2003)
	- Klicka på **Start** > **Skrivare och fax**.

(För Windows Vista® och Windows Server® 2008)

Klicka på knappen (**Start**) > **Kontrollpanelen** > **Maskinvara och ljud** > **Skrivare**.

(För Windows® 7 och Windows Server® 2008 R2)

Klicka på knappen (**Start**) > **Enheter och skrivare**.

(För Windows® 8 och Windows Server® 2012)

Flytta musen till nedre högra hörnet av skrivbordet. Klicka på **Inställningar** > **Kontrollpanelen** när menyfältet öppnas. Klicka på **Visa enheter och skrivare** i gruppen **Maskinvara och ljud** (**Maskinvara**).

(För Windows Server® 2012 R2)

Klicka på **Kontrollpanelen** på skärmen **Start**. Klicka på **Visa enheter och skrivare** i gruppen **Maskinvara**.

b Högerklicka på ikonen **Brother HL-XXXX series** (där XXXX är namnet på din modell) och välj **Egenskaper för skrivare** (**Egenskaper**) och **Brother HL-XXXX series** vid behov. Dialogrutan egenskaper för skrivare visas.

**<sup>3</sup>** Klicka på fliken **Allmänt** och sedan på **Inställningar...** (Utskriftsinställningar...). Klicka på fliken **Enhetsinställningar** för att konfigurera inställningarna för facket.

# **Funktioner i Windows®-skrivardrivrutinen <sup>2</sup>**

Mer information finns i **Hjälp**-texten i skrivardrivrutinen.

## **OBS**

- De skärmbilder som visas i det här kapitlet är hämtade från Windows® 7. Vilka skärmbilder som visas på din dator varierar beroende på vilket operativsystem du använder.
- Se [Använda inställningarna i skrivardrivrutinen](#page-40-0) >> sidan 32 för att komma åt inställningarna för skrivardrivrutinen.

## **Fliken Grundläggande <sup>2</sup>**

Du kan också ändra inställningarna för sidlayout genom att klicka på illustrationen på vänster sida av fliken **Grundläggande**.

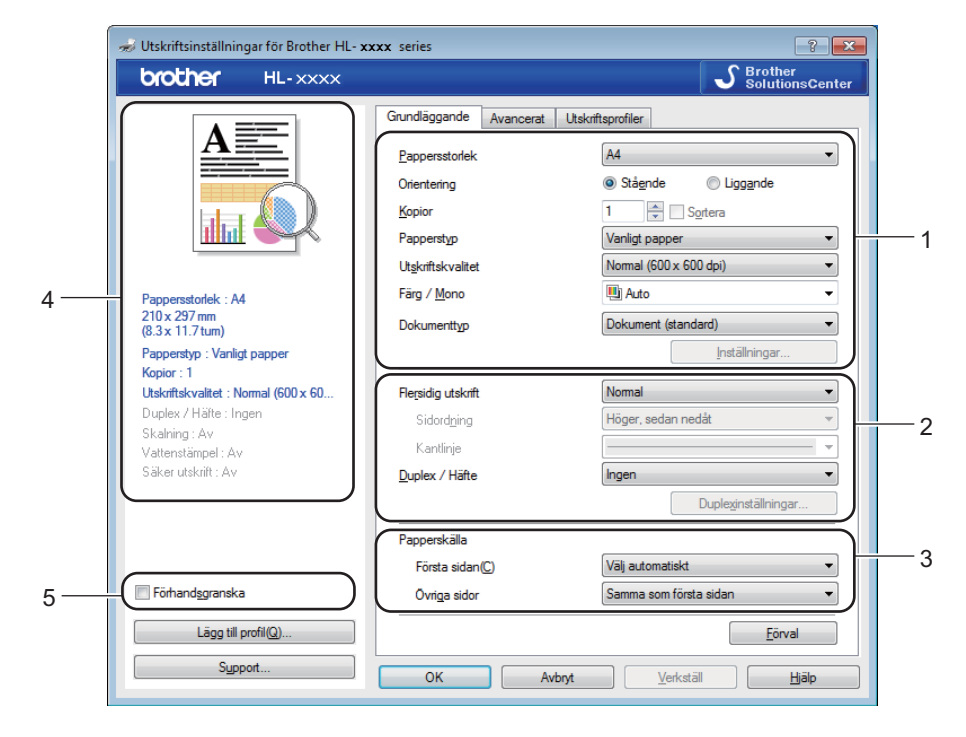

- a Välj **Pappersstorlek**, **Orientering**, **Kopior**, **Papperstyp**, **Utskriftskvalitet**, **Färg / Mono** och **Dokumenttyp** (1).
- b Välj **Flersidig utskrift** och **Duplex / Häfte** (2).
- **3** Välj Papperskälla (3).
- d Granska den lista som visas över inställningar (4).
- **6** Klicka på OK för att bekräfta inställningarna. Klicka på **Förval** och sedan på **OK** om du vill återställa standardinställningarna.

## **OBS**

Markera kryssrutan **Förhandsgranska** (5) om du vill förhandsgranska dokumentet innan det skrivs ut.

**2**

## **Pappersformat <sup>2</sup>**

Välj det pappersformat som du vill använda i den nedrullningsbara listrutan.

## **Orientering <sup>2</sup>**

Den inställning du väljer under Orientering avgör på vilken ledd dokumenten skrivs ut (**Stående** eller **Liggande**).

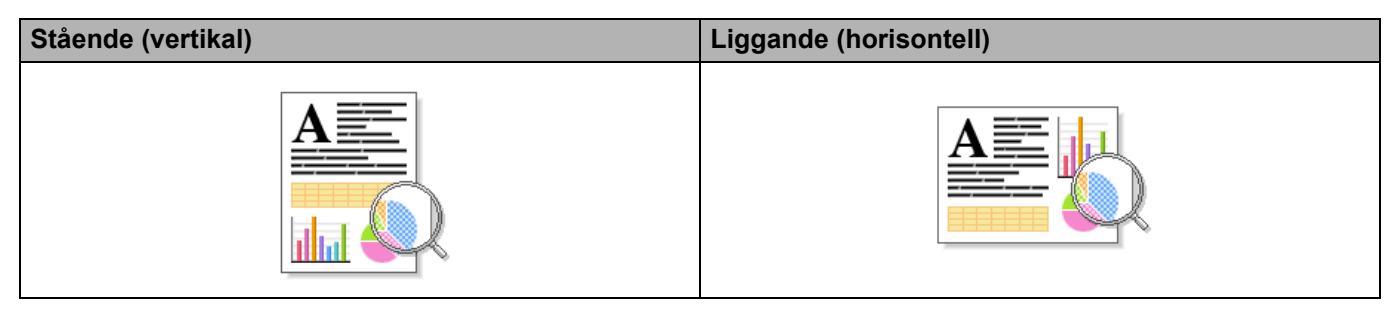

## **Kopior <sup>2</sup>**

Klicka på ▲ eller ▼ för att ange antalet kopior som ska skrivas ut.

## ■ Sortera

Om du markerar kryssrutan bredvid Satsvis, kommer en komplett version av dokumentet att skrivas ut och sedan ytterligare så många kompletta kopior som du har angivit att du vill ha. Om du inte markerar kryssrutan Satsvis kommer varje sida att skrivas ut i så många kopior som du har valt innan nästa sida i dokumentet skrivs ut.

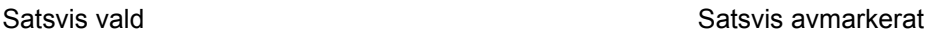

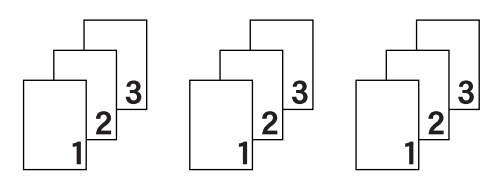

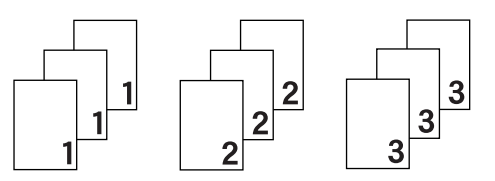

## **Papperstyp <sup>2</sup>**

Du kan använda de typer av papper som räknas upp nedan i maskinen. Välj den typ av media som passar den papperstyp du vill använda så får du bäst utskriftskvalitet.

- **Vanligt papper**
- Tunt papper
- **Tjockt papper**
- **Tjockare papper**
- Strukturpapper
- Kuvert
- Tjockt kuv.
- Tunt kuv.
- **Återvunnet papper**
- **Etikett**
- **Glättat papper**

## **OBS**

- När du använder vanligt papper 60 till 105 g/m2 väljer du **Vanligt papper**. När tjockare papper eller papper med grov yta används, välj **Tjockt papper** eller **Tjockare papper**. Välj **Strukturpapper** om du vill skriva ut på sådant papper.
- Välj **Kuvert** om du vill skriva ut på kuvert. Om du skriver ut på kuvert och tonern inte fastnar ordentligt när **Kuvert** är valt bör du välja **Tjockt kuv.**. Om du skriver ut på kuvert och de blir skrynkliga när **Kuvert** är valt bör du välja **Tunt kuv.**. För mer information, se *[Pappersfackkapacitet](#page-11-0)* >> sidan 3.
- När du har valt **Etikett** i skrivardrivrutinen matar maskinen papperet från kombifacket även om du inte har valt **Kombifack** som papperskälla.

## **Utskriftskvalitet <sup>2</sup>**

Välj en av följande utskriftskvalitetsinställningar:

#### **Normal (600 x 600 dpi)**

600600 dpi. Rekommendationer för vanlig utskrift. Använd det här läget för att få en god utskriftskvalitet utan alltför långsam utskriftshastighet.

#### **Fin (2 400 dpi-klass)**

2400 dpi-klass. Det bästa utskriftsläget. Använd det här läget för detaljerade bildutskrifter, t.ex. fotografier. Då mängden av utskriftsdata blir mycket större än i normalläget kommer bearbetningstiden, dataöverföringstiden och utskriftstiden att bli längre.

#### **OBS**

Utskriftshastigheten ändras beroende på vilken utskriftskvalitet du väljer. En högre utskriftskvalitet tar längre tid att skriva ut medan en lägre går snabbare.

## **Färg/svartvitt <sup>2</sup>**

Du kan ändra inställningarna för utskrifter i färg/svartvitt i skrivardrivrutinen på följande sätt:

#### **Auto**

Maskinen gör en kontroll av om dokumentet innehåller partier i färg. Om det finns färgpartier någonstans i dokumentet används alla färgerna när dokumentet skrivs ut. Med andra ord blandas tonerfärgerna för att uppnå alla nyanser som upptäcks i dokumentet och tonertätheten ökar på sidan. Om inget färginnehåll upptäcks skrivs dokumentet ut i svartvitt. Standardinställningen för maskinen är **Auto**.

#### **Färg**

Oavsett om dokumentet innehåller färg eller är enbart svartvitt används alla färgerna när dokumentet skrivs ut.

#### **Mono**

Välj **Mono** om dokumentet endast innehåller text och/eller grafikobjekt i svart och gråskala. Om dokumentet innehåller färg och du väljer **Mono** skrivs dokumentet ut i 256 nivåer av grått med endast svart toner.

## **OBS**

- Maskinens färgsensorer är mycket känsliga och kan uppfatta blek svart text eller en bakgrund som är svagt tonat vit som färg. Om du vet att dokumentet är svartvitt och vill spara färgtoner väljer du läget **Mono**.
- Om tonerfärgen Cyan, Magenta eller Gul tar slut under utskrift av färgdokument, kan inte utskriftsjobbet slutföras. Du kan avbryta utskriftsjobbet och starta om det igen i **Mono** om svart toner finns tillgänglig.

## **Dokumenttyp <sup>2</sup>**

Använd **Dokumenttyp** för att välja optimala inställningar för utskrift av relevant typ av data.

**Dokument (standard)**

Använd detta läge för utskrift av en kombination av grafik och text.

**Foto/bild**

Använd detta läge för utskrift av fotografier eller bilder.

**Dokument (blandat)**

Använd detta läge för utskrift av en kombination av grafik/text och fotografier/bilder.

#### **OBS**

När du väljer **Dokument (blandat)** kan det ta längre tid att skriva ut dokumentet.

#### **Manuell**

Genom att välja **Manuell** kan du välja inställningar manuellt genom att klicka på knappen **Inställningar**.

#### **Dialogrutan Inställningar <sup>2</sup>**

Klicka på **Inställningar...** i fliken **Grundläggande** för att ändra följande inställningar.

**Färgläge**

Du kan välja mellan följande alternativ för att matcha färger i färgläget:

• **Normal**

Det här är standardfärgläget.

• **Klar**

Färgen justeras för alla element så att färgen blir starkare.

• **Auto**

Skrivardrivrutinen väljer **Färgläge**-typen.

#### **OBS**

När du väljer **Auto** kan det ta längre tid att skriva ut data.

• **Ingen**

#### **Importera...**

Du kan justera utskriftsinställningarna för en viss bild genom att klicka på **Inställningar**. När du har ställt in bildparametrarna, såsom ljusstyrka och kontrast, kan du importera inställningarna som en utskriftskonfigurationsfil. Använd alternativet **Exportera...** för att skapa en utskriftskonfigurationsfil med de aktuella inställningarna.

#### **Exportera...**

Du kan justera utskriftsinställningarna för en viss bild genom att klicka på **Inställningar**. När du har ställt in bildparametrarna, såsom ljusstyrka och kontrast, kan du exportera inställningarna som en utskriftskonfigurationsfil. Använd alternativet **Importera...** för att ladda en konfigurationsfil som du har exporterat tidigare.

#### **Förbättra gråskala**

Du kan förbättra bildkvaliteten i skuggade områden.

#### **Förbättra svart utskrift**

Välj denna inställningen om svart grafik inte skrivs ut som den ska.

#### **Förbättra tunna linjer**

Du kan förbättra bildkvaliteten för tunna linjer.

#### **Förbättra mönsterutskrifter**

Välj det här alternativet om de utskrivna ifyllnaderna och mönstren skiljer sig från dem som du ser på datorskärmen.

## **Flersid. utsk. <sup>2</sup>**

Om du väljer Flersidig utskrift kan du minska bildstorleken så att flera sidor kan skrivas ut på ett och samma pappersark eller förstora bildstorleken så att du kan skriva ut en sida på flera ark.

#### **Sidordning**

Om du har valt alternativet N på 1 kan du välja i vilken ordning du vill skriva ut sidorna i rullgardinsmenyn.

#### **Kantlinje**

Om du vill skriva ut flera sidor på ett ark med hjälp av funktionen Flersidig utskrift, kan du välja att infoga en fylld kantlinje eller en streckad linje, eller inte ha någon linje alls, runt varje sida på pappersarket.

## **Skriv ut klipplinje**

När 1 för alternativet NxN sidor har valts kan alternativet **Skriv ut klipplinje** väljas. Med detta alternativ kan en svag utskärningslinje skrivas ut runt det utskrivbara området.

Drivrutin och programvara

## **2-sidig/Broschyr <sup>2</sup>**

Använd detta alternativ för att skriva ut ett häfte eller en dubbelsidig utskrift.

## **Ingen**

Inaktivera dubbelsidig utskrift.

## **Duplex** / **Duplex (manuell)**

Använd dessa alternativ för dubbelsidig utskrift.

• **Duplex**

Maskinen skriver automatiskt ut på båda sidorna av papperet.

• **Duplex (manuell)**

Maskinen skriver ut alla sidor med jämna nummer först. Sedan stannar skrivardrivrutinen och visar hur papperet ska läggas tillbaka. När du klickar på **OK** skrivs sidorna med udda nummer ut.

När du väljer **Duplex** eller **Duplex (manuell)** blir det möjligt att välja knappen **Duplexinställningar...**. Du kan välja bland följande alternativ i dialogrutan **Duplexinställningar**:

## • **Duplextyp**

Det finns fyra olika fästriktningar för dubbelsidig utskrift för varje orientering.

## **Stående**

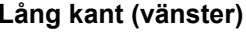

Lång kant (höger) **Kort kant (upptill)** Kort kant (nedtill)

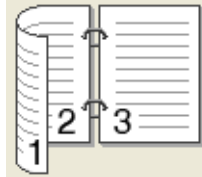

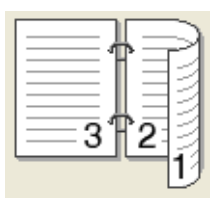

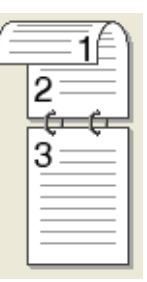

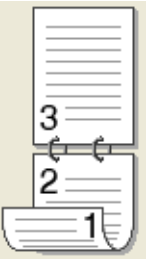

**Liggande**

**Lång kant (upptill) Lång kant (nedtill) Kort kant (höger) Kort kant (vänster)**

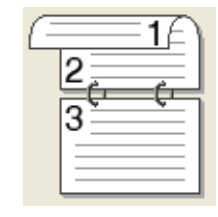

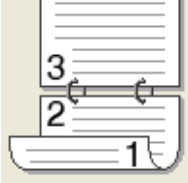

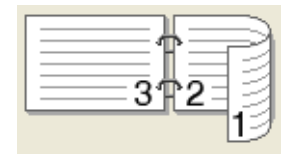

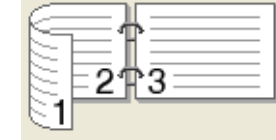

## • **Bindningsförskjutning**

När du markerar **Bindningsförskjutning** kan du också ange förskjutningen för bindning i tum eller millimeter.

#### **Häfte** / **Häfte (manuell)**

Använd detta alternativ för att skriva ut ett dokument i häftformat med dubbelsidig utskrift; då ordnas dokumentet enligt det korrekta sidnumret och du får möjlighet att vika i mitten på utskrifterna utan att behöva ändra ordningen på sidnumren.

• **Häfte**

Maskinen skriver automatiskt ut på båda sidorna av papperet.

• **Häfte (manuell)**

Maskinen skriver ut alla sidor med jämna nummer först. Sedan stannar skrivardrivrutinen och visar hur papperet ska läggas tillbaka. När du klickar på **OK** skrivs sidorna med udda nummer ut.

När du väljer **Häfte** eller **Häfte (manuell)** blir det möjligt att välja knappen **Duplexinställningar...**. Du kan ange följande inställningar i dialogrutan **Duplexinställningar**.

#### • **Duplextyp**

Det finns två olika fästriktningar för dubbelsidig utskrift för varje orientering.

#### Stående **Liggande**

**Vänsterbindning Högerbindning Bindning upptill Bindning nedtill**

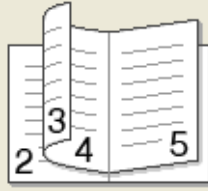

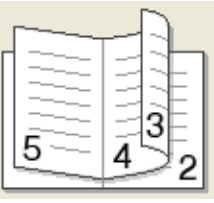

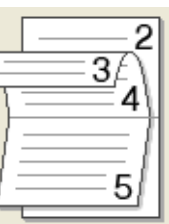

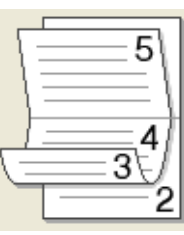

#### • **Metod för utskrift av häften**

#### När du valt **Dela upp i uppsättningar**:

Med detta alternativ kan du skriva ut hela häftet i mindre enskilda häftesuppsättningar men fortfarande med möjlighet att vika i mitten på de mindre enskilda häftesuppsättningarna utan att behöva ändra ordningen på sidnumren. Du kan ange antalet ark i varje mindre häfte, från 1 till 15. Detta alternativ kan vara till hjälp när det utskrivna häftet som har ett stort antal sidor ska vikas.

#### • **Bindningsförskjutning**

Markera **Bindningsförskjutning** för att ange förskjutningen för bindning i tum eller millimeter.

## **Papperskälla 2**

Du kan välja **Välj automatiskt**, **Fack1**, **Fack2** [1](#page-48-0) [2](#page-48-1) eller **Kombifack** och ange separata fack för utskrift av första sidan och för utskrift av den andra sidan och framåt.

- <span id="page-48-0"></span><sup>1</sup> Tillgängligt om det extra facket har installerats.
- <span id="page-48-1"></span><sup>2</sup> Fack 2 är standardutrustning på HL-L9200CDWT.

## **Förhandsgranskning av utskrift <sup>2</sup>**

Förhandsgranska ett dokument innan det skrivs ut. Om du markerar kryssrutan **Förhandsgranska** öppnas förhandsgranskningsfönstret för utskrift innan utskriften startar.

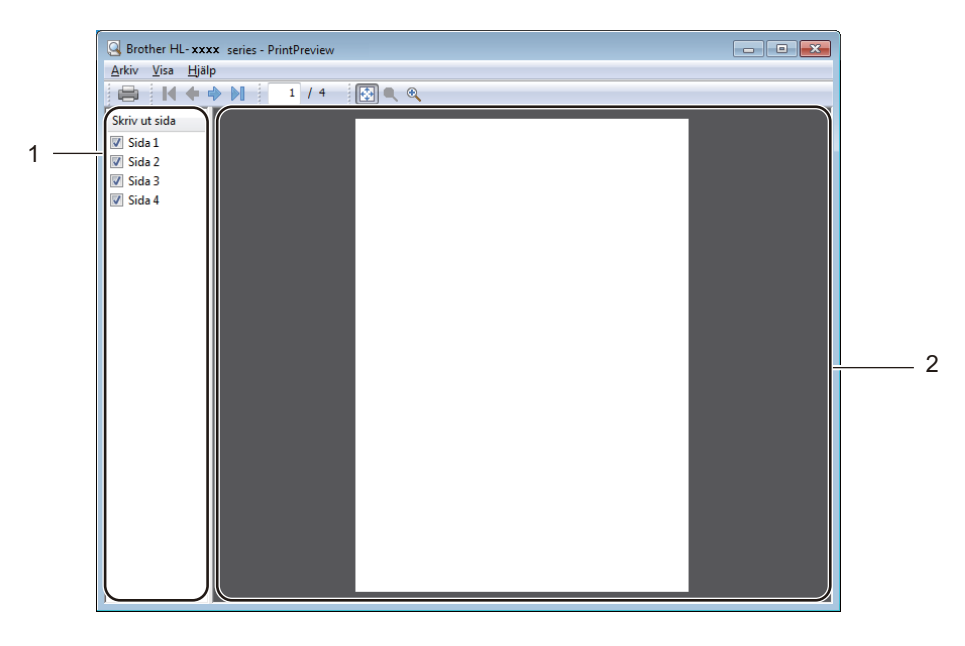

#### (1) **Lista över sidor**

I området med lista över sidor visas sidonumren för de sidor som skrivs ut. Om du väljer en sida i denna lista visas en förhandsgranskning av utskriftsresultatet för sidan i förhandsgranskningsområdet. Ta bort kryssmarkeringen om du inte vill skriva ut en sida.

#### (2) **Förhandsgranskningsområde**

I förhandsgranskningsområdet visas en förhandsgranskning av utskriftsresultatet för de sidor som valts i listan över sidor.

## **OBS**

- Om du valt **Häfte** under inställningar för skrivardrivrutinen går det inte att använda alternativet förhandsgranskning av utskrift.
- Om du valt inställningen **Duplex** under inställningar för skrivardrivrutinen går det inte att radera sidor under lista över sidor.

## **Fliken Avancerat <sup>2</sup>**

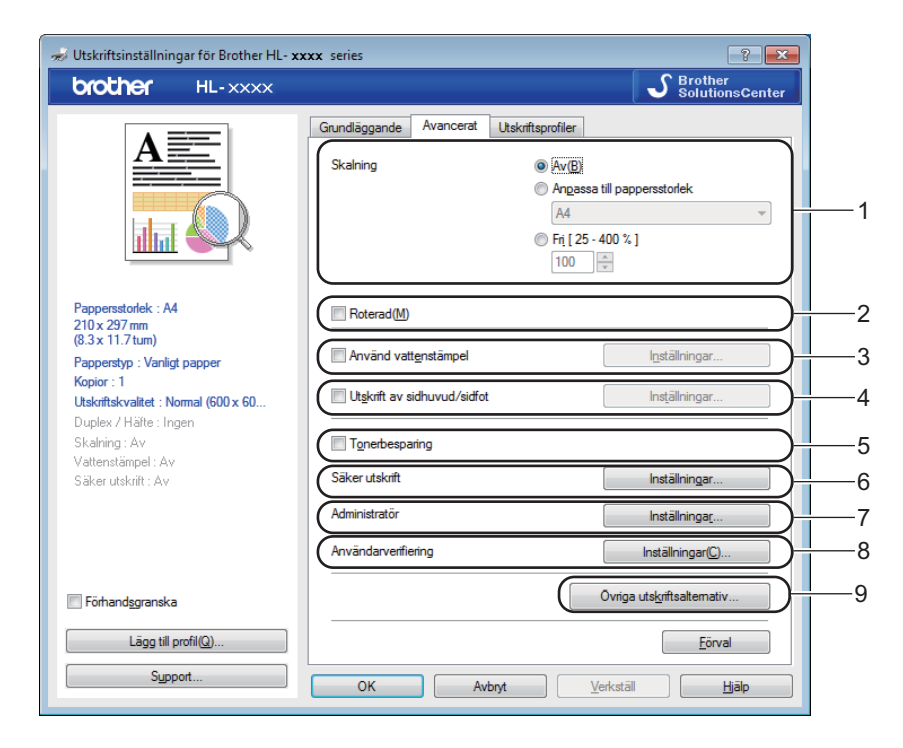

Ändra inställningarna på fliken genom att klicka på någon av följande inställningar:

- (1) **Skalning**
- (2) **Roterad**
- (3) **Använd vattenstämpel**
- (4) **Utskrift av sidhuvud/sidfot**
- (5) **Tonerbesparing**
- (6) **Säker utskrift**
- (7) **Administratör**
- (8) **Användarverifiering**
- (9) **Övriga utskriftsalternativ...**

#### **Skalning <sup>2</sup>**

Välj ett alternativ för att ändra skala för bilden som ska skrivas ut.

## **Omvänd utskrift <sup>2</sup>**

Välj **Roterad** för att rotera bilden 180 grader.

## **Använd vattenstämpel <sup>2</sup>**

Lägg till en vattenstämpel i form av en logotyp eller text i dokumentet. Välj en förinställd vattenstämpel eller använd en bildfil som du själv har skapat. Markera **Använd vattenstämpel** och klicka sedan på knappen **Inställningar...**.

## **Vattenstämpelinställningar <sup>2</sup>**

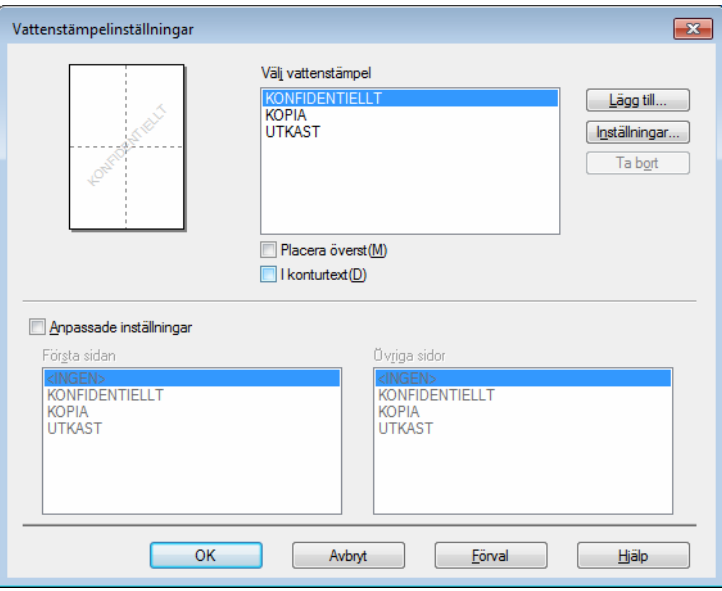

#### **Placera överst**

Markera den här kryssrutan för att lägga in de tecken eller den bild du väljer på det utskrivna dokumentet.

#### **I konturtext**

Markera den här kryssrutan om du endast vill skriva ut konturerna av en vattenstämpel.

#### **Anpassade inställningar**

Markera den här kryssrutan om du vill skriva ut en vattenstämpel på första sidan och en annan på efterföljande sidor.

## **Redigera vattenstämpel**

Klicka på knappen **Lägg till...** för att lägga till inställningar för vattenstämpeln och välj sedan **Använd text** eller **Använd bildfil** i **Typ av vattenstämpel**.

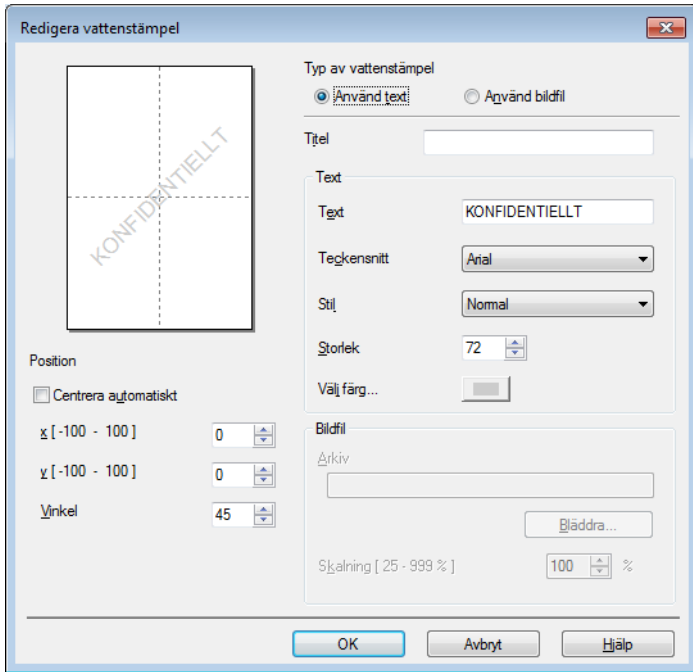

## • **Titel**

Skriv en passande titel för vattenstämpeln.

• **Text**

Skriv texten för vattenstämpeln i rutan **Text** och välj sedan **Teckensnitt**, **Stil**, **Storlek** och **Välj färg...**.

• **Bildfil**

Skriv namnet och platsen för bildfilen som du vill använda som vattenstämpel i **Arkiv** eller klicka på **Bläddra...** för att söka efter filen. Filformaten bitmap, JPEG och PNG stöds. Bildens skalning kan justeras från 25 till 999 %.

• **Position**

Använd denna inställning om du vill välja placering av vattenstämpeln på sidan.

## **Utskrift av sidhuvud/sidfot <sup>2</sup>**

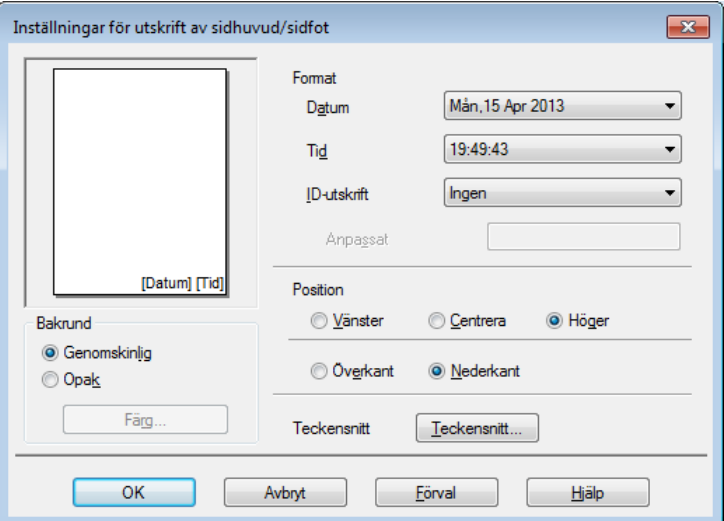

När den här funktionen har aktiverats skrivs datum och tid ut på dokumentet i enlighet med datorns systemklocka och det användarnamn eller den text du har skrivit. Klicka på **Inställningar** för att anpassa.

## **ID-utskrift**

Välj **Användarnamn** för att skriva ut användarnamn för inloggning på datorn. Välj **Anpassat** för att skriva ut ett annat namn och ange namnet i textrutan **Anpassat**.

## **Tonerbesparing <sup>2</sup>**

Genom att använda denna funktion bevaras tonern. När du ställer in **Tonerbesparing** på På blir trycket ljusare. Standardinställningen är Av (avmarkerat).

## **OBS**

Vi rekommenderar inte **Tonerbesparing** för utskrift av foton eller gråskalebilder.

Drivrutin och programvara

## **Säker utskrift <sup>2</sup>**

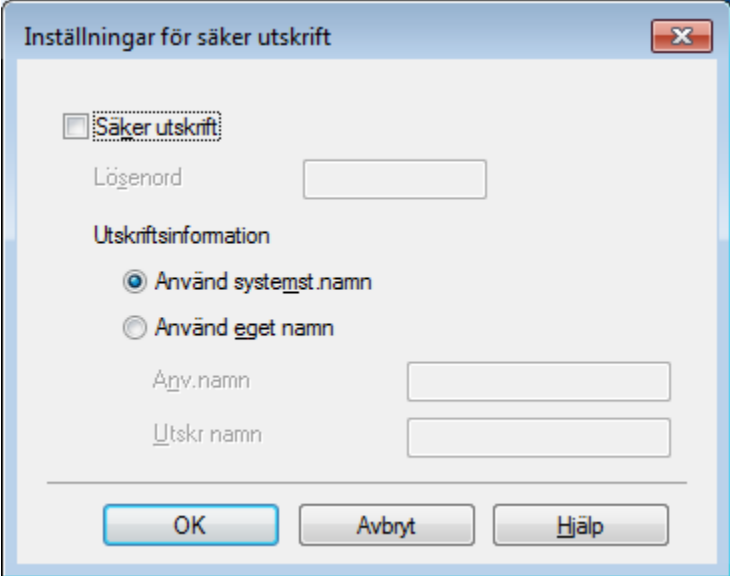

Säkra dokument är dokument som är lösenordsskyddade när de skickas till maskinen. Endast den som känner till lösenordet kan skriva ut dem. Eftersom dokumenten skyddas i maskinen måste du ange lösenordet via maskinens pekskärm för att skriva ut dem.

Skicka ett skyddat dokument:

- a Klicka på **Inställningar...** i **Säker utskrift** och markera **Säker utskrift**.
- b Ange ditt lösenord och klicka på **OK**.
- <sup>3</sup> För att du ska kunna skriva ut ett skyddat dokument måste du ange ditt lösenord på maskinens pekskärm (se *[Skriva ut säkra dokument](#page-117-0)* >> sidan 109).

Radera ett skyddat dokument:

Du måste använda maskinens pekpanel för att radera ett skyddat dokument (se *[Skriva ut säkra dokument](#page-117-0)*  $\rightarrow$  [sidan 109\)](#page-117-0).

Drivrutin och programvara

## **Administratör <sup>2</sup>**

Administratörer har behörighet att begränsa åtkomsten till inställningar som t.ex. skalning och vattenstämpel.

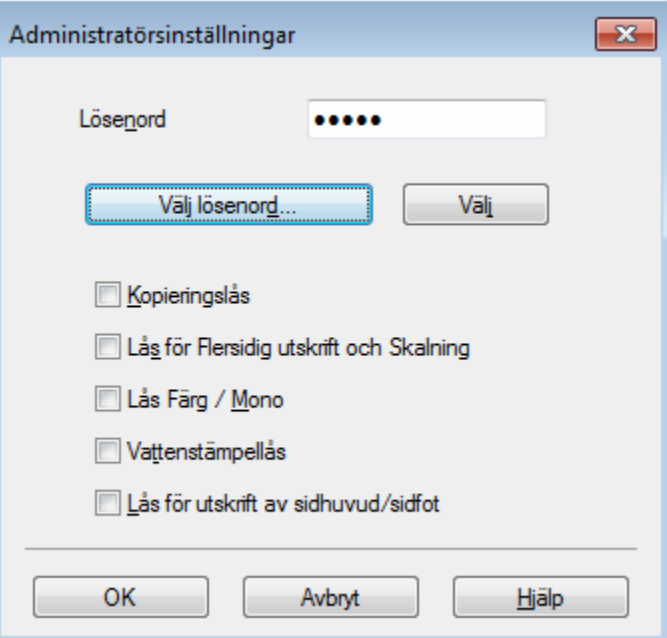

## **Lösenord**

Ange lösenordet i den här rutan.

## **OBS**

Klicka på **Välj lösenord...** för att ändra lösenordet.

#### **Kopieringslås**

Markera den här kryssrutan för att låsa valet av antal kopior under fliken Grundläggande så att användarna inte kan skriva ut flera kopior.

## **Lås för Flersidig utskrift och Skalning**

Markera den här kryssrutan för att låsa inställningarna för flera sidor och skalning.

#### **Lås Färg / Mono**

Markera den här kryssrutan för att låsa inställningen Färg/svartvitt till svartvitt för att förhindra färgutskrift.

#### **Vattenstämpellås**

Markera den här kryssrutan för att låsa inställningarna för vattenstämpelalternativet så att de inte kan ändras.

#### **Lås för utskrift av sidhuvud/sidfot**

Markera den här kryssrutan för att låsa inställningarna för utskrift av sidhuvud/sidfot så att de inte kan ändras.

## **Användarverifiering <sup>2</sup>**

Om funktionen Secure Function Lock hindrar dig från att skriva ut från datorn kan du kontrollera aktuell utskriftsstatus. Om du använder maskinen i ett nätverk kan du klicka på **Kontrollera utskriftsstatus** för att se information om inloggningsnamnet på datorn, t.ex. begränsade funktioner och kvarvarande antal sidor som får skrivas ut. Dialogrutan **Verifieringsresultat** visas.

Markera kryssrutan **Visa utskriftsstatus innan utskrift** om du vill att dialogrutan **Verifieringsresultat** ska öppnas varje gång som du skriver ut.

För mer information om Secure Function Lock, >> Bruksanvisning för nätverksanvändare

## **Övriga utskriftsalternativ <sup>2</sup>**

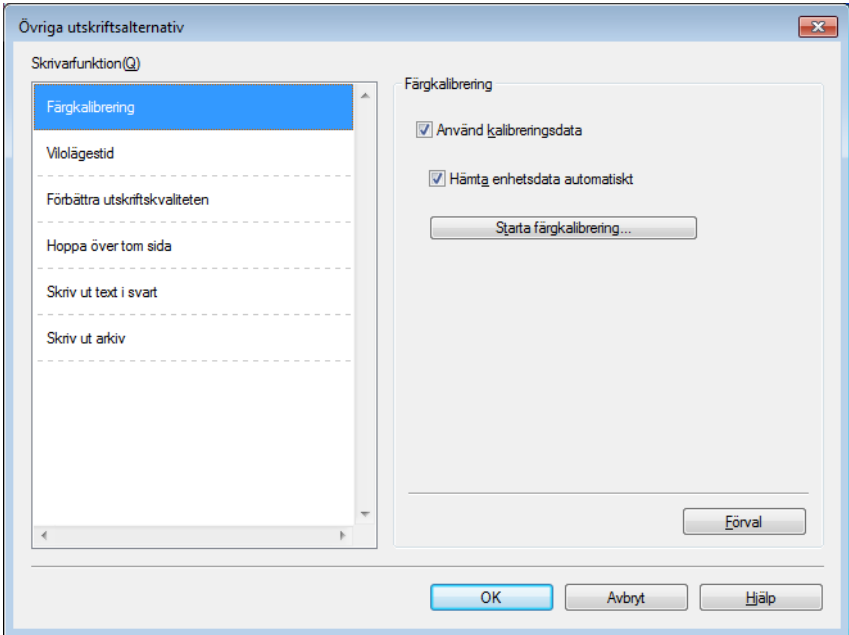

Du kan ange följande i **Skrivarfunktion**:

- **Färgkalibrering**
- **Vilolägestid**
- **Förbättra utskriftskvaliteten**
- **Hoppa över tom sida**
- **Skriv ut text i svart**
- **Skriv ut arkiv**

## **Färgkalibrering <sup>2</sup>**

Utskriftstätheten för varje färg kan variera beroende på temperatur och luftfuktighet i maskinens miljö. Denna inställning hjälper dig att förbättra färgtätheten genom att den låter skrivardrivrutinen använda färgkalibreringsdata som finns lagrade i maskinen.

#### **Använd kalibreringsdata**

Om du markerar denna kryssruta använder skrivardrivrutinen kalibreringsdata från maskinen för att ställa in färgmatchning i skrivardrivrutinen. Detta försäkrar att utskriftskvaliteten är konsekvent.

#### **Hämta enhetsdata automatiskt**

Om du markerar denna kryssruta använder skrivardrivrutinen kalibreringsuppgifter gällande färg från maskinen.

## **Starta färgkalibrering...**

Om du klickar på den här knappen startar maskinen en färgkalibreringsprocess och skrivardrivrutinen använder sedan kalibreringsuppgifterna från maskinen.

#### **Vilolägestid <sup>2</sup>**

När maskinen inte tar emot någon information inom en viss tidsperiod försätts den i viloläge. I viloläget fungerar maskinen som om den vore helt avstängd. Om du väljer Skrivarstandard återställs timeoutinställningen till den specifika tid som ställts in på fabriken; detta kan ändras i drivrutinen. Om du väljer Intelligent viloläge ändras värdet till den lämpligaste timeoutinställningen beroende på hur ofta maskinen används.

När maskinen är i viloläge släcks bakgrundsbelysningen på pekskärmen, men maskinen kan fortfarande ta emot data. Om ett utskriftsjobb tas emot väcks maskinen och börjar skriva ut.

#### **Förbättra utskriftskvaliteten <sup>2</sup>**

Med den här funktionen kan du förbättra utskriften om kvaliteten blir dålig.

#### **Motverka att papperet böjer sig**

Välj den här inställningen för att papperet inte ska rulla ihop sig lika mycket.

Du behöver inte välja den här inställningen om du bara skriver ut några sidor. Vi rekommenderar att du ändrar skrivardrivrutinens inställning under **Papperstyp** till ett tunnare alternativ.

#### **OBS**

På så vis sjunker temperaturen vid maskinens fixeringsprocess.

#### **Förbättra tonerns fästförmåga**

Välj den här inställningen för att förbättra tonerns förmåga att fästa. Om detta val inte ger en tillräckligt stor förbättring, ändra skrivardrivrutinens inställning i **Papperstyp** till en tjock inställning.

#### **OBS**

På så vis höjs temperaturen vid maskinens fixeringsprocess.

#### **Hoppa över tom sida <sup>2</sup>**

Om **Hoppa över tom sida** är markerat avkänner skrivardrivrutinen tomma sidor och skriver inte ut dem.

#### **OBS**

Detta alternativ fungerar inte tillsammans med följande alternativ:

- **Använd vattenstämpel**
- **Utskrift av sidhuvud/sidfot**
- **Ni1** och **1 på NxN sidor** i **Flersidig utskrift**
- **Duplex (manuell)**, **Häfte**, **Häfte (manuell)** och **Duplex** med **Bindningsförskjutning** i **Duplex / Häfte**

#### **Skriva ut svart text**

Välj det här alternativet för att skriva ut all text endast i svart.

#### **OBS**

Den kanske inte fungerar med vissa tecken.

## **Utskriftsarkiv <sup>2</sup>**

En kopia av utskriften kan sparas som en PDF-fil på datorn. Du kan ändra filstorleken genom att flytta **Filstorlek**-reglaget åt höger eller vänster. Upplösningen anges i förhållande till filstorleken.

#### **OBS**

När du aktiverar den här funktionen kan det ta längre tid innan maskinen börjar skriva ut.

## **Fliken utskriftsprofiler <sup>2</sup>**

**Utskriftsprofiler** är redigerbara förinställningar som utformats för att du snabbt ska få tillgång till utskriftskonfigurationer du använder ofta.

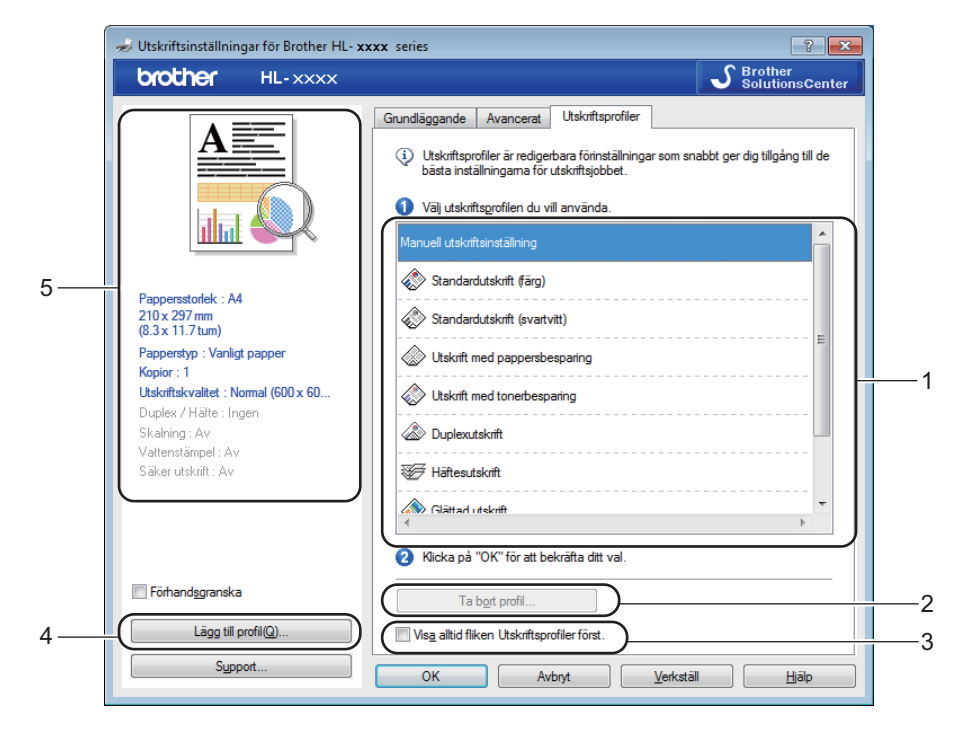

- (1) **Listruta med utskriftsprofiler**
- (2) **Ta bort profil...**
- (3) **Visa alltid fliken Utskriftsprofiler först.**
- (4) **Lägg till profil...**
- (5) **Visning av aktuell utskriftsprofil**
- **1** Välj din profil i rutan med en lista över utskriftsprofiler.
- **2** Om du vill att fliken Utskriftsprofiler alltid ska visas varje gång du skriver ut och fönstret öppnas klickar du på **Visa alltid fliken Utskriftsprofiler först.**.
- Klicka på OK för att använda den profil du har valt.

## **Lägg till profil <sup>2</sup>**

Klicka på knappen **Lägg till profil...** för att visa dialogrutan **Lägg till profil...**. Du kan lägga till 20 nya profiler med önskade inställningar.

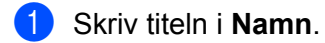

- b Välj en ikon som du vill använda i Ikonlistan, klicka sedan på **OK**.
- **3** Inställningarna som visas till vänster om skrivardrivrutinens fönster sparas.

## **Radera profil <sup>2</sup>**

Klicka på **Ta bort profil...** för att visa dialogrutan **Ta bort profil**. Du kan radera de profiler du lagt till.

**1** Välj din profil i rutan med en lista över utskriftsprofiler.

## b Klicka på **Ta bort**.

**3** Vald profil raderas.

## **Fliken Enhetsinställningar <sup>2</sup>**

## **OBS**

För att komma åt fliken **Enhetsinställningar**, se *[Använda inställningarna i skrivardrivrutinen](#page-40-0)* >> sidan 32.

Du kan ange pappersformat för varje fack och visa serienumret automatiskt på fliken **Enhetsinställningar** enligt följande.

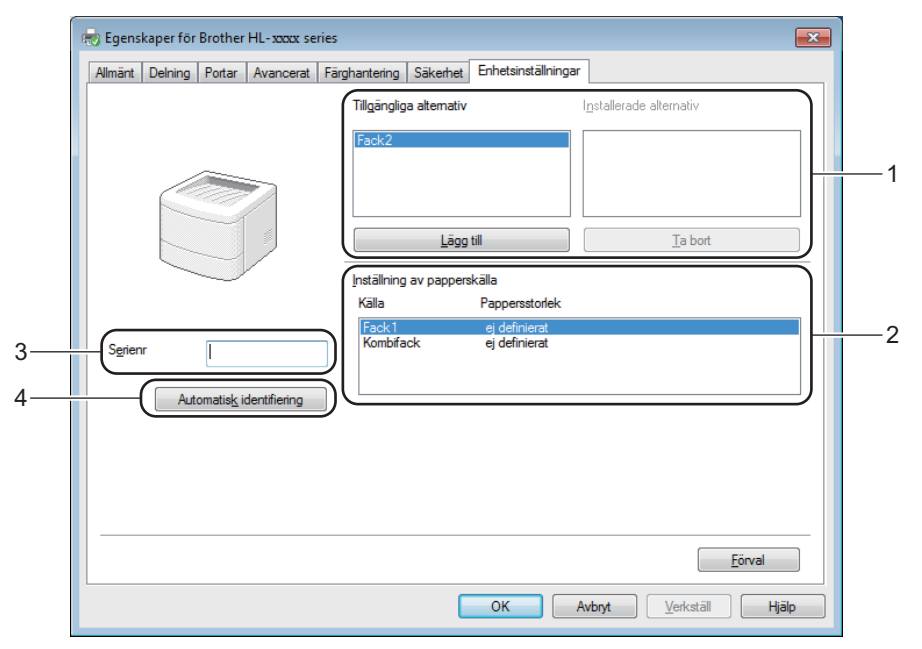

#### (1) **Tillgängliga alternativ** / **Installerade alternativ**

Du kan manuellt lägga till och ta bort de tillbehör som har installerats i maskinen. Fackinställningarna kommer att anpassas efter de tillbehör som installeras.

#### (2) **Inställning av papperskälla**

Klicka på knappen **Automatisk identifiering** (4) för att identifiera och visa maskinens serienummer och inställningen av pappersformat för pappersfacken.

#### (3) **Serienr**

Om du klickar på **Automatisk identifiering** (4) söker skrivardrivrutinen igenom maskinen och visar dess serienummer. Om den inte hittar informationen visas "---------------" på skärmen.

## (4) **Automatisk identifiering**

Inställningen **Automatisk identifiering** söker efter de tillbehör som har installerats och visar tillgängliga alternativ i skrivardrivrutinen. När du klickar på **Automatisk identifiering** visas tillbehören som är installerade i maskinen i listan **Tillgängliga alternativ** (1). Lägg till eller ta bort tillbehör manuellt genom att markera det aktuella tillbehöret och sedan klicka på **Lägg till** eller **Ta bort**.

## **OBS**

Inställningen **Automatisk identifiering** (4) är inte tillgänglig under följande förhållanden:

- Maskinen är avstängd.
- Ett feltillstånd har uppkommit i maskinen.
- Maskinen är ansluten till skrivarservern med en USB-kabel i en delad nätverksmiljö.
- Kabeln inte har anslutits korrekt till maskinen.

## **Support <sup>2</sup>**

Klicka på **Support...** i dialogrutan **utskriftsinställningar**.

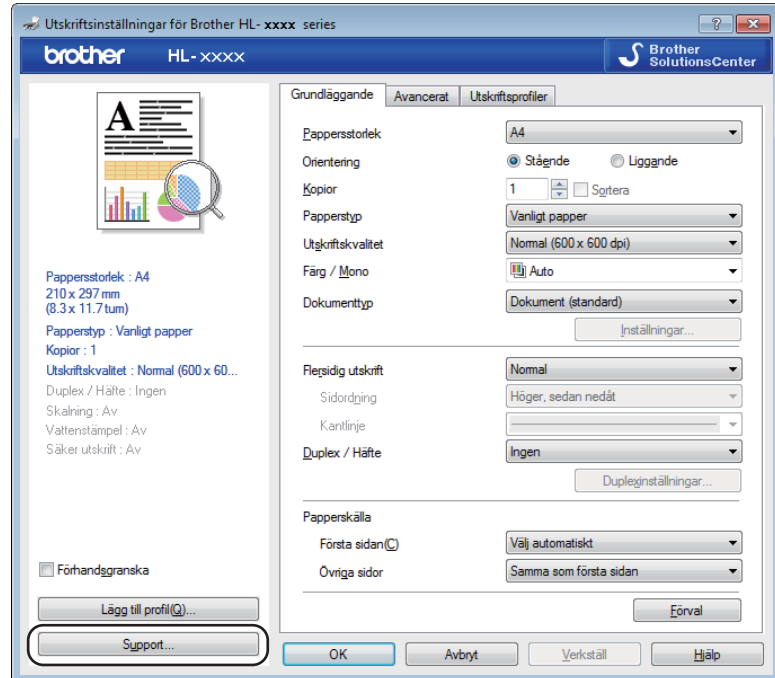

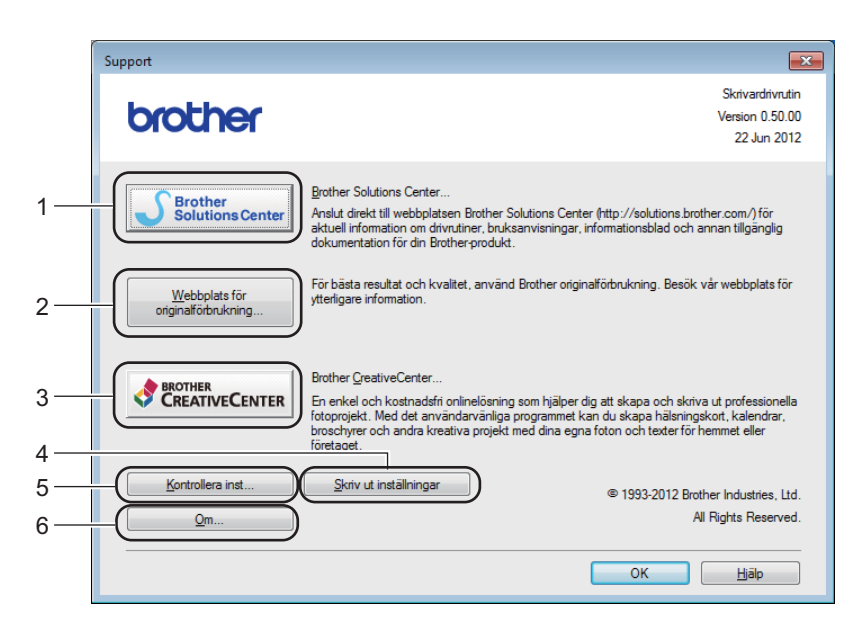

## (1) **Brother Solutions Center...**

Klicka på den här knappen för att besöka webbplatsen Brother Solutions Center (<http://solutions.brother.com/>) där du kan få information om din Brother-produkt, inklusive svar på vanliga frågor (FAQ), bruksanvisningar, drivrutinsuppdateringar och tips om hur du använder maskinen.

#### (2) **Webbplats för originalförbrukning...**

Klicka på den här knappen för att besöka webbplatsen med originaltillverkade förbrukningsvaror från Brother.

#### (3) **Brother CreativeCenter...**

Klicka på den här knappen för att besöka vår webbplats med kostnadsfria lösningar via Internet för företag och hemmatillämpningar.

#### (4) **Skriv ut inställningar**

Klicka på den här knappen för att skriva ut de sidor som visar hur maskinens interna inställningar har konfigurerats.

#### (5) **Kontrollera inst...**

Klicka på den här knappen för att kontrollera skrivarens drivrutinsinställningar.

### ■ (6) **Om...**

Klicka på den här knappen för att visa en lista med skrivardrivrutinens filer samt versionsinformation.

## **BR-Script 3-skrivardrivrutinsfunktioner (PostScript® 3™-språkemulering) <sup>2</sup>**

## **OBS**

De skärmbilder som visas i det här kapitlet är hämtade från Windows® 7. Vilka skärmbilder som visas i din dator kan variera beroende på vilket operativsystem du använder.

#### **Utskriftsegenskaper <sup>2</sup>**

#### **OBS**

Klicka på **Inställningar...** på fliken **Allmänt** i dialogrutan **Brother HL-XXXX BR-Script3 -egenskaper** när du vill öppna dialogrutan **utskriftsinställningar**.

#### Fliken **Layout**

Ändra layouten genom att välja inställningar för **Orientering**, **Dubbelsidig utskrift** (dubbelsidig), **Sidordning** och **Antal sidor per ark**.

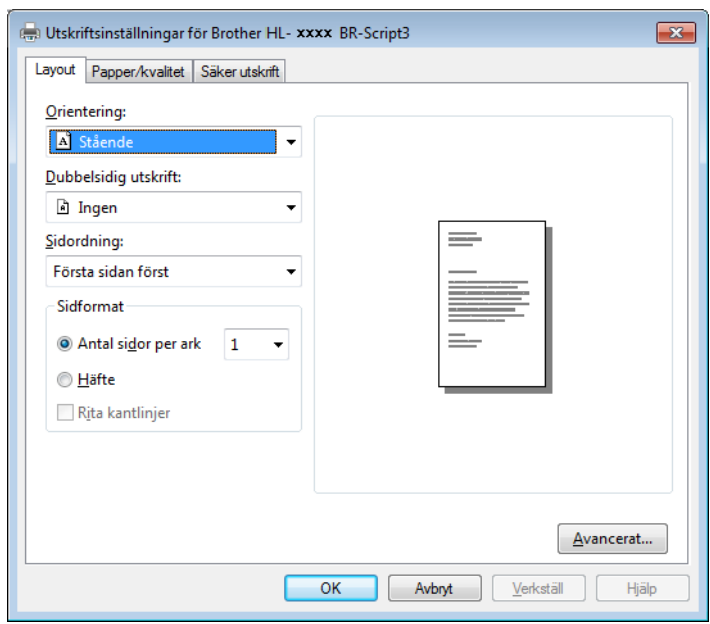

#### • **Orientering**

Med orienteringen väljer du dokumentets placering för den utskrivna sidan.

- **Stående Liggande Roterat liggande**
- **Dubbelsidig utskrift**

Välj **Vänd längs kortsidan** eller **Vänd längs långsidan** för dubbelsidig utskrift.

• **Sidordning**

Anger ordningen för utskriften av sidorna i dokumentet. **Första sidan först** skriver ut dokumentet med sidan 1 överst i bunten. **Sista sidan först** skriver ut dokumentet med sidan 1 nederst i bunten.

## • **Antal sidor per ark**

Klicka på **Antal sidor per ark** för att minska en sidas bildstorlek så att flera sidor kan skrivas ut på ett ark papper. Välj **Häfte** för att skriva ut ett dokument som ett häfte.

## • **Rita kantlinjer**

Markera den här kryssrutan för att lägga till en kantlinje.

## Fliken **Papper/kvalitet**

Välj **Papperskälla**.

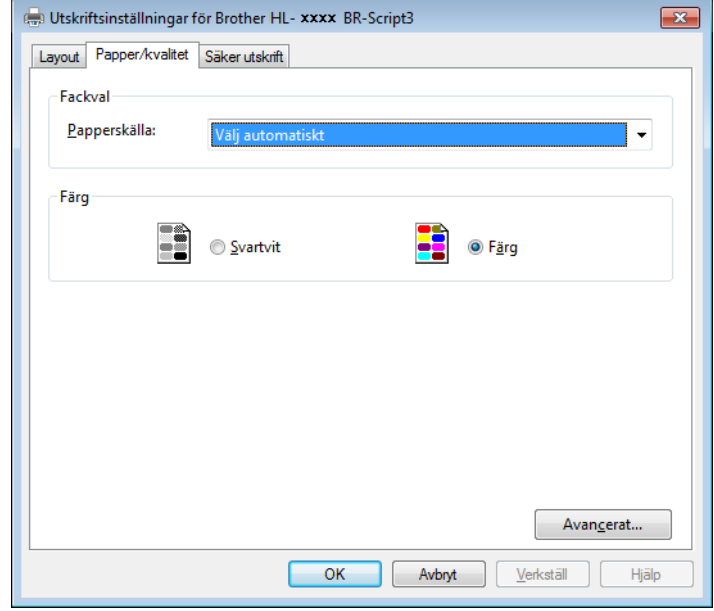

• **Papperskälla**

**Välj automatiskt Skrivaren gör ett automatiskt val Fack1 Fack2** [1](#page-65-0) [2](#page-65-1) **Kombifack**

## **Välj automatiskt**

Välj det här alternativet för att hämta papperet från den papperskälla som har ett pappersformat angivet i skrivardrivrutinen som stämmer med ditt dokument.

## **Skrivaren gör ett automatiskt val**

Välj det här alternativet för att hämta papperet från den papperskälla som har ett pappersformat angivet i maskinen som stämmer med ditt dokument.

## **Fack1**

Välj det här alternativet för att hämta papper från fack 1.

## **Fack2**

Välj det här alternativet för att hämta papper från fack 2. (Tillgängligt om det extra facket har installerats.) $<sup>2</sup>$  $<sup>2</sup>$  $<sup>2</sup>$ </sup>

## **Kombifack**

Välj det här alternativet för att hämta papper från kombifacket. Pappersformatet i kombifacket måste överensstämma med den storlek som angetts i skrivardrivrutinen.

- <span id="page-65-0"></span><sup>1</sup> Tillgängligt om det extra facket har installerats.
- <sup>2</sup> Standardutrustning.
- <span id="page-65-1"></span>• **Färg**

Välj antingen svartvitt eller färg.

#### Fliken **Säker utskrift**

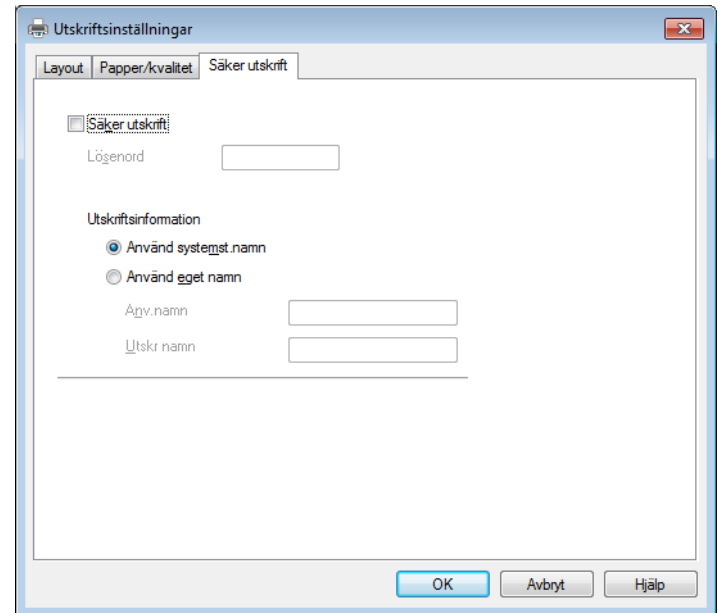

Säkra dokument är dokument som är lösenordsskyddade när de skickas till maskinen. Endast den som känner till lösenordet kan skriva ut dem. Eftersom dokumenten skyddas i maskinen måste du ange lösenordet via maskinens pekskärm för att skriva ut dem.

Skicka ett skyddat dokument:

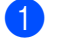

## **41** Markera Säker utskrift.

- b Skriv ditt lösenord och klicka på **OK**.
- **3** För att du ska kunna skriva ut ett skyddat dokument måste du ange lösenordet på maskinens pekskärm (se *[Skriva ut säkra dokument](#page-117-0)* >> sidan 109).

Radera ett skyddat dokument:

Du måste använda maskinens pekpanel för att radera ett skyddat dokument (se *[Skriva ut säkra dokument](#page-117-0)*  $\rightarrow$  [sidan 109\)](#page-117-0).

## **Avancerade alternativ <sup>2</sup>**

Du kommer åt **Avancerade alternativ** genom att klicka på knappen **Avancerat...** på fliken **Layout** eller fliken **Papper/kvalitet**.

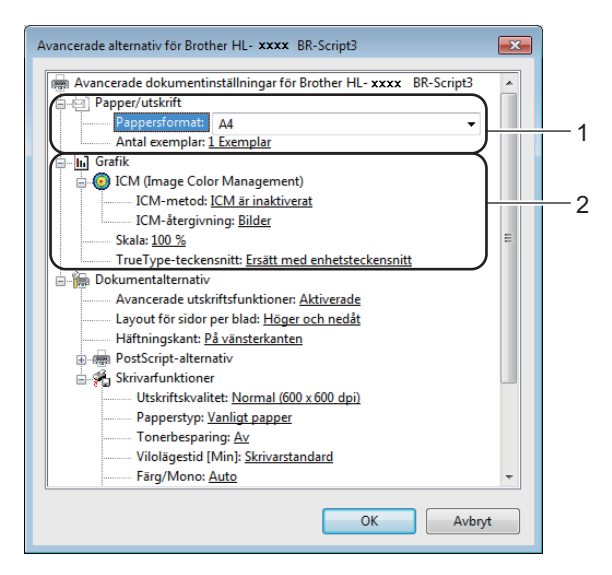

a Välj **Pappersformat** och **Antal exemplar** (1).

#### **Pappersformat**

Välj det pappersformat som du vill använda i den nedrullningsbara listrutan.

#### **Antal exemplar**

I det här alternativet kan du ställa in hur många kopior som ska skrivas ut.

b Ställ in inställningarna för **ICM (Image Color Management)**, **Skala** och **TrueType-teckensnitt** (2).

#### **ICM (Image Color Management)**

Ange hur färggrafik ska skrivas ut:

- Om du inte vill aktivera **ICM (Image Color Management)**, klicka på **ICM är inaktiverat**.
- Om du vill att beräkningarna för färgmatchning ska genomföras på värddatorn innan den skickar dokumentet till maskinen ska du klicka på **ICM hanteras av värddatorn**.
- Om du vill att beräkningarna för färgmatchning ska genomföras på din maskin ska du klicka på **ICM hanteras av skrivaren, som använder skrivarkalibrering**.

#### **Skala**

Ange om dokument ska förstoras eller förminskas samt till vilken procentsats.

#### ■ TrueType-teckensnitt

Ange alternativen för TrueType-teckensnitt. Klicka på **Ersätt med enhetsteckensnitt** (vilket är standardinställningen) för att använda motsvarande skrivarteckensnitt för att skriva ut dokument som innehåller TrueType-teckensnitt. Med det här alternativet går utskrifterna snabbare, men det kan hända att specialtecken som inte stöds av skrivarteckensnittet går förlorade. Klicka på **Hämta som nedladdningsbart teckensnitt** för att hämta TrueType-teckensnitt till utskrifterna i stället för att använda skrivarens teckensnitt.

c Du kan ändra inställningar genom att välja inställningen i listan **Skrivarfunktioner** (3):

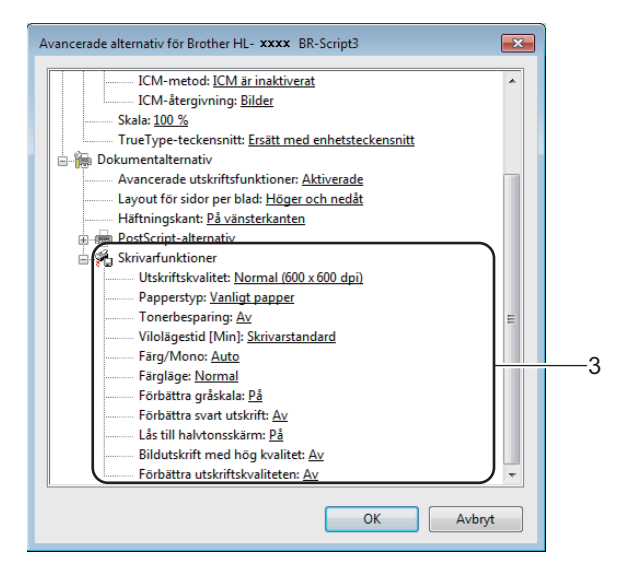

#### **Utskriftskvalitet**

Välj en av följande utskriftskvalitetsinställningar:

• **Normal (600 x 600 dpi)**

600 dpi-klass. Rekommendationer för vanlig utskrift. Använd det här läget för att få en god utskriftskvalitet utan alltför långsam utskriftshastighet.

• **Fin (2 400 dpi-klass)**

2400 dpi-klass. Det bästa utskriftsläget. Använd det här läget för detaljerade bildutskrifter, t.ex. fotografier. Då mängden av utskriftsdata blir mycket större än i normalläget kommer bearbetningstiden, dataöverföringstiden och utskriftstiden att bli längre.

#### ■ Papperstyp

Du kan använda de typer av papper som räknas upp nedan i maskinen. Välj den typ av media som du använder så får du bäst utskriftskvalitet.

- **Vanligt papper**
- **Tunt papper**
- **Tjockt papper**
- **Tjockare papper**
- **Strukturpapper**
- **Kuvert**
- **Tjockt kuv.**
- **Tunt kuv.**
- **Återvunnet papper**
- **Etikett**
- **Glättat papper**

#### ■ Tonerbesparing

Genom att använda denna funktion bevaras tonern. När du ställer in **Tonerbesparing** på **På** blir trycket ljusare. Standardinställningen är **Av** .

## **OBS**

Vi rekommenderar inte **Tonerbesparing** för utskrift av foton eller gråskalebilder.

#### **Vilolägestid [Min]**

När maskinen inte tar emot någon information inom en viss tidsperiod försätts den i viloläge. I viloläget fungerar maskinen som om den vore helt avstängd. När du väljer **Skrivarstandard** återställs timeoutinställningen till den specifika tid som ställts in på fabriken; detta kan ändras i drivrutinen.

När maskinen är i viloläge släcks bakgrundsbelysningen på pekskärmen, men maskinen kan fortfarande ta emot data. Om ett utskriftsjobb tas emot väcks maskinen och börjar skriva ut.

#### **Färg/Mono**

Du kan ändra inställningarna för utskrifter i färg/svartvitt i skrivardrivrutinen på följande sätt:

#### • **Auto**

Maskinen gör en kontroll av om dokumentet innehåller partier i färg. Om det finns färgpartier någonstans i dokumentet används alla färgerna när dokumentet skrivs ut. Med andra ord blandas tonerfärgerna för att uppnå alla nyanser som upptäcks i dokumentet och tonertätheten ökar på sidan. Om inget färginnehåll upptäcks skrivs dokumentet ut i svartvitt. Standardinställningen för maskinen är **Auto**.

#### • **Färg**

Oavsett om dokumentet innehåller färg eller är enbart svartvitt används alla färgerna när dokumentet skrivs ut.

#### • **Mono**

Välj det här läget om dokumentet endast innehåller text och/eller grafikobjekt i svart och gråskala. Om dokumentet innehåller färg och du väljer **Mono** skrivs dokumentet ut i 256 nivåer av grått med endast svart toner.

## **OBS**

- Maskinens färgsensorer är mycket känsliga och kan uppfatta blek svart text eller en bakgrund som är svagt tonat vit som färg. Om du vet att dokumentet är svartvitt och vill spara färgtoner väljer du läget **Mono**.
- Om tonerfärgen Cyan, Magenta eller Gul tar slut under utskrift av färgdokument, kan inte utskriftsjobbet slutföras. Du kan avbryta utskriftsjobbet och starta om det igen i **Mono** om svart toner finns tillgänglig.

Drivrutin och programvara

#### **Färgläge**

Du kan välja mellan följande alternativ för att matcha färger i färgläget:

• **Normal**

Det här är standardfärgläget.

• **Klar**

Färgen för alla elementen justeras så att färgen blir mer levande.

- **Inget**
- **Förbättra gråskala**

Du kan förbättra bilden av skuggade områden.

#### **Förbättra svart utskrift**

Välj denna inställningen om svart grafik inte skrivs ut som den ska.

#### **Lås till halvtonsskärm**

Den här spärren förhindrar att andra program ändrar halvtonsinställningarna. Standardinställningen är **På**.

#### **Bildutskrift med hög kvalitet**

Du kan skriva ut bilder med hög kvalitet. Om du ställer in alternativet **Bildutskrift med hög kvalitet** på **På** minskar utskriftshastigheten.

#### **Förbättra utskriftskvaliteten**

Med den här funktionen kan du förbättra utskriften om kvaliteten blir dålig.

#### • **Motverka att papperet rullar ihop sig**

Om du väljer den här inställningen kanske papperet inte rullas ihop lika mycket. Du behöver inte välja den här inställningen om du bara skriver ut några sidor. Vi rekommenderar att du ändrar skrivardrivrutinens inställning under **Papperstyp** till ett tunnare alternativ.

## **OBS**

På så vis sjunker temperaturen vid maskinens fixeringsprocess.

#### • **Förbättra tonerns fästförmåga**

Om du väljer den här inställningen kanske tonern har möjlighet att fästa bättre. Om detta val inte ger en tillräckligt stor förbättring, ändra skrivardrivrutinens inställning i **Papperstyp** till en tjock inställning.

## **OBS**

På så vis höjs temperaturen vid maskinens fixeringsprocess.

## **Fliken Portar <sup>2</sup>**

Välj eller lägg till den port du vill använda, om du vill byta port till vilken din maskin är ansluten eller sökvägen till nätverksmaskinen du använder.

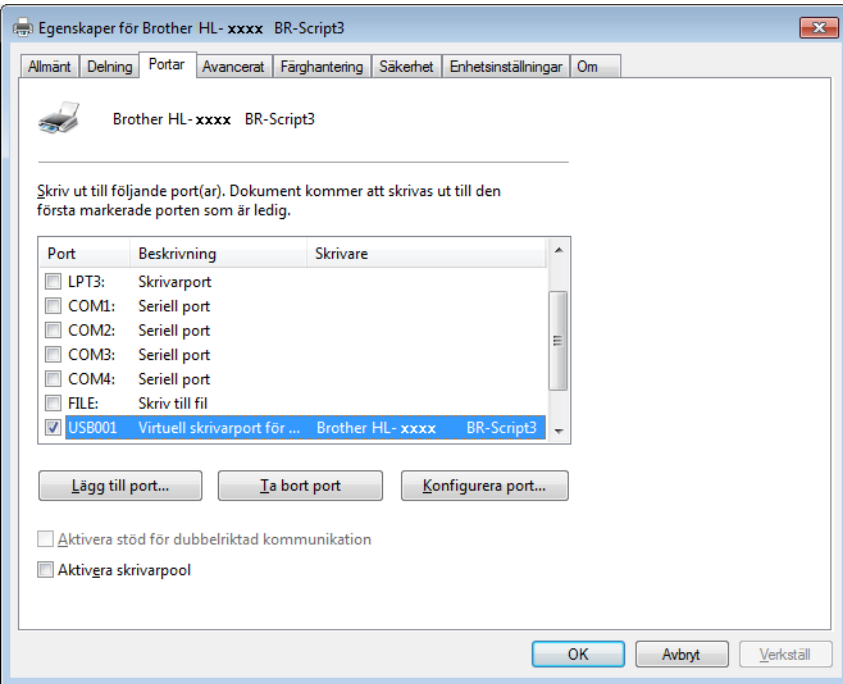

## **Avinstallera skrivardrivrutinen <sup>2</sup>**

Avinstallera den skrivardrivrutin som har installerats genom att följa stegen nedan.

## **OBS**

- **Avinstallera** är inte tillgängligt om du ursprungligen installerade skrivardrivrutinen från Windows **Lägg till en skrivare**-inställningen.
- Vi rekommenderar att du startar om din dator efter det att du har avinstallerat drivrutinerna, så att de filer som användes under avinstallationen tas bort.

(Windows® XP, Windows Vista® och Windows® 7)

- a Klicka på knappen **Start**, peka på **Alla Program**, **Brother**, **Brother Utilities**, klicka sedan i listrutan och markera namnet på din modell (om det inte redan är markerat).
- b Klicka på **Avinstallera**.
- **3** Följ anvisningarna på skärmen.

(Windows $^{\circledR}$  8)

- a Klicka på (**Brother Utilities**). Skärmbilden Brother Utilities öppnas.
- <sup>2</sup> Klicka på listrutan och välj namnet på din modell (om det inte redan är markerat).
- c Klicka på **Verktyg** i vänstra navigationsfältet.
- d Klicka på **Avinstallera**.
# **Status Monitor <sup>2</sup>**

Verktyget Status Monitor är ett konfigurerbart programverktyg för övervakning av status i en eller flera enheter, vilket gör att du omedelbart meddelas om eventuella fel.

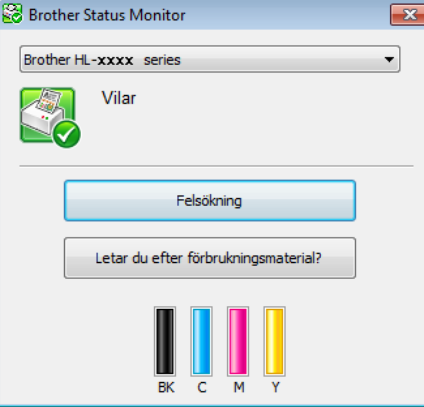

- Om du har markerat kryssrutan **Aktivera Status Monitor vid uppstart** under installationen hittar du knappen **eiller ikonen Status Monitor** i aktivitetsfältet.
- För att visa ikonen **Status Monitor** i aktivitetsfältet klickar du på knappen **.** Ikonen Status Monitor visas i det lilla fönstret. Dra ikonen **till aktivitetsfältet**.

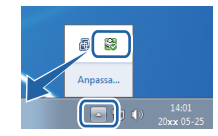

Gör något av följande:

- $\blacksquare$  Dubbelklicka på ikonen  $\blacktriangleleft$  i aktivitetsfältet.
- $\blacksquare$  (Windows<sup>®</sup> XP, Windows Vista<sup>®</sup> och Windows<sup>®</sup> 7)
	- a Klicka på **Start** > **Alla Program** > **Brother** > **Brother Utilities**. Skärmbilden Brother Utilities öppnas.
	- <sup>2</sup> Klicka på listrutan och välj namnet på din modell (om det inte redan är markerat).
	- **3** Klicka på **Verktyg** i vänstra navigationsfältet.
	- d Klicka på **Status Monitor**.
- $\blacksquare$  (Windows<sup>®</sup> 8)
	- a Klicka på (**Brother Utilities**). Skärmbilden Brother Utilities öppnas.
	- <sup>2</sup> Klicka på listrutan och välj namnet på din modell (om det inte redan är markerat).
	- c Klicka på **Verktyg** i vänstra navigationsfältet.
	- d Klicka på **Status Monitor**.

**2**

# **Felsökning <sup>2</sup>**

Klicka på knappen **Felsökning** för att få åtkomst till Brother Solutions Center på<http://solutions.brother.com/> och besök sidan med vanliga frågor (FAQ) för din modell för att se anvisningar.

# **Letar du efter förbrukningsmaterial? <sup>2</sup>**

Klicka på knappen **Letar du efter förbrukningsmaterial?** för mer information om Brothers originaltillverkade förbrukningsvaror.

# **OBS**

Funktionen för automatisk uppdatering av programvara är aktiv när funktionen Status Monitor är aktiv.

# **Övervaka maskinens status <sup>2</sup>**

Brother-ikonen Status Monitor visas i aktivitetsfältet när du startar din dator.

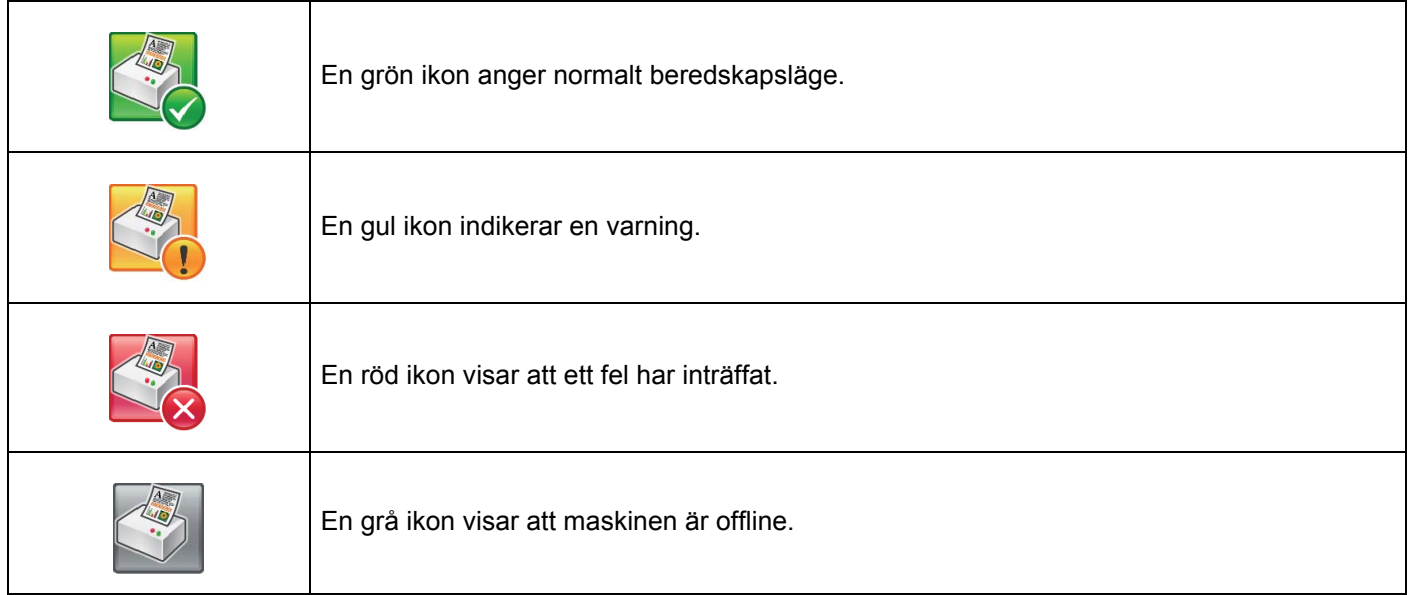

**Status Monitor** kan visas i aktivitetsfältet eller på din dators skrivbord.

# **Macintosh <sup>2</sup>**

# <span id="page-74-0"></span>**Funktioner i skrivardrivrutinen (Macintosh) <sup>2</sup>**

Den här maskinen stöder Mac OS X 10.7.5, 10.8.x, 10.9.x.

#### **OBS**

Skärmbilderna i det här avsnittet kommer från OS X v10.7.x. Skärmbilderna som visas på din Macintoshdator varierar beroende på vilken version av operativsystemet du använder.

# **Välja sidinställningsalternativ <sup>2</sup>**

Välj **Pappersstorlek**, **Riktning** och **Skala**.

a Från ett program, t.ex. TextEdit, klickar du på **Arkiv** och sedan på **Utskriftsformat...**. Kontrollera att **Brother HL-XXXX** (där XXXX är namnet på din modell) är markerat på snabbmenyn **Format för**. Välj inställningar för **Pappersstorlek**, **Riktning** och **Skala** och klicka sedan på **OK**.

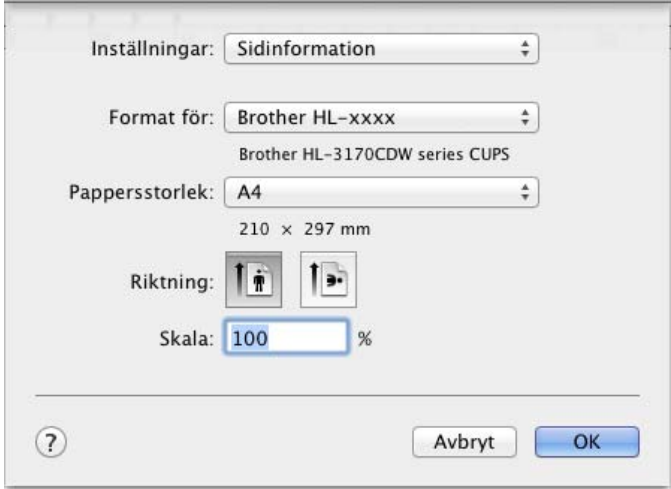

b Från ett program, t.ex. TextEdit, klickar du på **Arkiv** och sedan på **Skriv ut** för att starta utskriften. Klicka på knappen **Visa detaljer** om du vill se fler sidinställningsalternativ.

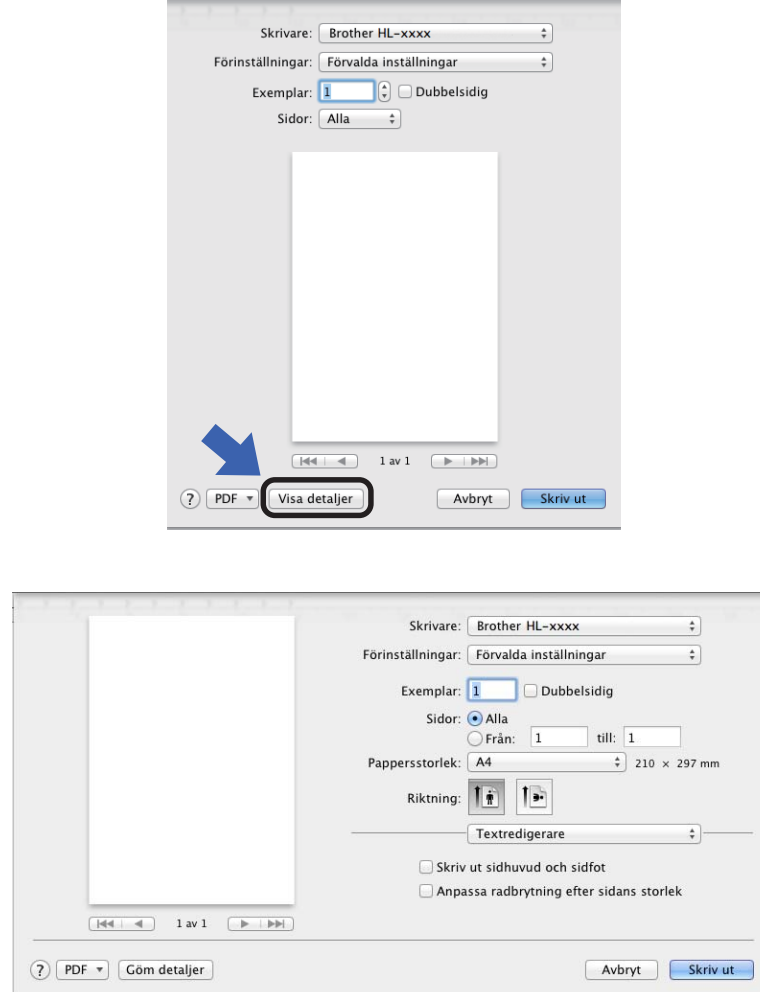

### **OBS**

Spara aktuella inställningar som en förinställning genom att välja **Spara aktuella inställningar som förinställning...** på snabbmenyn **Förinställningar**.

# **Välja utskriftsalternativ <sup>2</sup>**

Välj **Utskriftsinställningar** i dialogrutan Skriv ut för att ange specialegenskaper för utskriften. För mer information om tillgängliga alternativ, se följande beskrivningar:

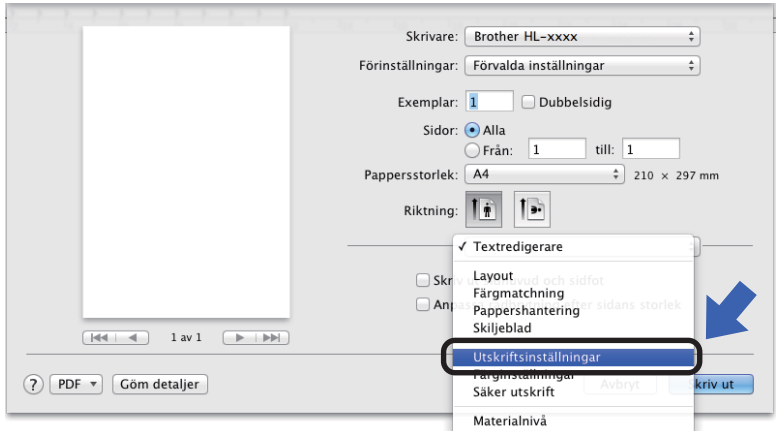

## **Försättsblad <sup>2</sup>**

Du kan välja följande skiljebladsinställningar:

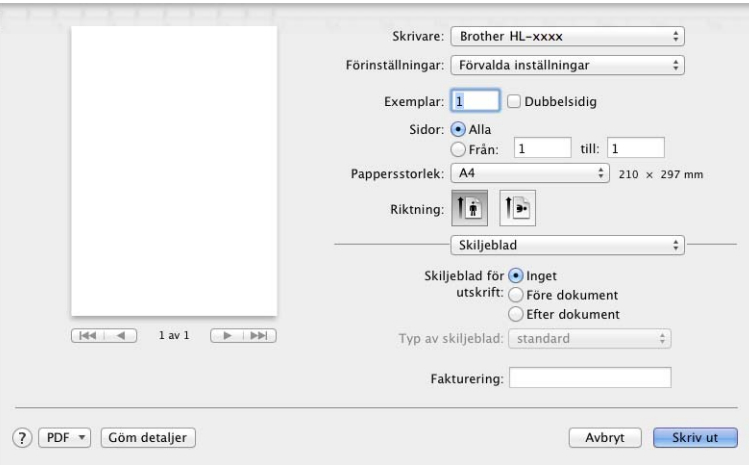

### **Skiljeblad för utskrift**

Använd den här inställningen om du vill lägga till ett försättsblad till ditt dokument.

### **Typ av skiljeblad**

Välj en mall till skiljebladssidan.

### **Fakturering**

Om du vill lägga till faktureringsinformation på försättsbladet ska du skriva in text i rutan **Fakturering**.

# **Layout <sup>2</sup>**

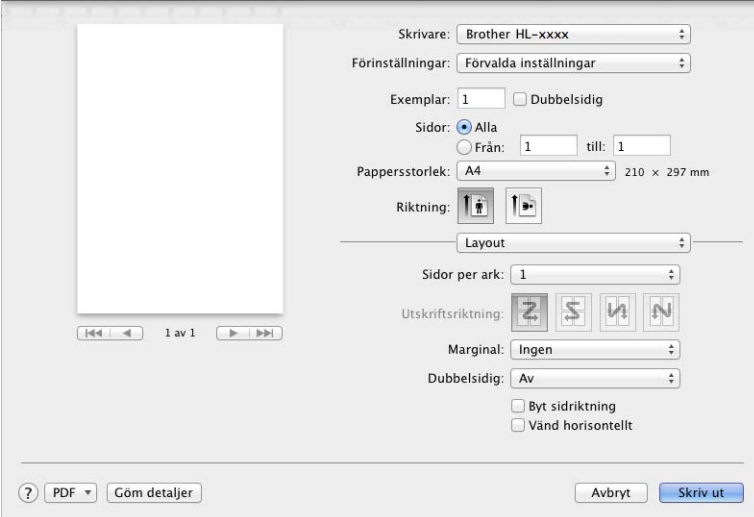

## **Sidor per ark**

Med valet **Sidor per ark** kan en sidas bildstorlek minskas genom att flera sidor kan skrivas ut på ett ark papper.

## **Utskriftsriktning**

När du anger sidor per ark kan du också ange utskriftsriktningen.

**Marginal**

Använd denna inställning för att lägga till en kantlinje.

**Dubbelsidig**

Se [Dubbelsidig utskrift](#page-83-0) >> sidan 75.

■ Byt sidoriktning

Välj **Byt sidoriktning** för att rotera bilden 180 grader.

**Vänd horisontellt**

Markera **Vänd horisontellt** om du vill skriva ut som en spegelbild vänd vänster-till-höger.

# **Säker utskrift <sup>2</sup>**

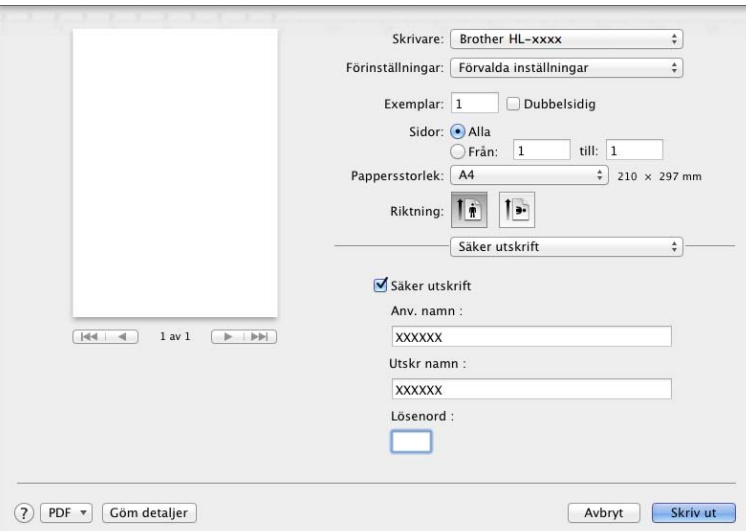

### **Säker utskrift**:

Säkra dokument är dokument som är lösenordsskyddade när de skickas till maskinen. Endast den som känner till lösenordet kan skriva ut dem. Eftersom dokumenten skyddas i maskinen måste du ange lösenordet via maskinens pekskärm för att skriva ut dem.

Skicka ett skyddat dokument:

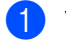

# **a** Välj Säker utskrift.

b Skriv lösenord, användarnamn och jobbnamn och klicka sedan på **Skriv ut**.

**3** För att du ska kunna skriva ut ett skyddat dokument måste du ange ditt lösenord på maskinens pekskärm (se *[Skriva ut säkra dokument](#page-117-0)* >> sidan 109).

Du måste använda maskinens pekskärm för att radera ett skyddat dokument (se *[Skriva ut säkra dokument](#page-117-0)*  $\rightarrow$  [sidan 109\)](#page-117-0).

### **Utskriftsinställningar <sup>2</sup>**

Välj inställningar i listan **Utskriftsinställningar**:

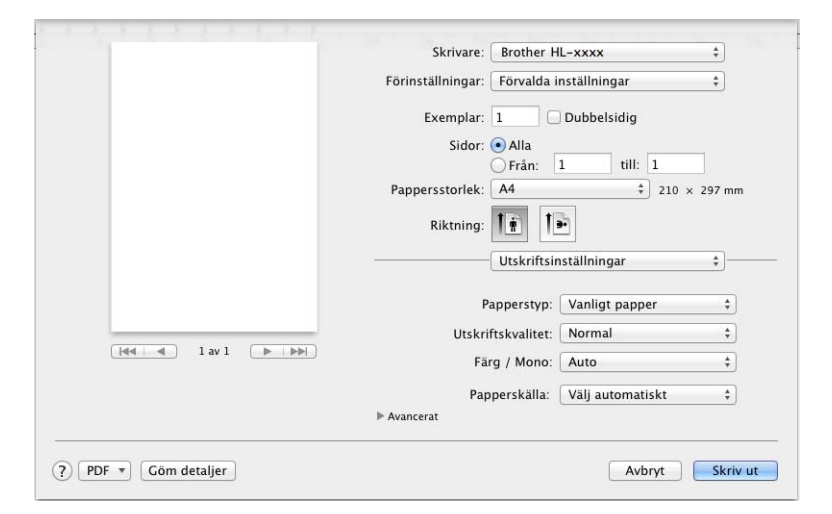

### ■ Papperstyp

Välj en av följande mediatyper:

- **Vanligt papper**
- **Tunt papper**
- **Tjockt papper**
- **Tjockare papper**
- **Strukturpapper**
- **Kuvert**
- **Tjockt kuv.**
- **Tunt kuv.**
- **Återvunnet papper**
- **Etikett**
- **Glättat papper**

## **OBS**

När du har valt **Etikett** i skrivardrivrutinen matar maskinen papperet från kombifacket även om du inte har valt **Kombifack** som papperskälla.

#### **Utskriftskvalitet**

Välj en av följande utskriftskvalitetsinställningar:

• **Normal**

600 dpi-klass. Rekommendationer för vanlig utskrift. Använd det här läget för att få en god utskriftskvalitet utan alltför långsam utskriftshastighet.

• **Fin**

2400 dpi-klass. Det bästa utskriftsläget. Använd det här läget för detaljerade bildutskrifter, t.ex. fotografier. Då mängden av utskriftsdata blir mycket större än i läget Normal kommer bearbetningstiden, dataöverföringstiden och utskriftstiden att bli längre.

#### **OBS**

Utskriftshastigheten ändras beroende på vilken utskriftskvalitet du väljer. En högre utskriftskvalitet tar längre tid att skriva ut medan en lägre går snabbare.

#### **Färg / Mono**

Du kan ändra inställningarna för utskrifter i färg/svartvitt i skrivardrivrutinen på följande sätt:

• **Auto**

Maskinen gör en kontroll av om dokumentet innehåller partier i färg. Om det finns färgpartier någonstans i dokumentet används alla färgerna när dokumentet skrivs ut. Med andra ord blandas tonerfärgerna för att uppnå alla nyanser som upptäcks i dokumentet och tonertätheten ökar på sidan. Om inget färginnehåll upptäcks skrivs dokumentet ut i svartvitt. Standardinställningen för maskinen är **Auto**.

#### • **Färg**

Oavsett om dokumentet innehåller färg eller är enbart svartvitt används alla färgerna när dokumentet skrivs ut.

• **Mono**

Välj det här läget om dokumentet endast innehåller text och/eller grafikobjekt i svart och gråskala. Om dokumentet innehåller färg och du väljer **Mono** skrivs dokumentet ut i 256 nivåer av grått med endast svart toner.

#### **OBS**

- Maskinens färgsensorer är mycket känsliga och kan uppfatta blek svart text eller en bakgrund som är svagt tonat vit som färg. Om du vet att dokumentet är svartvitt och vill spara färgtoner väljer du läget **Mono**.
- Om tonerfärgen Cyan, Magenta eller Gul tar slut under utskrift av färgdokument, kan inte utskriftsjobbet slutföras. Du kan avbryta utskriftsjobbet och starta om det igen i **Mono** om svart toner finns tillgänglig.

#### **Papperskälla**

Välj **Välj automatiskt**, **Fack1**, **Fack2** [1](#page-80-0) [2](#page-80-1) eller **Kombifack**.

- <span id="page-80-0"></span>Tillgängligt om det extra facket har installerats.
- <span id="page-80-1"></span><sup>2</sup> Standardutrustning.

#### **Avancerat**-utskriftsinställningar

När du klickar på triangelmarkeringen ( $\blacktriangleright$ ) bredvid **Avancerat**, visas avancerade utskriftsinställningar.

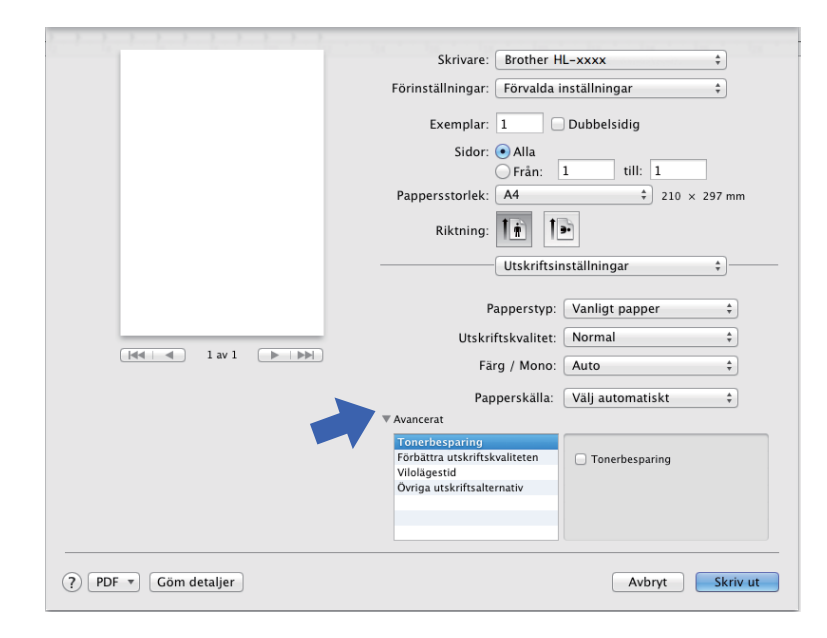

#### ■ Tonerbesparing

Genom att använda denna funktion bevaras tonern. När du markerar kryssrutan **Tonerbesparing** blir trycket ljusare. Standardinställningen är av (avmarkerat).

### **OBS**

Vi rekommenderar inte **Tonerbesparing** för utskrift av foton eller gråskalebilder.

#### **Förbättra utskriftskvaliteten**

Med den här funktionen kan du förbättra utskriften om kvaliteten blir dålig.

#### • **Motverka att papperet böjer sig**

Om du väljer den här inställningen kanske papperet inte rullas ihop lika mycket.

Du behöver inte välja den här inställningen om du bara skriver ut några sidor. Vi rekommenderar att du ändrar skrivardrivrutinens inställning under **Papperstyp** till ett tunnare alternativ.

#### **OBS**

På så vis sjunker temperaturen vid maskinens fixeringsprocess.

#### • **Förbättra tonerns fästförmåga**

Om du väljer den här inställningen kanske tonern har möjlighet att fästa bättre. Om detta val inte ger en tillräckligt stor förbättring, ändra skrivardrivrutinens inställning i **Papperstyp** till en tjock inställning.

### **OBS**

På så vis höjs temperaturen vid maskinens fixeringsprocess.

### **Vilolägestid**

När maskinen inte tar emot någon information inom en viss tidsperiod försätts den i viloläge. I viloläget fungerar maskinen som om den vore helt avstängd. Om du väljer **Skrivarstandard** återställs timeoutinställningen till den specifika tid som ställts in på fabriken; detta kan ändras i drivrutinen. Om du vill ändra vilolägestiden ska du välja **Manuell** och sedan ange tiden i textrutan.

När maskinen är i viloläge släcks bakgrundsbelysningen på pekskärmen, men maskinen kan fortfarande ta emot data. Om ett utskriftsjobb tas emot väcks maskinen och börjar skriva ut.

### **Övriga utskriftsalternativ**

#### • **Hoppa över tom sida**

Om **Hoppa över tom sida** är markerat avkänner skrivardrivrutinen tomma sidor och skriver inte ut dem.

### **Färginställningar <sup>2</sup>**

### **Färgläge**

Du kan välja mellan följande alternativ för att matcha färger i Färgläget:

• **Normal**

Det här är standardfärgläget.

• **Klar**

Färgen för alla elementen justeras så att färgen blir mer levande.

- **Ingen**
- **Förbättra gråskala**

Du kan förbättra bilden av skuggade områden.

#### **Förbättra svart utskrift**

Välj denna inställningen om svart grafik inte skrivs ut som den ska.

Drivrutin och programvara

# <span id="page-83-0"></span>**Dubbelsidig utskrift <sup>2</sup>**

# **Automatisk dubbelsidig utskrift**

# Välj **Layout**.

Tryck på **Häftning långsida** eller **Häftning kortsida** på **Dubbelsidig**.

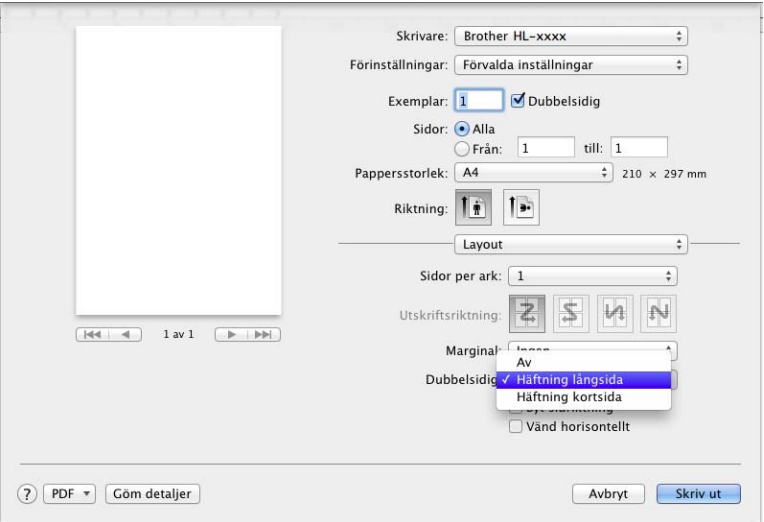

### **Manuell dubbelsidig utskrift**

# Välj **Pappershantering**.

• Välj **Endast jämna** och **Skriv ut**. Lägg det utskrivna papperet i facket (den tomma sidan vänd nedåt i fack 1 och fack 2 eller uppåt i kombifacket). Välj **Endast udda** och **Skriv ut**.

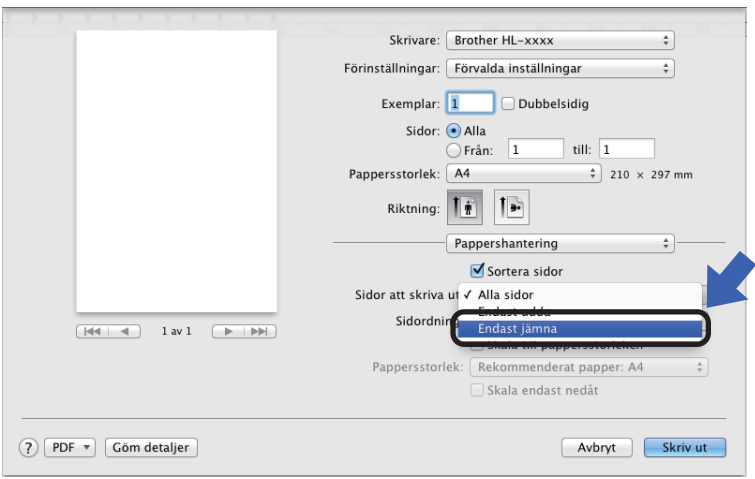

# **Funktioner för BR-Script3-skrivardrivrutin (PostScript® 3™-språkemulering) <sup>2</sup>**

I detta avsnitt beskrivs BR-Script3-skrivardrivrutinens speciella funktioner. BR-Script3-skrivardrivrutinens grundläggande funktioner hittar du i *[Funktioner i skrivardrivrutinen \(Macintosh\)](#page-74-0)* >> sidan 66 för **Utskriftsformat**, **Skiljeblad**, **Papperskälla** och **Layout**.

### **Välja utskriftsalternativ <sup>2</sup>**

Välj **Skrivarfunktioner** i dialogrutan Skriv ut för att ange specialegenskaper för utskriften.

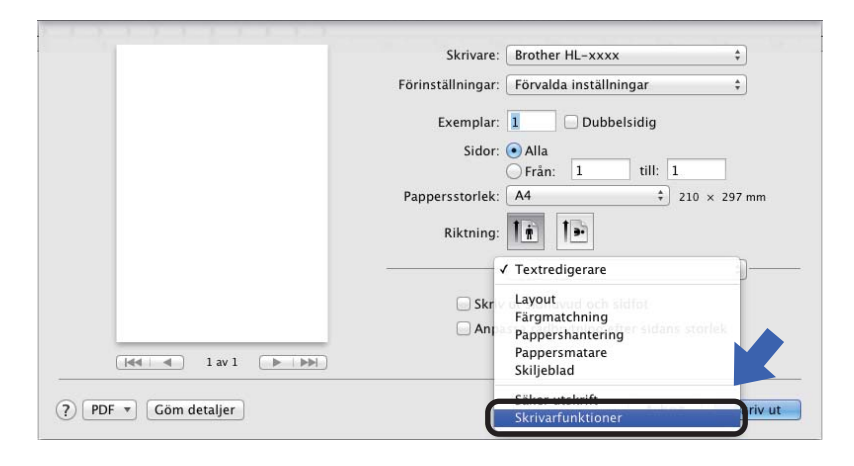

# **Skrivarens funktioner Funktionsuppsättningar: General 1**

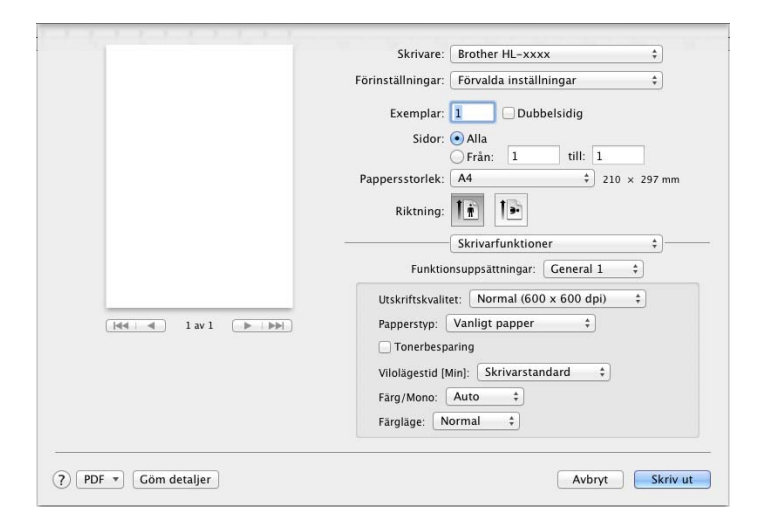

### **Utskriftskvalitet**

Välj en av följande upplösningar på snabbmenyn **Utskriftskvalitet**:

• **Normal (600 x 600 dpi)**

600×600 dpi. Rekommendationer för vanlig utskrift. Använd det här läget för att få en god utskriftskvalitet utan alltför långsam utskriftshastighet.

• **Fin (2 400 dpi-klass)**

2400 dpi-klass. Det bästa utskriftsläget. Använd det här läget för detaljerade bildutskrifter, t.ex. fotografier. Då mängden av utskriftsdata blir mycket större än i normalläget kommer bearbetningstiden, dataöverföringstiden och utskriftstiden att bli längre.

#### ■ Papperstyp

Välj den mediatyp som passar för den typ av papper du fyllt på i maskinen.

- **Vanligt papper**
- **Tunt papper**
- **Tjockt papper**
- **Tjockare papper**
- **Strukturpapper**
- **Kuvert**
- **Tjockt kuv.**
- **Tunt kuv.**
- **Återvunnet papper**
- **Etikett**
- **Glättat papper**
- Haqaki<sup>[1](#page-85-0)</sup>

<span id="page-85-0"></span><sup>1</sup> Vykortsstorlek definierad av Japan Post Service Co., LTD

## ■ Tonerbesparing

När du markerar kryssrutan **Tonerbesparing** blir trycket ljusare. Standardinställningen är Av (avmarkerat).

# **OBS**

Vi rekommenderar inte **Tonerbesparing** för utskrift av foton eller gråskalebilder.

# **Vilolägestid [Min]**

När maskinen inte tar emot någon information inom en viss tidsperiod försätts den i viloläge. I viloläget fungerar maskinen som om den vore helt avstängd. Om du väljer **Skrivarstandard** återställs timeoutinställningen till den specifika tid som ställts in på fabriken; detta kan ändras i drivrutinen. Välj **2**, **10** eller **30** för att ändra Vilolägestid.

När maskinen är i viloläge släcks bakgrundsbelysningen på pekskärmen, men maskinen kan fortfarande ta emot data. Om ett utskriftsjobb tas emot väcks maskinen och börjar skriva ut.

## **Färg / Mono**

Du kan ändra inställningarna för utskrifter i färg/svartvitt i skrivardrivrutinen på följande sätt:

• **Auto**

Maskinen gör en kontroll av om dokumentet innehåller partier i färg. Om det finns färgpartier någonstans i dokumentet används alla färgerna när dokumentet skrivs ut. Med andra ord blandas tonerfärgerna för att uppnå alla nyanser som upptäcks i dokumentet och tonertätheten ökar på sidan. Om inget färginnehåll upptäcks skrivs dokumentet ut i svartvitt. Standardinställningen för maskinen är **Auto**.

### • **Färg**

Oavsett om dokumentet innehåller färg eller är enbart svartvitt används alla färgerna när dokumentet skrivs ut.

• **Mono**

Välj det här läget om dokumentet endast innehåller text och/eller grafikobjekt i svart och gråskala. Om dokumentet innehåller färg och du väljer **Mono** skrivs dokumentet ut i 256 nivåer av grått med endast svart toner.

# **OBS**

- Maskinens färgsensorer är mycket känsliga och kan uppfatta blek svart text eller en bakgrund som är svagt tonat vit som färg. Om du vet att dokumentet är svartvitt och vill spara färgtoner väljer du läget **Mono**.
- Om tonerfärgen Cyan, Magenta eller Gul tar slut under utskrift av färgdokument, kan inte utskriftsjobbet slutföras. Du kan avbryta utskriftsjobbet och starta om det igen i **Mono** om svart toner finns tillgänglig.

# **Färgläge**

Du kan välja mellan följande alternativ för att matcha färger i färgläget:

• **Normal**

Det här är standardfärgläget.

• **Klar**

Färgen för alla elementen justeras så att färgen blir mer levande.

• **Ingen**

## **Funktionsuppsättningar: General 2**

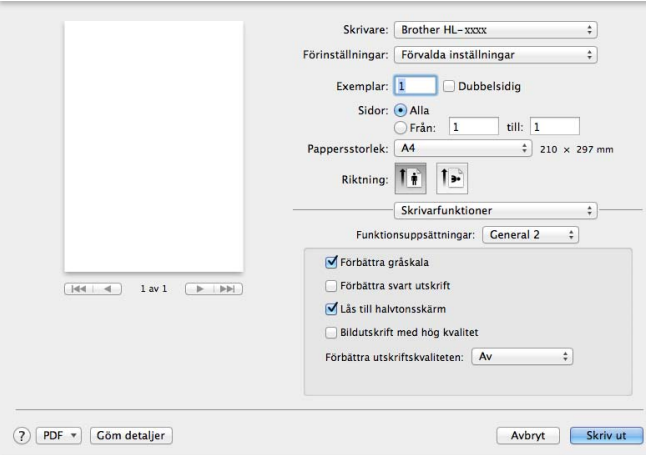

### **Förbättra gråskala**

Du kan förbättra bilden av skuggade områden.

### **Förbättra svart utskrift**

Välj denna inställningen om svart grafik inte skrivs ut som den ska.

#### **Lås till halvtonsskärm**

Den här spärren förhindrar att andra program ändrar halvtonsinställningarna. Standardinställningen är **På** (markerat).

#### **Bildutskrift med hög kvalitet**

Du kan förbättra utskriftens bildkvalitet. Om du ställer in alternativet **Bildutskrift med hög kvalitet** på **På** (markerat) minskar utskriftshastigheten.

#### **Förbättra utskriftskvaliteten**

Med den här funktionen kan du förbättra utskriften om kvaliteten blir dålig.

#### • **Motverka att papperet böjer sig**

Om du väljer den här inställningen kanske papperet inte rullas ihop lika mycket.

Du behöver inte välja den här inställningen om du bara skriver ut några sidor. Vi rekommenderar att du ändrar skrivardrivrutinens inställning under **Papperstyp** till ett tunnare alternativ.

#### **OBS**

På så vis sjunker temperaturen vid maskinens fixeringsprocess.

#### • **Förbättra tonerns fästförmåga**

Om du väljer den här inställningen kanske tonern har möjlighet att fästa bättre. Om detta val inte ger en tillräckligt stor förbättring, ändra skrivardrivrutinens inställning i **Papperstyp** till en tjock inställning.

### **OBS**

På så vis höjs temperaturen vid maskinens fixeringsprocess.

## **Säker utskrift <sup>2</sup>**

Säkra dokument är dokument som är lösenordsskyddade när de skickas till maskinen. Endast den som känner till lösenordet kan skriva ut dem. Eftersom dokumenten skyddas i maskinen måste du ange lösenordet via maskinens pekskärm för att skriva ut dem.

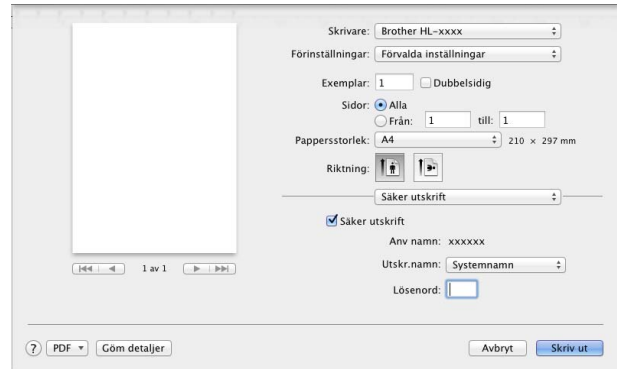

Välj **Säker utskrift** och markera kryssrutan **Säker utskrift** för att skapa ett säkert utskriftsjobb. Skriv lösenordet i textrutan **Lösenord** och klicka på **Skriv ut**.

(Mer information om funktionen Säker utskrift finns i [Skriva ut säkra dokument](#page-117-0) >> sidan 109.)

# **Ta bort skrivardrivrutinen <sup>2</sup>**

**b** Logga in som "Administratör".

b Välj **Systeminställningar** på Apple-menyn. Klicka på **Skrivare och skanner** eller **Skrivare och skannrar** [1](#page-89-0), markera sedan den skrivare du vill ta bort och ta sedan bort den genom att klicka på knappen -.

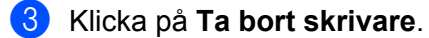

<span id="page-89-0"></span><sup>1</sup> **Skrivare och skannrar** för användare av OS X v10.9.x

# **Status Monitor <sup>2</sup>**

Verktyget **Status Monitor** är ett konfigurerbart programverktyg för övervakning av maskinens status, vilket låter dig se felmeddelanden, som t.ex. att papperet är slut eller pappersstopp, vid förinställda uppdateringsintervall och få åtkomst till verktyget för webbaserad hantering. Kontrollera enhetens status genom att starta Brother Status Monitor på följande sätt:

- För OS X v10.7.5 och 10.8.x
	- **1** Kör Systeminställningar, välj Skrivare och skanner och välj sedan maskinen.
	- **2** Klicka på Alternativ och förbrukningsmaterial.... Klicka på fliken Verktyg och sedan på **Öppna Skrivarverktyg**. Status Monitor aktiveras.
- $F$ ör OS X v10.9.x
	- a Kör **Systeminställningar**, välj **Skrivare och skannrar** och välj sedan maskinen.
	- b Klicka på **Alternativ och förbrukningsmaterial...**. Klicka på fliken **Verktyg** och sedan på **Öppna Skrivarverktyg**. Status Monitor aktiveras.

### **Uppdatering av maskinens status <sup>2</sup>**

Om du vill se den senaste maskinstatusen när fönstret **Status Monitor** är öppet klickar du på

uppdateringsikonen

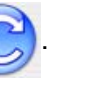

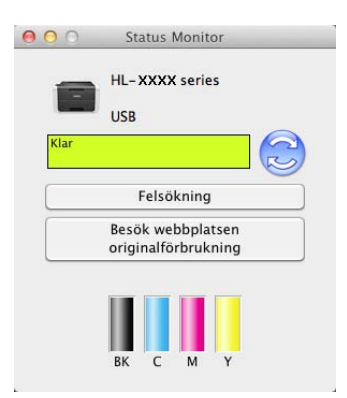

Följande ikoner visas om tonernivån är låg eller om det finns problem med tonerkassetten:

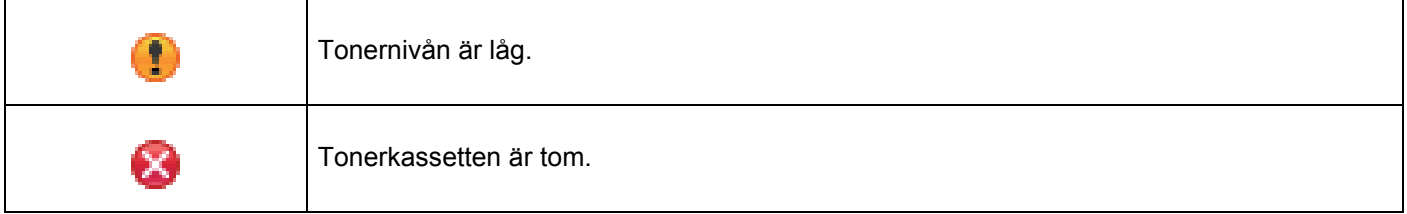

Du kan ställa in i vilket intervall programmet uppdaterar maskinens statusinformation. Gå till menyfältet **Brother Status Monitor** och välj **Inställningar…**.

## **Dölja eller visa fönstret <sup>2</sup>**

När du startat **Status Monitor** kan du dölja eller visa fönstret. Gå till menyfältet **Brother Status Monitor** och klicka på **Göm Status Monitor** för att dölja fönstret. Klicka på ikonen **Brother Status Monitor** i plattformen för att visa fönstret.

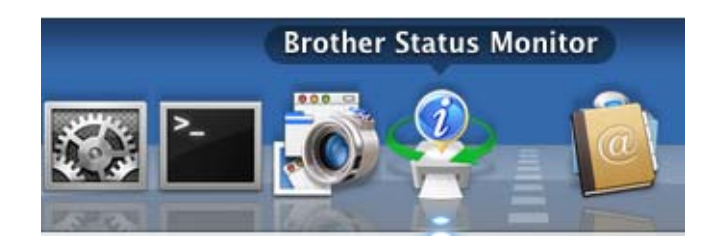

## **Stänga fönstret <sup>2</sup>**

Klicka på **Brother Status Monitor** i menyfältet och välj sedan **Avsluta Status Monitor** i rullgardinsmenyn.

### **Webbaserad hantering (endast nätverksanslutning) <sup>2</sup>**

Kom åt systemet webbaserad hantering genom att klicka på maskinikonen på skärmen **Status Monitor**. Du kan använda en standardwebbläsare till att hantera maskinens inställningar via HTTP (Hyper Text Transfer Protocol).

För information om systemet för webbaserad hantering, >> Bruksanvisning för nätverksanvändare.

# **Programvara <sup>2</sup>**

# **Programvara för nätverk 2**

För information om hjälpprogramvaran för nätverk, >> Bruksanvisning för nätverksanvändare.

**3 Allmän information <sup>3</sup>**

# **Översikt över kontrollpanelen <sup>3</sup>**

Det här är en LCD-pekskärm med en elektrostatisk pekpanel som endast visar de LED-lampor som kan användas.

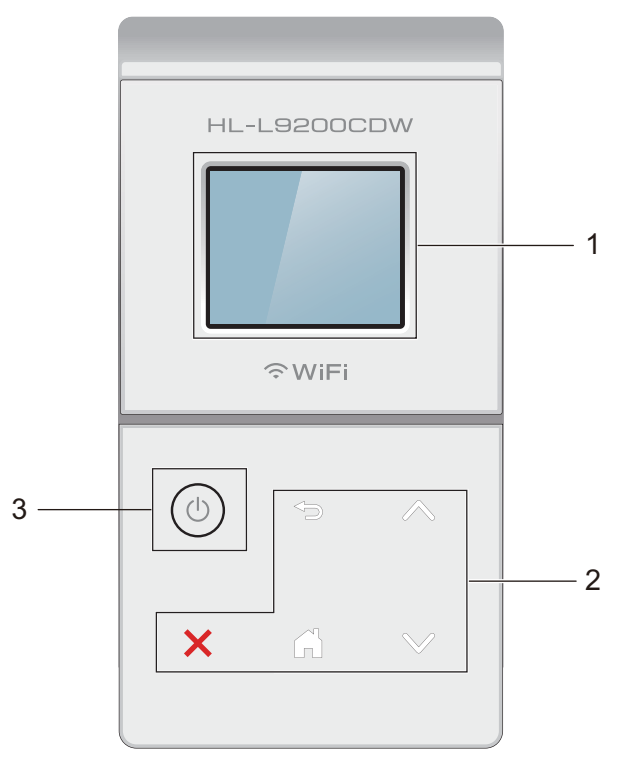

# **1 1,8-tums (44,9 mm) LCD-pekskärm (skärm med flytande kristaller)**

Det här är en LCD-pekskärm. Du väljer menyer och alternativ genom att trycka på dem när de visas på skärmen.

# **2 Pekpanel:**

LED-lamporna på pekpanelen lyser endast när de kan användas.

# **Tillbaka**

Tryck för att gå tillbaka till föregående menynivå.

**Start** 

Tryck för att återgå till startskärmen.

**Stopp** 

Tryck för att avbryta en funktion när den visas i rött.

 $\blacksquare$   $\land$  eller  $\lor$ 

Tryck för att visa föregående eller nästa sida. Upp- och nedpil lyser inte när det endast finns en sida.

**3 Slå På/Av strömmen**

Tryck på  $\circled{0}$  för att starta maskinen. Håll  $\circled{0}$  intryckt för att stänga av maskinen.

Stänger ner visas på LCD-pekskärmen och skärmen stängs av några sekunder senare.

# **LCD-pekskärm <sup>3</sup>**

LCD-pekskärmen visar maskinens status när maskinen inte används.

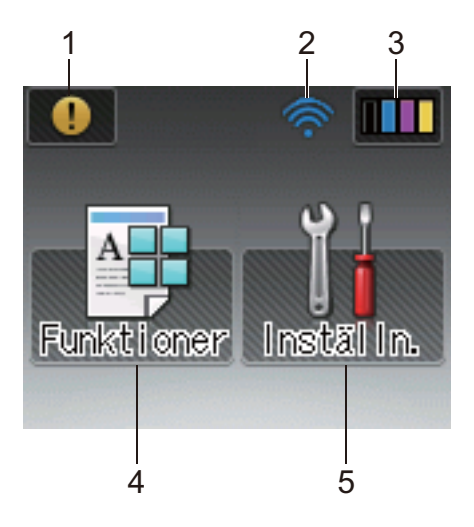

### **1 Varningsikon**

Varningsikonen (!) visas när det finns ett fel- eller underhållsmeddelande. Tryck på (!) för att visa meddelandet och sedan på för att återgå till beredskapsläget. Mer information finns i *[Fel- och underhållsmeddelanden](#page-184-0)* >> sidan 176.

### **2 Trådlös status**

En indikator med fyra nivåer på beredskapsskärmen visar aktuell signalstyrka för det trådlösa nätverket när ett sådant används.

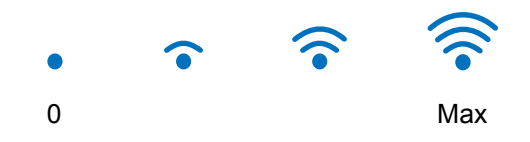

Om wiFi visas överst på skärmen trycker du helt enkelt på det för att konfigurera trådlös anslutning (>> Bruksanvisning för nätverksanvändare för mer information).

# **3 (Toner)**

Du kan kontrollera resterande tonerlivslängd och du kan öppna menyn Toner.

# **OBS**

Indikeringen för återstående toner varierar beroende på vilken typ av dokument som skrivs ut och kundens användning.

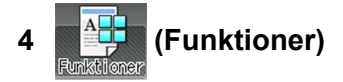

Pekskärmen visar maskinens inställningar när du trycker på .

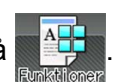

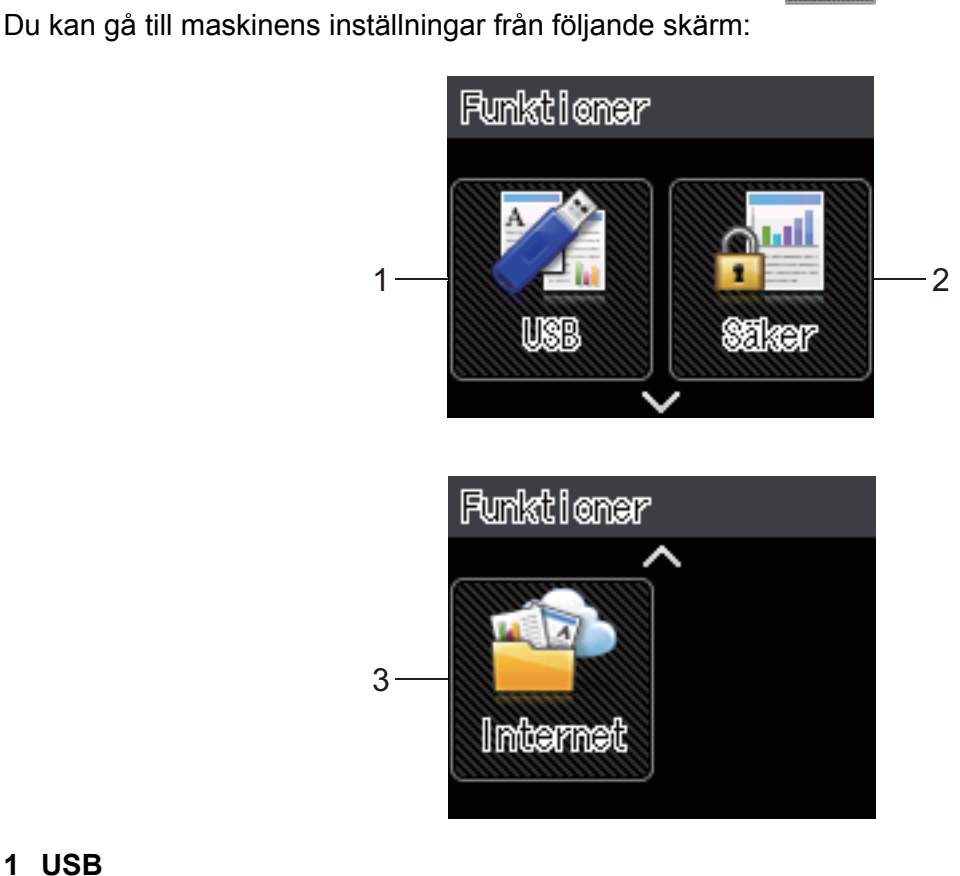

# **1 USB**

Tryck för att öppna menyn för direktutskrift.

# **2 Säker**

Du öppnar menyn för säker utskrift.

## **3 Internet**

Tryck för att ansluta Brother-maskinen till en Internet-tjänst (>> Web Connect-guide för mer information).

# **5 (Inställningar)**

Du öppnar menyn med alla inställningar.

# **Grundläggande funktioner <sup>3</sup>**

Tryck med fingret på LCD-pekskärmen när du vill använda den. När du vill visa tabellerna med inställningar och funktioner och välja bland tillgängliga alternativ trycker du på  $\sim$  eller  $\vee$  på pekpanelen för att bläddra bland dem.

## **OBS**

RÖR INTE pekskärmen direkt efter att du har kopplat in nätkabeln eller startat maskinen. Det kan orsaka fel.

Så här ändrar du en inställning i maskinen. I det här exemplet ändras inställningen för pekskärmens bakgrundsbelysning från Ljus till Med.

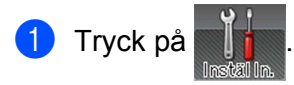

Tryck på  $\sim$  eller  $\vee$  på pekpanelen för att visa Allmän inställ.

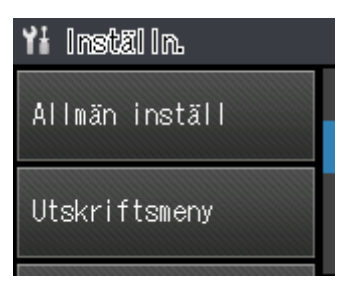

Tryck på Allmän inställ.

 $4$ ) Tryck på  $\sim$  eller  $\vee$  för att visa <code>Panelkont.</code>

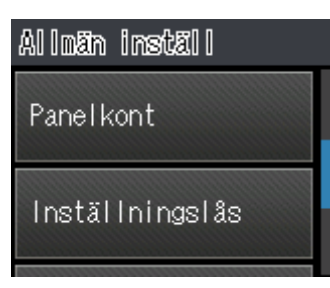

Tryck på Panelkont.

6 Tryck på LCD-inställn..

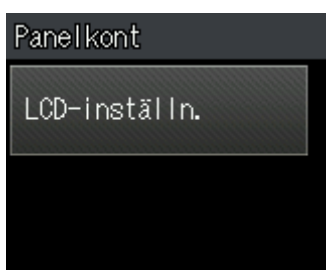

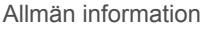

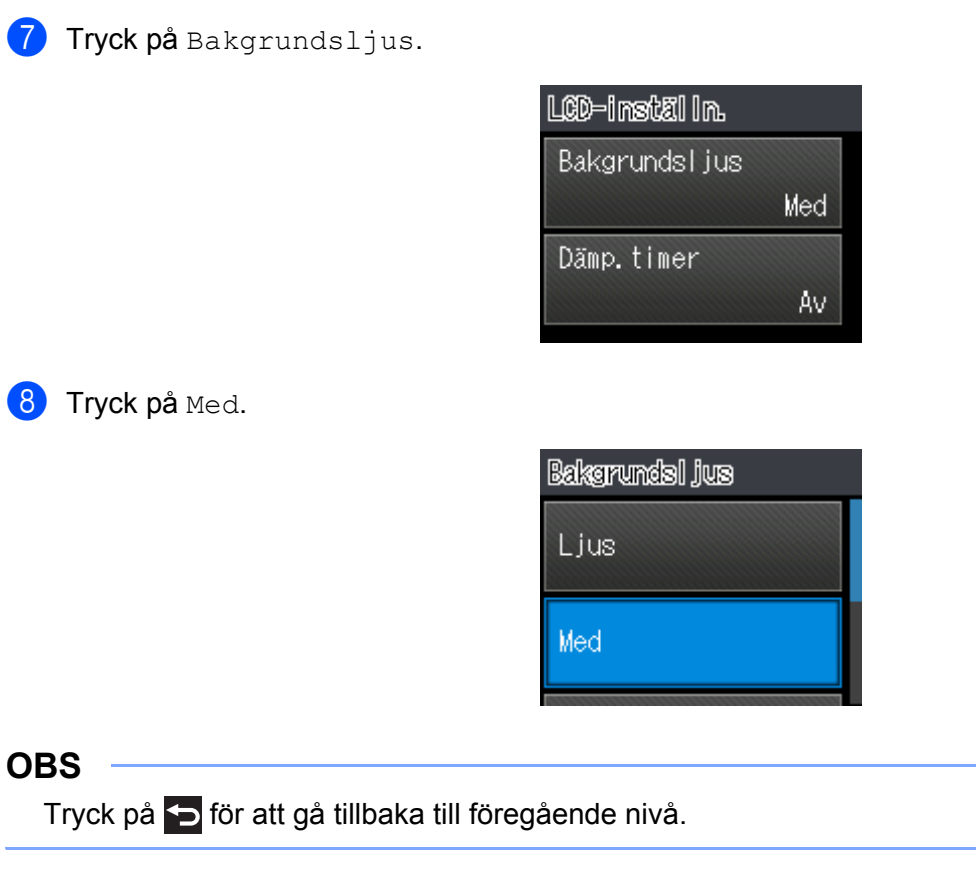

**9** Tryck på ...

# **Tabeller för inställningar och funktioner <sup>3</sup>**

# **Använda inställningstabellerna <sup>3</sup>**

Maskinens LCD-pekskärm är enkel att konfigurera och använda. Allt du behöver göra är att trycka på de inställningar och alternativ som du vill välja när de visas på skärmen. Vi har skapat stegvisa inställnings- och funktionstabeller så att du får en överblick över alla tillgängliga valmöjligheter för varje inställning och funktion. Du kan använda tabellerna för att snabbt ställa in maskinens inställningar efter eget önskemål.

# **Inställningstabeller <sup>3</sup>**

Inställningstabellerna är ett hjälpmedel för att förstå menyinställningar och alternativ som finns i maskinens program. Fabriksinställningarna visas fetstilta med en asterisk.

### **OBS**

På pekskärmen benämns pappersfacken enligt följande:

- Standardpappersfack: fack 1
- Kombifack: kombifack
- Extra fack (nedre)<sup>1</sup>:  $fack$  2 och F2

<span id="page-98-0"></span><sup>1</sup> Fack 2 är standardutrustning på HL-L9200CDWT.

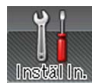

# **Inställningar**

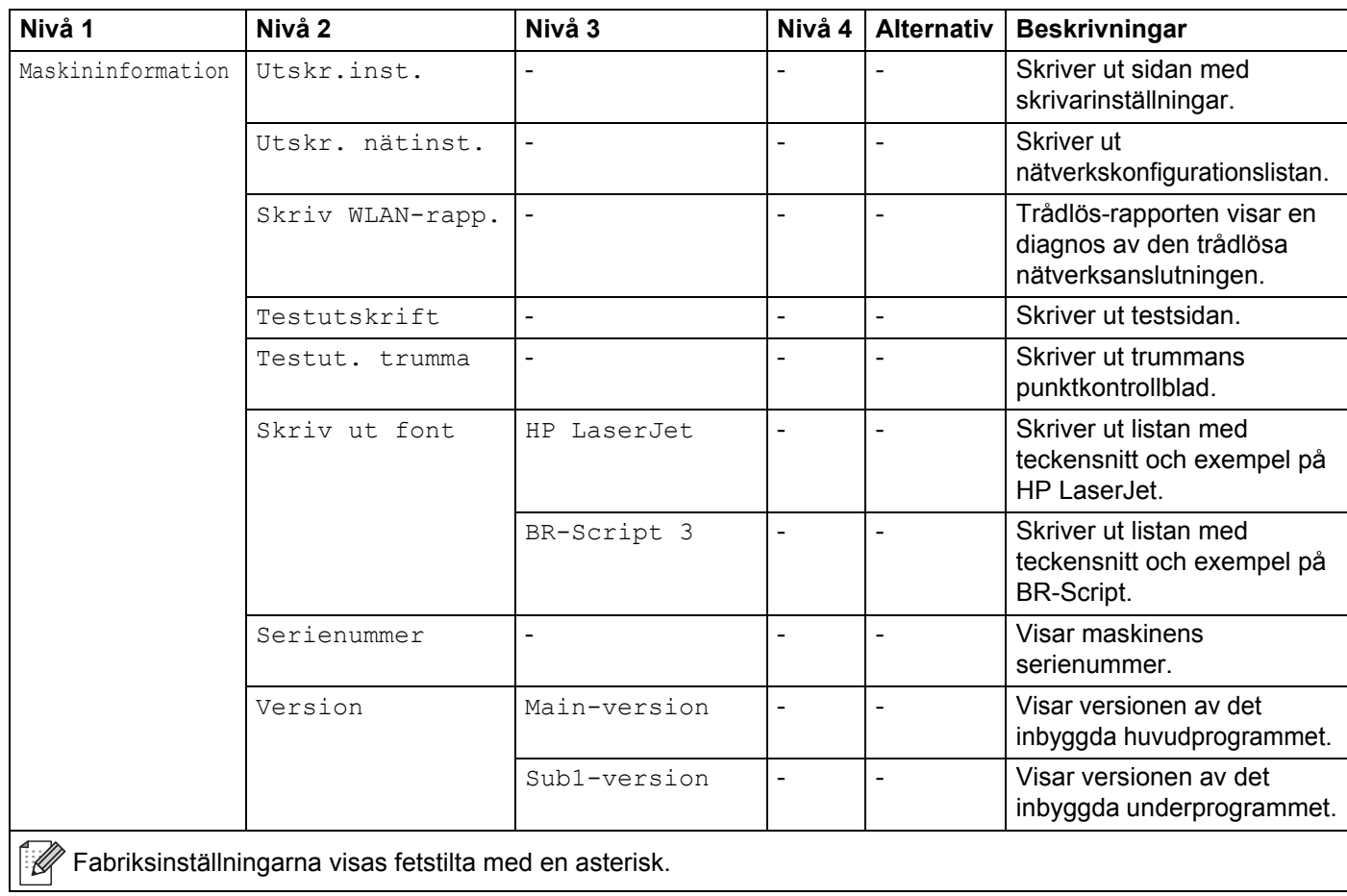

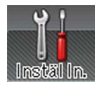

# **Inställningar (forts.)**

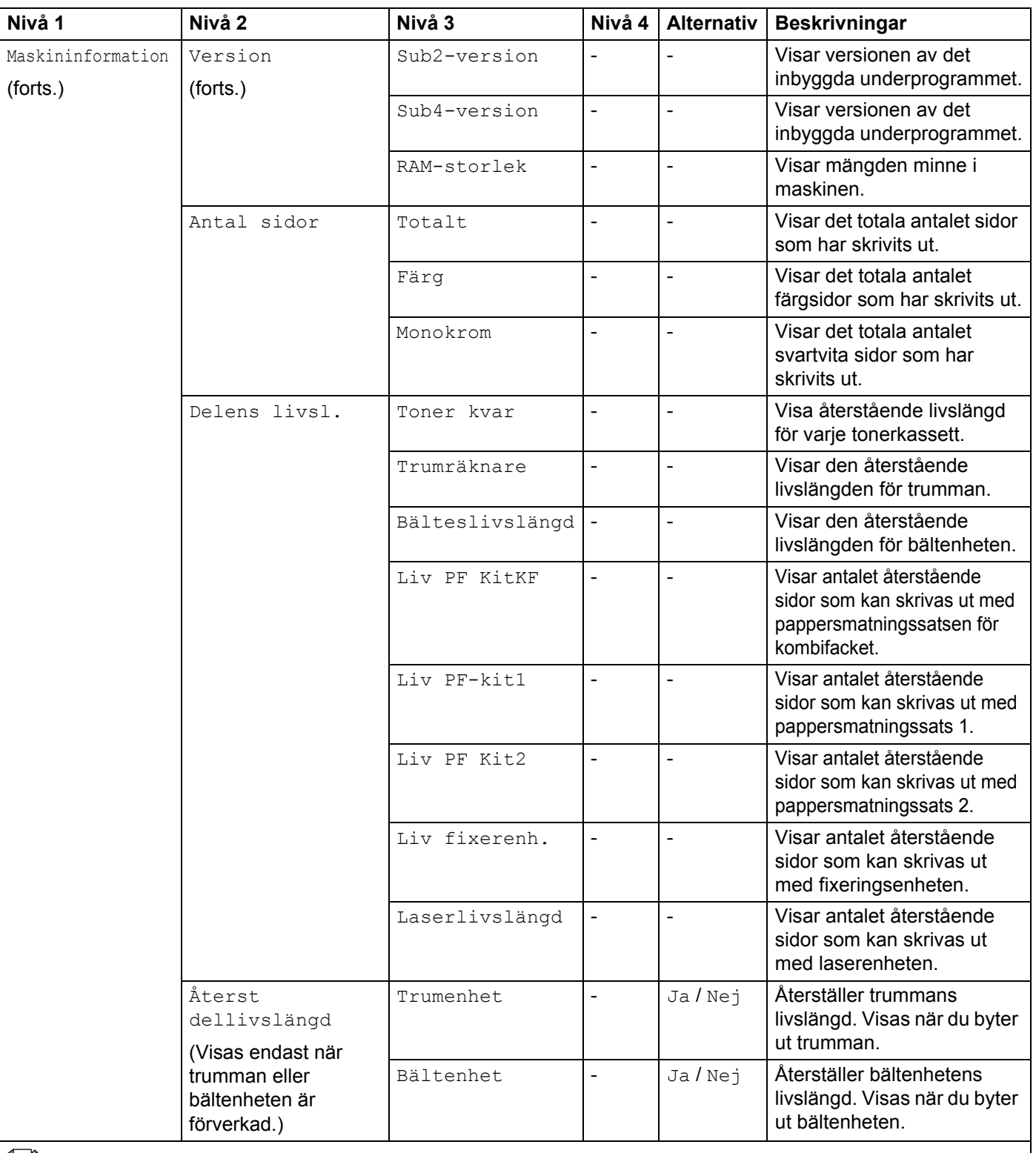

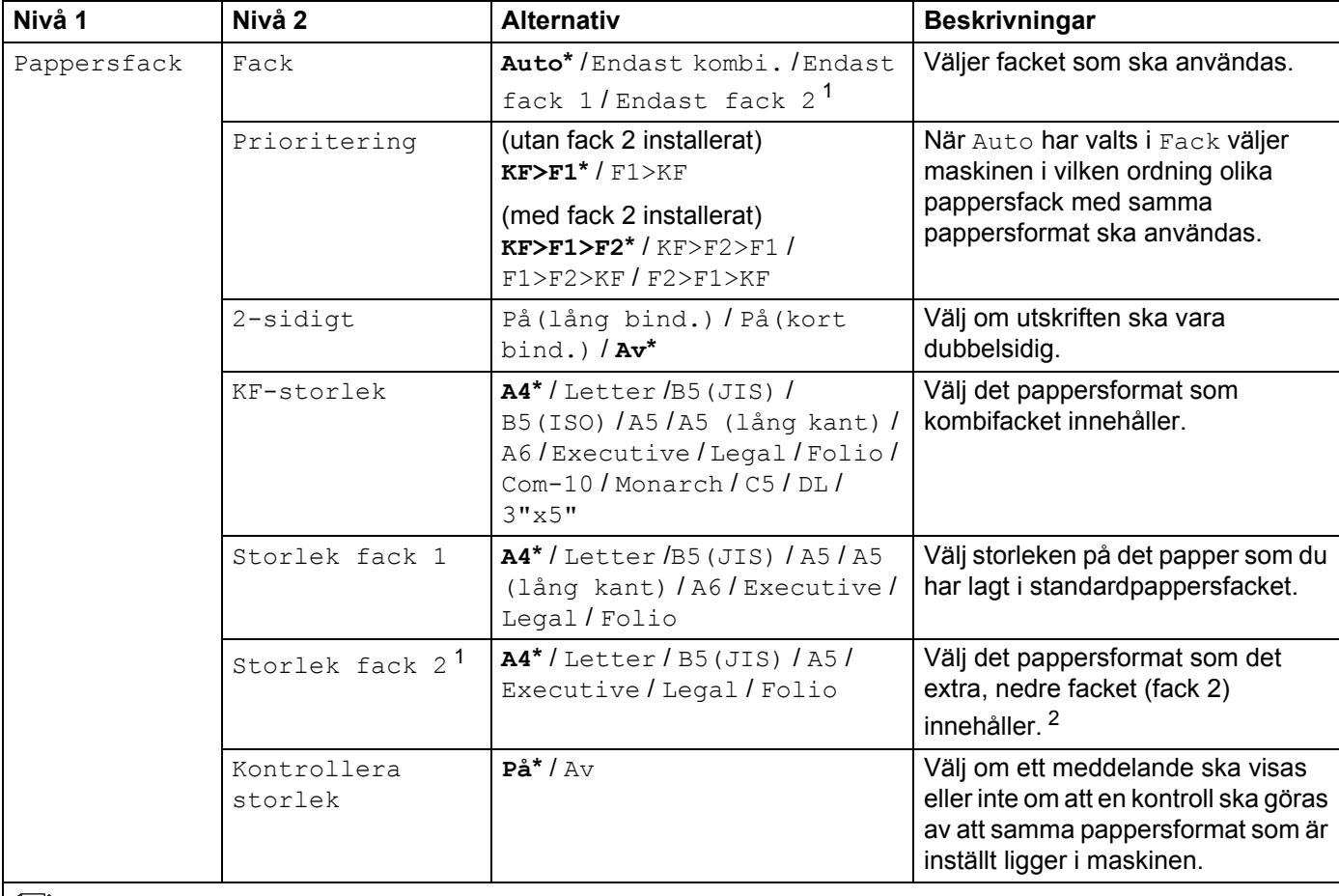

Fabriksinställningarna visas fetstilta med en asterisk.

<span id="page-101-0"></span><sup>1</sup> När fack 2 är installerat.

<span id="page-101-1"></span><sup>2</sup> Fack 2 är standardutrustning på HL-L9200CDWT.

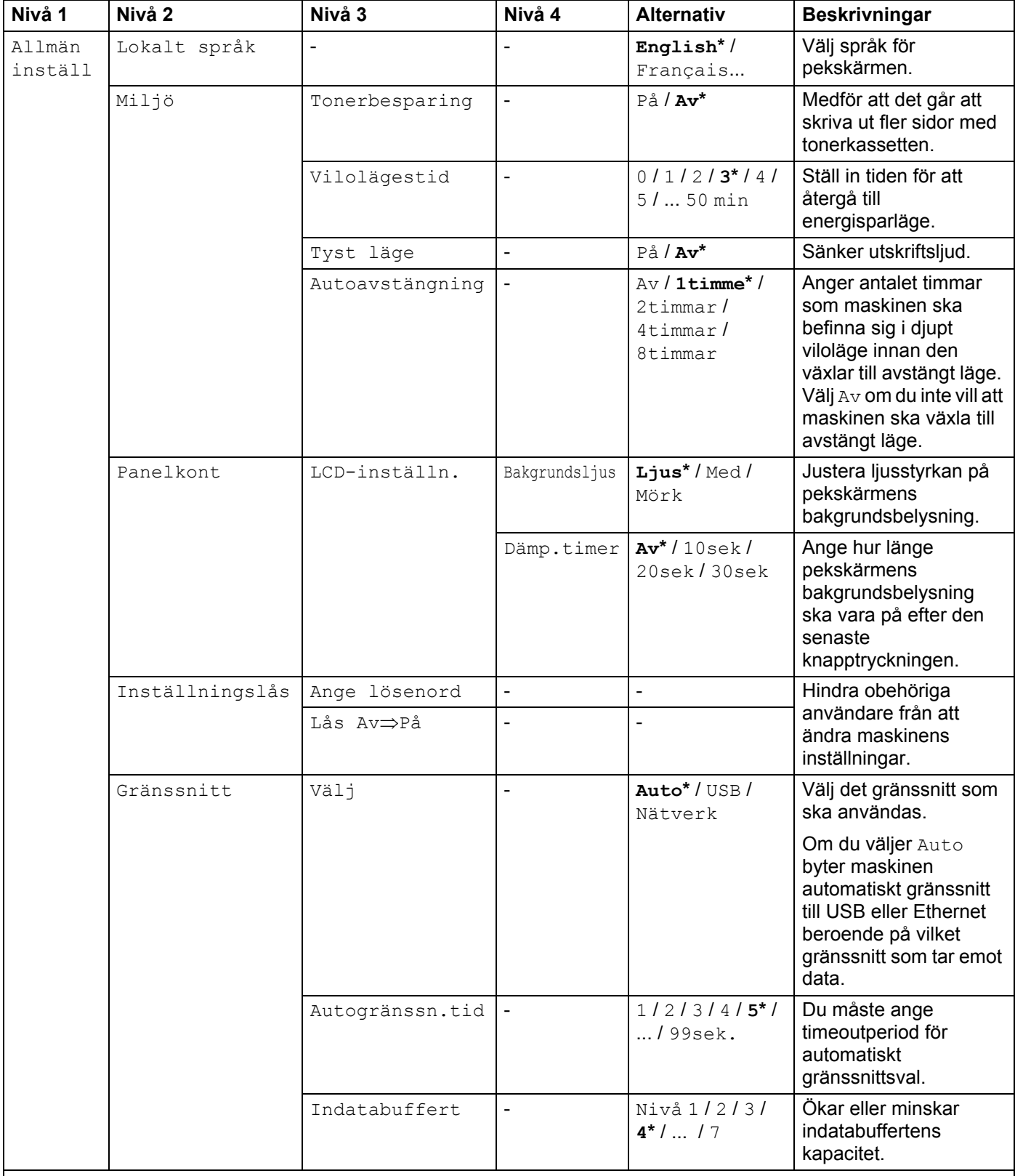

<span id="page-103-0"></span>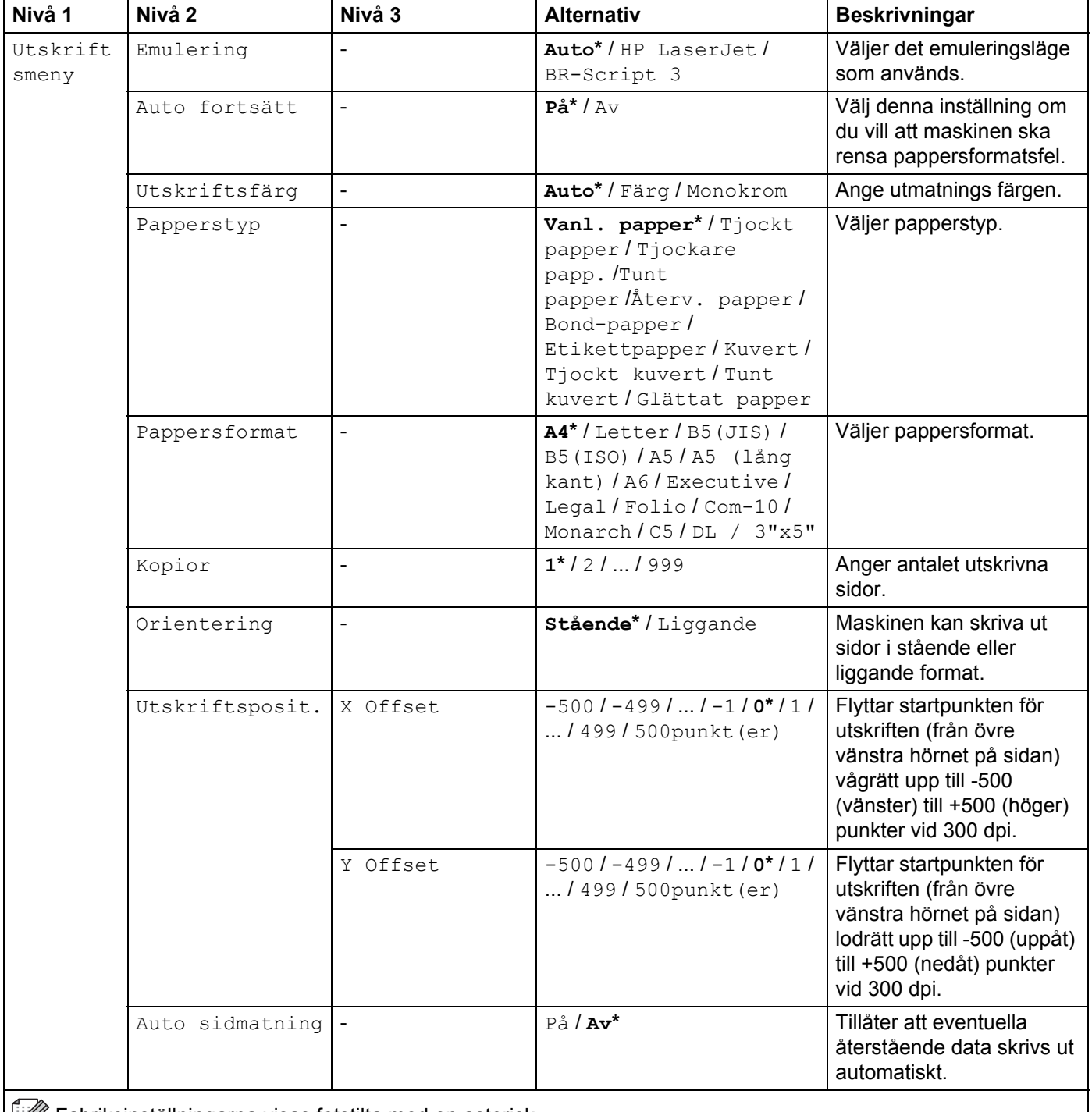

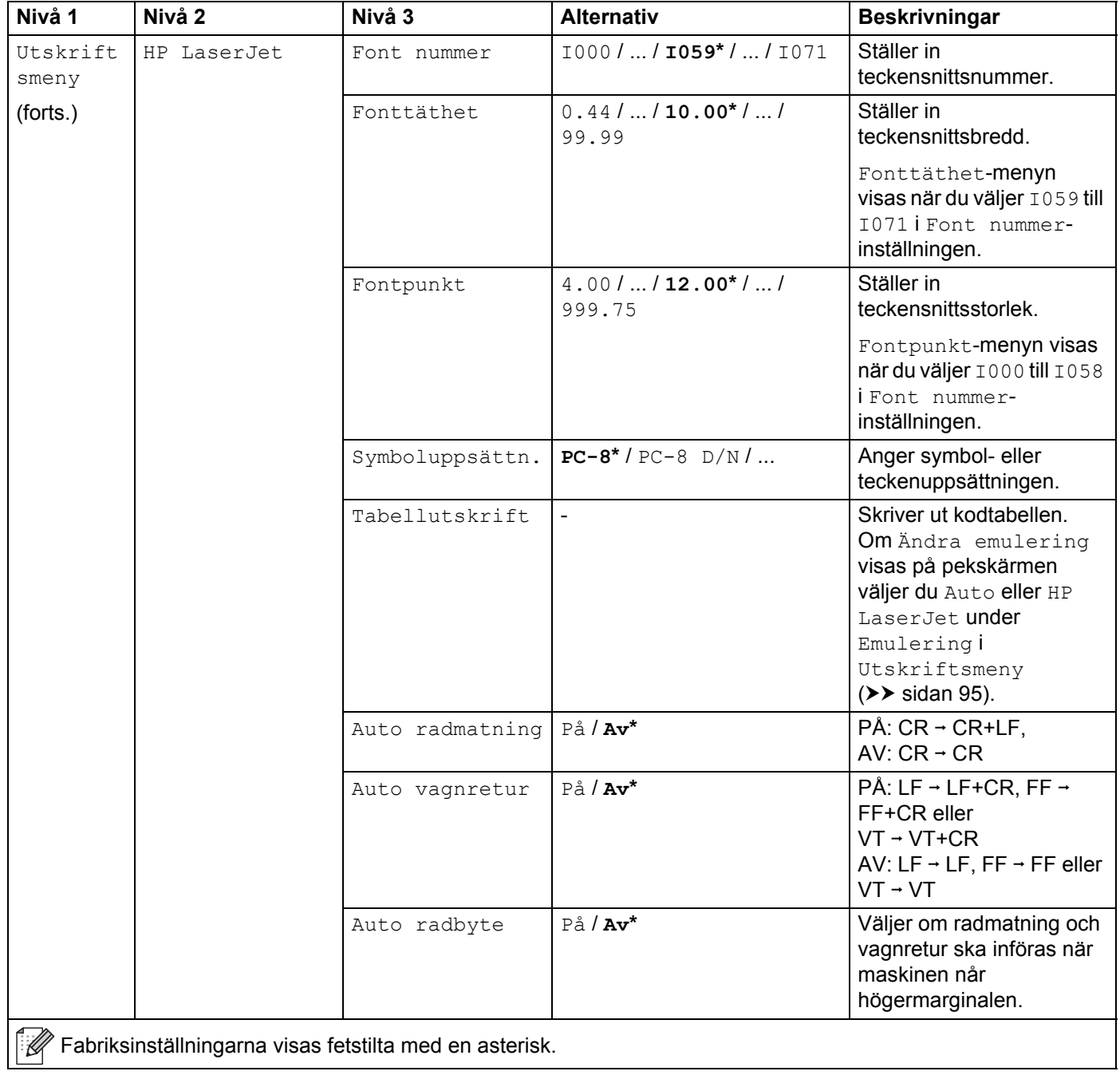

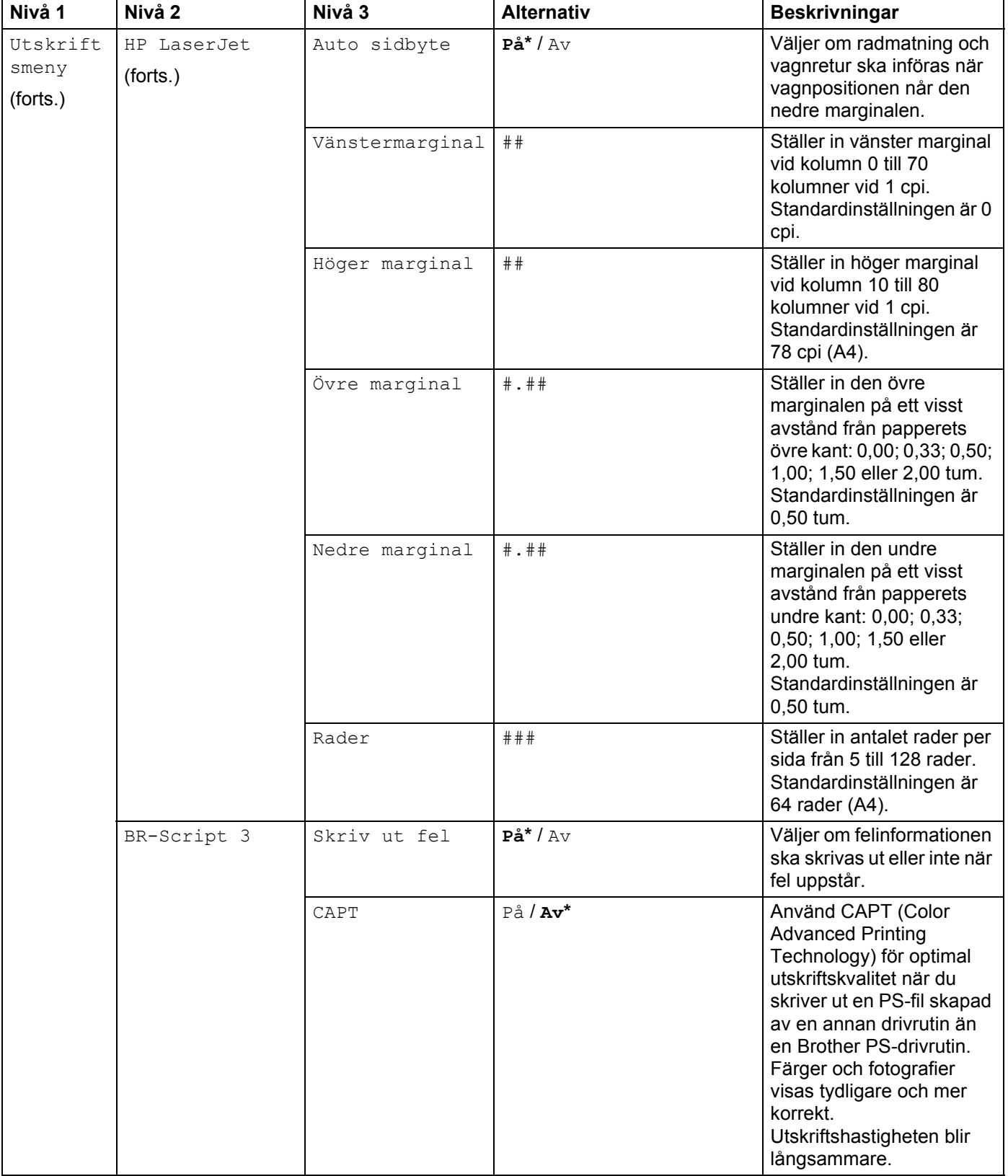

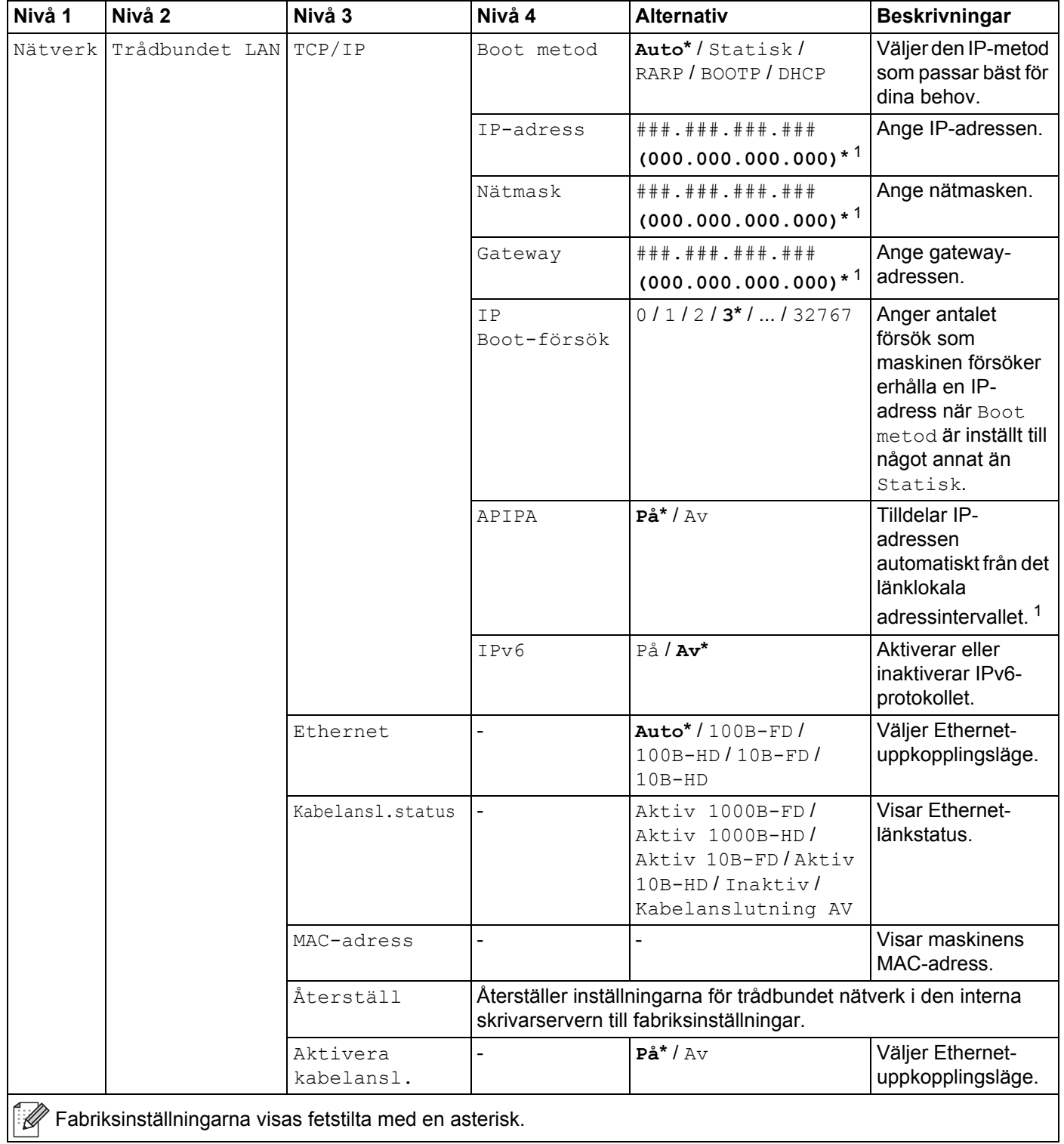

Allmän information

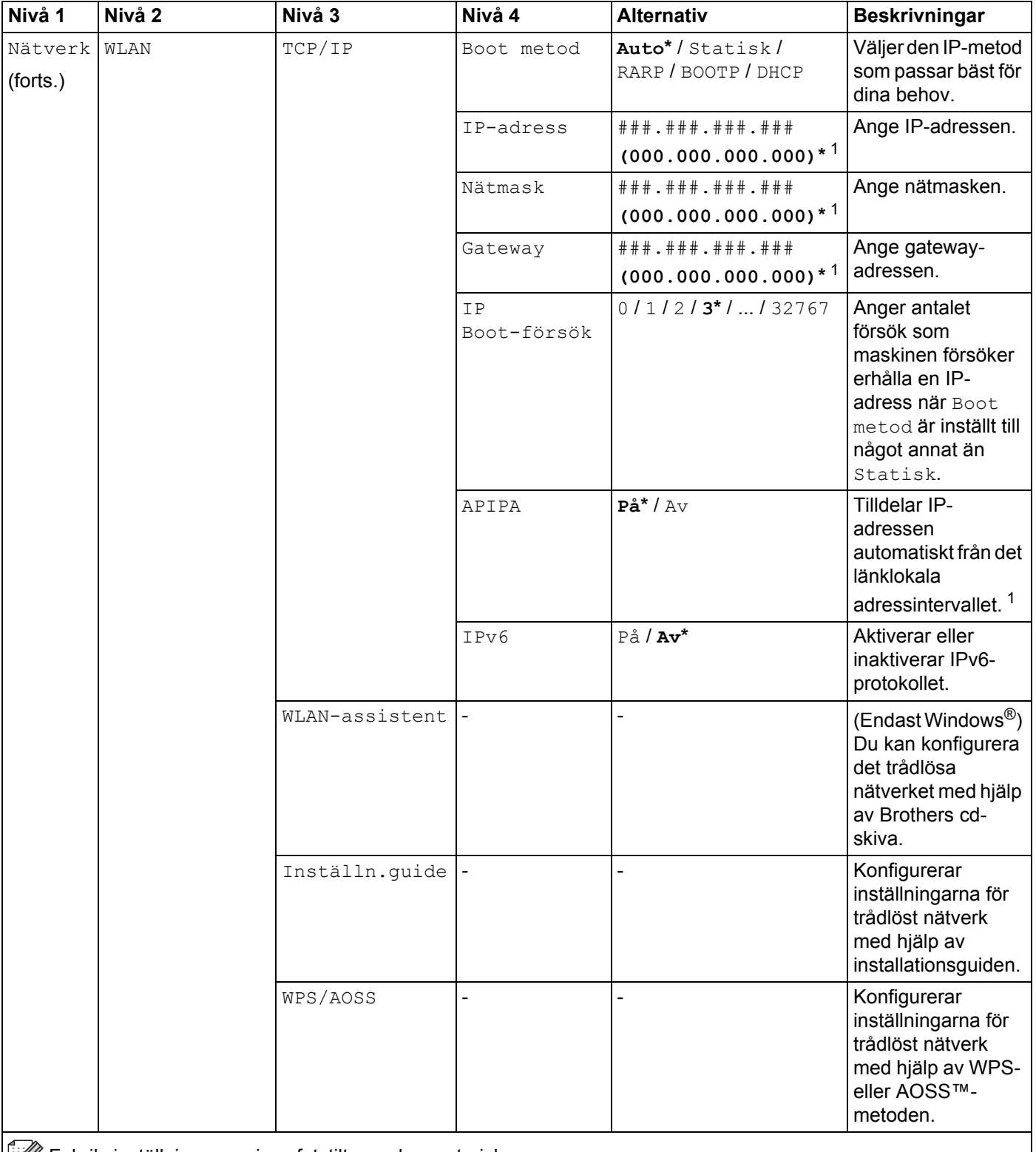
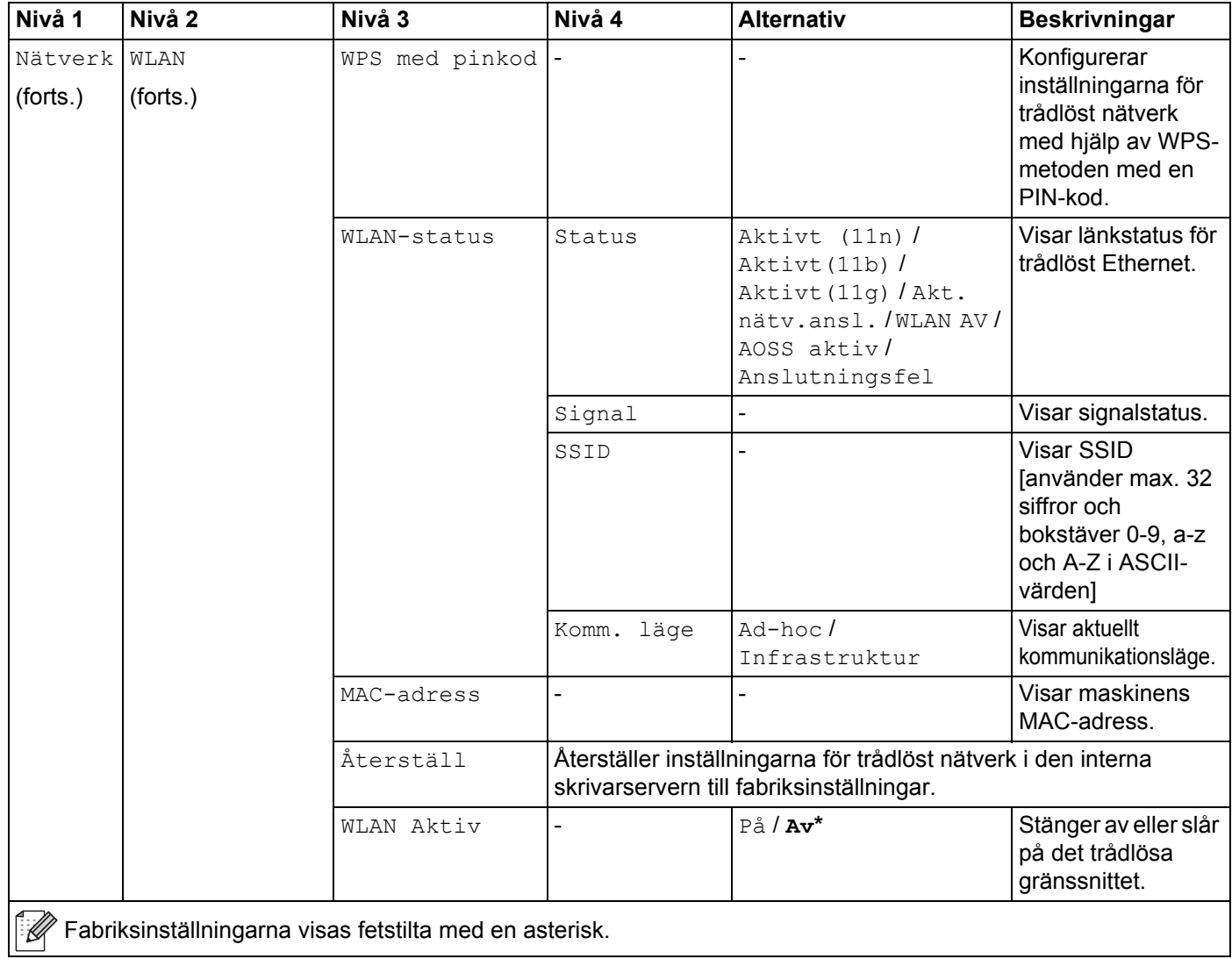

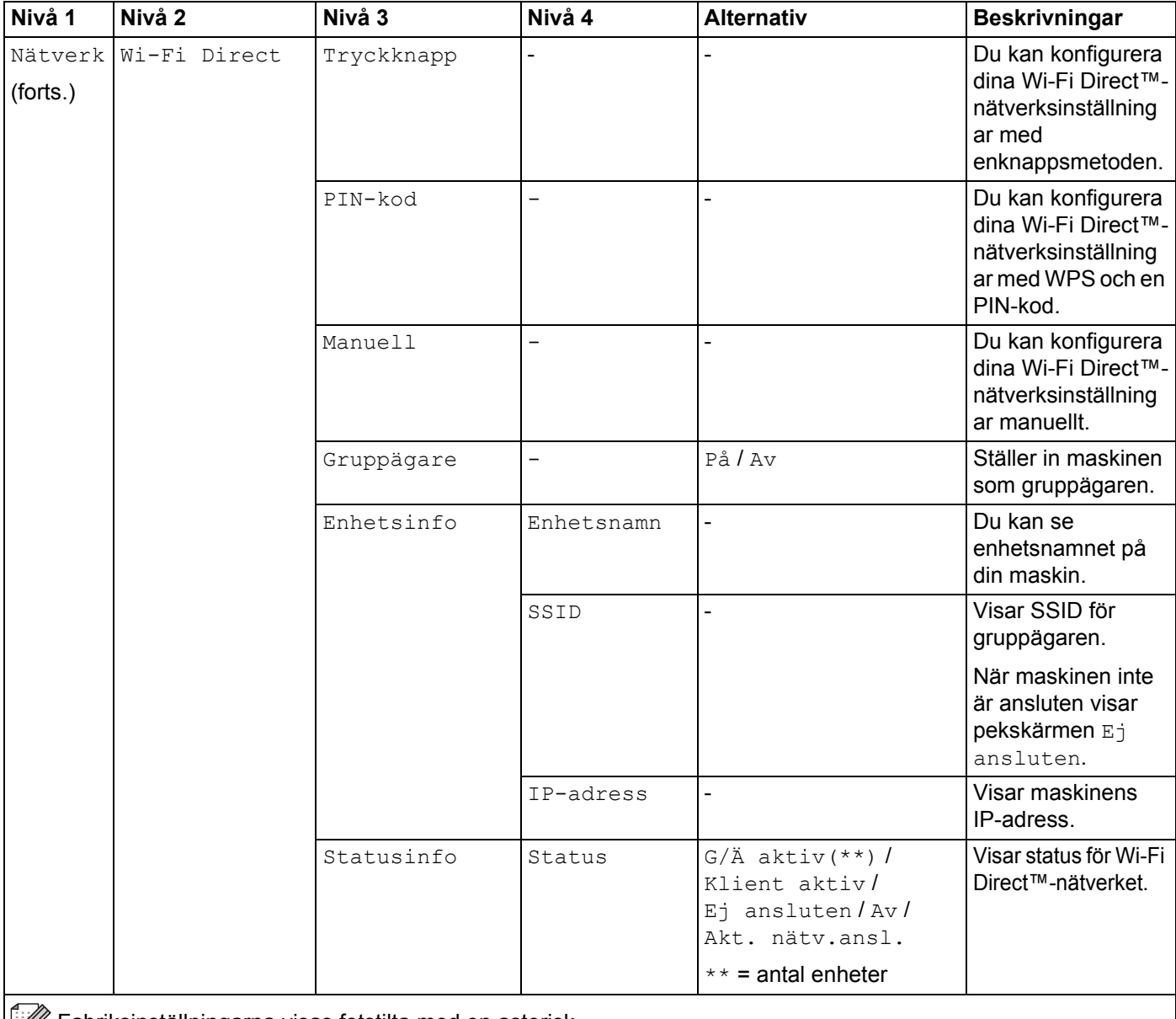

Fabriksinställningarna visas fetstilta med en asterisk.

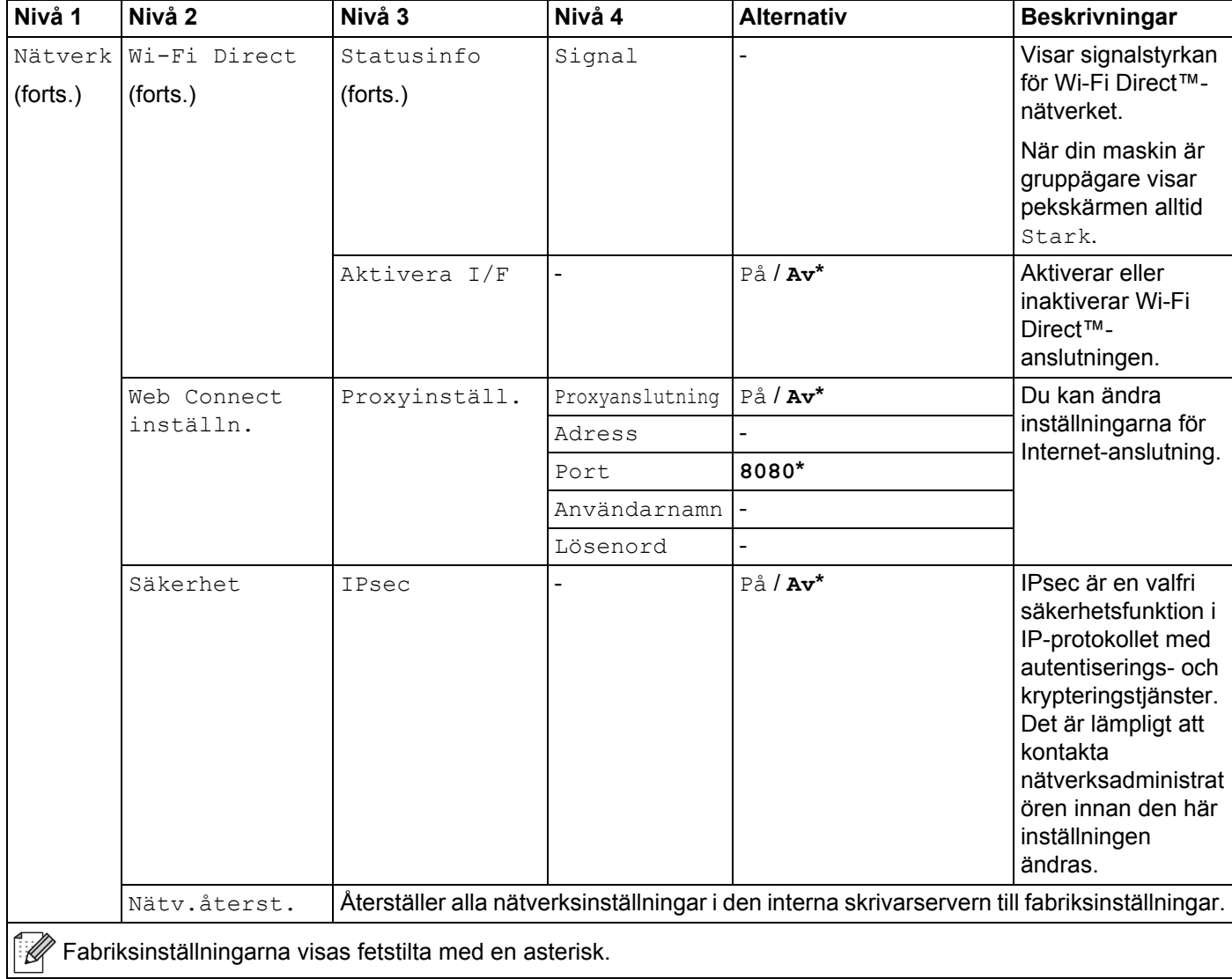

1 ### avser ett nummer i intervallet 000 - 255. Om maskinens "Boot-metod" är inställd på "Auto" kommer maskinen att försöka ställa in IP-adress och nätmask från en bootserver, t.ex. DHCP eller BOOTP, när maskinen ansluts till nätverket. Om ingen bootserver hittas tilldelas en APIPA-IPadress som t.ex. 169. 254. [001 - 254]. [000 - 255]. Om "Boot-metod" är inställt på "Statisk" måste du ange en IP-adress manuellt via maskinens pekskärm.

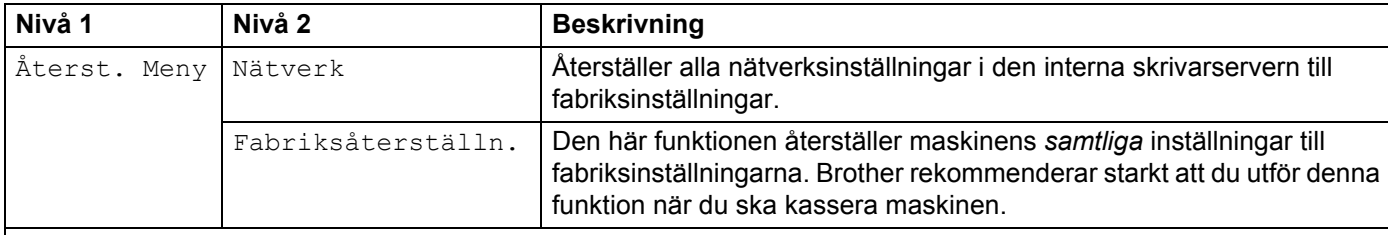

Fabriksinställningarna visas fetstilta med en asterisk.

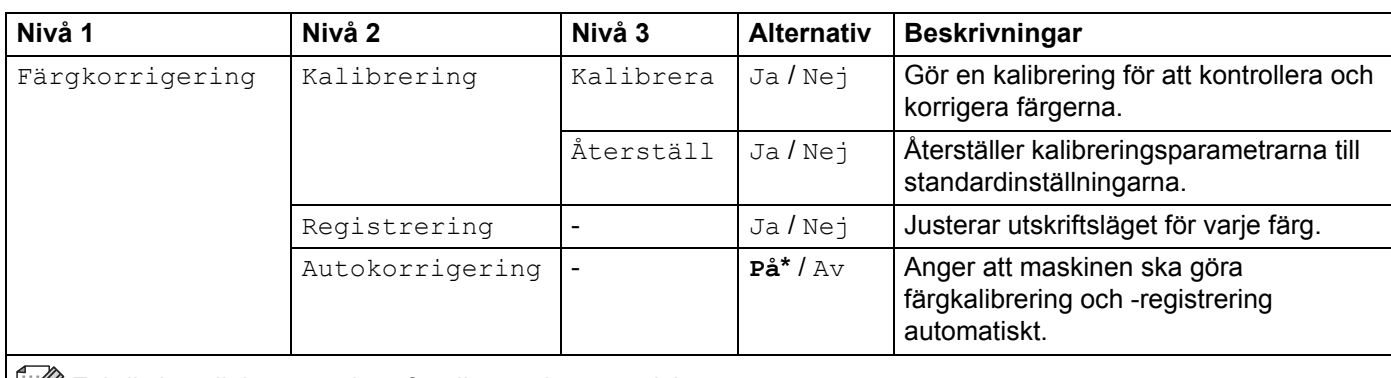

Fabriksinställningarna visas fetstilta med en asterisk.

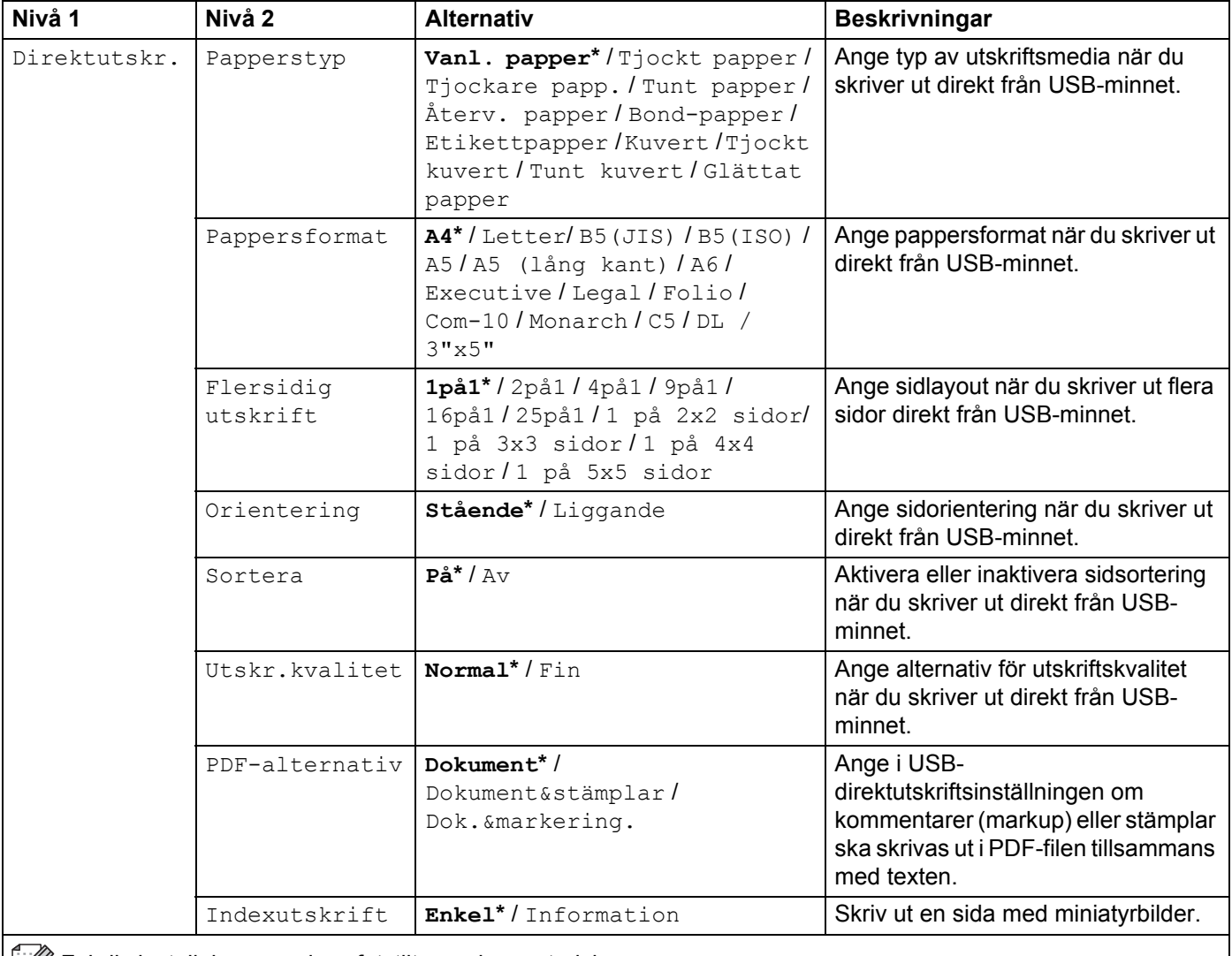

Fabriksinställningarna visas fetstilta med en asterisk.

## **Funktioner**

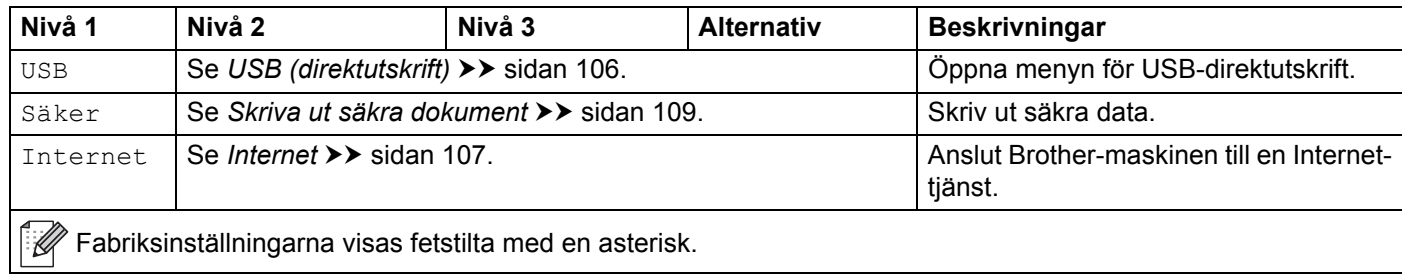

## **Funktionstabeller <sup>3</sup>**

## **Toner**

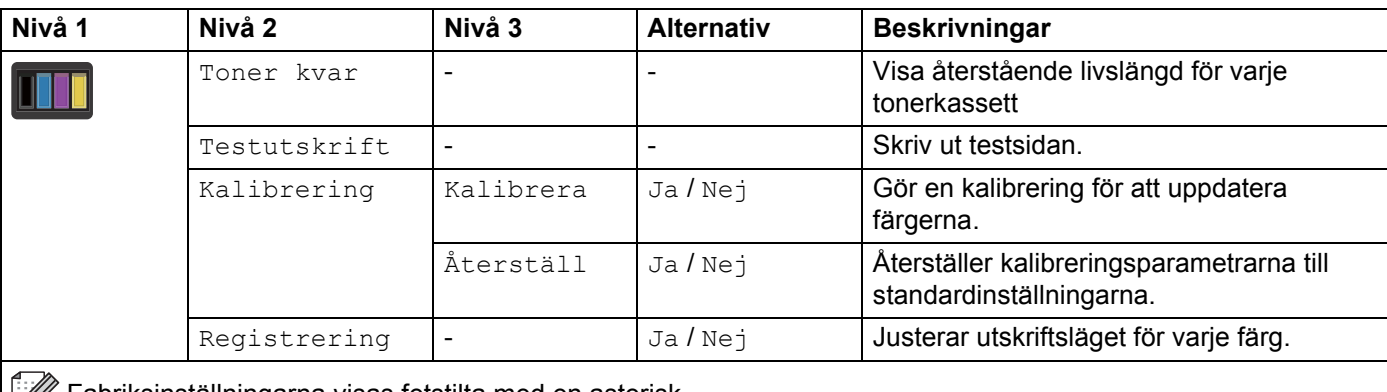

**Fabriksinställningarna visas fetstilta med en asterisk.** 

### **WiFi** Wi-Fi-konfiguration

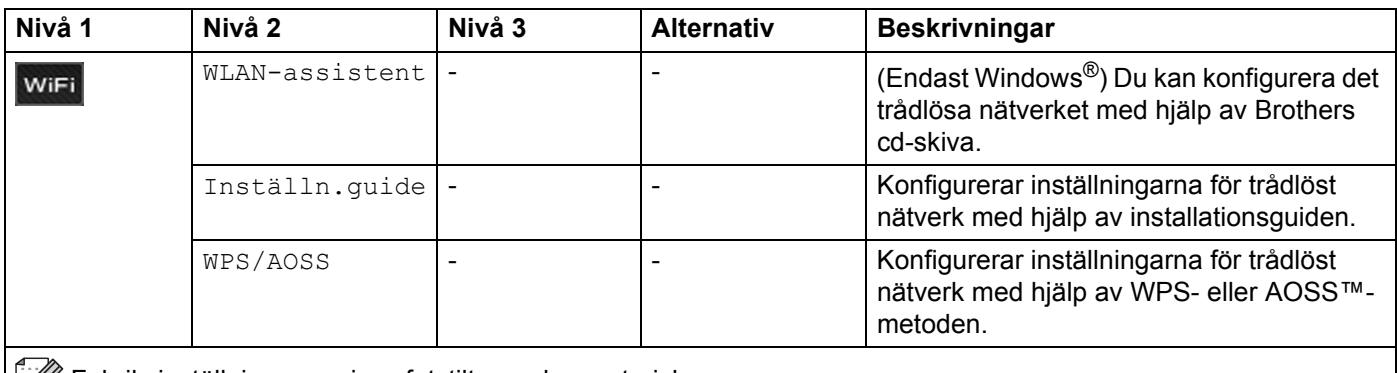

Fabriksinställningarna visas fetstilta med en asterisk.

<span id="page-114-0"></span>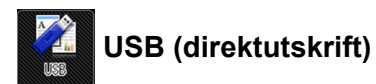

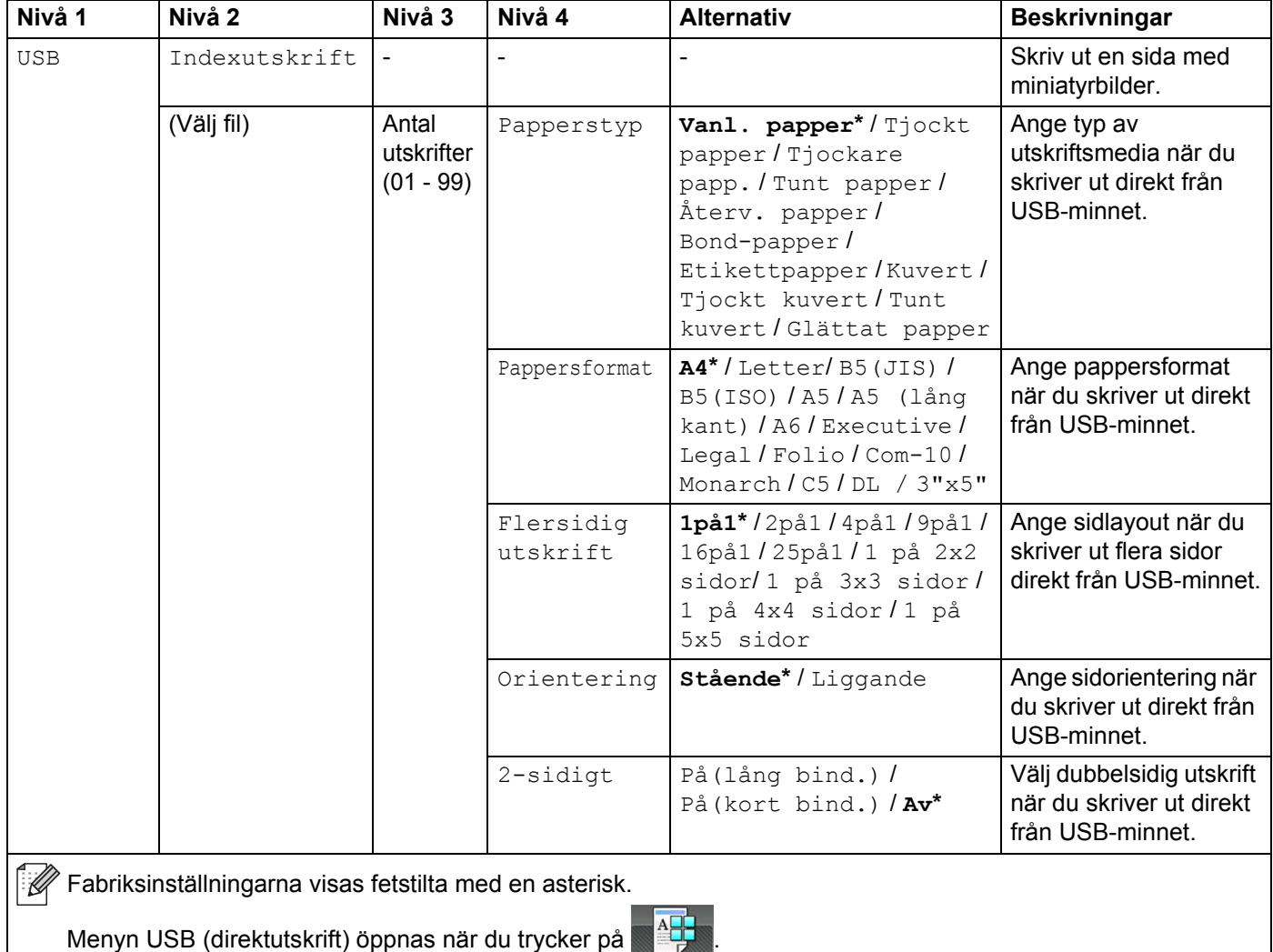

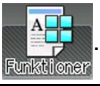

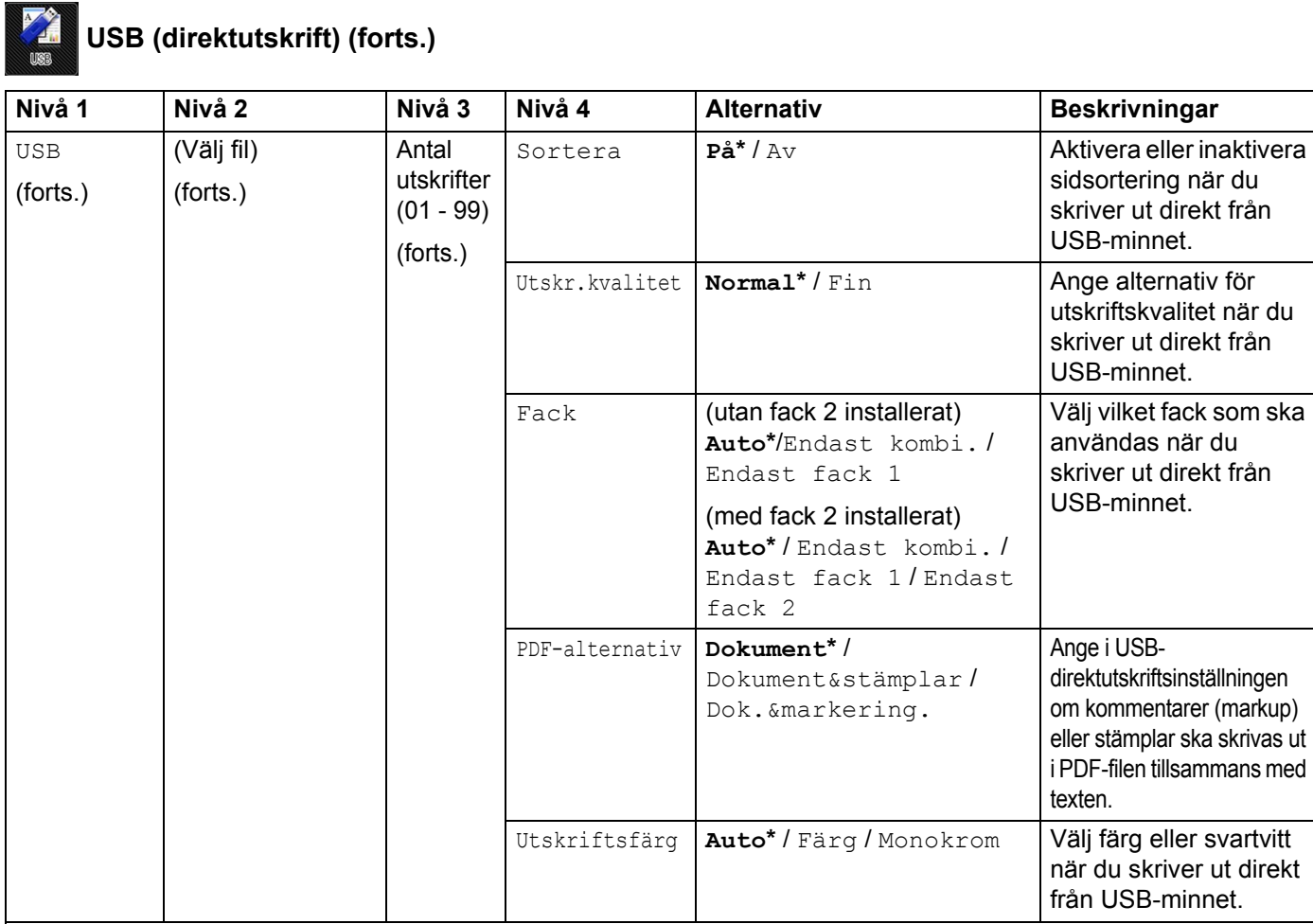

 $\mathbb{Z}$  Fabriksinställningarna visas fetstilta med en asterisk.

Menyn USB (direktutskrift) öppnas när du trycker på .Funktion

<span id="page-115-0"></span>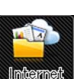

## **Internet**

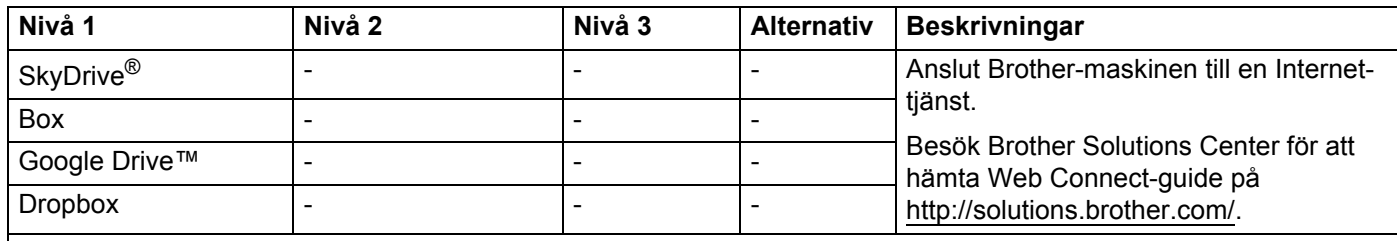

Fabriksinställningarna visas fetstilta med en asterisk. Menyn Internet öppnas när du trycker på **. 194**5<br>En statet som statet i statet som statet som statet som statet som statet som statet som statet som statet som

Allmän information

## <span id="page-116-0"></span>**Ange text <sup>3</sup>**

När du behöver ange text i maskinen visas ett tangentbord på pekskärmen.

Tryck på  $\frac{10}{10}$  för att bläddra bland bokstäver, siffror och specialtecken.

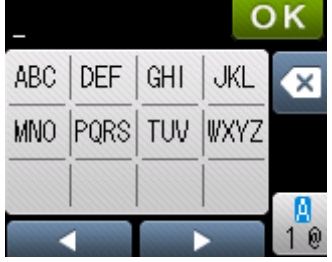

## **Infoga blanksteg <sup>3</sup>**

När du vill skriva ett blanksteg trycker du på  $\frac{1}{10}$  två gånger för att välja specialtecken och trycker sedan på blankstegsknappen

### **OBS**

Tillgängliga tecken kan variera mellan olika länder.

## **Korrigera fel <sup>3</sup>**

Om du anger fel tecken och vill ändra det trycker du på < för att ställa markören under tecknet du vill ändra. Tryck på **x** och ange sedan rätt tecken. Du kan även backa tillbaka och infoga bokstäver.

Om < inte visas på pekskärmen trycker du på < för varje tecken du vill ta bort eller håller < nedtryckt för att ta bort alla tecken.

## **Upprepa bokstäver <sup>3</sup>**

Om du måste skriva en bokstav som finns på samma knapp som den tidigare angivna bokstaven trycker du på ▶ för att flytta markören åt höger innan du trycker på samma knapp en gång till.

## <span id="page-117-0"></span>**Skriva ut säkra dokument <sup>3</sup>**

### **Säkra dokument <sup>3</sup>**

Säkra dokument är lösenordsskyddade, och endast de som känner till lösenordet kan skriva ut sådana dokument. Maskinen kommer inte att skriva ut dokumentet när du skickar det till utskrift. För att du ska kunna skriva ut dokumentet måste du ange lösenordet på maskinens pekskärm. Säkra dokument raderas efter att de har skrivits ut en gång.

När området för att buffra dokument är fullt visas Utskriftsdata fullt på pekskärmen. Tryck på  $\blacktriangleright$  för att återgå till startskärmen.

Utskriftsjobb som är buffrade måste raderas med hjälp av pekpanelen.

### **OBS**

- Säkra dokument raderas när maskinen stängs av.
- Om du väntar 60 sekunder innan du fortsätter pekskärmsfunktionen stängs inställningen för Säker utskrift och pekskärmen återgår till startskärmen.
- Mer information om inställningarna i skrivardrivrutinen och hur du skapar säkra dokument finns i *[Säker](#page-53-0)*  utskrift **>>** [sidan 45](#page-53-0) (för Windows<sup>®</sup>-skrivardrivrutinen), *[Fliken Säker utskrift](#page-65-0)* >> sidan 57 (för Windows<sup>®</sup> BR-Script-skrivardrivrutinen), [Säker utskrift](#page-78-0) >> sidan 70 (för Macintosh-skrivardrivrutinen) och Säker utskrift **> >** [sidan 80](#page-88-0) (för Macintosh BR-Script-skrivardrivrutinen).

### **Så här skriver du ut säkra dokument <sup>3</sup>**

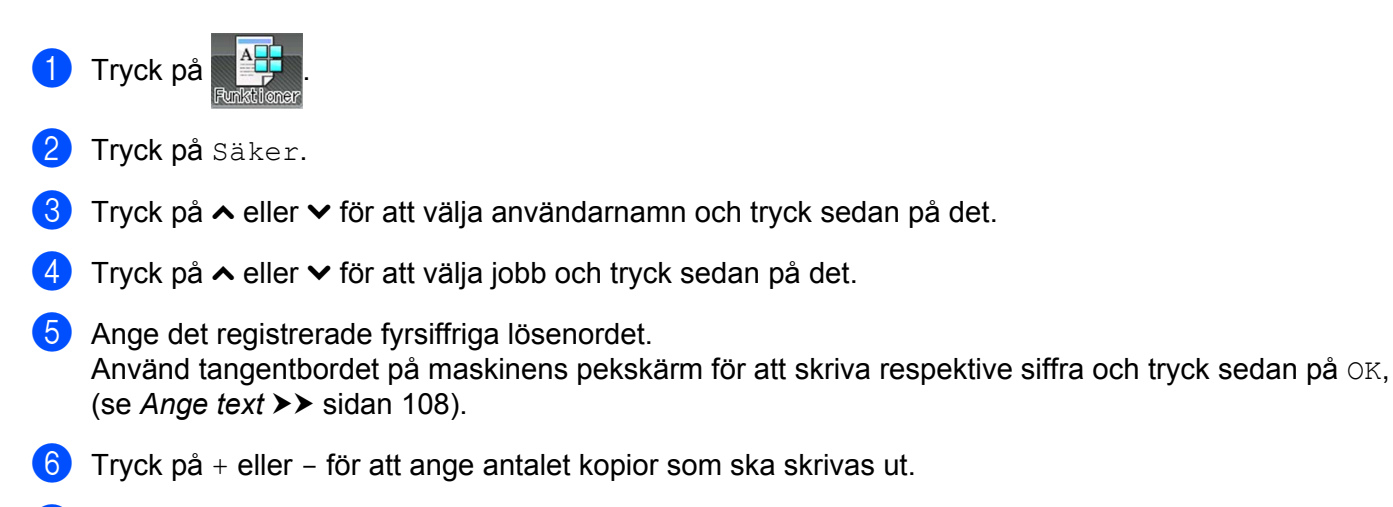

<span id="page-117-2"></span><span id="page-117-1"></span>7 Tryck på Start.

### **OBS**

Ersätt ste[g](#page-117-2)  $\bigcirc$  -  $\bigcirc$  med [f](#page-117-1)öljande steg om du vill radera säkra dokument från minnet:

• Tryck på Ta bort och sedan på Ja.

Raderad visas på pekskärmen som sedan återgår till startskärmen.

**3**

## **Säkerhetsfunktioner <sup>3</sup>**

### **Inställningslås <sup>3</sup>**

Inställningslåset gör att du kan ställa in ett lösenord som förhindrar att andra personer ändrar maskinens inställningar. Kom ihåg att anteckna ditt lösenord. Om du glömmer det måste du återställa lösenorden som finns lagrade i maskinen. Kontakta din administratör, Brothers kundtjänst eller din lokala Brotheråterförsäljare. Du kan inte öppna maskininställningarna när inställningslåset är På.

### **Ställa in lösenordet <sup>3</sup>**

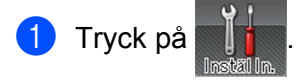

- Tryck på Allmän inställ > Inställningslås.
- **3** Ange ett lösenord med fyra siffror med hjälp av tangentbordet på maskinens pekskärm. Tryck på OK.
- 4) Ange lösenordet igen när Bekräfta: visas på pekskärmen. Tryck på OK.
- $\overline{\phantom{a}}$  Tryck på  $\overline{\phantom{a}}$ .

### **Ändra lösenordet för inställningslåset <sup>3</sup>**

Stäng av inställningslåset innan du ändrar lösenordet (se *[Aktivera/inaktivera inställningslås](#page-119-0)* >> sidan 111).

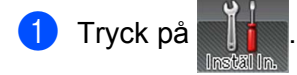

- Tryck på Allmän inställ > Inställningslås > Ange lösenord.
- **3** Ange det tidigare lösenordet med fyra siffror med hjälp av tangentbordet på maskinens pekskärm. Tryck på OK.
- $\overline{4}$  Ange det nya lösenordet med fyra siffror med hjälp av tangentbordet på maskinens pekskärm. Tryck på OK.
- $\overline{6}$  Ange det nya lösenordet igen när Bekräfta: visas på pekskärmen. Tryck på OK.
- 6 Tryck på ...

### <span id="page-119-0"></span>**Aktivera/inaktivera inställningslås <sup>3</sup>**

Meddelandet Fel lösenord visas på pekskärmen om du anger fel lösenord när du följer instruktionerna nedan. Ange rätt lösenord.

#### **Aktivera inställningslåset**

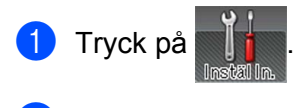

- $\boxed{2}$  Tryck på Allmän inställ > Inställningslås > Lås Av $\Rightarrow$ På.
- <sup>3</sup> Ange det registrerade lösenordet med fyra siffror med hjälp av tangentbordet på maskinens pekskärm och tryck sedan på OK.

#### **Inaktivera inställningslåset**

- Tryck på  $\bigcap$  inställningslås på pekskärmen.
- b Ange det registrerade administratörslösenordet med fyra siffror med hjälp av tangentbordet på maskinens pekskärm. Tryck på OK.

### **Secure Function Lock 3.0 <sup>3</sup>**

Använd funktionen Secure Function Lock för att ange lösenord, sidbegränsningar för vissa användare och ge behörighet till vissa eller alla funktioner som finns i den här listan. Du kan ange och ändra följande inställningar i Secure Function Lock 3.0 med webbaserad hantering eller BRAdmin Professional 3 (Windows $^{\circledR}$ ):

- **Utskrift**<sup>[1](#page-119-1)</sup>
- **USB-direktutskrift**
- **Webbinnehåll (nedladdning)** [2](#page-119-2)
- **Färgutskrift** [1](#page-119-1) [2](#page-119-2)
- **Sidbegränsning** [2](#page-119-2)
- <span id="page-119-1"></span><sup>1</sup> Utskrift och Färgutskrift inkluderar utskriftsjobb via Google Cloud Print och Brother iPrint&Scan.
- <span id="page-119-2"></span><sup>2</sup> Tillgängligt för **Utskrift**, **USB-direktutskrift** och **Webbinnehåll (nedladdning)**.

#### **OBS**

- Kom ihåg att anteckna ditt lösenord. Om du glömmer det måste du återställa lösenordet som finns lagrat i maskinen. Om du behöver information om hur du återställer lösenordet kan du kontakta Brothers kundtjänst eller din lokala Brother-återförsäljare.
- Endast administratörer kan ställa in begränsningar och göra ändringar för respektive användare.

## **Active Directory-autentisering <sup>3</sup>**

Active Directory-autentisering begränsar användningen av Brother-maskinen. När Active Directoryautentisering är aktiverat är maskinens pekskärm låst. Det går inte att ändra maskinens inställningar förrän användaren anger användar-ID, domännamn och lösenord.

Du kan ändra inställningarna för Active Directory-autentisering med hjälp av webbaserad hantering eller BRAdmin Professional 3 (Windows®).

För mer information om Active Directory-autentisering, >> Bruksanvisning för nätverksanvändare.

### **IPSec <sup>3</sup>**

IPsec (Internet Protocol Security) är ett säkerhetsprotokoll som använder en valfri IP-funktion för att förhindra manipulation och säkerställa konfidentialiteten hos data som överförs som IP-paket. IPsec krypterar data som överförs via nätverket, t.ex. utskriftsdata som skickas från datorer till skrivaren. Eftersom data är krypterade i nätverkslagret används IPsec även av program som använder protokoll på en högre nivå, även om detta inte kan noteras av användaren.

IPsec stöder följande funktioner:

- IPsec-överföring
- IPsec-inställningar

För mer information om IPsec, >> Bruksanvisning för nätverksanvändare.

## **Miljöfunktioner <sup>3</sup>**

### **Tonerbesparing <sup>3</sup>**

Spara toner genom att använda denna funktion. Utskrifterna blir ljusare om du ställer in tonerbesparing på På. Standardinställningen är Av.

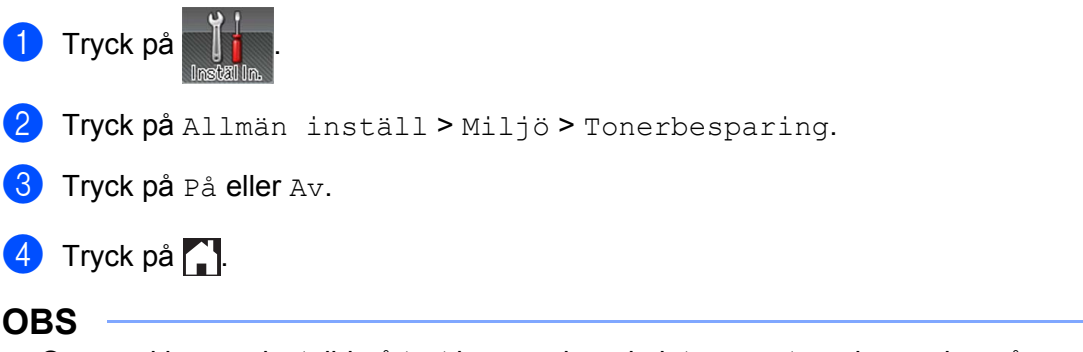

Om maskinen är inställd på tyst läge På kan du inte ange tonerbesparing på På.

### **Vilolägestid <sup>3</sup>**

Inställningen av Viloläge kan minska energiförbrukningen. När maskinen är i viloläget (energisparläge) fungerar den som om den vore helt avstängd. Maskinen vaknar upp och börjar skriva ut om den tar emot ett utskriftsjobb.

Välj hur länge maskinen ska befinna sig i beredskapsläget innan den växlar till viloläget. Timern återställs när maskinen tar emot en fil eller ett dokument för utskrift. Grundinställningen är 3 minuter. När maskinen är i viloläge är bakgrundsbelysningen på pekskärmen släckt.

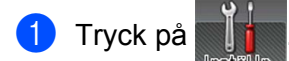

- Tryck på Allmän inställ > Miljö > Vilolägestid.
- 3 Ange under vilken tidsperiod (0 50 minuter) som maskinen ska vara oanvänd innan viloläget aktiveras och tryck sedan på OK.

Tryck på  $\bigcap$ .

## **Djupt viloläge <sup>3</sup>**

Om maskinen befinner sig i viloläge och inte tar emot några jobb under en viss tid intar den automatiskt djupt viloläge, pekskärmens bakgrundsbelysning släcks och blinkar. Djupt viloläge minskar energiförbrukningen ytterligare än mot viloläget. Maskinen vaknar upp om den tar emot ett utskriftsjobb.

## **Automatisk avstängning <sup>3</sup>**

Om maskinen är i djupt viloläge under en viss tid växlar den automatiskt till avstängt läge. När du vill starta en utskrift trycker du på (1) på pekpanelen och skickar sedan utskriftsjobbet.

Du kan välja hur länge maskinen måste vara i djupt viloläge innan den växlar till läget Automatisk avstängning genom att följa dessa steg:

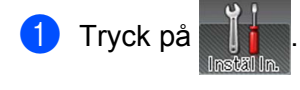

**2) Tryck på** Allmän inställ > Miljö > Autoavstängning.

**(3)** Välj under vilken tidsperiod (Av, 1timme, 2timmar, 4timmar eller 8timmar) som maskinen ska vara oanvänd innan läget Automatisk avstängning aktiveras och tryck sedan på det.

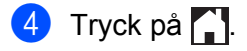

### **OBS**

Maskinen går inte in i avstängt läge när den är ansluten till ett trådbundet eller trådlöst nätverk eller har säkra utskriftsdokument i minnet.

## **Funktion för tyst läge <sup>3</sup>**

Inställningen Tyst läge kan minska skrivarens ljudnivå. När du väljer Tyst läge blir utskriftshastigheten lägre. Standardinställningen är Av.

## **Slå på/av tyst läge <sup>3</sup>**

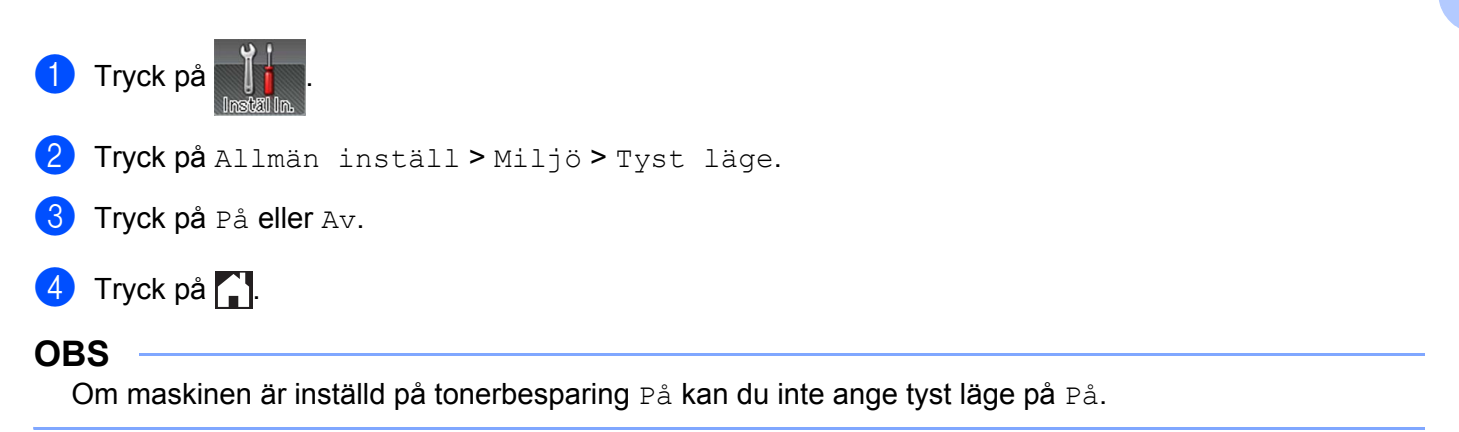

## **Färgkorrigering <sup>3</sup>**

Utskriftstätheten och utskriftsläget för de olika färgerna kan variera beroende på temperatur och luftfuktighet i maskinens miljö.

## **Färgkalibrering <sup>3</sup>**

Med kalibrering kan du förbättra färgtätheten.

### **OBS**

- Om du använder Windows®-skrivardrivrutiner erhåller drivrutinen kalibreringsdata automatiskt om du har markerat både kryssruta **Använd kalibreringsdata** och **Hämta enhetsdata automatiskt**. Standardinställningarna är På. Se [Färgkalibrering](#page-56-0) >> sidan 48.
- Om du använder Macintosh-skrivardrivrutin måste du utföra kalibreringen med Status Monitor. Aktivera [Status Monitor](#page-90-0) och välj **Färgkalibrering** på menyn **Kontroll**. >> Status Monitor >> sidan 82 för information om hur du aktiverar Status Monitor.

### **Kalibrera**

- Tryck på
- Tryck på Kalibrering > Kalibrera.
- **3** Tryck på Ja för att bekräfta.
- Pekskärmen visar Slutförd.
- $\begin{bmatrix} 5 \end{bmatrix}$  Tryck på  $\begin{bmatrix} 1 \end{bmatrix}$ .

### **Återställ**

Återställ kalibreringsparametrarna till fabriksinställningarna.

- **a** Tryck på
- Tryck på Kalibrering > Återställ.
- Tryck på Ja för att bekräfta.
- Pekskärmen visar Slutförd.
- $\begin{bmatrix} 5 \end{bmatrix}$  Tryck på  $\begin{bmatrix} 1 \end{bmatrix}$ .

## **Färgregistrering <sup>3</sup>**

Registreringen bidrar till att förbättra utskriftsläget för respektive färg.

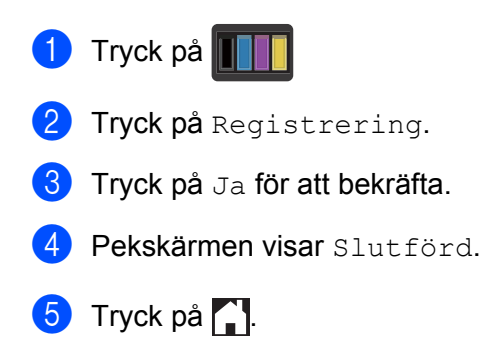

## **Autokorrigering <sup>3</sup>**

Välj Autokorrigering om du vill att maskinen ska göra färgkalibrering och -registrering automatiskt. Fabriksinställningen är På. Det går åt en viss mängd toner till färgkorrigeringsprocessen.

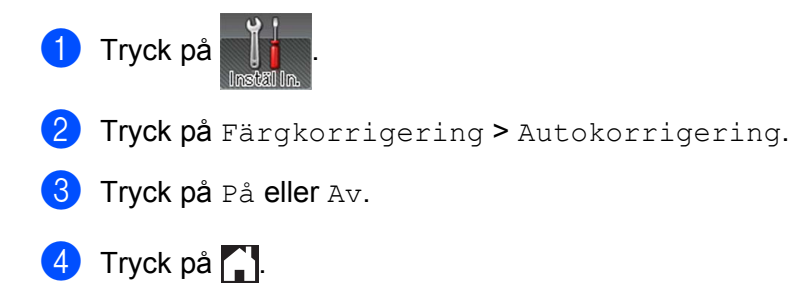

# **4 Alternativ <sup>4</sup>**

Följande tillbehör finns som tillval till maskinen. Du kan utöka maskinens kapacitet genom att lägga till denna utrustning.

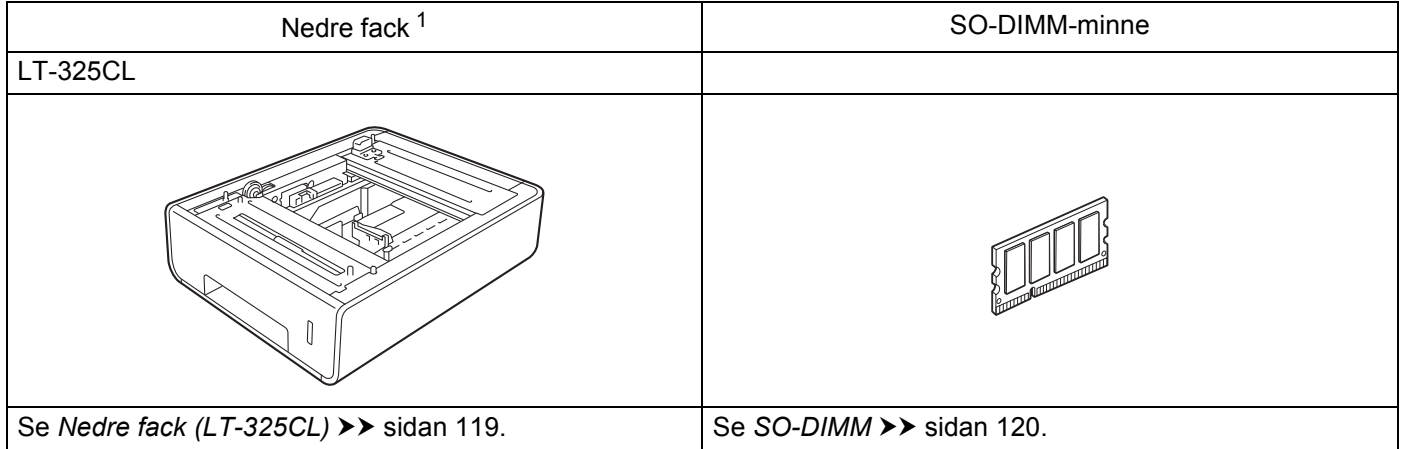

<span id="page-126-0"></span><sup>1</sup> HL-L9200CDWT är standardutrustad med ett nedre fack. Endast ett nedre fack kan installeras.

## <span id="page-127-0"></span>**Nedre fack (LT-325CL) <sup>4</sup>**

Ett extra, nedre fack (fack 2)<sup>[1](#page-127-1)</sup> kan installeras på och det rymmer upp till 500 pappersark med en vikt på 80 g/m<sup>2</sup>. Om du installerar det extra facket rymmer skrivaren upp till 800 ark vanligt papper med en vikt på 80 g/m<sup>2</sup>. Kontakta återförsäljaren för maskinen eller Brothers kundtjänst om du vill köpa ett extra fack.

<span id="page-127-1"></span><sup>1</sup> Standardutrustning.

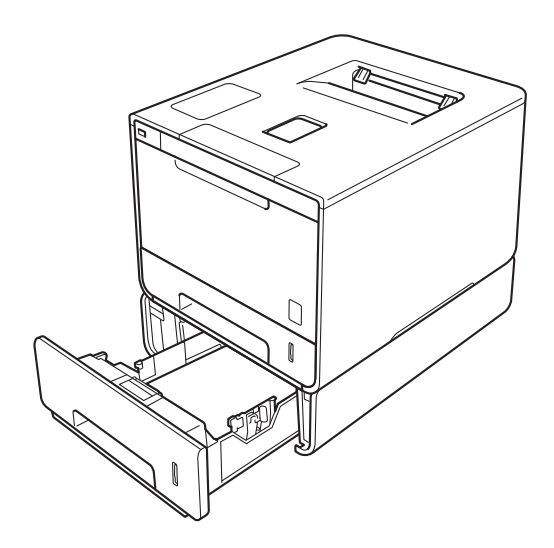

Installationsanvisningar finns i bruksanvisningen som medföljer det nedre facket.

## **A VARNING**

När du använder ett extra fack ska du INTE bära maskinen tillsammans med extrafacket, då det skulle kunna orsaka både personskador och skador på maskinen eftersom extrafacket inte sitter fast på maskinen.

## <span id="page-128-0"></span>**SO-DIMM <sup>4</sup>**

Maskinen har 128 MB minne som standard och en kortplats för extra minne. Du kan utöka minnet upp till 384 MB genom att installera ett SO-DIMM-minne (Small Outline Dual In-line Memory Module).

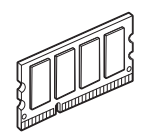

## **SO-DIMM-typer <sup>4</sup>**

Du kan installera följande SO-DIMM-minnen:

256 MB Transcend TS256MHP423A

**OBS**

Mer information finns på Transcends webbplats <http://www.transcend.com.tw/>.

SO-DIMM-minnena måste i allmänhet ha följande specifikationer:

Typ: 144 stift och 16 bitars utdata CAS-latens: 4 Klockfrekvens: 267 MHz (533 Mb/S/Pin) eller högre Kapacitet: 256 MB Höjd: 30,0 mm DRAM-typ: DDR2 SDRAM

### **OBS**

- Det är inte säkert att alla SO-DIMM-minnen fungerar till den här maskinen.
- Kontakta återförsäljaren för maskinen eller Brothers kundtjänst för mer information.

## **Installera extra minne <sup>4</sup>**

**1** Använd strömbrytaren och stäng av strömmen till maskinen.

<sup>2</sup> Koppla loss gränssnittskablarna från maskinen och dra ut nätsladden ur vägguttaget.

**OBS**

Dra alltid ut nätkabeln ur vägguttaget innan du sätter i eller tar bort SO-DIMM-minnet.

**3** Ta bort SO-DIMM-luckorna i plast (1) och metall (2).

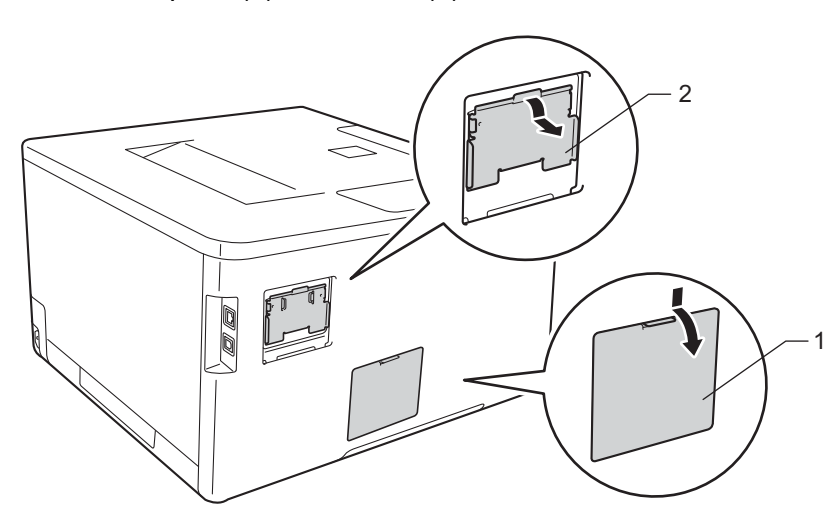

4 Packa upp SO-DIMM-minnet och håll det i kanterna.

### **VIKTIGT**

För att undvika att maskinen skadas av statisk elektricitet är det viktigt att du INTE rör vid minneskretsarna eller kortets yta.

6) Håll SO-DIMM-minnet i kanterna och passa in spåren på SO-DIMM-minnet mot kortplatsens utskjutande delar. Luta SO-DIMM-kortet när du sätter i det (1) och tryck sedan fast det mot gränssnittskortet (2).

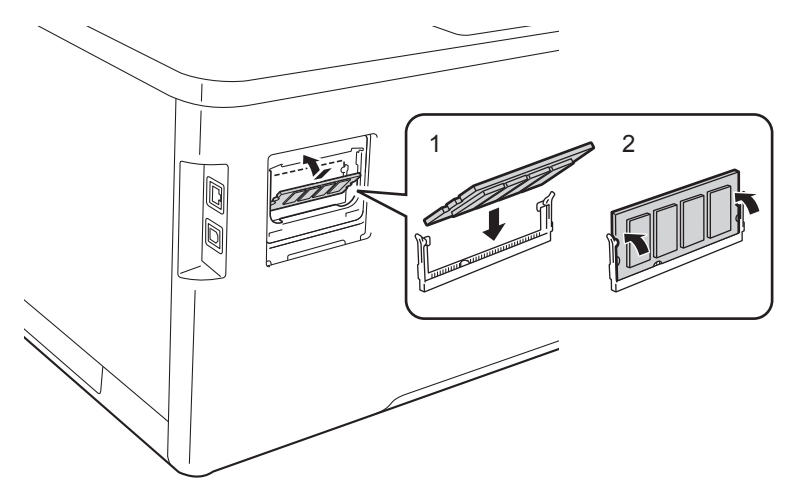

6 Sätt tillbaka SO-DIMM-luckorna i metall (2) och plast (1) i nämnd ordning.

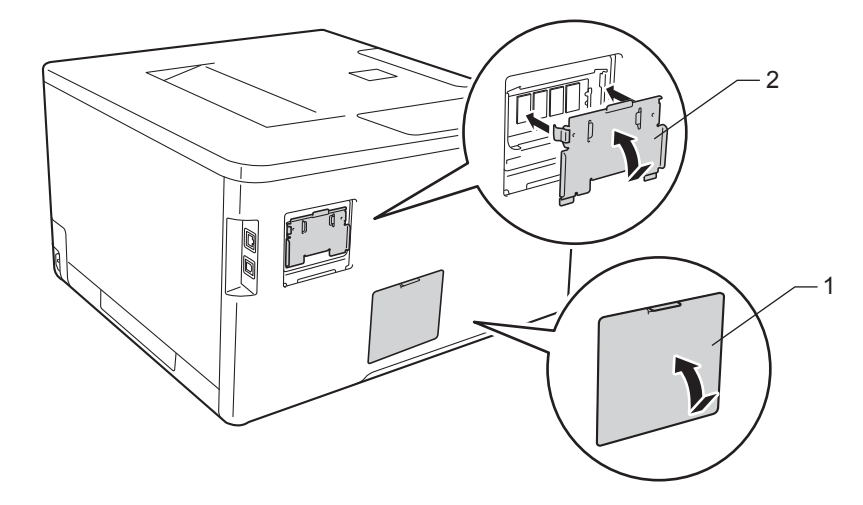

- **7** Anslut först maskinens nätkabel till vägguttaget och sedan gränssnittskablarna.
- 8 Använd strömbrytaren och slå på strömmen till maskinen.

#### **OBS**

För att kontrollera att SO-DIMM-minnet är rätt installerat kan du skriva ut sidan med skrivarinställningar där den aktuella minnesstorleken visas (se [Maskininformation](#page-99-0) >> sidan 91).

**5**

# **Rutinunderhåll <sup>5</sup>**

## <span id="page-131-0"></span>**Byta förbrukningsvaror <sup>5</sup>**

Du måste byta förbrukningsvara när maskinen indikerar att den är slut. Du kan själv byta ut följande förbrukningsvaror.

Om du använder förbrukningsvaror som inte är Brother-produkter kan utskriftskvaliteten, maskinvarans prestanda och maskinens pålitlighet påverkas.

**OBS**

Trumma och tonerkassett är två separata delar.

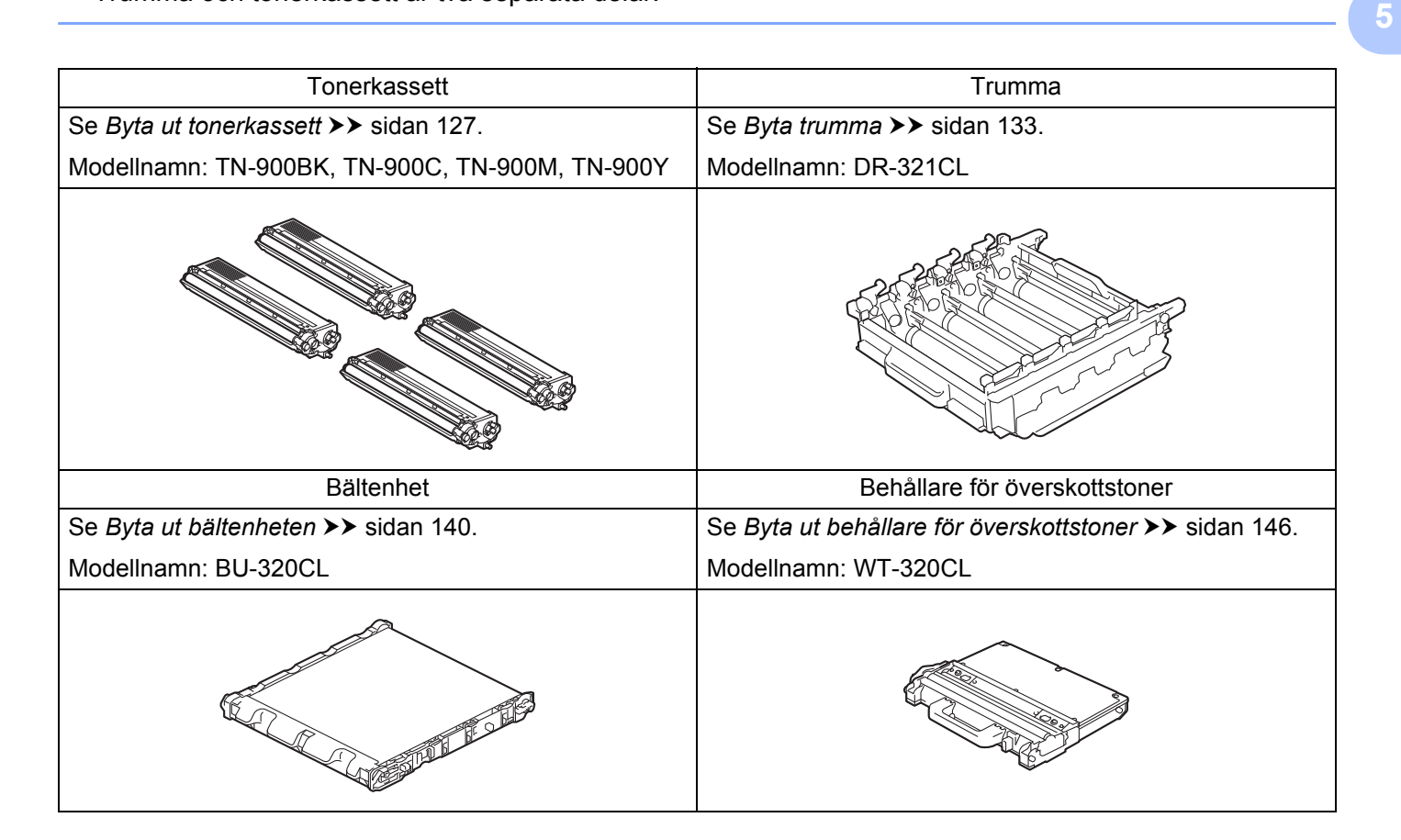

#### Rutinunderhåll

Nedanstående meddelanden visas på pekskärmen i beredskapsläget. Meddelandena ger förhandsvarningar om att du bör byta ut förbrukningsvarorna innan de tar slut. Det är lämpligt att köpa nya förbrukningsvaror innan de nuvarande tar slut och det inte längre går att skriva ut.

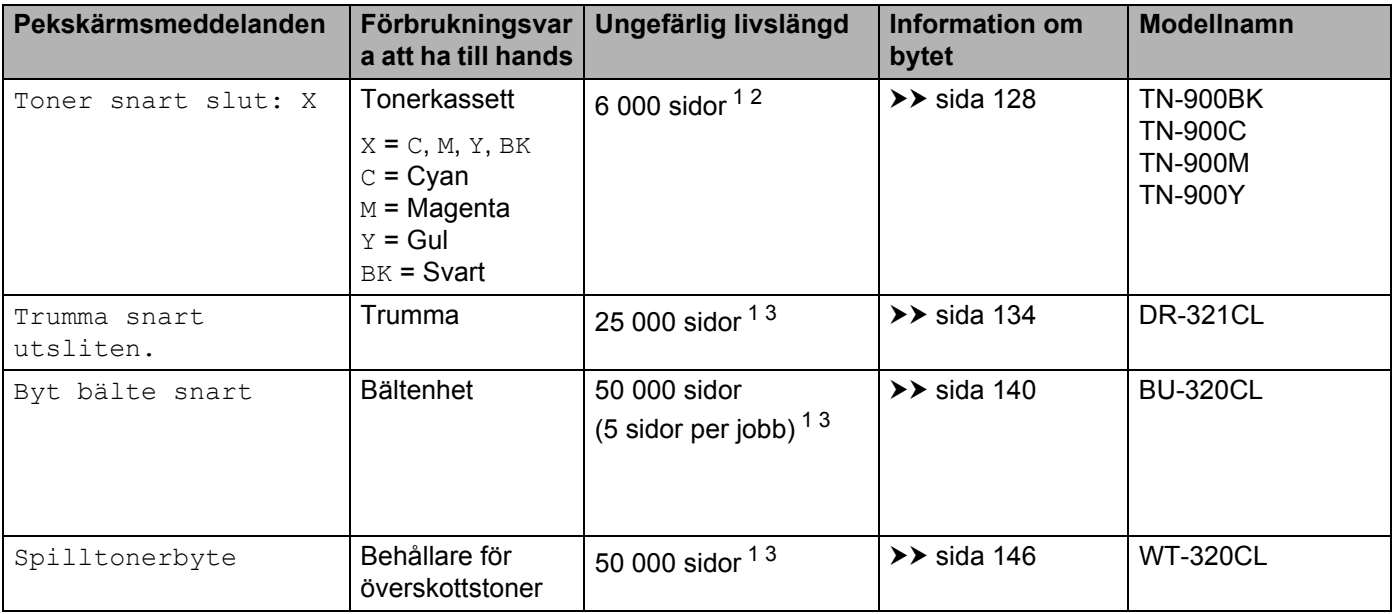

<span id="page-132-0"></span><sup>1</sup> Enkelsidiga ark i formatet A4 eller Letter

<span id="page-132-1"></span><sup>2</sup> Kassettens ungefärliga livslängd är beskriven i enlighet med ISO/IEC 19798.

<span id="page-132-2"></span><sup>3</sup> Förbrukningsvarornas livslängd är en uppskattning och kan variera mellan olika användningsförhållanden.

**5**

#### Rutinunderhåll

Du måste rengöra maskinen regelbundet och byta ut förbrukningsvaror när följande meddelanden visas på pekskärmen:

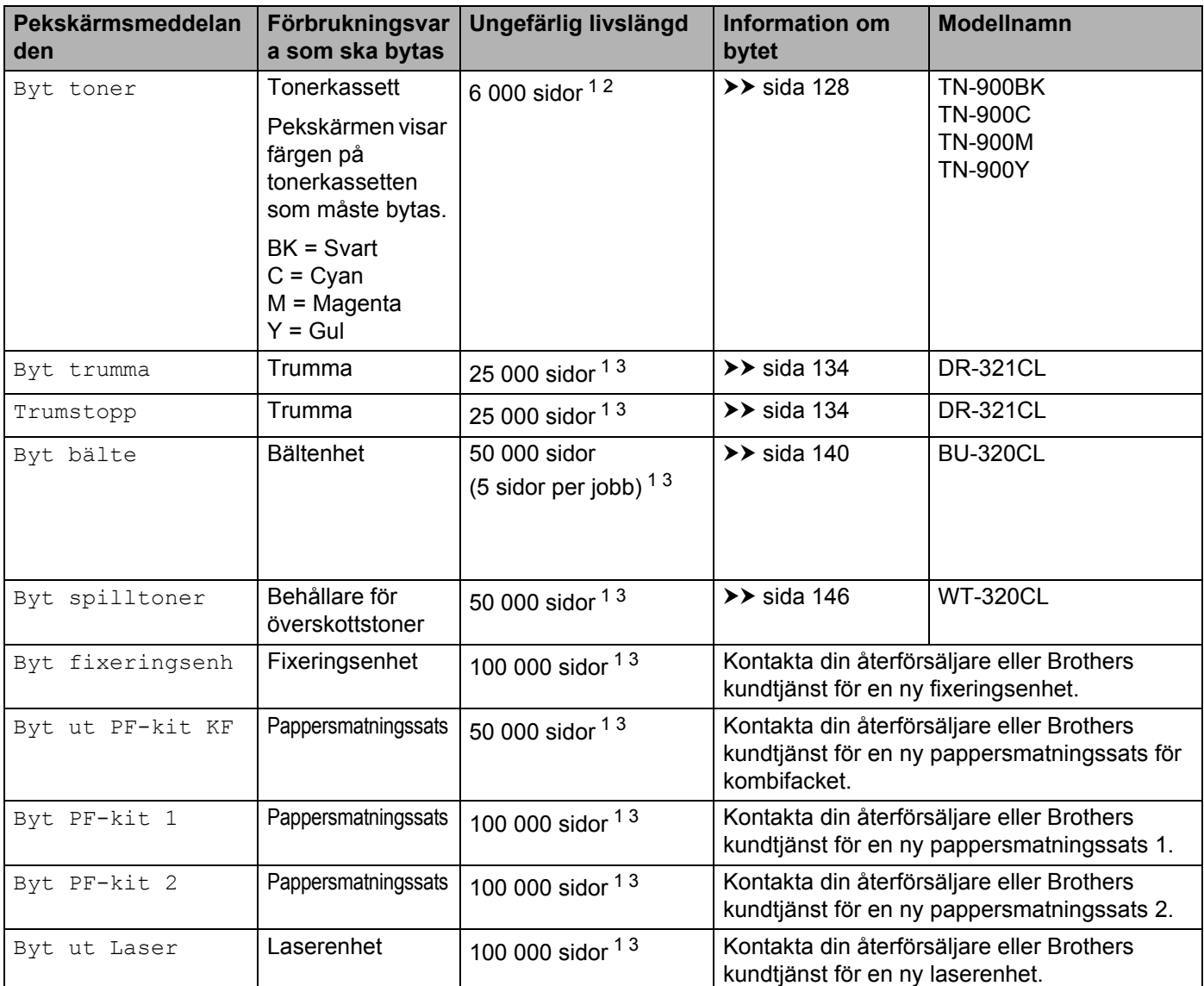

<span id="page-133-0"></span><sup>1</sup> Enkelsidiga ark i formatet A4 eller Letter

<span id="page-133-1"></span><sup>2</sup> Kassettens ungefärliga livslängd är beskriven i enlighet med ISO/IEC 19798.

<span id="page-133-2"></span> $3$  Förbrukningsvarornas livslängd är en uppskattning och kan variera mellan olika användningsförhållanden.

### **OBS**

- Mer anvisningar om hur du kan returnera förbrukade tonerkassetter till Brothers insamlingsprogram finns på [http://www.brother.com/original/index.html.](http://www.brother.com/original/index.html) Om du inte vill returnera den förbrukade tonerkassetten ber vi dig att inte slänga den i hushållsavfallet, utan kassera den i enlighet med lokala bestämmelser. Kontakta de lokala myndigheter som har hand om din avfallshantering om du har frågor (>> Produktsäkerhetsquide).
- Vi rekommenderar att du lägger de uttjänta förbrukningsvarorna på ett pappersark så att inte innehållet spills eller läcker ut av misstag.
- Förbrukningsvarornas och maskindelarnas livslängd kan förkortas om du använder papper som inte helt motsvarar det rekommenderade papperet.
- Den beräknade livslängden för tonerkassetter baseras på ISO/IEC 19798. Hur ofta du behöver byta toner beror på hur mycket du skriver ut, hur många procent av papperet som täcks, vilken typ av media som används och hur mycket maskinen är avstängd/påslagen.
- Hur ofta du behöver byta förbrukningsvaror med undantag av tonerkassetter beror på hur mycket du skriver ut, vilken typ av media som används och hur mycket maskinen är avstängd/påslagen.

## <span id="page-135-0"></span>**Byta ut tonerkassett <sup>5</sup>**

Modellnamn: Information om artikelnummer för tonerkassetter finns i *[Byta förbrukningsvaror](#page-131-0)* >> sidan 123

Tonerkassetten med hög kapacitet kan skriva ut ungefär 6 000 sidor (svart, cvan, magenta, gul) <sup>[1](#page-135-1)</sup>. Det aktuella antalet sidor varierar beroende på den genomsnittliga dokumenttypen. När en tonerkassett börjar ta slut visas Toner snart slut på pekskärmen.

Tonerkassetten som följer med maskinen måste bytas ut efter ca 6 000 sidor (svart, cyan, magenta, gul) <sup>1</sup>.

<span id="page-135-1"></span><sup>1</sup> Kassettens ungefärliga livslängd är beskriven i enlighet med ISO/IEC 19798.

### **OBS**

- Indikationen för återstående toner varierar beroende på vilken typ av dokument som skrivs ut och användningsförhållanden.
- Det är praktiskt om du har en ny tonerkassett redo när du ser meddelandet Toner snart slut.
- För att du ska få högkvalitativa utskrifter rekommenderar vi att du endast använder Brothers originaltonerkassetter. När du behöver köpa tonerkassetter kontaktar du din lokala Brother-återförsäljare eller Brothers kundtjänst.
- Vi rekommenderar att du rengör maskinen när du byter tonerkassett. Se *[Rengöra och kontrollera](#page-161-0)*  maskinen >> [sidan 153.](#page-161-0)
- PACKA INTE upp den nya tonerkassetten förrän den ska installeras.

### **Toner snart slut: X <sup>5</sup>**

När Toner snart slut: X visas på pekskärmen är det dags att införskaffa en ny tonerkassett för färgen som visas på pekskärmen för att ha den till hands innan meddelandet Byt toner visas.

### **Byt toner <sup>5</sup>**

När pekskärmen visar  $Byt$  toner fortsätter inte maskinen utskriften utan att du byter tonerkassett.

Pekskärmen anger färgen på tonerkassetten som måste bytas. (BK=Svart, C=Cyan, M=Magenta, Y=Gul).

En ny Brother originaltonerkassett gör att meddelandet om tonerbyte tas bort.

### **OBS**

För mer information om hur tonerkassettens livslängd beräknas, se *[Viktig information om tonerkassettens](#page-222-0)  livslängd* >> [sidan 214.](#page-222-0)

## <span id="page-136-0"></span>**Byta ut tonerkassett <sup>5</sup>**

**4** Kontrollera att maskinen är påslagen.

2 Tryck på frigöringsknappen för den främre luckan och öppna sedan luckan genom att dra i den.

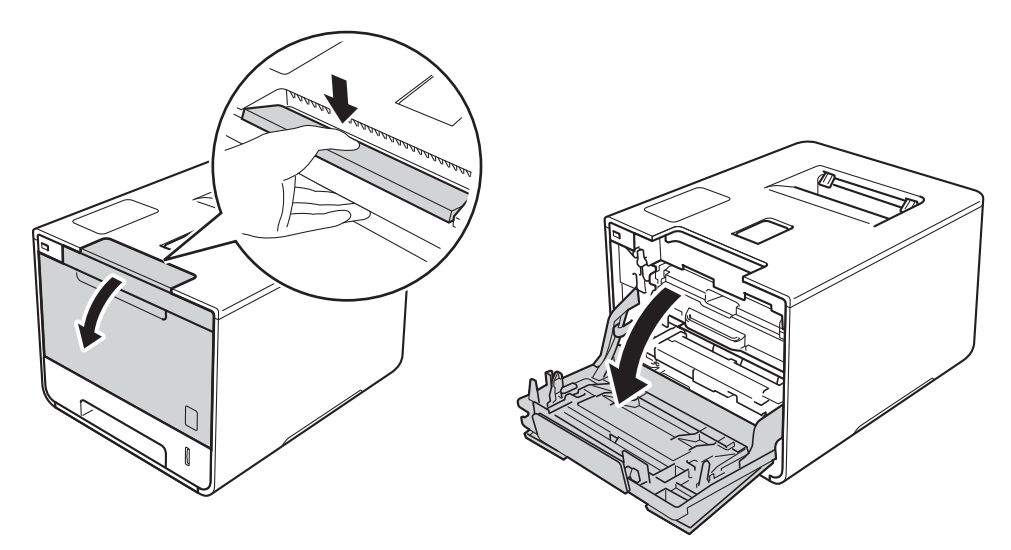

**3** Håll i det blå handtaget på trumman. Dra ut trumman tills det tar stopp.

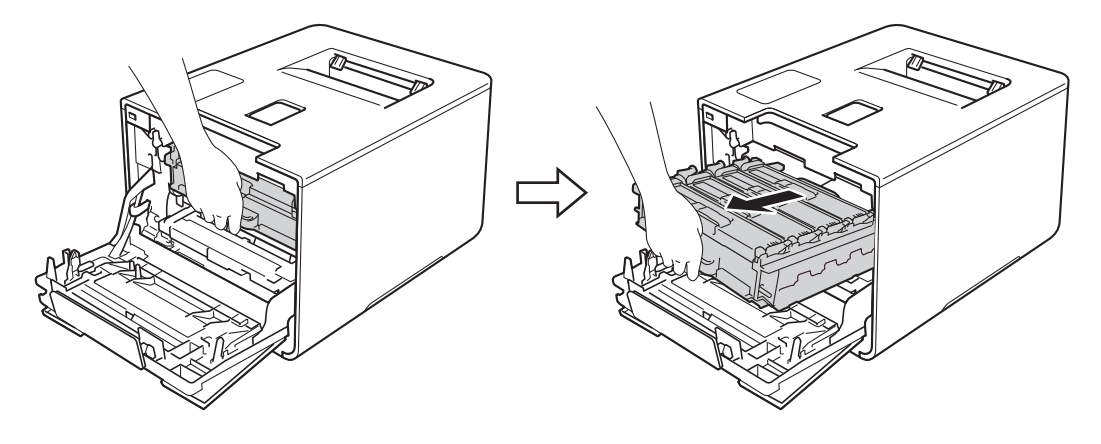

d Håll i handtaget på tonerkassetten och tryck tonerkassetten försiktigt framåt för att frigöra den. Dra sedan ut den ur trumman. Gör på samma sätt med alla tonerkassetter.

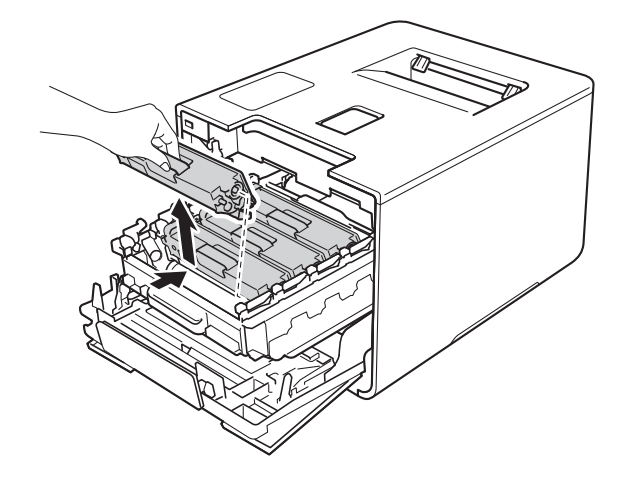

## **A VARNING**

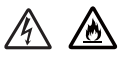

- Släng INTE en tonerkassett i öppen eld. Den kan explodera, vilket kan orsaka personskador.
- Använd INTE lättantändliga medel eller någon form av sprej eller organiska lösningar/vätskor som innehåller alkohol eller ammoniak för att rengöra maskinens insida eller utsida. Det kan leda till brand eller elektriska stötar. Använd istället en torr, mjuk och luddfri trasa.
	- (>> Produktsäkerhetsguide.)

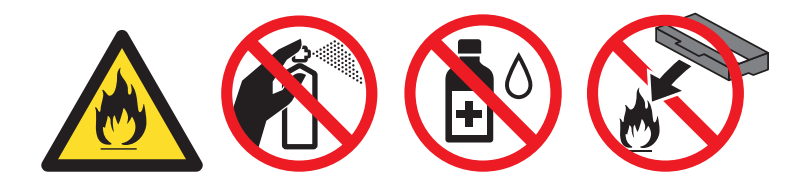

### **VIKTIGT**

- Handskas varsamt med tonerkassetten. Om du får toner på händerna eller kläderna ska du omedelbart torka eller tvätta bort det med kallt vatten.
- Ta INTE på de skuggade delarna på bilden, för att undvika problem med utskriftskvaliteten.

#### **<Tonerkassett>**

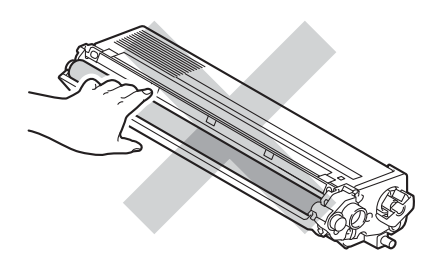

• Vi rekommenderar att du placerar tonerkassetten på en ren, plan och stabil yta som skyddas av ett papper eller en trasa om toner spills eller sprids ut.

### **OBS**

- Lägg den använda tonerkassetten i en påse och förslut den ordentligt, så att inget tonerpulver kan läcka ut.
- Mer anvisningar om hur du kan returnera förbrukade förbrukningsvaror till Brothers insamlingsprogram finns på <http://www.brother.com/original/index.html>. Om du inte vill returnera den förbrukade förbrukningsvaran ber vi dig att inte slänga den i hushållsavfallet, utan kassera den i enlighet med lokala bestämmelser. Kontakta de lokala myndigheter som har hand om din avfallshantering om du har frågor (>> Produktsäkerhetsquide).
- <span id="page-138-0"></span>**6** Rengör coronatråden inuti trumman genom att försiktigt skjuta den blå fliken från vänster till höger och från höger till vänster flera gånger.

### **VIKTIGT**

Glöm inte bort att föra tillbaka fliken till utgångsläget (1). Om du inte gör det kan det bli ett lodrätt streck på utskrifterna.

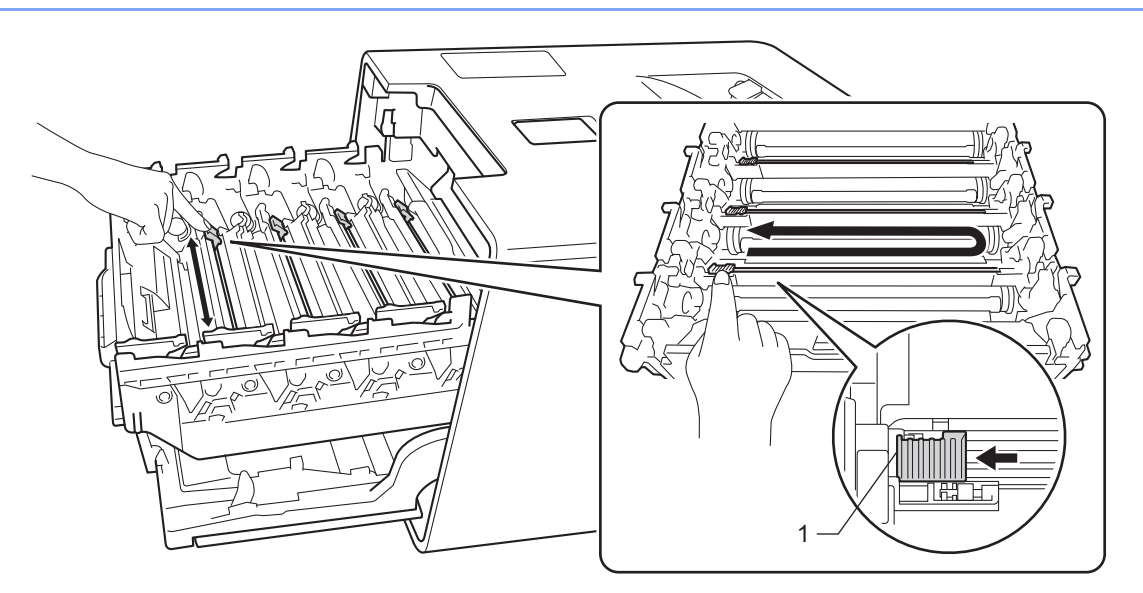

- **6** Uppr[e](#page-138-0)pa steg  $\bullet$  för att rengöra var och en av de tre återstående coronatrådarna.
- $\sqrt{2}$  Packa upp den nya tonerkassetten och dra sedan ut transportskyddet.

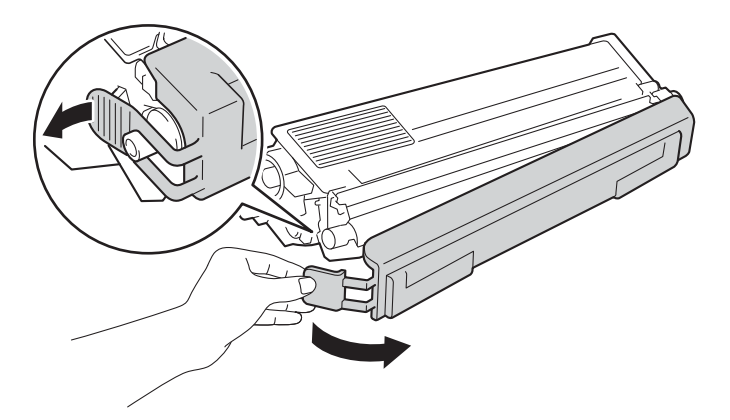

### **VIKTIGT**

- PACKA INTE upp den nya tonerkassetten förrän den ska installeras. Om tonerkassetten lämnas uppackad under en längre tid kommer tonern att få kortare livslängd än normalt.
- Om en uppackad trumma ställs i direkt solljus (eller rumsbelysning under längre tid), kan enheten skadas.
- Brother-maskinerna är konstruerade för att fungera med toner av en särskild specifikation och kommer att fungera optimalt när de används tillsammans med Brother originaltonerkassetter. Brother kan inte garantera optimal prestanda om toner eller tonerkassetter av andra märken används. Brother rekommenderar därför att endast Brother originalkassetter används i den här maskinen och att tomma kassetter inte fylls med andra tonersorter. Garantin täcker inte reparationer som måste utföras på grund av skador som genom inkompatibilitet eller olämplighet orsakas på trumman eller andra maskindelar när tonerkassetter eller toner som ej är Brother original används.
- Sätt i tonerkassetten i trumenheten så fort du har tagit bort transportskyddet. Ta INTE på de skuggade delar som visas på bilden för att undvika att utskriftskvaliteten försämras.

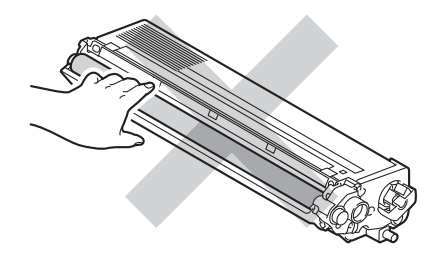

8) Håll i handtaget på tonerkassetten och skjut in tonerkassetten i trumman. Dra den sedan försiktigt mot dig tills du hör att den låses fast. Kontrollera att du parar ihop tonerkassettens färg med samma färgetikett på trumman. Gör på samma sätt med alla tonerkassetter.

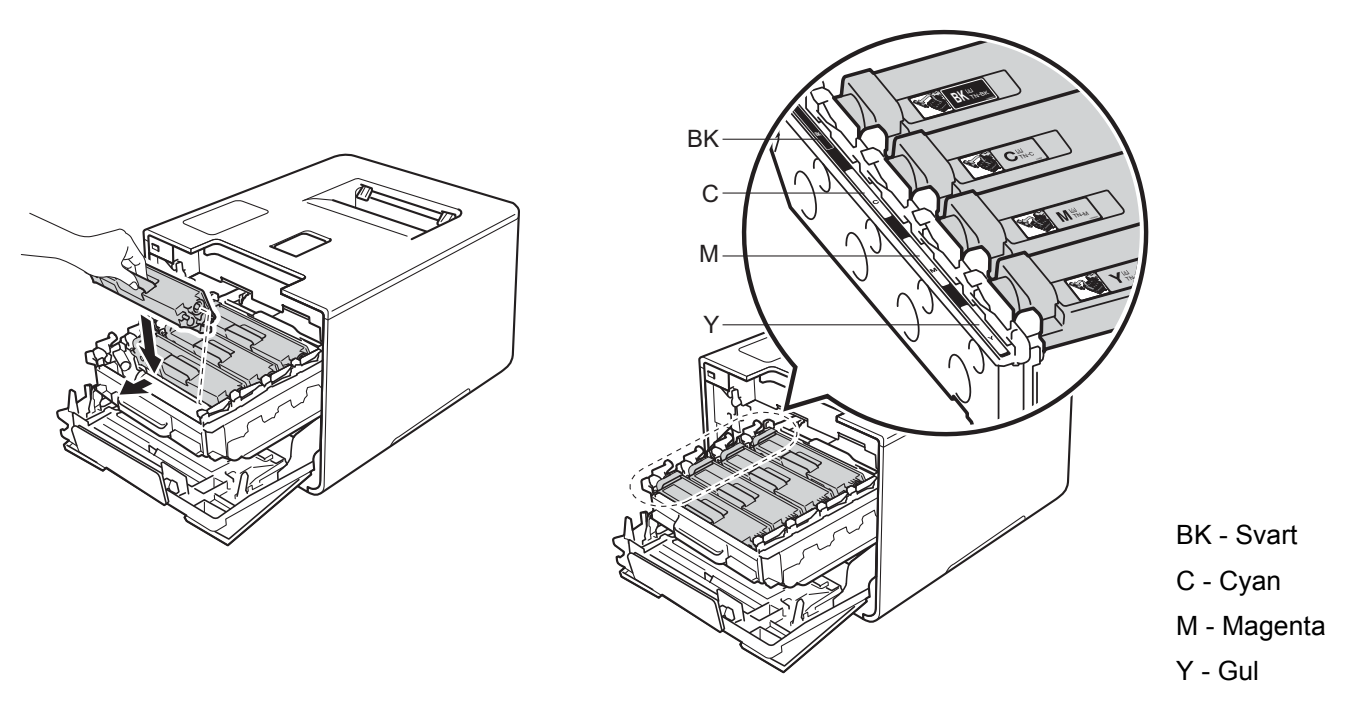

### **OBS**

Kontrollera att du har satt i tonerkassetten korrekt eftersom den annars kan separeras från trumman.

**9** Skjut in trumman tills det tar stopp.

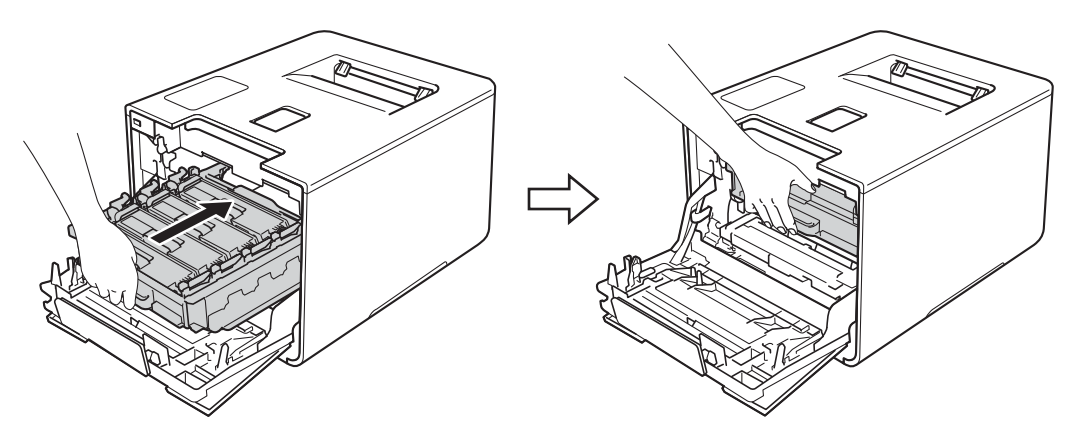

**10** Stäng främre luckan på maskinen.

### **OBS**

När du har bytt tonerkassett får du INTE stänga av maskinen eller öppna den främre luckan innan pekskärmen återgår till startskärmen.

## <span id="page-141-0"></span>**Byta trumma**

Modellnamn: DR-321CL

Det går att skriva ut ca 25 000 sidor med en trumma. <sup>[1](#page-141-1)2</sup>

- <span id="page-141-1"></span><sup>1</sup> Enkelsidiga ark i formatet A4 eller Letter.
- <span id="page-141-2"></span><sup>2</sup> Trummans livslängd är en uppskattning och kan variera mellan olika användningsförhållanden.

### **VIKTIGT**

Bäst resultat får du om du bara använder Brother originaltrumma och -tonerkassetter. Utskrifter med tredje parts trummor eller toner kan minska inte bara utskriftskvaliteten utan också kvaliteten och livslängden på själva maskinen. Garantin täcker inte problem som har orsakats av att trumma eller tonerkassetter från en annan tillverkare har använts.

### **Trumma ! <sup>5</sup>**

Coronatrådarna har fått en beläggning av pappersdamm eller toner. Rengör coronatrådarna i trumman (se *[Rengöra coronatrådarna](#page-168-0)* >> sidan 160).

### **Trumma snart utsliten. <sup>5</sup>**

Trumman är nästan utsliten och behöver snart bytas ut. Vi rekommenderar att du har en Brother originaltrumma redo att installeras. Köp en ny trumma (DR-321CL) och ha den i beredskap innan du får meddelandet Byt trumma.

### **Byt trumma**

Trummans livslängd har överskridits. Byt trumman mot en ny. Vi rekommenderar att du nu installerar en Brother originaltrumma.

Återställ trummans räkneverk när den installerats genom att följa instruktionerna som följer med trumman.

### **Trumstopp <sup>5</sup>**

Vi kan inte garantera utskriftskvaliteten. Byt trumman mot en ny. Vi rekommenderar att du nu installerar en Brother originaltrumma.

Återställ trummans räkneverk när den installerats genom att följa instruktionerna som följer med trumman.

### <span id="page-142-0"></span>**Byta ut trumman <sup>5</sup>**

### **VIKTIGT**

- Handskas varsamt med trumenheten när du tar bort den, eftersom den kan innehålla toner. Om du får toner på händerna eller kläderna ska du omedelbart torka eller tvätta bort det med kallt vatten.
- Varje gång du byter trumma ska maskinens insida rengöras (>> [Rengöra och kontrollera maskinen](#page-161-0)  $\rightarrow$  [sidan 153\)](#page-161-0).

Följ dessa steg när du byter ut trumman mot en ny och återställ sedan trummans räkneverk enligt anvisningarna som medföljer den nya trumman.

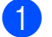

**4** Kontrollera att maskinen är påslagen.

2) Tryck på frigöringsknappen för den främre luckan och öppna sedan luckan genom att dra i den.

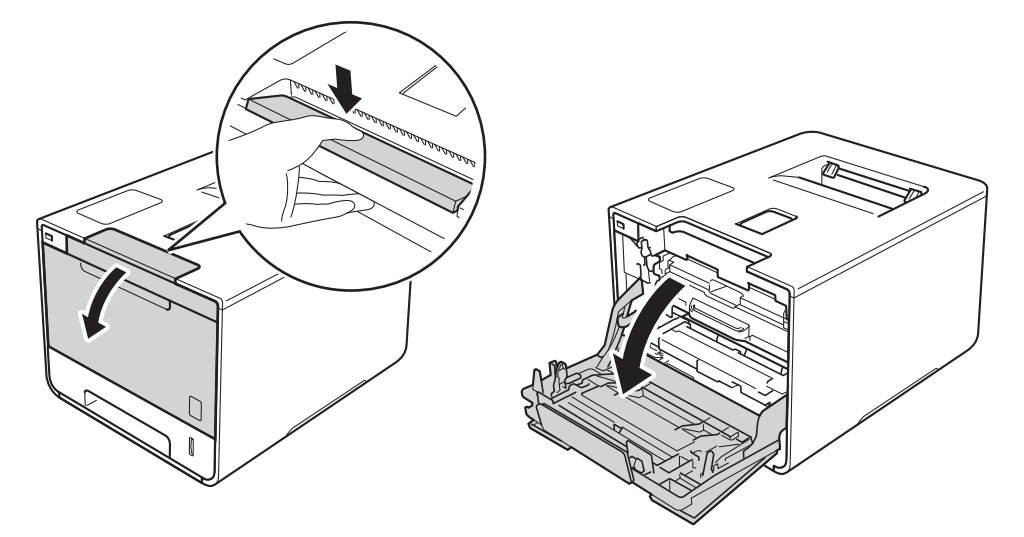

8 Håll i det blå handtaget på trumman. Dra ut trumman tills det tar stopp.

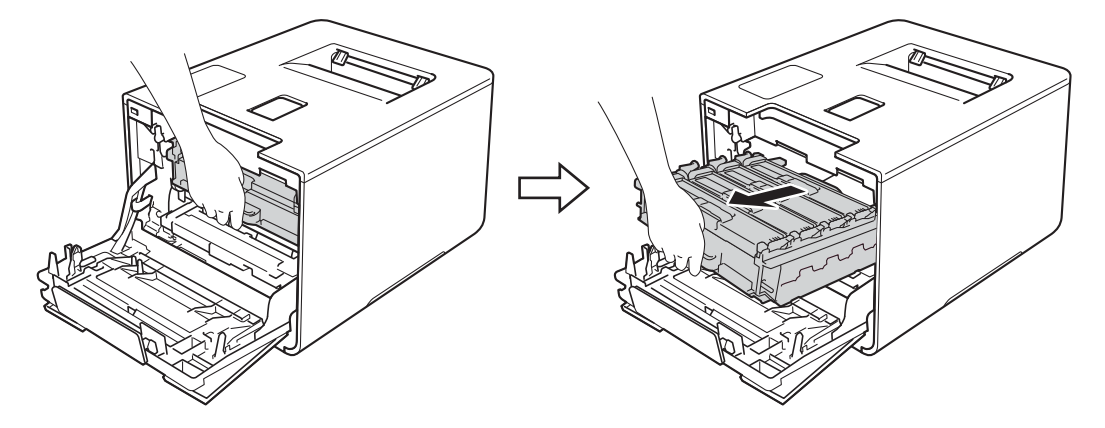

d Vrid den blå låsspaken (1) till vänster på maskinen till det öppna läget. Håll i de blå handtagen på trumman, lyft trumman i framkanten och ta bort den från maskinen.

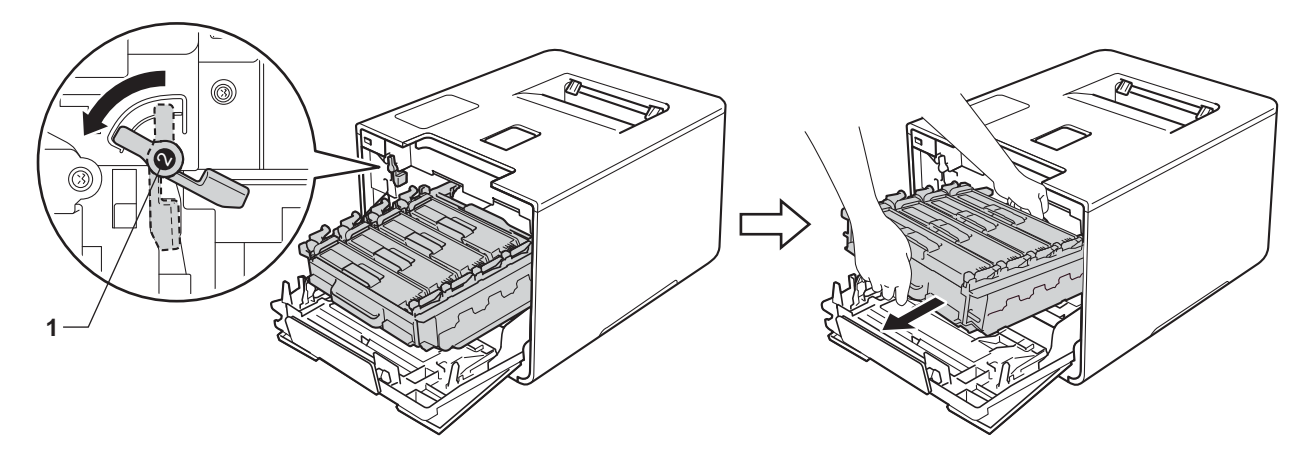

### **VIKTIGT**

• Håll i de blå handtagen på trumman när du bär den. HÅLL INTE i trummans sidor.

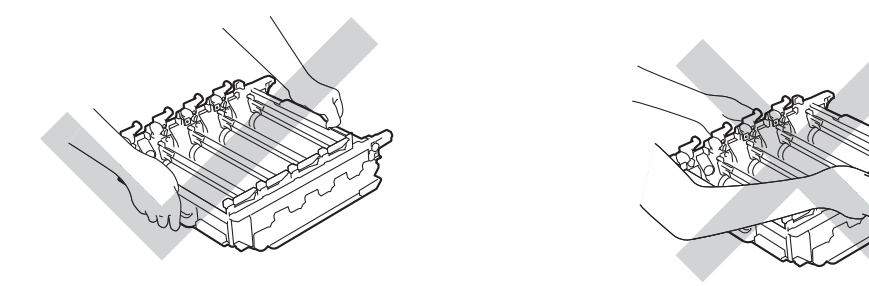

- Vi rekommenderar att du placerar trumman på en ren, plan och stabil yta som skyddas av ett papper eller en trasa om toner spills eller sprids ut.
- Undvik att maskinen skadas på grund av statisk elektricitet genom att INTE vidröra elektroderna som visas i illustrationen.

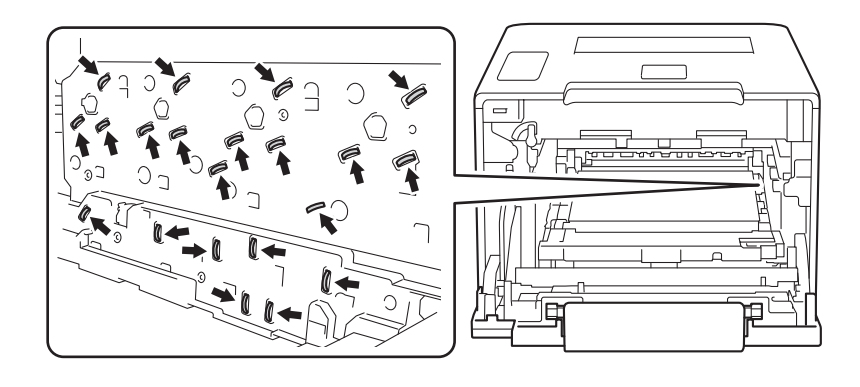
e Håll i handtaget på tonerkassetten och tryck tonerkassetten försiktigt framåt för att frigöra den. Dra sedan ut den ur trumman. Gör på samma sätt med alla tonerkassetter.

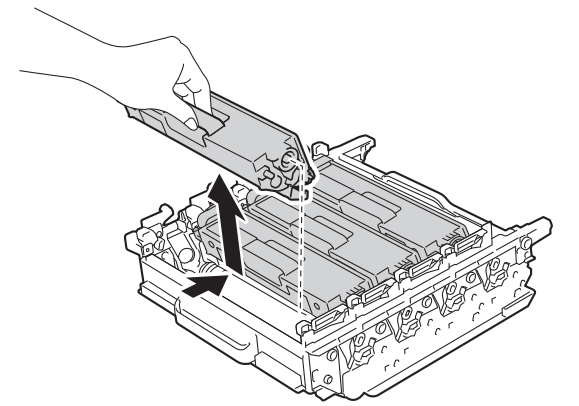

# **VARNING**

# A A

- Släng INTE en tonerkassett i öppen eld. Den kan explodera, vilket kan orsaka personskador.
- Använd INTE lättantändliga medel eller någon form av sprej eller organiska lösningar/vätskor som innehåller alkohol eller ammoniak för att rengöra maskinens insida eller utsida. Det kan leda till brand eller elektriska stötar. Använd istället en torr, mjuk och luddfri trasa.
	- (▶▶ Produktsäkerhetsguide.)

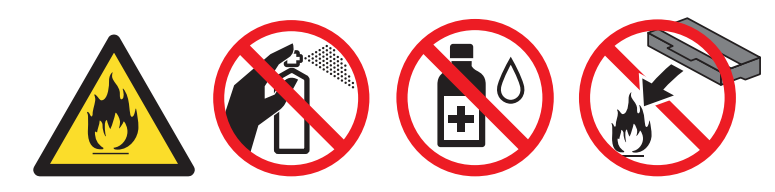

## **VIKTIGT**

- Handskas varsamt med tonerkassetten. Om du får toner på händerna eller kläderna ska du omedelbart torka eller tvätta bort det med kallt vatten.
- Ta INTE på de skuggade delarna på bilderna, för att undvika problem med utskriftskvaliteten.

### **<Tonerkassett> <Trumma>**

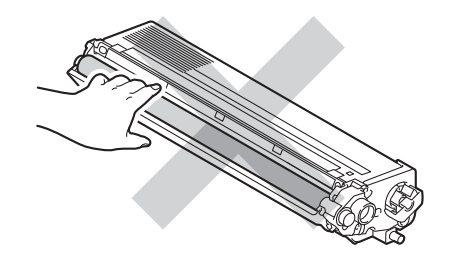

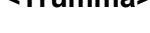

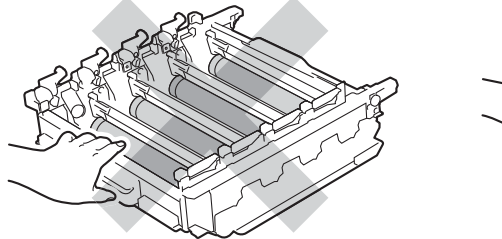

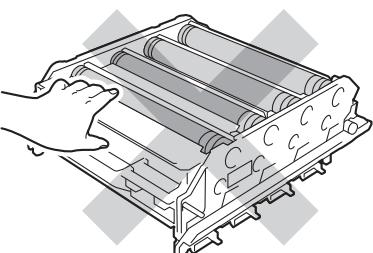

• Vi rekommenderar att du placerar tonerkassetten på en ren, plan och stabil yta som skyddas av ett papper eller en trasa om toner spills eller sprids ut.

### **OBS**

- Var noga med att försegla den förbrukade trumman ordentligt i en påse så att tonerpulver inte spills ur enheten.
- Mer anvisningar om hur du kan returnera förbrukade förbrukningsvaror till Brothers insamlingsprogram finns på <http://www.brother.com/original/index.html>. Om du inte vill returnera den förbrukade förbrukningsvaran ber vi dig att inte slänga den i hushållsavfallet, utan kassera den i enlighet med lokala bestämmelser. Kontakta de lokala myndigheter som har hand om din avfallshantering om du har frågor (>> Produktsäkerhetsquide).
- 6 Packa upp den nya trumman och ta bort transportskyddet.

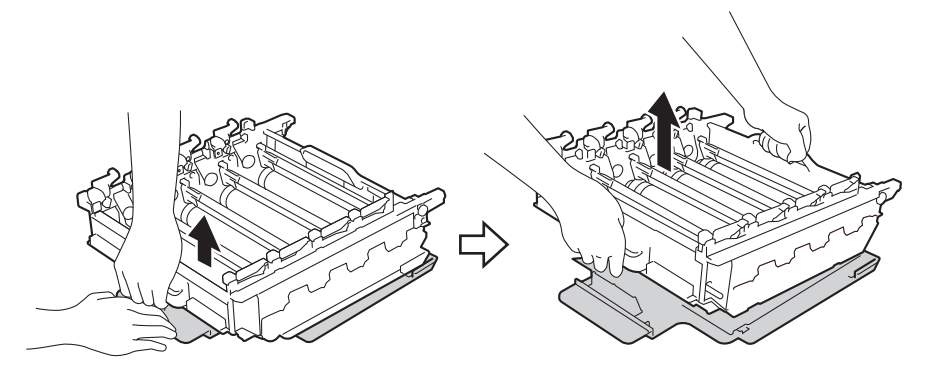

Håll i handtaget på tonerkassetten och skjut in den på rätt plats för färgen tills den klickar fast i trumman.

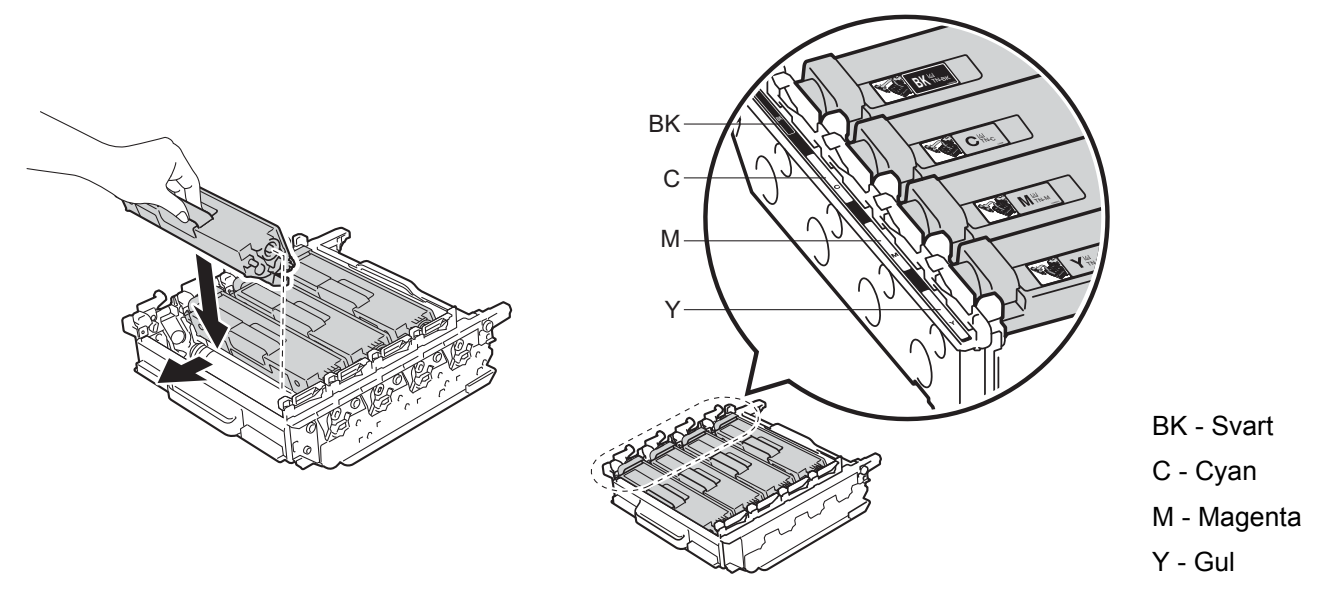

### **OBS**

Kontrollera att du har satt i tonerkassetten korrekt eftersom den annars kan separeras från trumman.

8 Kontrollera att den blå låsspaken (1) är i öppet läge enligt bilden.

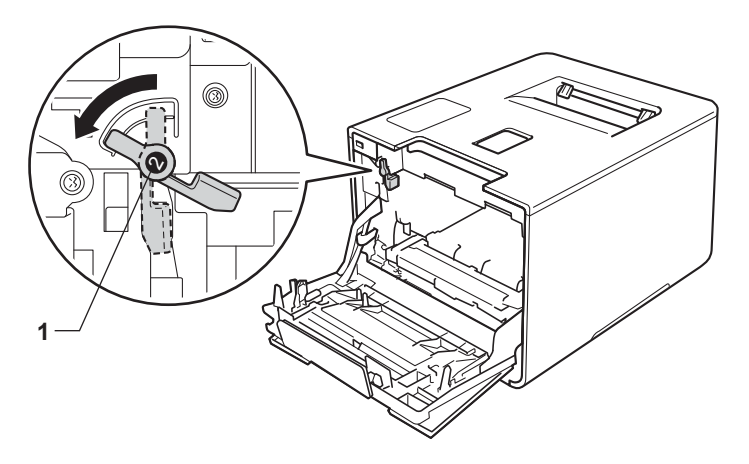

<sup>9</sup> Skjut försiktigt in trumman i maskinen tills det tar stopp vid den blå låsspaken.

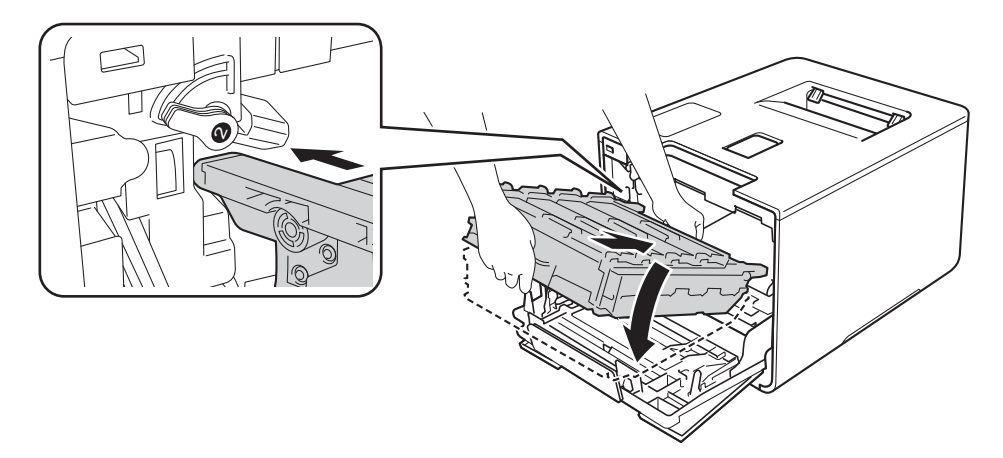

10 Vrid den blå låsspaken (1) medurs till det låsta läget.

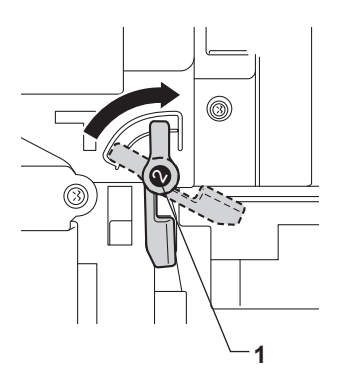

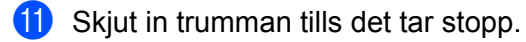

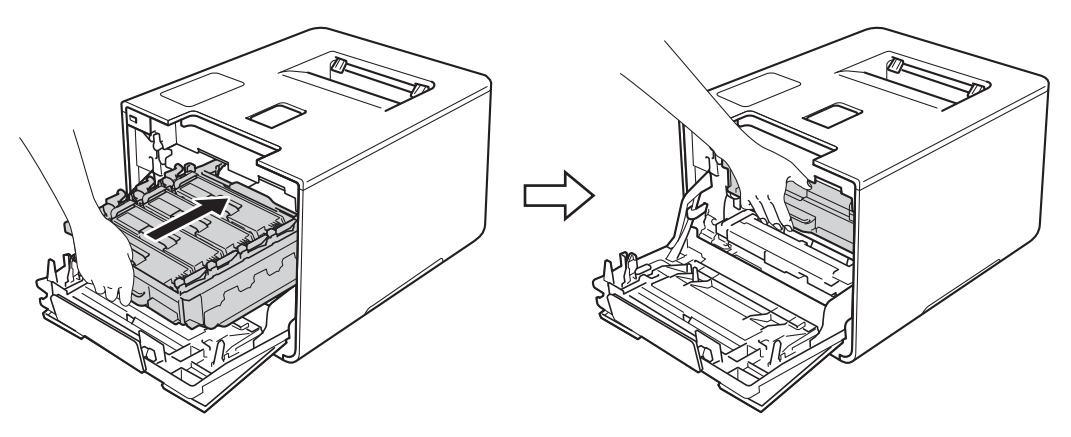

12 Stäng främre luckan på maskinen.

13 När du byter trumman mot en ny måste trummans räkneverk återställas. Instruktioner om hur du gör detta finns i kartongen som den nya trumman levererades i.

# **Byta ut bältenheten <sup>5</sup>**

#### Modellnamn: BU-320CL

En bältenhet kan skriva ut ca 50 000 sidor (5 sidor per jobb)  $12$  $12$ 

- <span id="page-148-0"></span><sup>1</sup> Enkelsidiga ark i formatet A4 eller Letter.
- <span id="page-148-1"></span><sup>2</sup> Bältenhetens livslängd är en uppskattning och kan variera mellan olika användningsförhållanden.

### **Byt bälte snart**

Om Byt bälte snart visas på pekskärmen innebär det att bältenhetens livslängd snart är slut. Köp en ny bältenhet och ha den i beredskap innan du får meddelandet Byt bälte. Information om hur du byter bältenhet finns i *[Byta ut bältenheten](#page-148-2)* >> sidan 140.

### **Byt bälte**

När meddelandet Byt bälte visas på pekskärmen måste du byta bältenhet.

Återställ bältenhetens räkneverk när den installerats genom att följa instruktionerna som följer med den nya bältenheten.

### **VIKTIGT**

- Rör INTE bältenhetens yta. Om du rör den kan utskriftskvaliteten försämras.
- Om skador uppkommer till följd av att bältenheten hanteras på fel sätt, kan garantin upphöra att gälla.

### <span id="page-148-2"></span>**Byta ut bältenheten <sup>5</sup>**

- **4 Kontrollera att maskinen är påslagen.**
- b Tryck på frigöringsknappen för den främre luckan och öppna sedan luckan genom att dra i den.

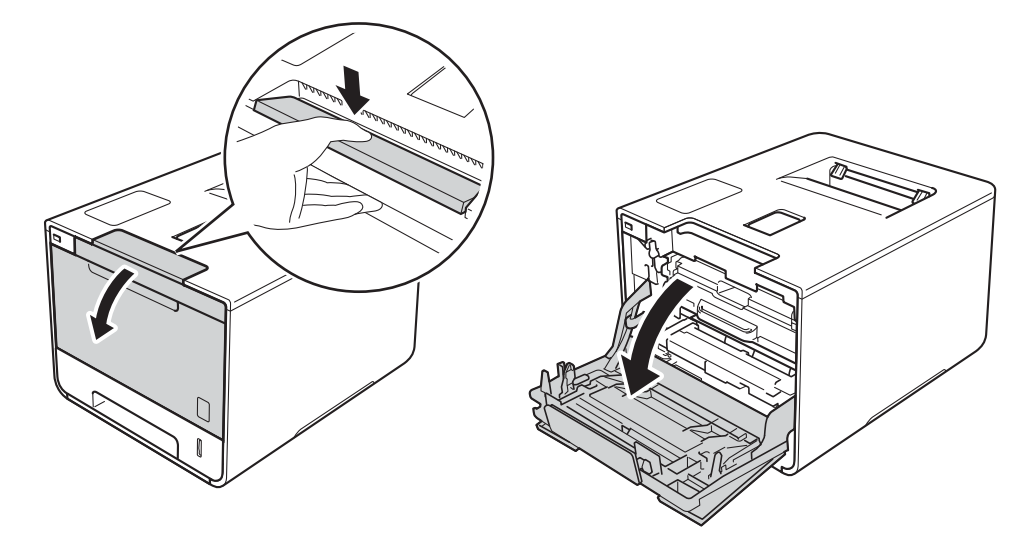

<sup>3</sup> Håll i det blå handtaget på trumman. Dra ut trumman tills det tar stopp.

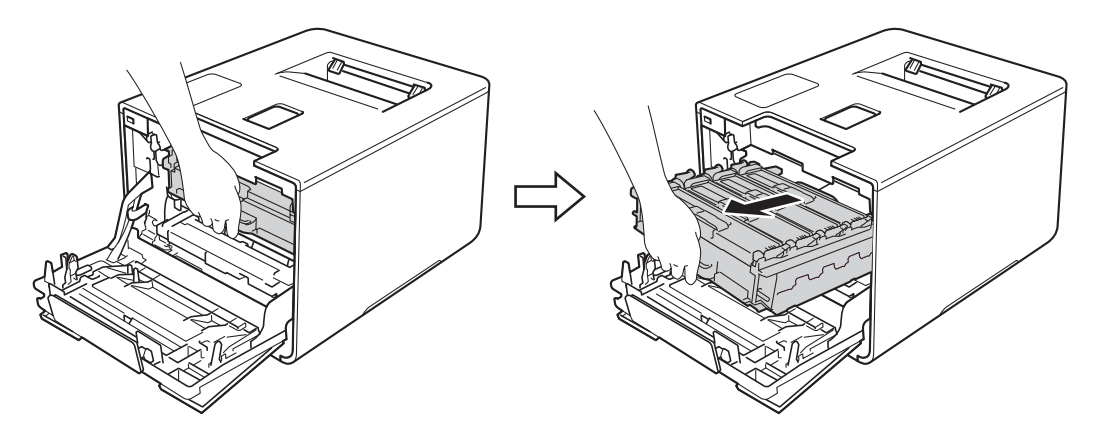

4 Vrid den blå låsspaken (1) till vänster på maskinen till det öppna läget. Håll i de blå handtagen på trumman, lyft trumman i framkanten och ta bort den från maskinen.

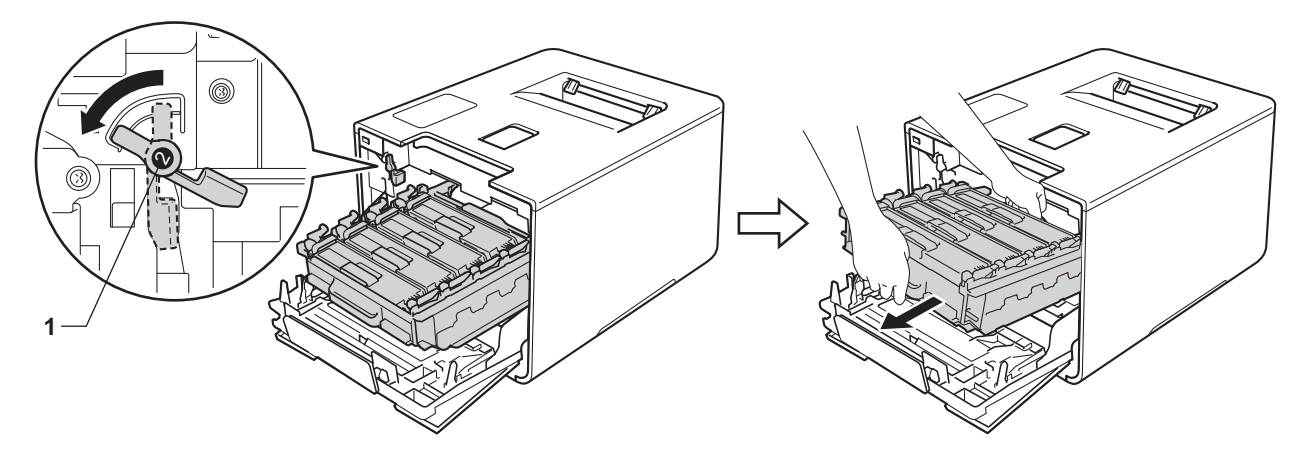

# **VIKTIGT**

• Håll i de blå handtagen på trumman när du bär den. HÅLL INTE i trummans sidor.

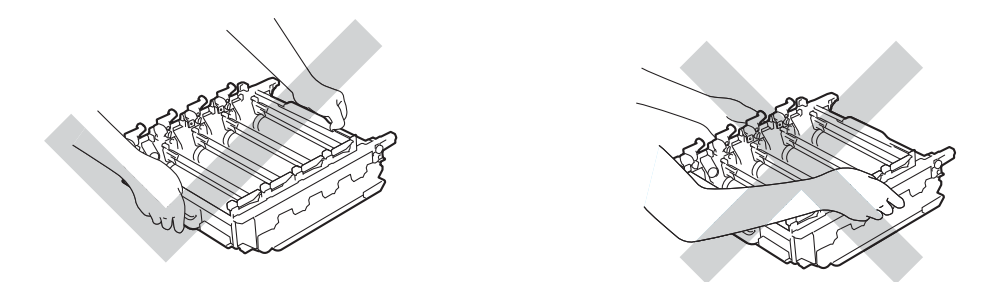

- Vi rekommenderar att du placerar trumman på en ren, plan och stabil yta som skyddas av ett papper eller en trasa om toner spills eller sprids ut.
- Undvik att maskinen skadas på grund av statisk elektricitet genom att INTE vidröra elektroderna som visas i illustrationen.

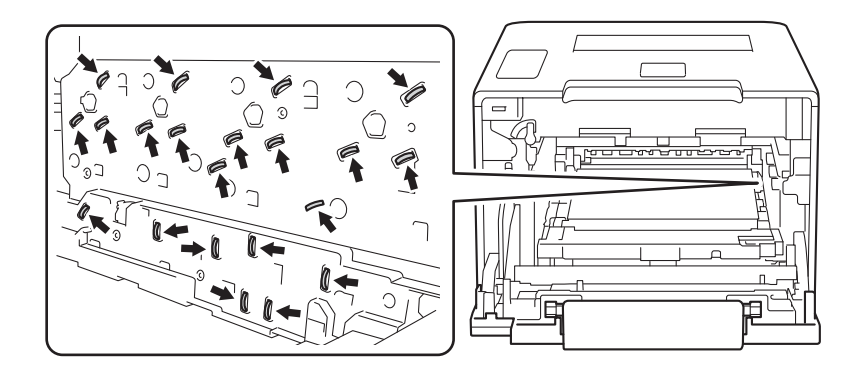

**6** Håll i det blå handtaget på bältenheten med båda händerna, lyft upp bältenheten och dra sedan ut den.

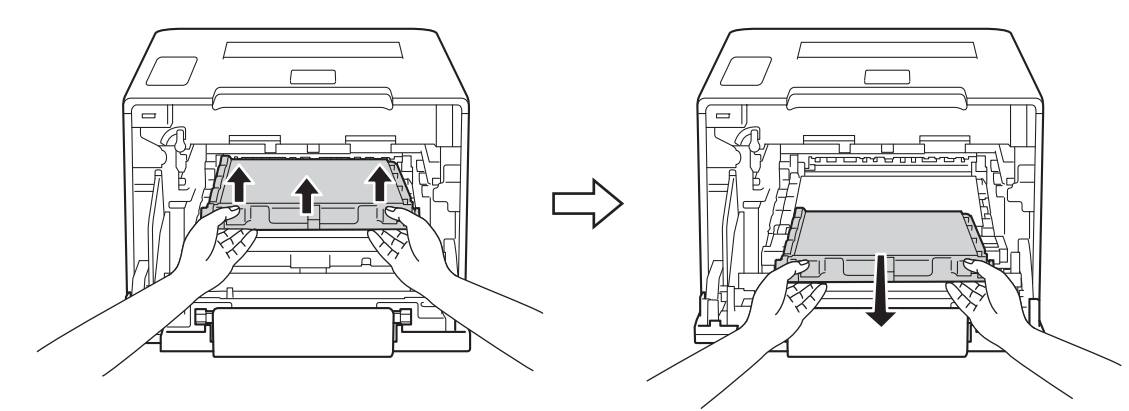

## **VIKTIGT**

Ta INTE på de skuggade delarna på bilderna, för att undvika problem med utskriftskvaliteten.

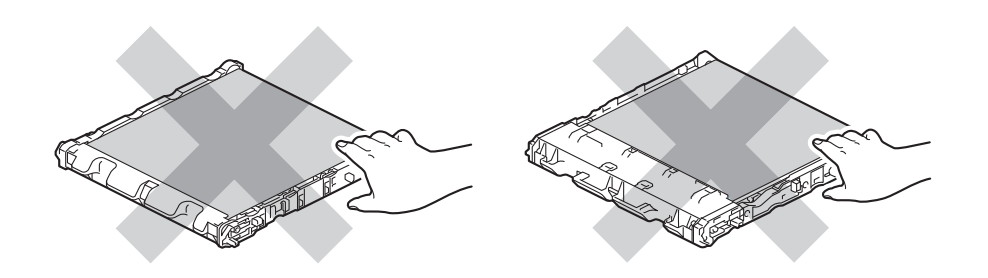

6 Packa upp den nya bältenheten och installera den i maskinen. Kontrollera att bältenheten är plan och sitter på rätt sätt.

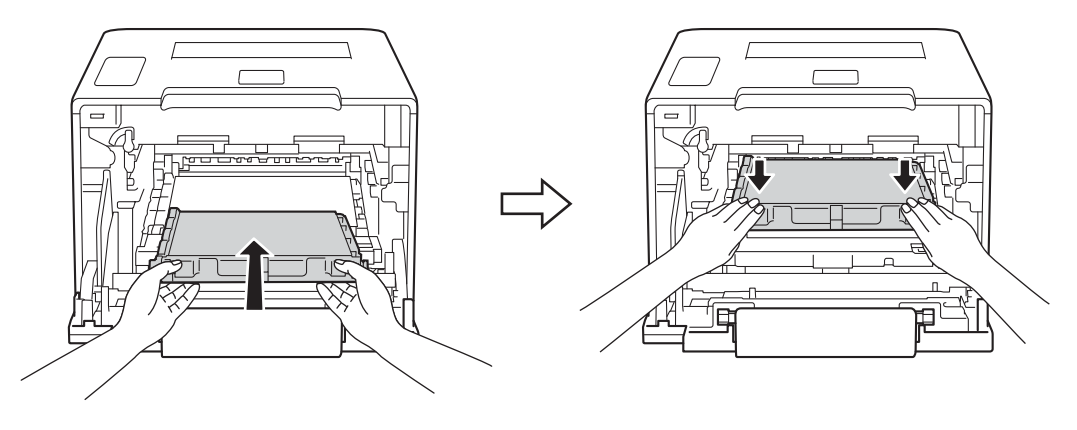

g Kontrollera att den blå låsspaken (1) är i öppet läge enligt bilden.

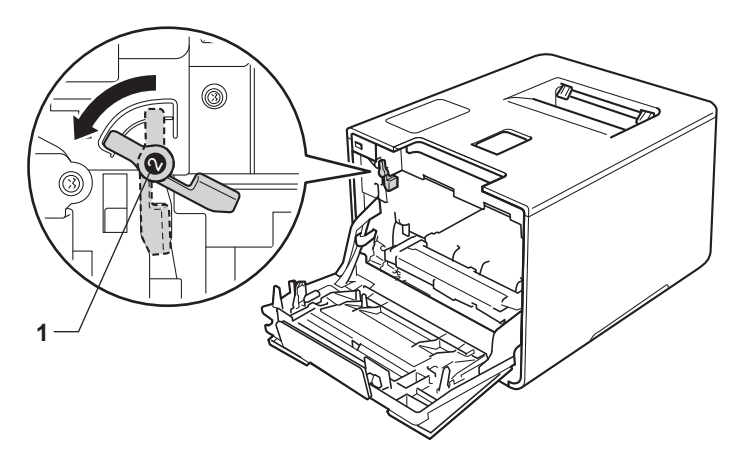

8 Skjut försiktigt in trumman i maskinen tills det tar stopp vid den blå låsspaken.

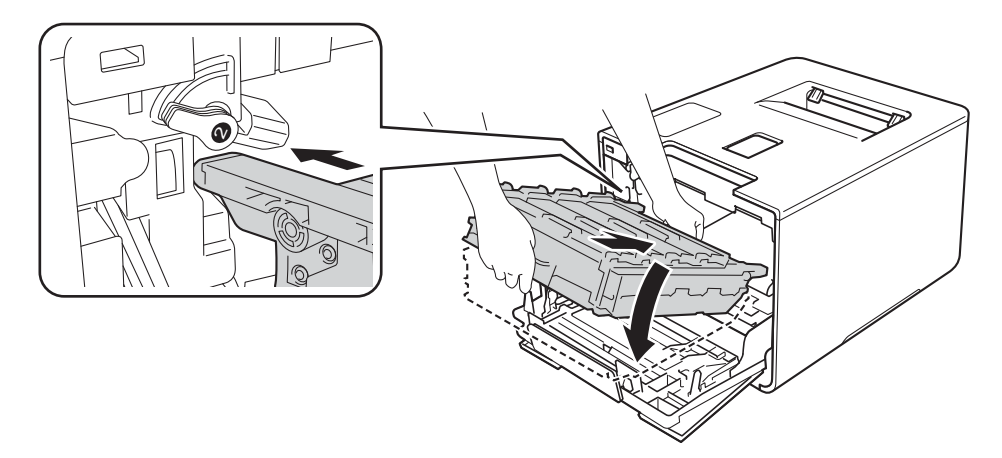

<sup>9</sup> Vrid den blå låsspaken (1) medurs till det låsta läget.

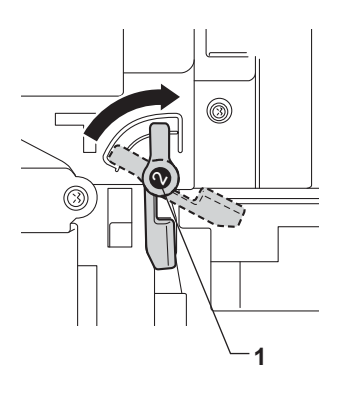

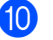

10 Skjut in trumman tills det tar stopp.

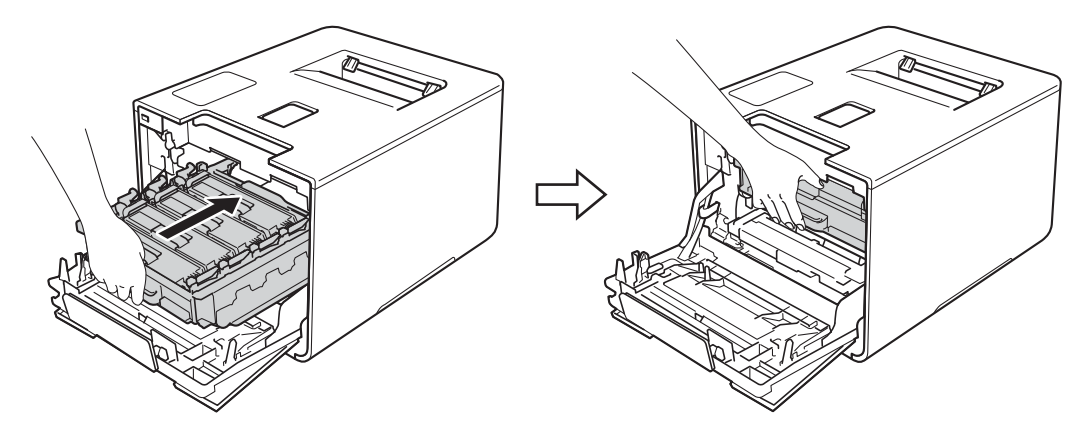

- **k Stäng främre luckan på maskinen.**
- 12 När du byter bältenhet mot en ny måste bältenhetens räkneverk återställas. Instruktioner om hur du gör detta finns i kartongen som den nya bältenheten levererades i.

# **Byta ut behållare för överskottstoner <sup>5</sup>**

### Modellnamn: WT-320CL

Livslängden för behållaren för överskottstoner är ca 50 000 sidor. <sup>[1](#page-154-0)2</sup>

- <span id="page-154-0"></span><sup>1</sup> Enkelsidiga ark i formatet A4 eller Letter.
- <span id="page-154-1"></span> $2$  Livslängden för behållaren för överskottstoner är en uppskattning och kan variera mellan olika användningsförhållanden.

### **Spilltonerbyte <sup>5</sup>**

Om Spilltonerbyte visas på pekskärmen innebär det att livslängden för behållaren för överskottstoner snart är slut. Köp en ny behållare för överskottstoner och ha den i beredskap innan du får meddelandet Byt spilltoner. Information om hur du byter ut behållaren för överskottstoner finns i *[Byta ut behållare för](#page-154-2)*   $överskottstone \rightarrow \bullet$  sidan 146.

### **Byt spilltoner**

När meddelandet Byt spilltoner visas på pekskärmen måste du byta behållare för överskottstoner.

### <span id="page-154-2"></span>**Byta ut behållare för överskottstoner <sup>5</sup>**

**4** Kontrollera att maskinen är påslagen.

2) Tryck på frigöringsknappen för den främre luckan och öppna sedan luckan genom att dra i den.

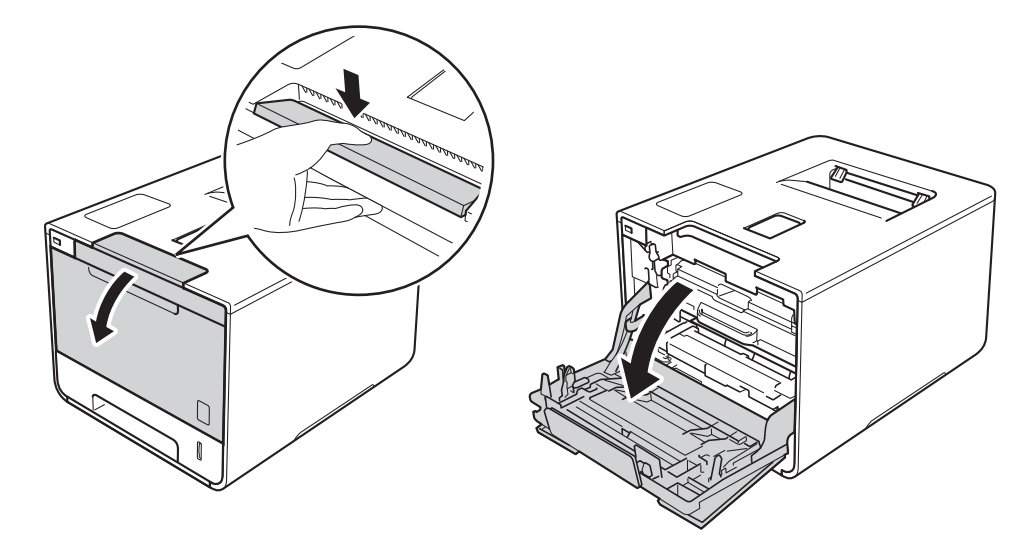

<sup>3</sup> Håll i det blå handtaget på trumman. Dra ut trumman tills det tar stopp.

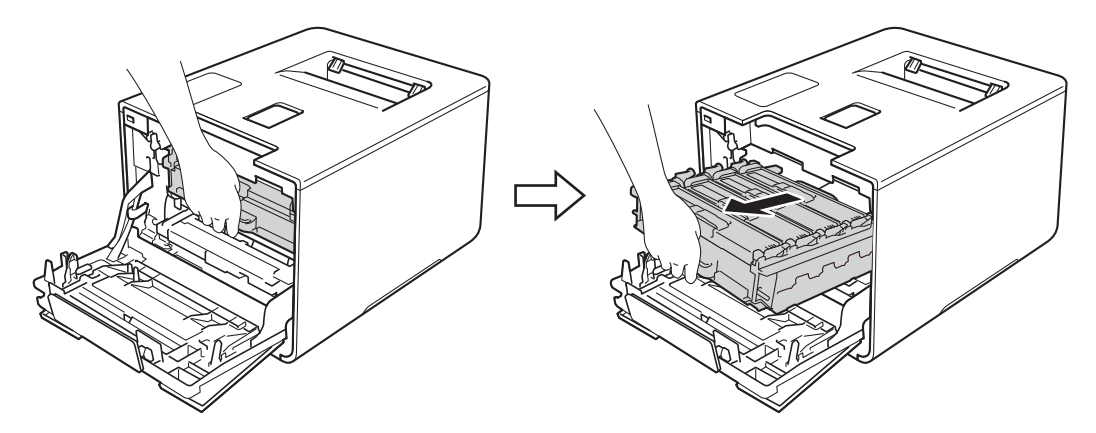

4 Vrid den blå låsspaken (1) till vänster på maskinen till det öppna läget. Håll i de blå handtagen på trumman, lyft trumman i framkanten och ta bort den från maskinen.

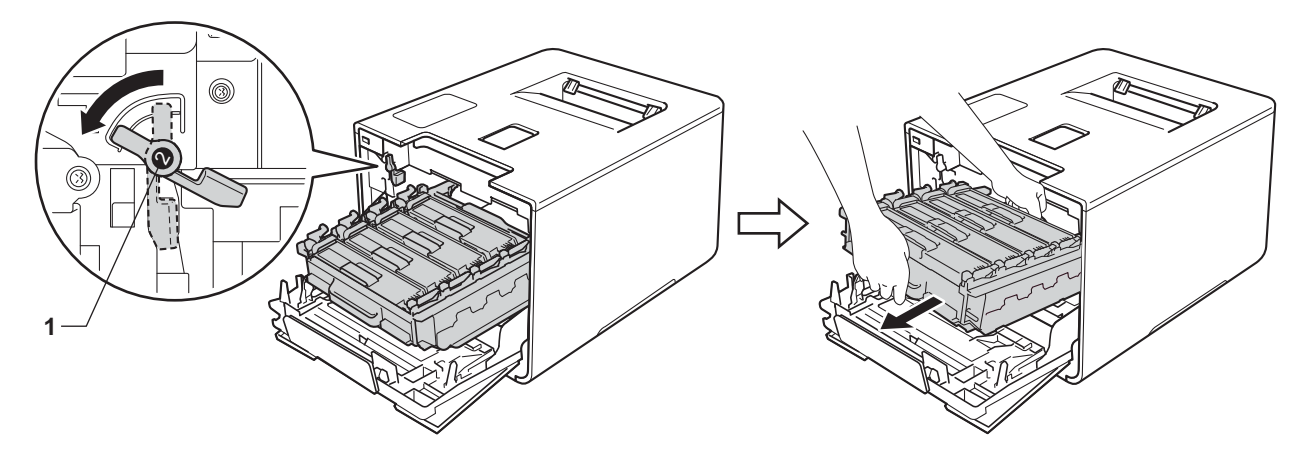

# **VIKTIGT**

• Håll i de blå handtagen på trumman när du bär den. HÅLL INTE i trummans sidor.

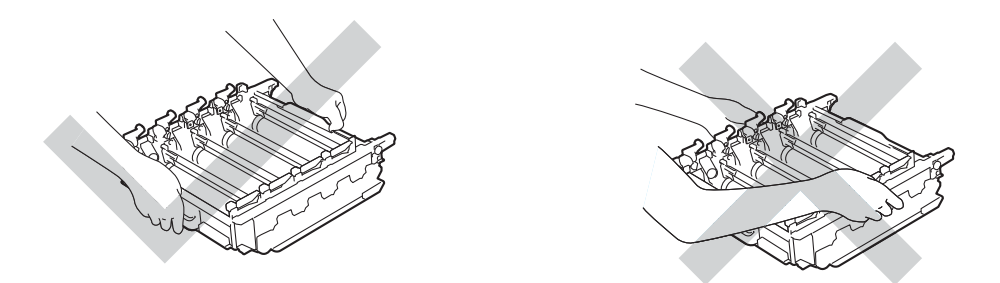

- Vi rekommenderar att du placerar trumman på en ren, plan och stabil yta som skyddas av ett papper eller en trasa om toner spills eller sprids ut.
- Undvik att maskinen skadas på grund av statisk elektricitet genom att INTE vidröra elektroderna som visas i illustrationen.

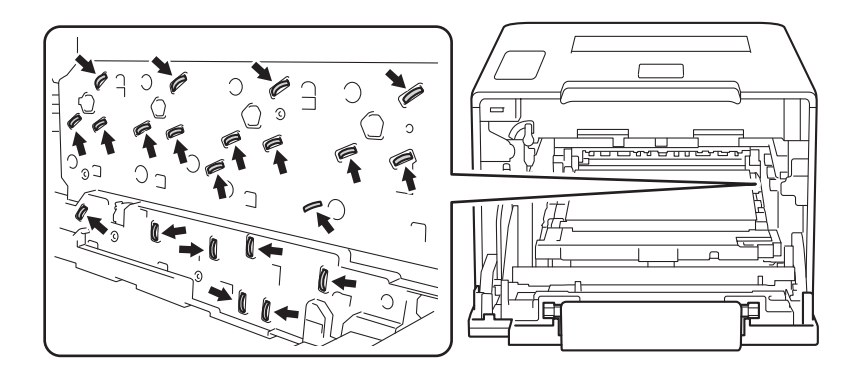

**5** Håll i det blå handtaget på bältenheten med båda händerna, lyft upp bältenheten och dra sedan ut den.

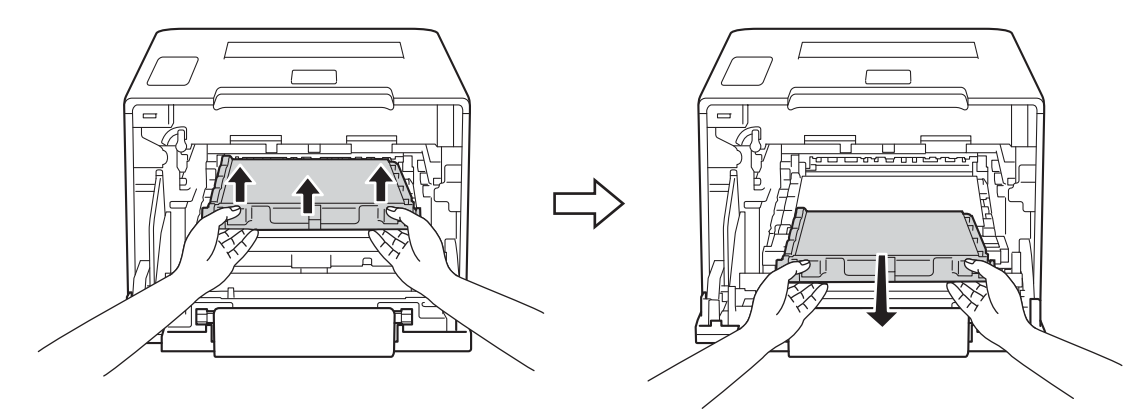

### **VIKTIGT**

Ta INTE på de skuggade delarna på bilderna, för att undvika problem med utskriftskvaliteten.

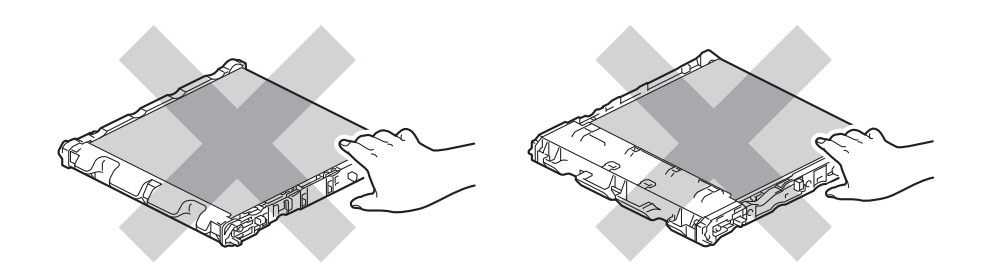

**6** Ta bort de två orange transportskydden och kasta dem.

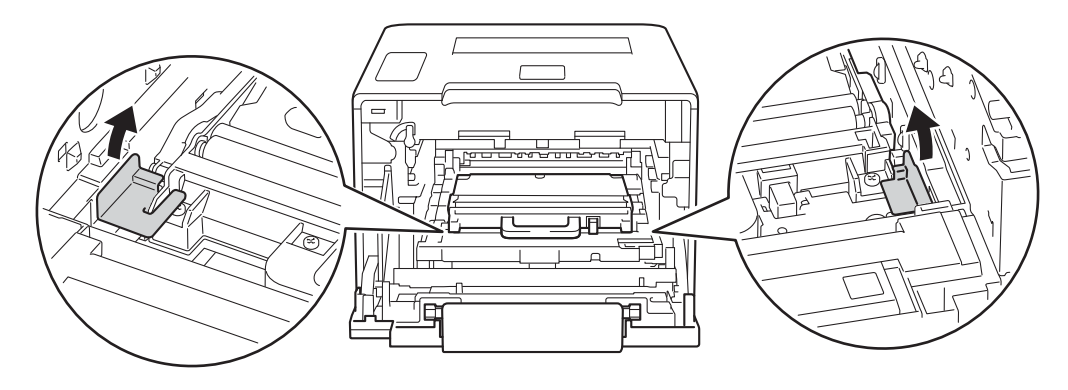

### **OBS**

Detta steg är endast nödvändigt när du byter behållare för överskottstoner för första gången och krävs inte för nya behållare för överskottstoner. Det orange förpackningsmaterialet monteras vid fabrik och har till uppgift att skydda maskinen under transporten.

g Håll i behållarens blå handtag och ta bort behållaren för överskottstoner från maskinen.

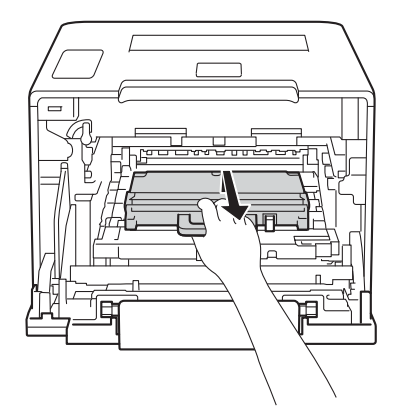

### **VIKTIGT**

Återanvänd INTE behållare för överskottstoner.

# **A VARNING**

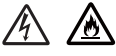

- Lägg INTE behållare för överskottstoner i öppen eld. Den kan explodera, vilket kan orsaka personskador.
- Använd INTE lättantändliga medel eller någon form av sprej eller organiska lösningar/vätskor som innehåller alkohol eller ammoniak för att rengöra maskinens insida eller utsida. Det kan leda till brand eller elektriska stötar. Använd istället en torr, mjuk och luddfri trasa.
	- (**▶▶** Produktsäkerhetsguide.)

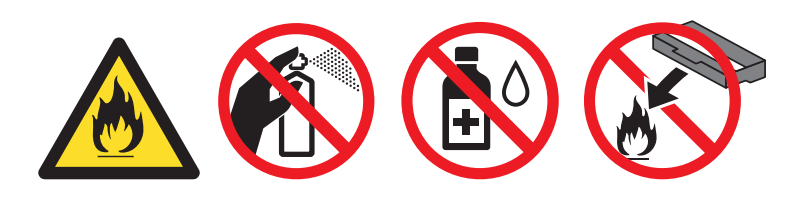

### **OBS**

- Lägg behållaren för överskottstoner i en påse och förslut den ordentligt, så att inget överskottstonerpulver kan läcka ut.
- Släng inte behållaren för överskottstoner i hushållsavfallet, utan kassera den i enlighet med lokala föreskrifter. Kontakta de lokala myndigheter som har hand om din avfallshantering om du har frågor.

8 Packa upp den nya behållaren för överskottstoner och installera den i maskinen med hjälp av det blå handtaget. Kontrollera att behållaren för överskottstoner är plan och sitter på rätt sätt.

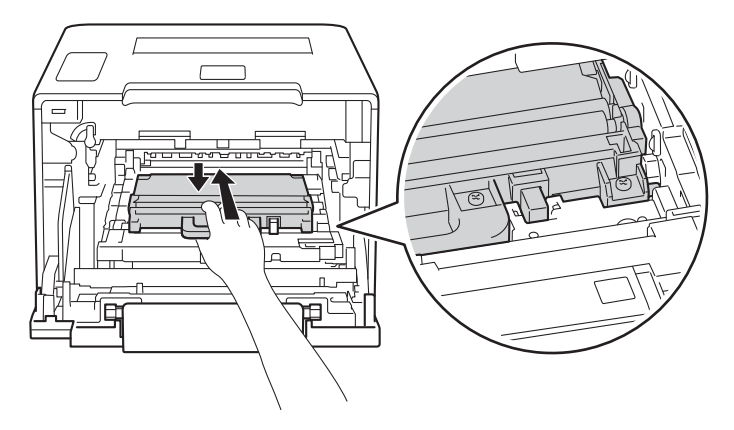

<sup>9</sup> Skjut in bältenheten i maskinen. Kontrollera att bältenheten är plan och sitter på rätt sätt.

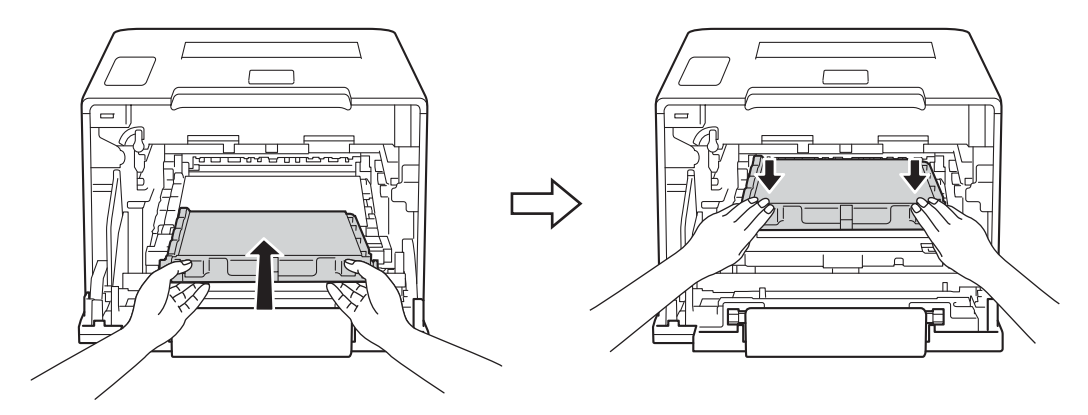

10 Kontrollera att den blå låsspaken (1) är i öppet läge enligt bilden.

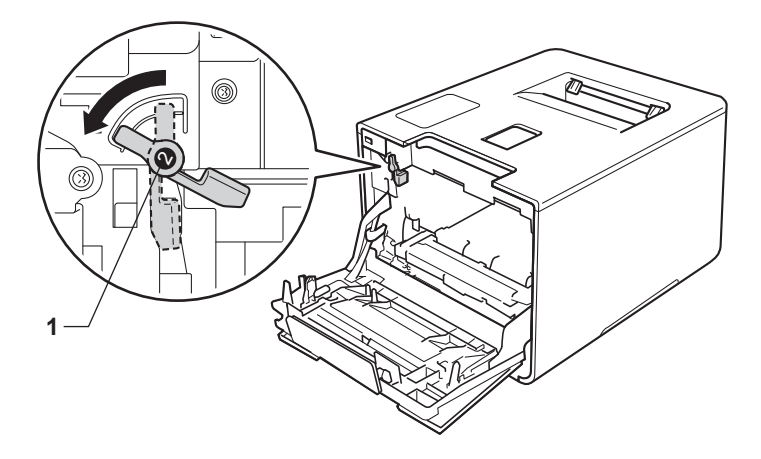

k Skjut försiktigt in trumman i maskinen tills det tar stopp vid den blå låsspaken.

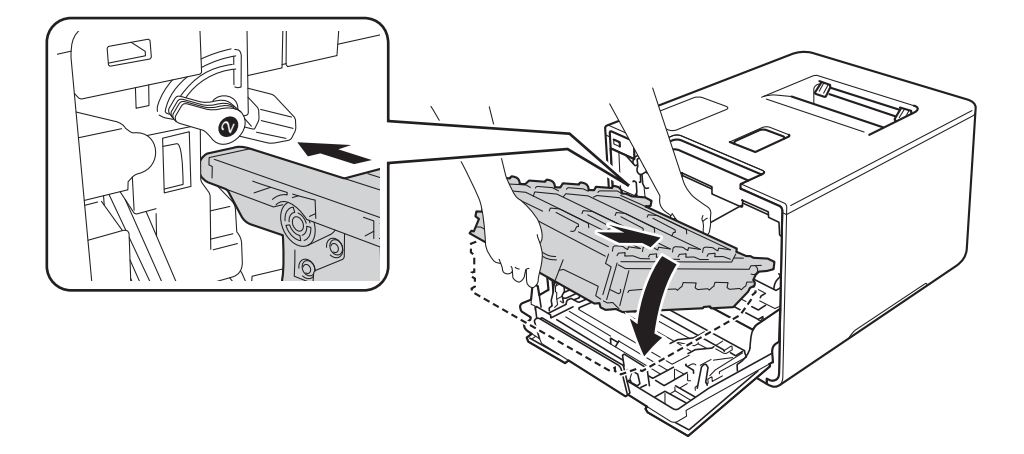

12 Vrid den blå låsspaken (1) medurs till det låsta läget.

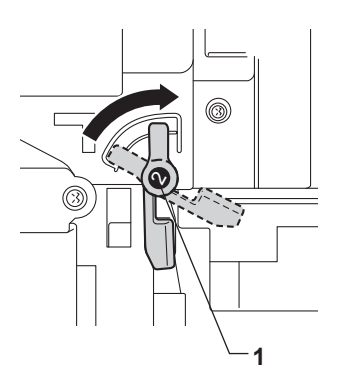

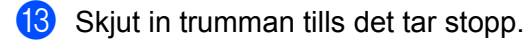

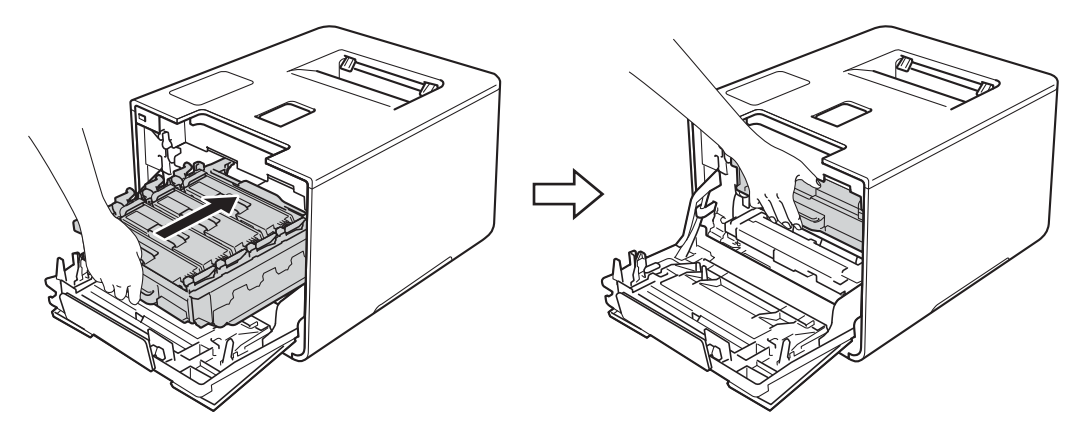

14 Stäng främre luckan på maskinen.

# **Rengöra och kontrollera maskinen <sup>5</sup>**

Använd en torr, mjuk och luddfri trasa och rengör maskinens utsida och insida med jämna mellanrum. Var noga med att rengöra maskinens insida varje gång du byter ut tonerkassetten eller trumman. Om de utskrivna sidorna fläckas av toner bör du rengöra maskinens insida med en torr, mjuk och luddfri trasa.

# **VARNING**

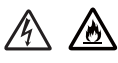

- Släng INTE en tonerkassett i öppen eld. Den kan explodera, vilket kan orsaka personskador.
- Använd INTE lättantändliga medel eller någon form av sprej eller organiska lösningar/vätskor som innehåller alkohol eller ammoniak för att rengöra maskinens insida eller utsida. Det kan leda till brand eller elektriska stötar. Använd istället en torr, mjuk och luddfri trasa.
	- (>> Produktsäkerhetsguide.)

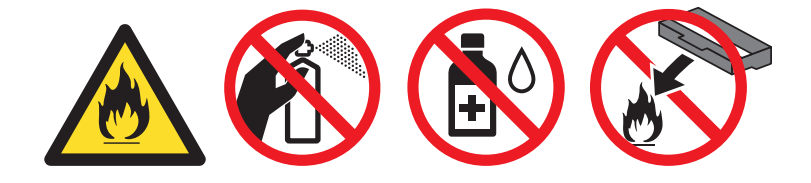

### **VIKTIGT**

Använd skonsamma rengöringsmedel. Om du rengör maskinen med flyktiga vätskor, som till exempel thinner eller tvättbensin, kan maskinens yta skadas.

# **Rengöra maskinens utsida <sup>5</sup>**

### **Så här rengör du pekskärmen:**

**1** Håll **(b)** intryckt för att stänga av maskinen.

2 Rengör pekskärmen med en torr, mjuk och luddfri trasa.

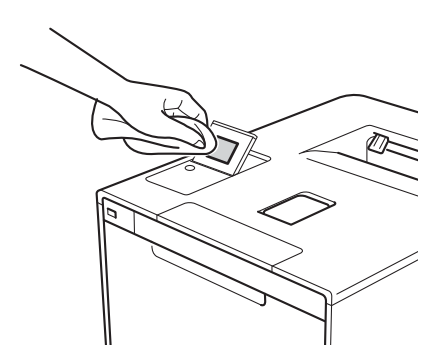

**3** Tryck på  $\textcircled{a}$  för att starta maskinen.

## **Så här rengör du maskinens utsida:**

- **inde Håll @** intryckt för att stänga av maskinen.
- **2** Torka av damm på maskinens utsida med en torr, mjuk och luddfri trasa.

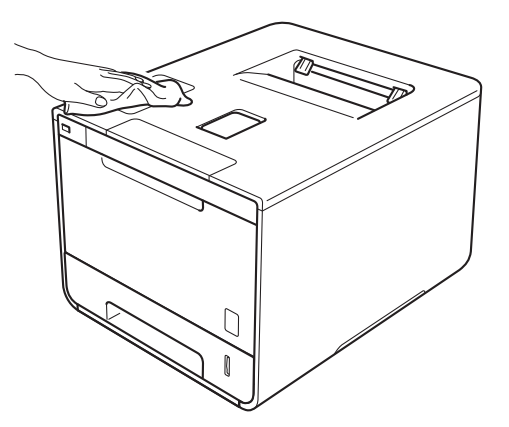

**3** Dra ut pappersfacket helt ur maskinen.

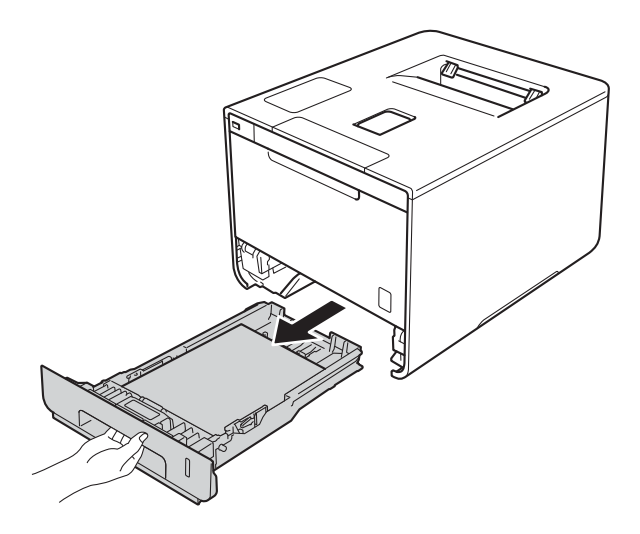

- 4 Ta bort papper som laddats i pappersfacket.
- **6** Ta bort det som eventuellt har fastnat i pappersfacket.
- 6 Avlägsna damm genom att torka pappersfackets in- och utsida med en torr, mjuk och luddfri trasa.

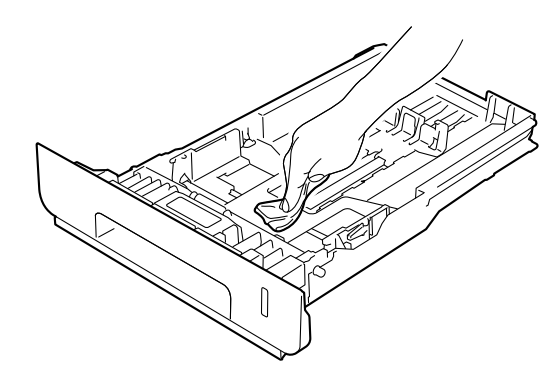

- **G** Fyll på papper och sätt noggrant tillbaka pappersfacket i maskinen.
- 8 Sätt på maskinen.

# **Rengöra maskinens insida <sup>5</sup>**

**intryckt för att stänga av maskinen.** 

2) Tryck på frigöringsknappen för den främre luckan och öppna sedan luckan genom att dra i den.

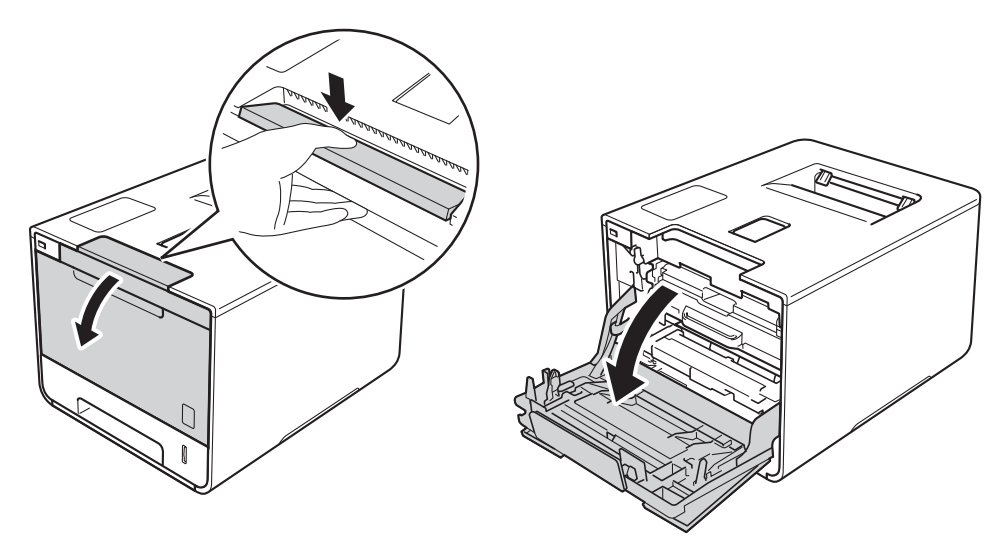

**3** Håll i det blå handtaget på trumman. Dra ut trumman tills det tar stopp.

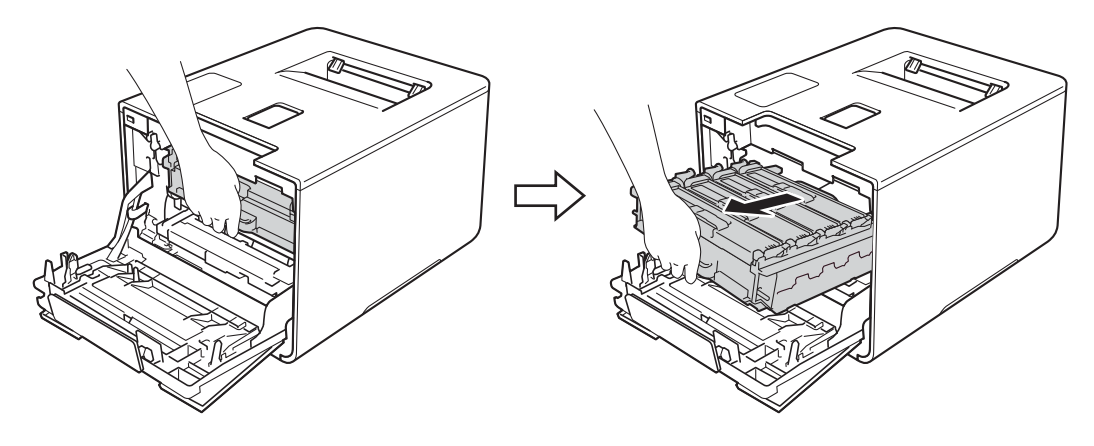

d Vrid den blå låsspaken (1) till vänster på maskinen till det öppna läget. Håll i de blå handtagen på trumman, lyft trumman i framkanten och ta bort den från maskinen.

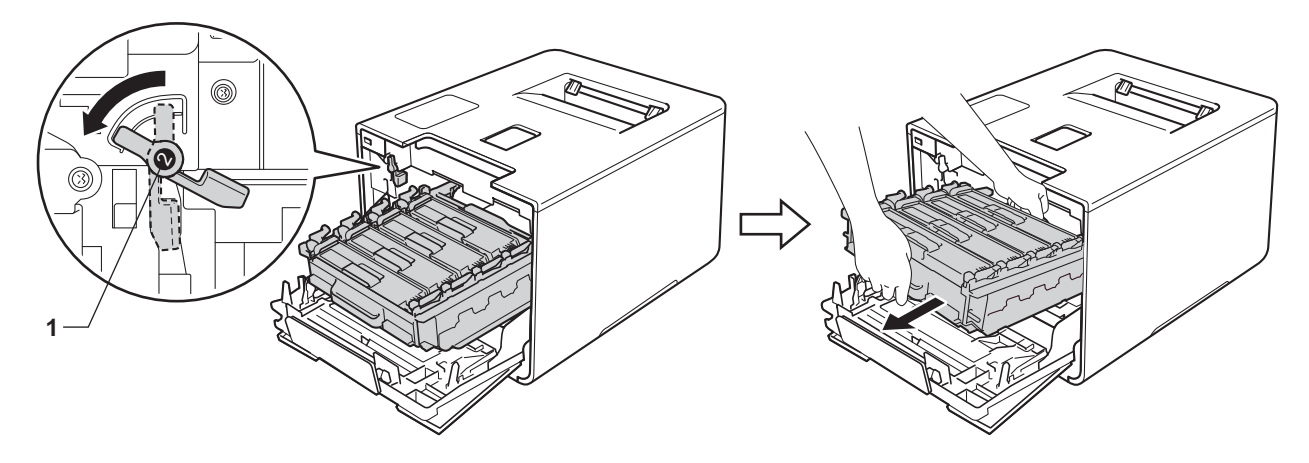

## **VIKTIGT**

• Håll i de blå handtagen på trumman när du bär den. HÅLL INTE i trummans sidor.

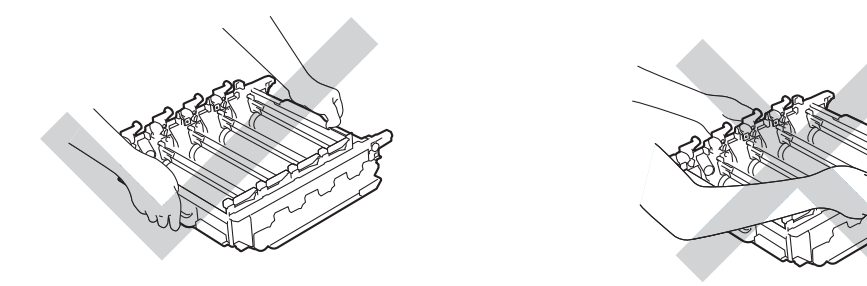

- Vi rekommenderar att du placerar trumman på en ren, plan och stabil yta som skyddas av ett papper eller en trasa om toner spills eller sprids ut.
- Undvik att maskinen skadas på grund av statisk elektricitet genom att INTE vidröra elektroderna som visas i illustrationen.

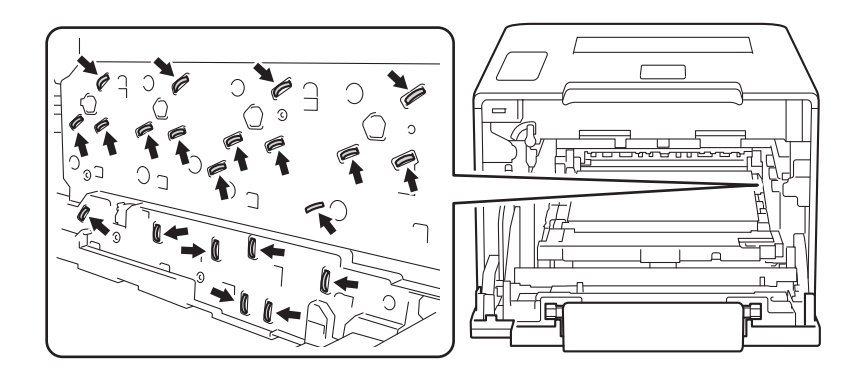

Torka av de fyra skannerfönstren (1) med en torr, mjuk och luddfri trasa.

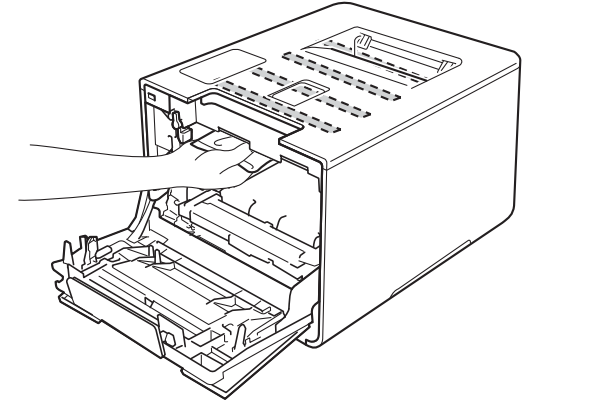

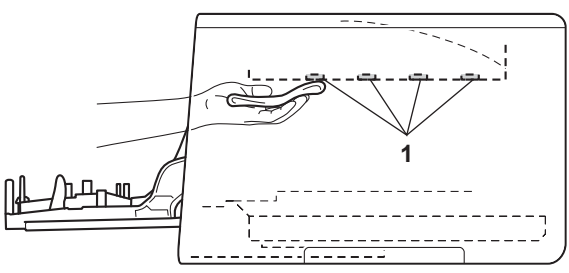

6 Kontrollera att den blå låsspaken (1) är i öppet läge enligt bilden.

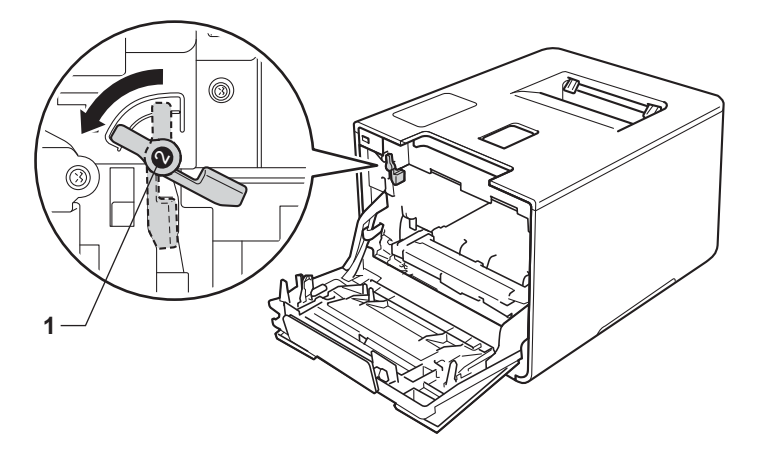

g Skjut försiktigt in trumman i maskinen tills det tar stopp vid den blå låsspaken.

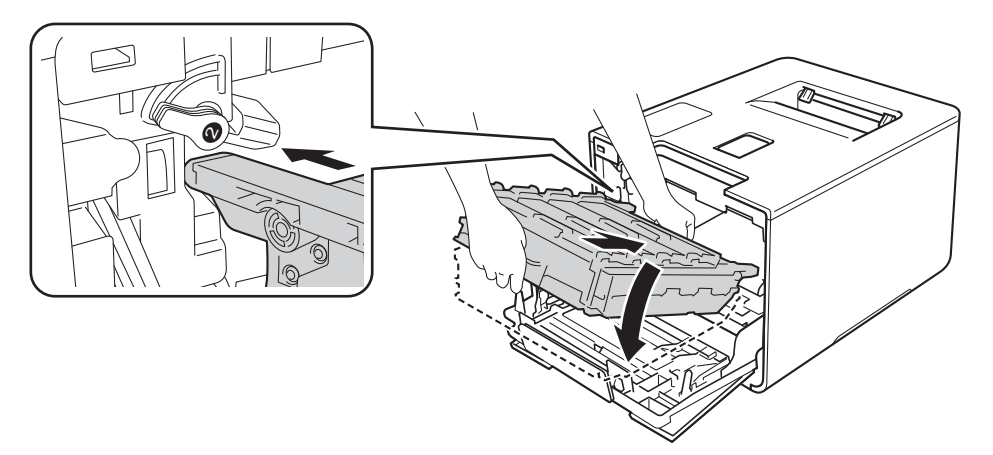

8 Vrid den blå låsspaken (1) medurs till det låsta läget.

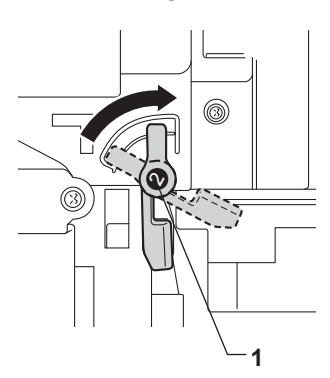

<sup>9</sup> Skjut in trumman tills det tar stopp.

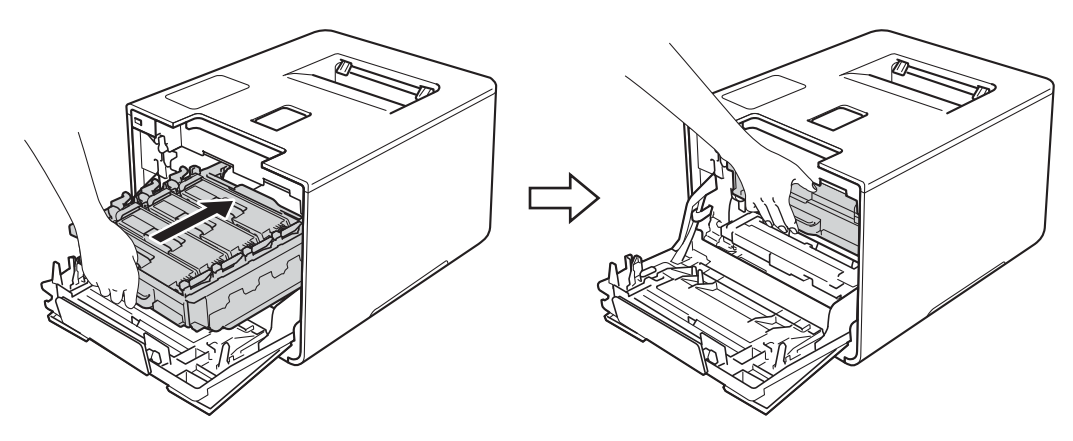

- 10 Stäng främre luckan på maskinen.
- **k** Slå på strömmen med strömbrytaren.

# **Rengöra coronatrådarna <sup>5</sup>**

Rengör coronatrådarna enligt följande om du har problem med utskriftskvaliteten:

- **4** Kontrollera att maskinen är påslagen.
- 2) Tryck på frigöringsknappen för den främre luckan och öppna sedan luckan genom att dra i den.

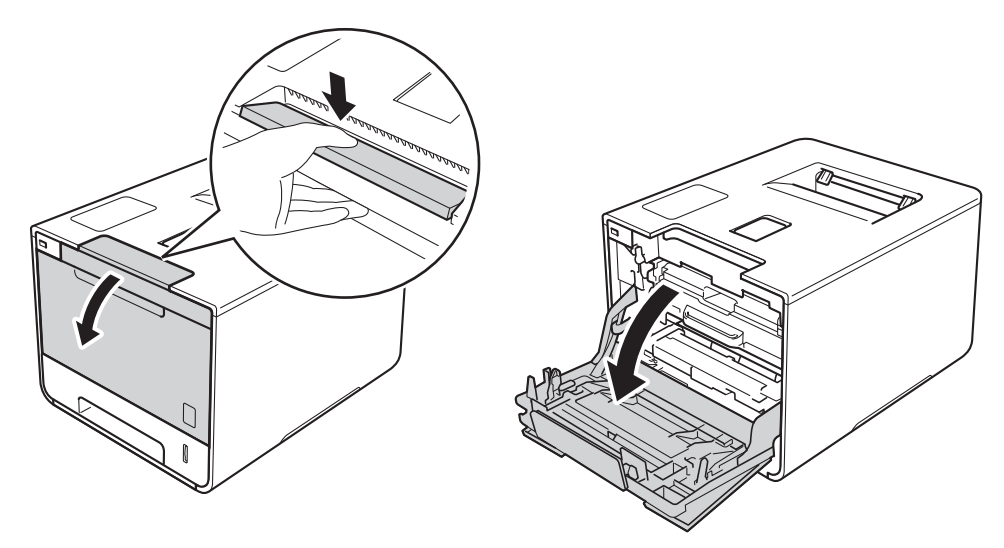

**3** Håll i det blå handtaget på trumman. Dra ut trumman tills det tar stopp.

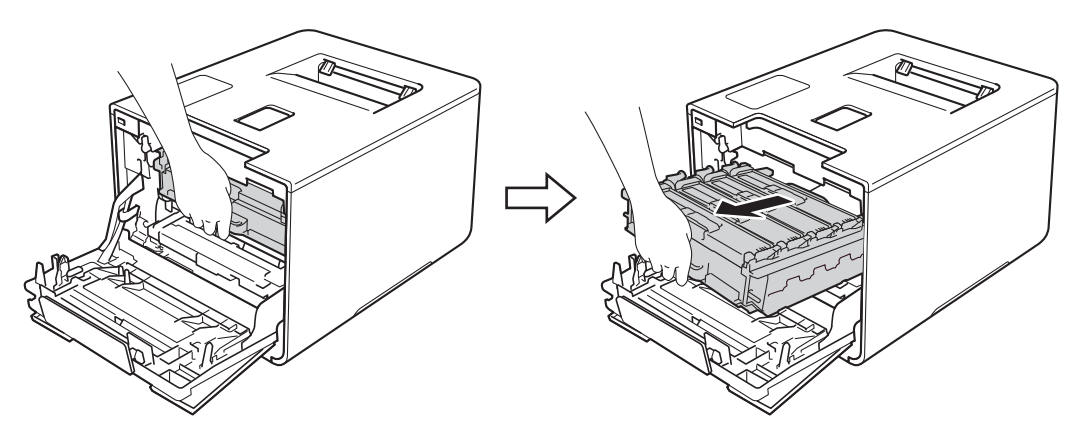

4 Håll i handtaget på tonerkassetten och tryck tonerkassetten försiktigt framåt för att frigöra den. Dra sedan ut den ur trumman. Gör på samma sätt med alla tonerkassetter.

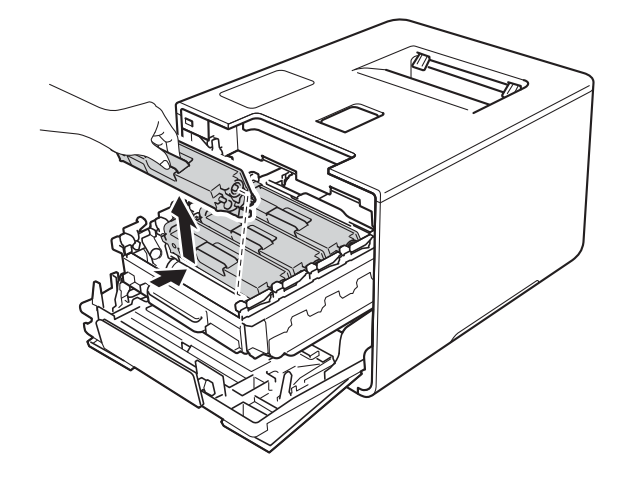

### **VIKTIGT**

- För att skydda underlaget rekommenderar vi att du lägger tonerkassetterna på ett papper eller en tygbit om du av en olyckshändelse råkar spilla eller skvätta ut toner.
- Handskas varsamt med tonerkassetter. Om du får toner på händerna eller kläderna ska du omedelbart torka eller tvätta bort det med kallt vatten.

<span id="page-169-0"></span>6 Rengör coronatråden inuti trumman genom att försiktigt skjuta den blå fliken från vänster till höger och från höger till vänster flera gånger.

### **VIKTIGT**

Glöm inte bort att föra tillbaka fliken till utgångsläget (1). Om du inte gör det kan det bli ett lodrätt streck på utskrifterna.

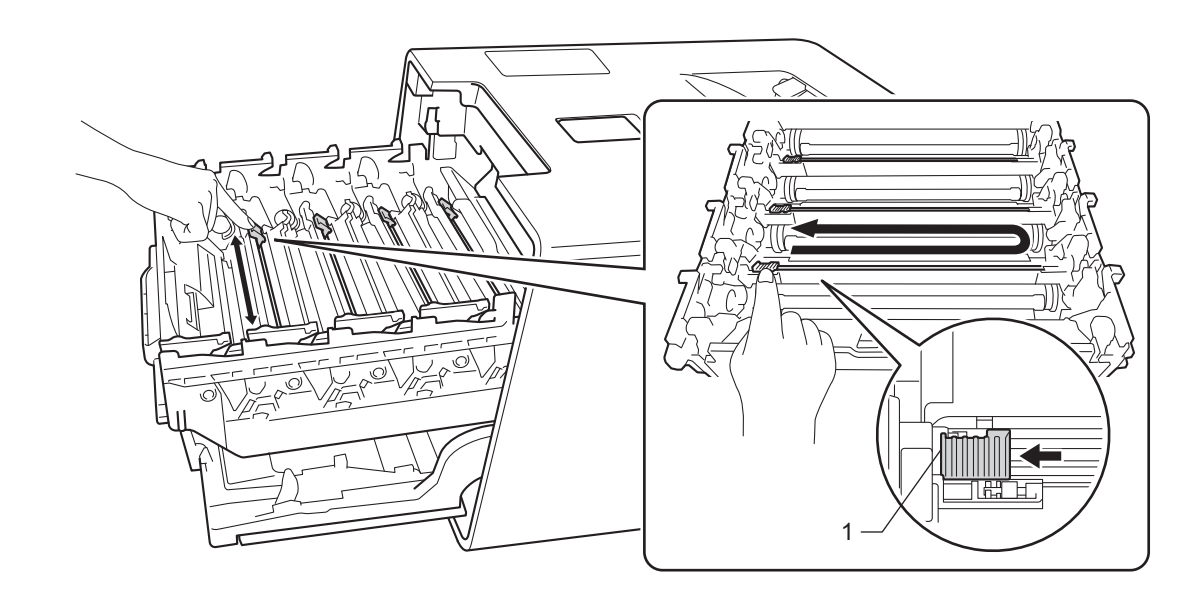

6 Uppr[e](#page-169-0)pa steg  $\bigcirc$  för att rengöra var och en av de tre återstående coronatrådarna.

g Håll i handtaget på tonerkassetten och skjut in tonerkassetten i trumman. Dra den sedan försiktigt mot dig tills du hör att den låses fast. Kontrollera att du parar ihop tonerkassettens färg med samma färgetikett på trumman. Gör på samma sätt med alla tonerkassetter.

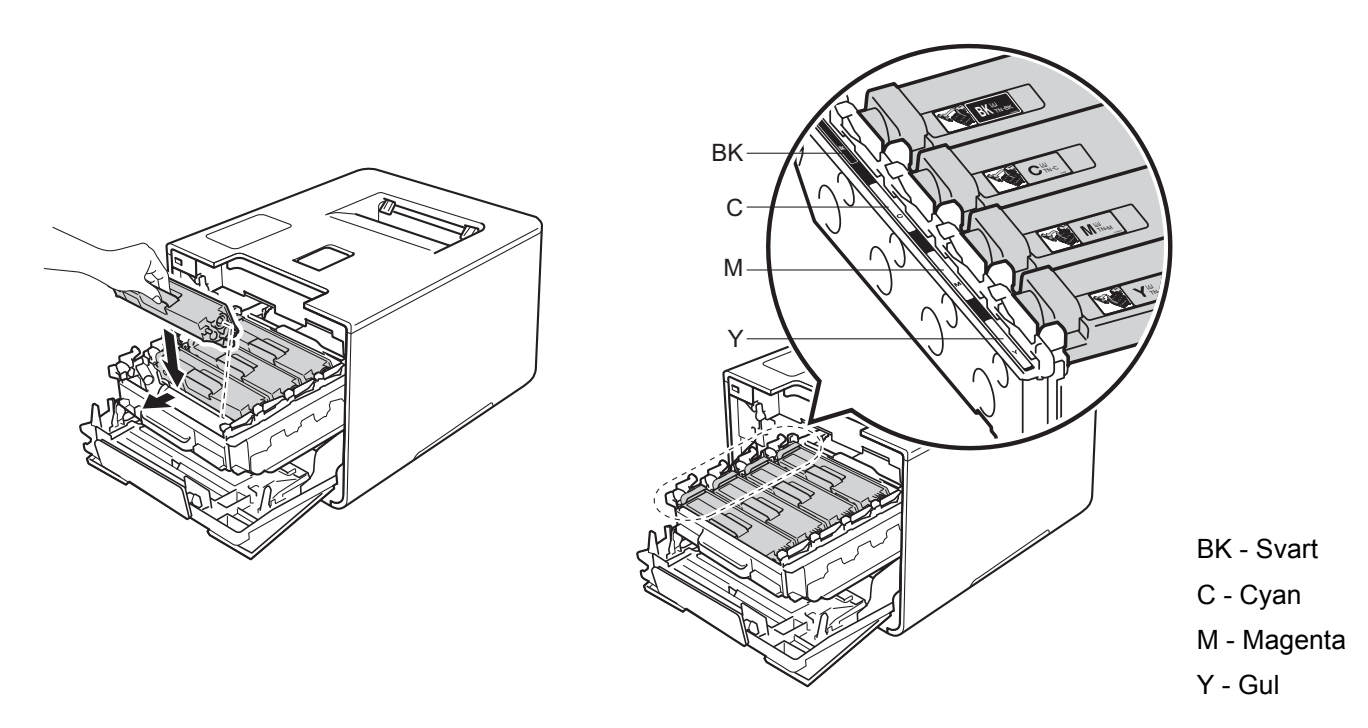

8 Skjut in trumman tills det tar stopp.

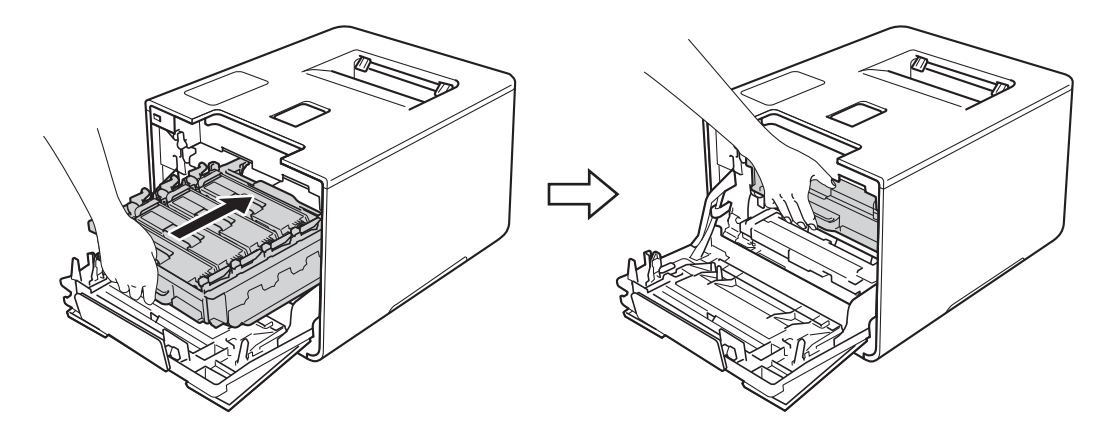

<sup>9</sup> Stäng främre luckan på maskinen.

# **Rengöra trumman <sup>5</sup>**

Om utskriften har färgade, vita eller svarta fläckar med 94 mm mellanrum kan det hända att det finns främmande material i trumman, t.ex. lim från en etikett som fastnat på trummans yta. Följ stegen nedan för att lösa problemet:

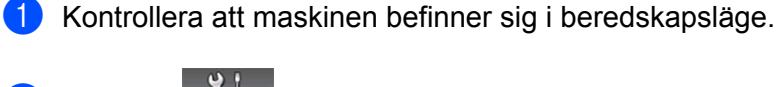

Tryck på

- $\boxed{3}$  Tryck på Maskininformation > Testut. trumma.
- $\overline{4}$  Tryck på OK för att skriva ut trummans punktkontrollblad.
- **6** Håll **intryckt för att stänga av maskinen.**
- 6 Tryck på frigöringsknappen för den främre luckan och öppna sedan luckan genom att dra i den.

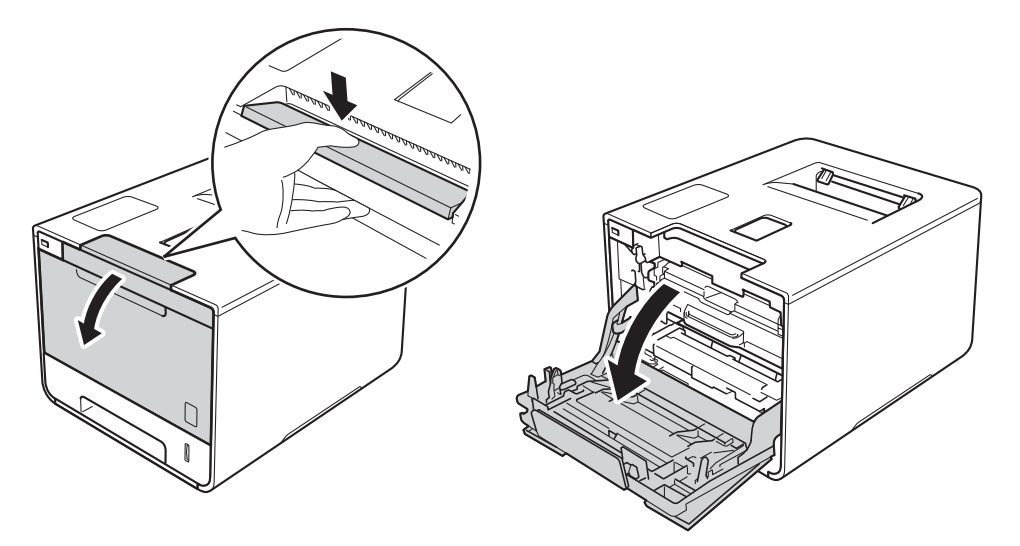

Håll i det blå handtaget på trumman. Dra ut trumman tills det tar stopp.

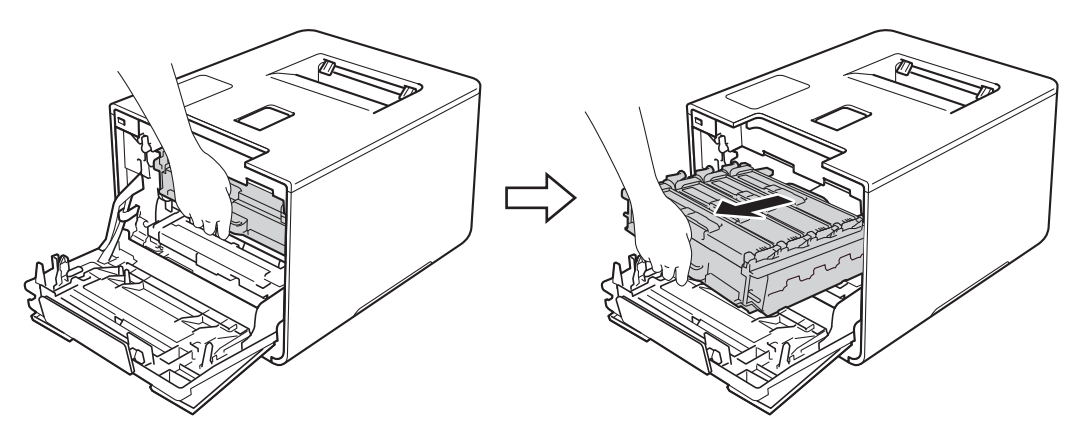

**(8)** Vrid den blå låsspaken (1) till vänster på maskinen till det öppna läget. Håll i de blå handtagen på trumman, lyft trumman i framkanten och ta bort den från maskinen.

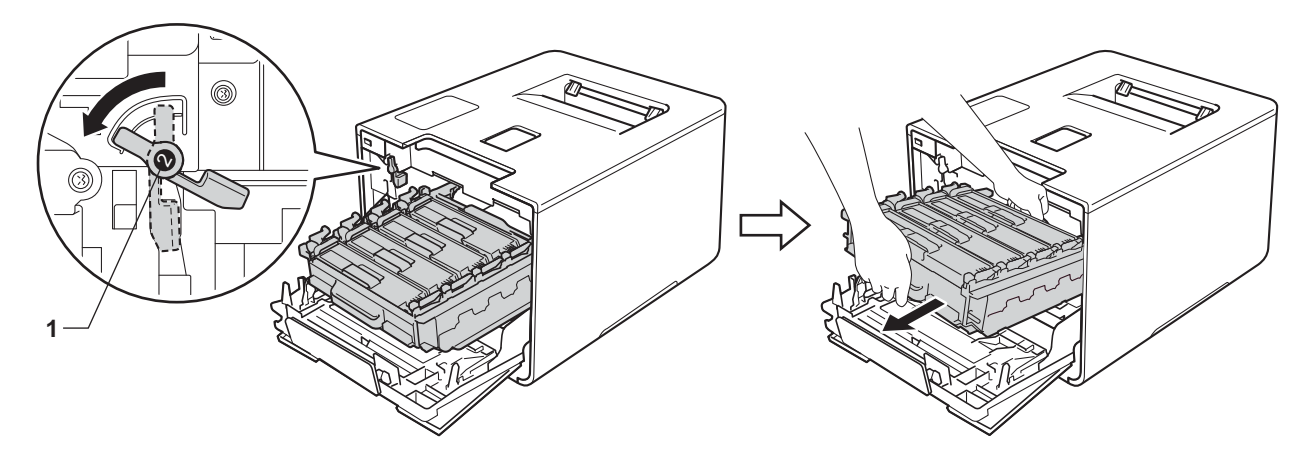

## **VIKTIGT**

• Håll i de blå handtagen på trumman när du bär den. HÅLL INTE i trummans sidor.

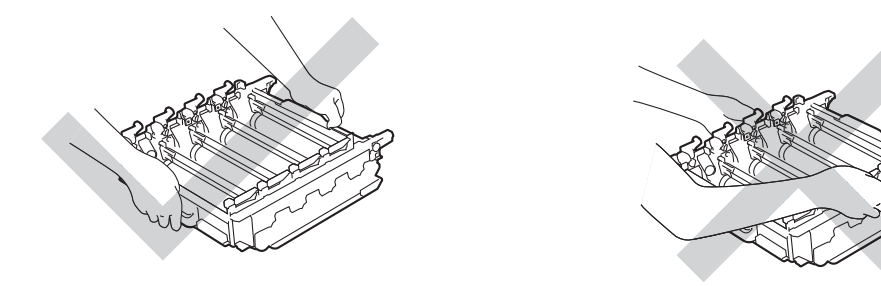

- Vi rekommenderar att du placerar trumman på en ren, plan och stabil yta som skyddas av ett papper eller en trasa om toner spills eller sprids ut.
- Undvik att maskinen skadas på grund av statisk elektricitet genom att INTE vidröra elektroderna som visas i illustrationen.

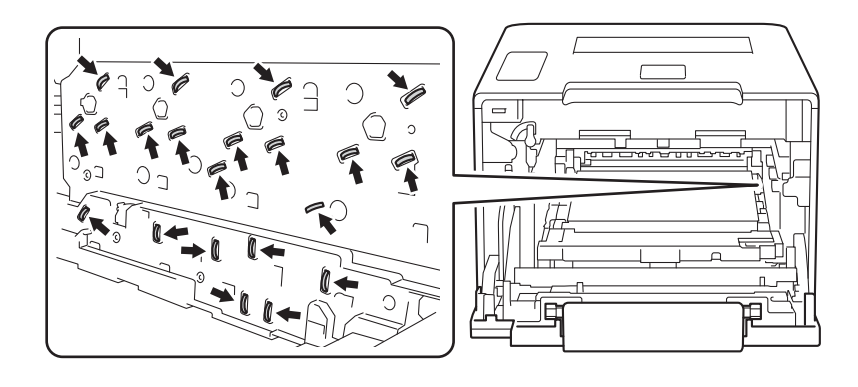

<sup>9</sup> Håll i handtaget på tonerkassetten och tryck tonerkassetten försiktigt framåt för att frigöra den. Dra sedan ut den ur trumman.

Gör på samma sätt för alla tonerkassetter.

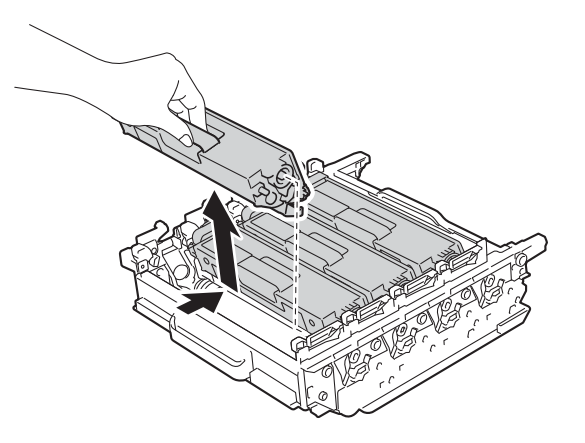

### **VIKTIGT**

Handskas varsamt med tonerkassetter. Om du får toner på händerna eller kläderna ska du omedelbart torka eller tvätta bort det med kallt vatten.

10 Vänd på trumman medan du håller i de blå handtagen. Kontrollera att trummans kugghjul (1) finns på vänster sida.

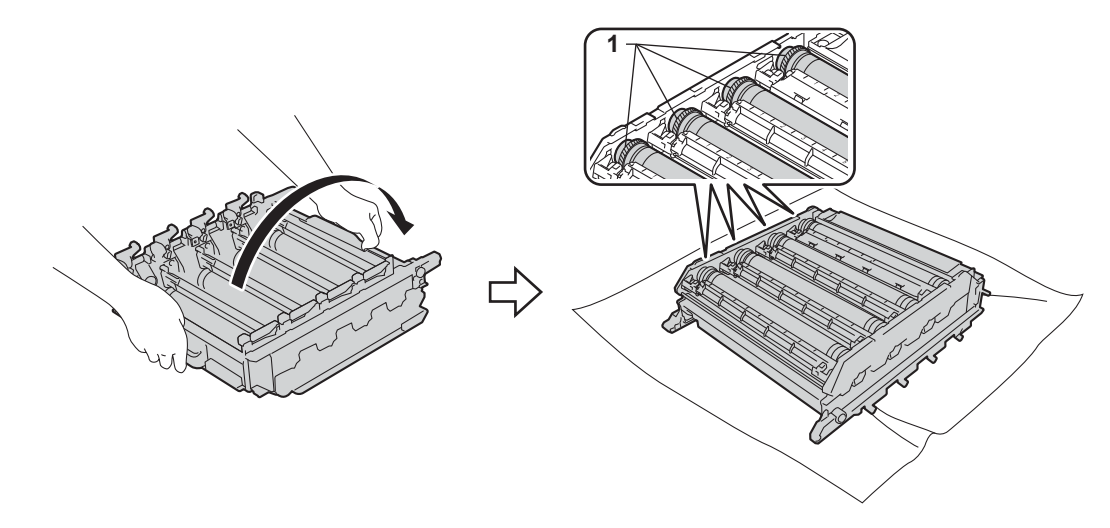

k Läs följande information på trummans punktkontrollblad:

- Problem med punkternas färg: Punkternas färg är den färg på trumman som du ska rengöra.
- Punktplacering: Arket har åtta numrerade kolumner. Numret på den kolumn som har den utskrivna punkten används för att hitta punktplaceringen på trumman.

12 Använd de numrerade markörerna bredvid trumvalsen för att hitta märket. Om t.ex. en cyanfärgad punkt visas i kolumn 2 på punktkontrollbladet betyder det att det finns smuts på cyantrumman i område "2".

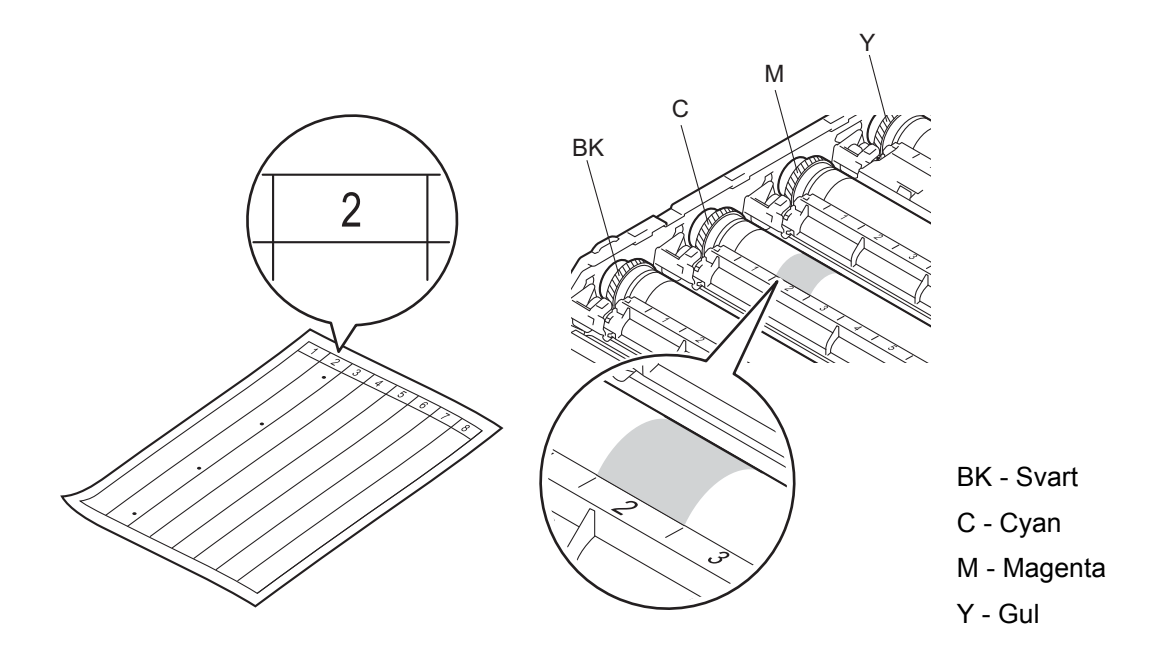

13 När du har valt trumma håller du ena handen på trummans kugghjul och den andra handen på trummans andra ände. Sedan rullar du trumman långsamt mot dig samtidigt som du kontrollerar den misstänkta ytan.

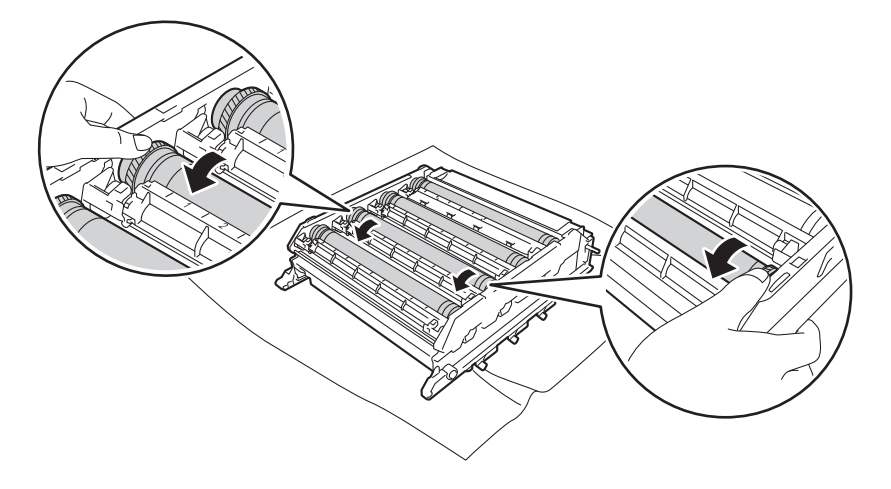

### **VIKTIGT**

- Rör INTE ytan på trumman med händerna för att undvika problem med utskriftskvaliteten.
- Rengör INTE ytan på den fotokänsliga trumman med ett vassa föremål eller någon vätska.

14 När du har hittat märket på trumman som motsvarar trumman punktkontrollblad ska du torka av ytan på trumman med en torr bomullstuss till dess att märket på ytan försvinner.

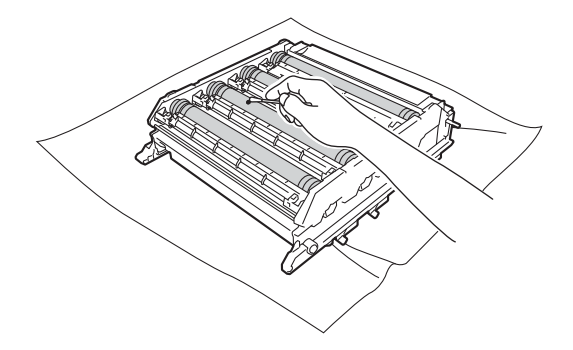

<sup>15</sup> Håll i handtaget på tonerkassetten och skjut in den på rätt plats för färgen tills du hör att den låses fast i trumman.

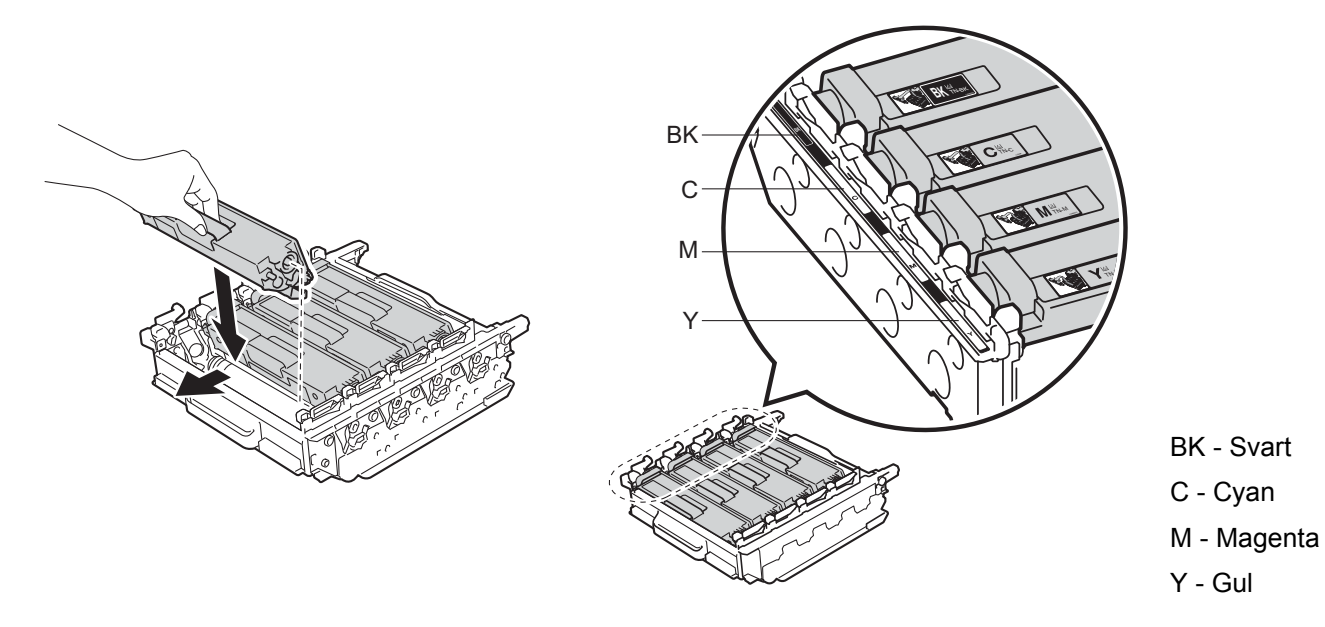

**16** Kontrollera att den blå låsspaken (1) är i öppet läge enligt bilden.

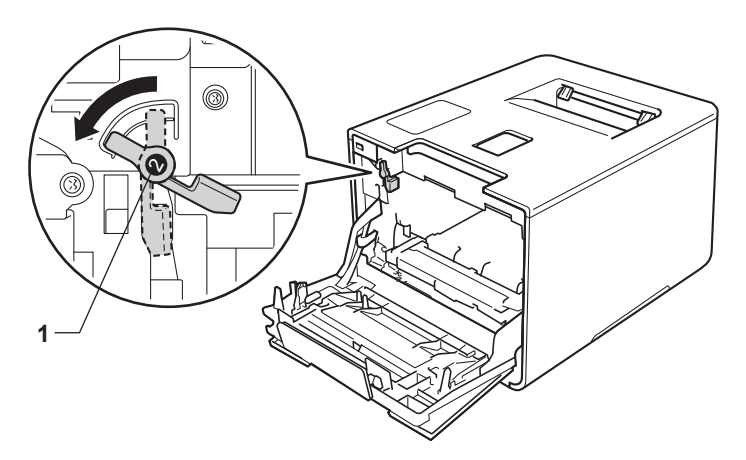

17 Skjut försiktigt in trumman i maskinen tills det tar stopp vid den blå låsspaken.

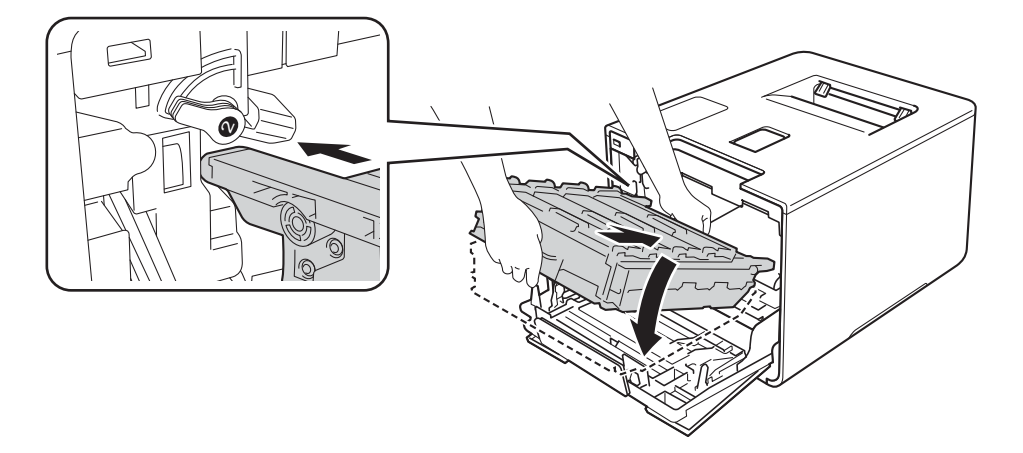

Vrid den blå låsspaken (1) medurs till det låsta läget.

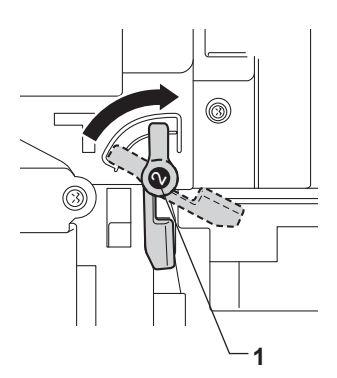

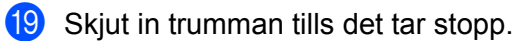

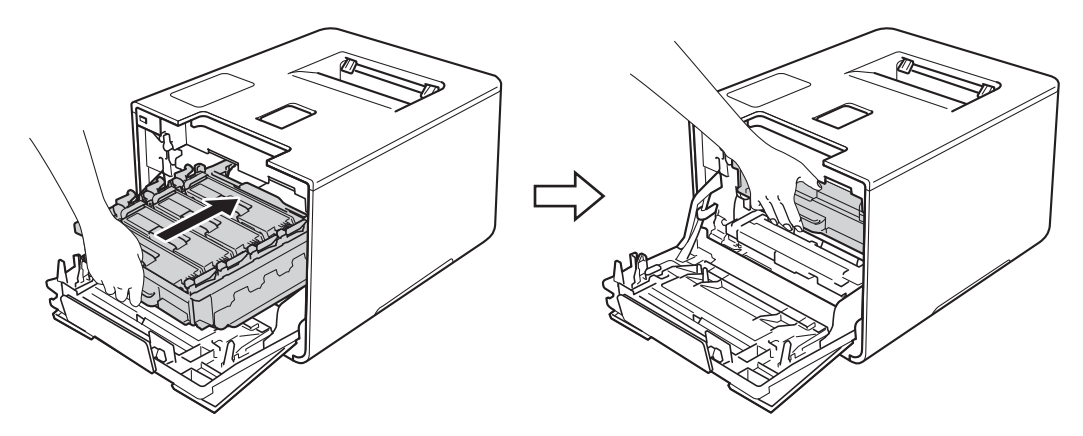

- Stäng främre luckan på maskinen.
- <sup>21</sup> Slå på strömmen med strömbrytaren.

# **Rengöra pappersinmatningshjulen <sup>5</sup>**

Att regelbundet rengöra pappersmatningsrullen kan förhindra att förhindra att papper fastnar genom att se till att pappret matas korrekt.

- $\Box$  Håll  $\Box$  intryckt för att stänga av maskinen.
- **2** Dra ut pappersfacket helt ur maskinen.
- **3** Ta bort papper som laddats i pappersfacket.
- 4 Ta bort det som eventuellt har fastnat i pappersfacket.
- **5** Torka bort damm från separeringsplattan (1) på pappersfacket med en mjuk, luddfri trasa som är doppad i ljummet vatten och väl urvriden.

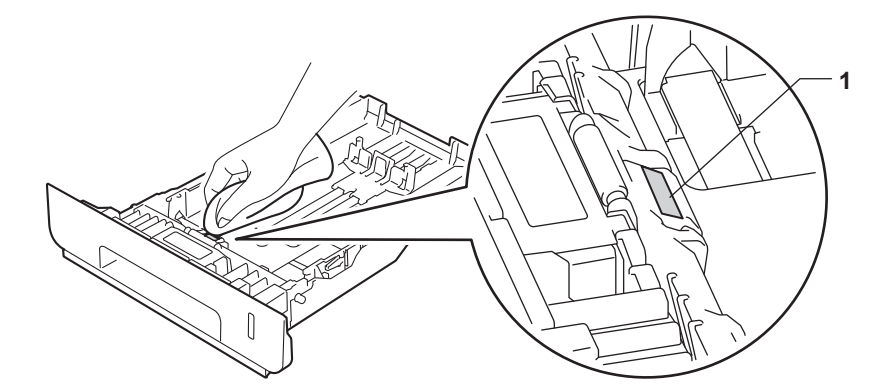

**6** Torka bort damm på de två pappersinmatningshjulen (1) inuti maskinen.

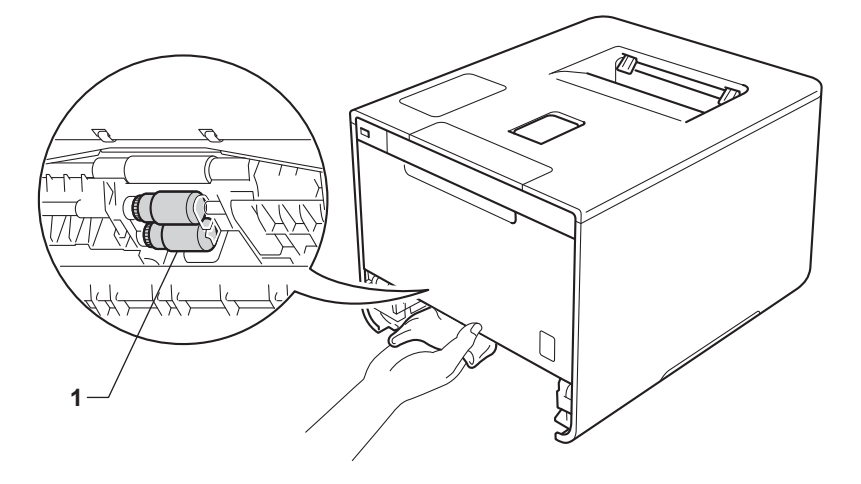

- Fyll på papper och sätt sedan noggrant tillbaka pappersfacket i maskinen.
- 8 Sätt på maskinen.

# **Byta artiklar för regelbundet underhåll <sup>5</sup>**

Artiklar för regelbundet underhåll måste bytas regelbundet för att utskriftskvaliteten ska bibehållas. Nedanstående artiklar måste bytas efter utskrift av ca 50 000 sidor <sup>[1](#page-178-0)</sup> för pappersmatningssatsen för kombifacket och [1](#page-178-0)00 000 sidor <sup>1</sup> för pappersmatningssats 1, pappersmatningssats 2, fixeringsenheten och laserenheten.

Kontakta din lokala Brother-återförsäljare eller Brothers kundtjänst när följande meddelanden visas på pekskärmen:

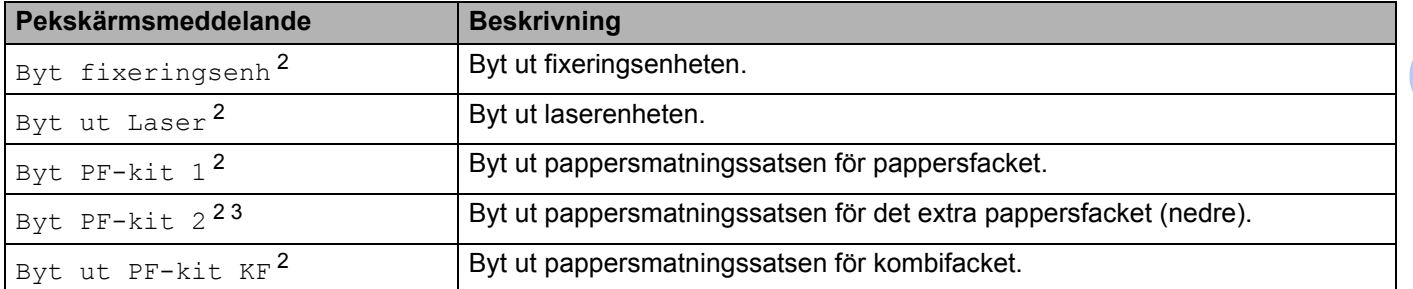

<span id="page-178-0"></span><sup>1</sup> Enkelsidiga ark i formatet A4 eller Letter.

<span id="page-178-1"></span><sup>2</sup> Artiklarnas livslängd är en uppskattning och kan variera mellan olika användningsförhållanden.

<span id="page-178-2"></span> $3$  Om det extra, nedre facket (standardutrustning) har installerats.

# **Förpacka och transportera maskinen <sup>5</sup>**

# **VARNING**

• Denna maskin är tung och väger över 28,3 kg. Undvik eventuella personskador genom att alltid vara minst två när maskinen lyfts. Den ena personen ska hålla i maskinens framkant och den andra i maskinens bakkant enligt bilden. Var försiktig när du ställer ned maskinen, så att du inte klämmer fingrarna.

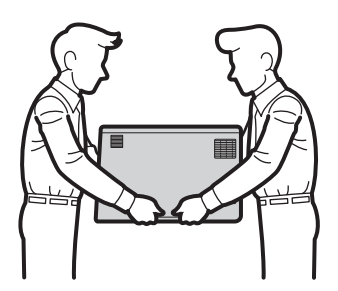

• När du använder ett extra fack ska du INTE bära maskinen tillsammans med extrafacket, då det skulle kunna orsaka både personskador och skador på maskinen eftersom extrafacket inte sitter fast på maskinen.

Om du av någon anledning måste transportera maskinen ska den förpackas omsorgsfullt i dess originalförpackning så att inga skador uppstår under transporten. Maskinen bör också vara lämpligt försäkrad hos transportfirman.

Förpacka det nedre facket och maskinen i sina originalförpackningar och lägg sedan dessa i den största originalkartongen.

Håll  $\circled{a}$  intryckt för att stänga av maskinen. Låt maskinen vara avstängd minst 10 minuter för att svalna.

b Koppla från alla kablar och dra ut nätkabeln ur eluttaget.
Rutinunderhåll

Lägg förpackningsmaterialet (1) i kartongen.

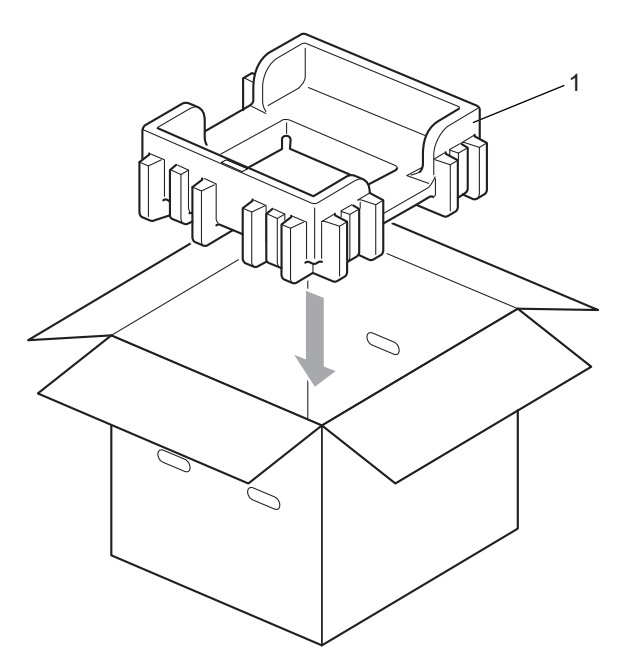

4 Slå in maskinen i en plastpåse. Ställ maskinen på det nedre förpackningsmaterialet (1) och placera förpackningsmaterial (2) ovanpå maskinen. Se till att markeringen "FRONT" på förpackningsmaterialet är vänd mot maskinens framsida.

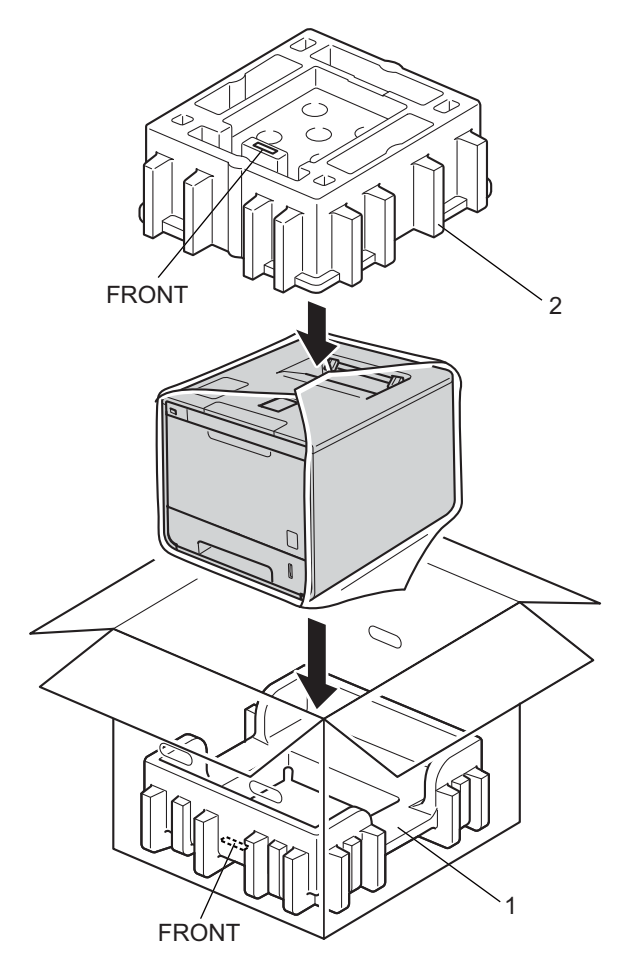

6 Lägg nätkabeln i originalkartongen som bilden visar.

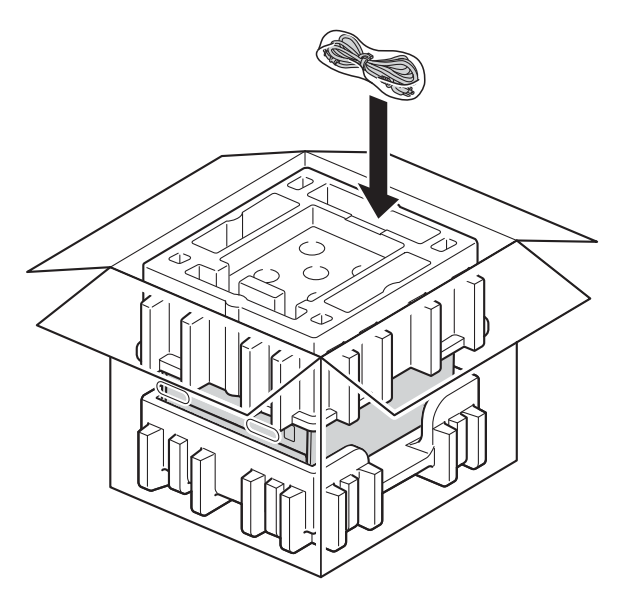

- **6** Stäng kartongen och förslut med tejp.
- g Förpacka det nedre facket som visas på bilden.

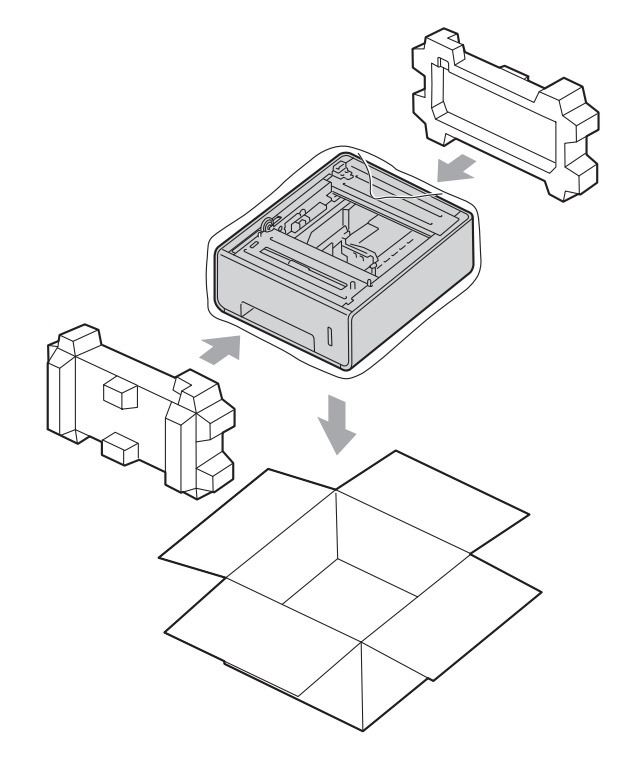

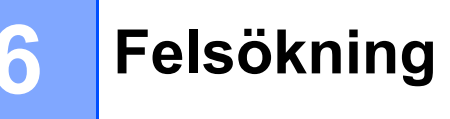

Om du har problem med maskinen följer du felsökningsanvisningarna för varje alternativ nedan. Du kan avhjälpa de flesta problem själv.

# **Identifiera problemet <sup>6</sup>**

Kontrollera först att

- Maskinens nätkabel är korrekt ansluten och att maskinen är påslagen. Se [Andra problem](#page-204-0) > > sidan 196 om maskinen inte slås på efter att nätkabeln anslutits.
- Alla skyddsdelar har tagits bort
- Papperet har lagts i korrekt i pappersfacket.
- Gränssnittskablarna har anslutits till maskinen och datorn på rätt sätt eller att trådlös anslutning har aktiverats för både maskinen och din dator.
- Pekskärmsmeddelanden

(se [Fel- och underhållsmeddelanden](#page-184-0) >> sidan 176).

Om problemet kvarstår trots att du har gått igenom ovanstående kontrollista kan du söka efter problemet i listan nedan och gå vidare till den sida som anvisas.

Maskinen skriver inte ut:

■ Pappershantering

(se *[Pappersproblem](#page-202-0)* >> sidan 194).

Sidor skrivs ut men du har fortfarande problem.

■ Utskriftskvaliteten

(se [Förbättra utskriftskvaliteten](#page-205-0) >> sidan 197).

Utskriften blir felaktig

(se [Utskriftsproblem](#page-201-0) >> sidan 193).

Nätverk och andra problem:

- [Nätverksproblem](#page-203-0) >> sidan 195
- **[Andra problem](#page-204-0)** >> sidan 196

# <span id="page-184-0"></span>**Fel- och underhållsmeddelanden <sup>6</sup>**

Liksom med andra avancerade kontorsprodukter kan fel inträffa och förbrukningsvaror behöva bytas ut. Om så sker identifierar maskinen felet eller begär rutinunderhåll och visar lämpligt meddelande. De vanligaste feloch underhållsmeddelandena visas nedan.

Du kan själv åtgärda de flesta fel och utföra rutinunderhåll. Om du behöver hjälp finns de senaste vanliga frågorna (FAQ) och felsökningstipsen på Brother Solutions Center: Besök<http://solutions.brother.com/>.

Om du använder förbrukningsvaror som inte är Brother-produkter kan utskriftskvaliteten, maskinvarans prestanda och maskinens pålitlighet påverkas.

### **OBS**

På pekskärmen benämns pappersfacken enligt följande.

- Standardpappersfack: fack 1
- Kombifack: kombifack
- Extra fack (nedre)<sup>1</sup>:  $fack$  2 och F2
- <span id="page-184-1"></span><sup>1</sup> Standardutrustning.

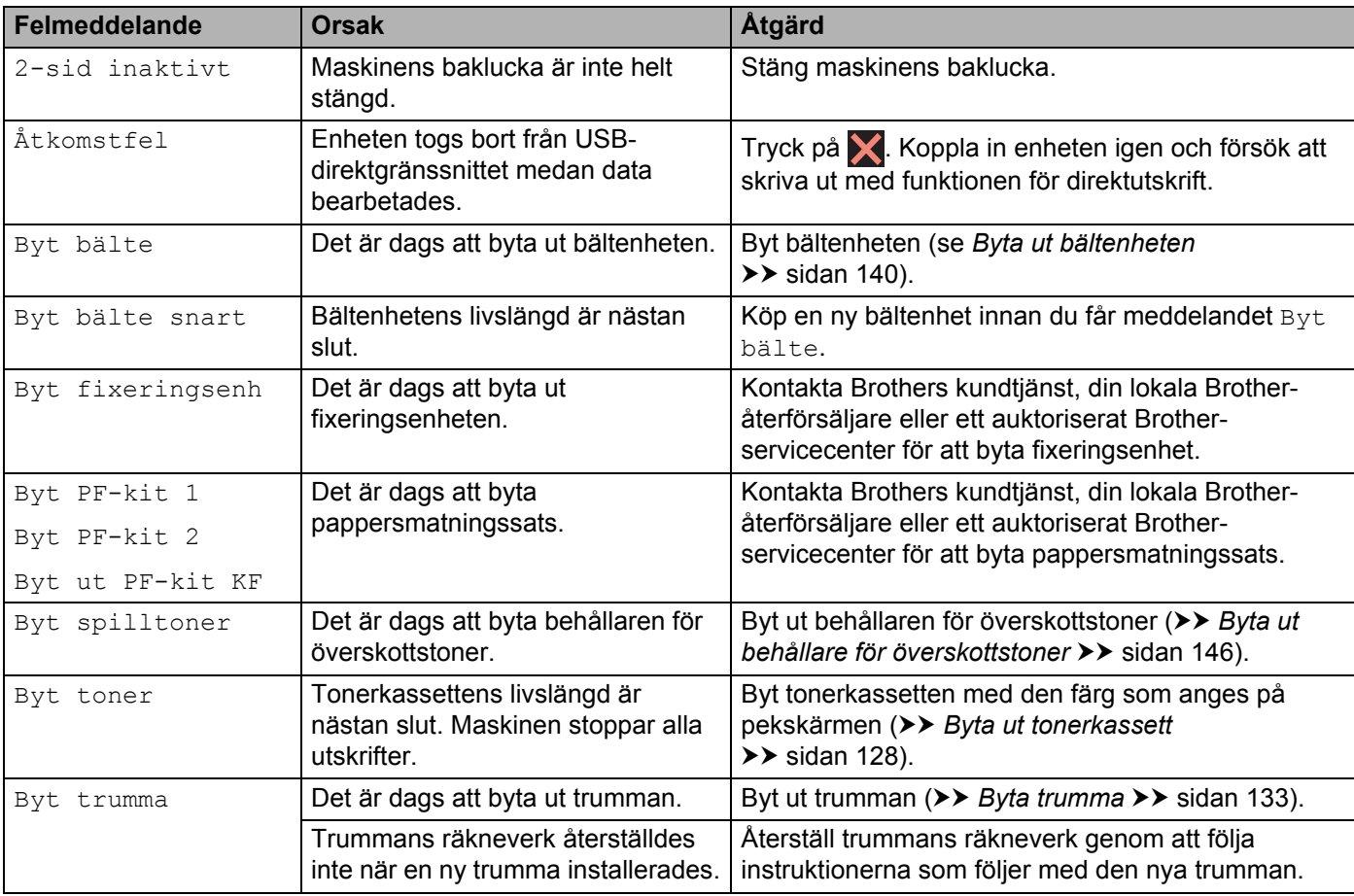

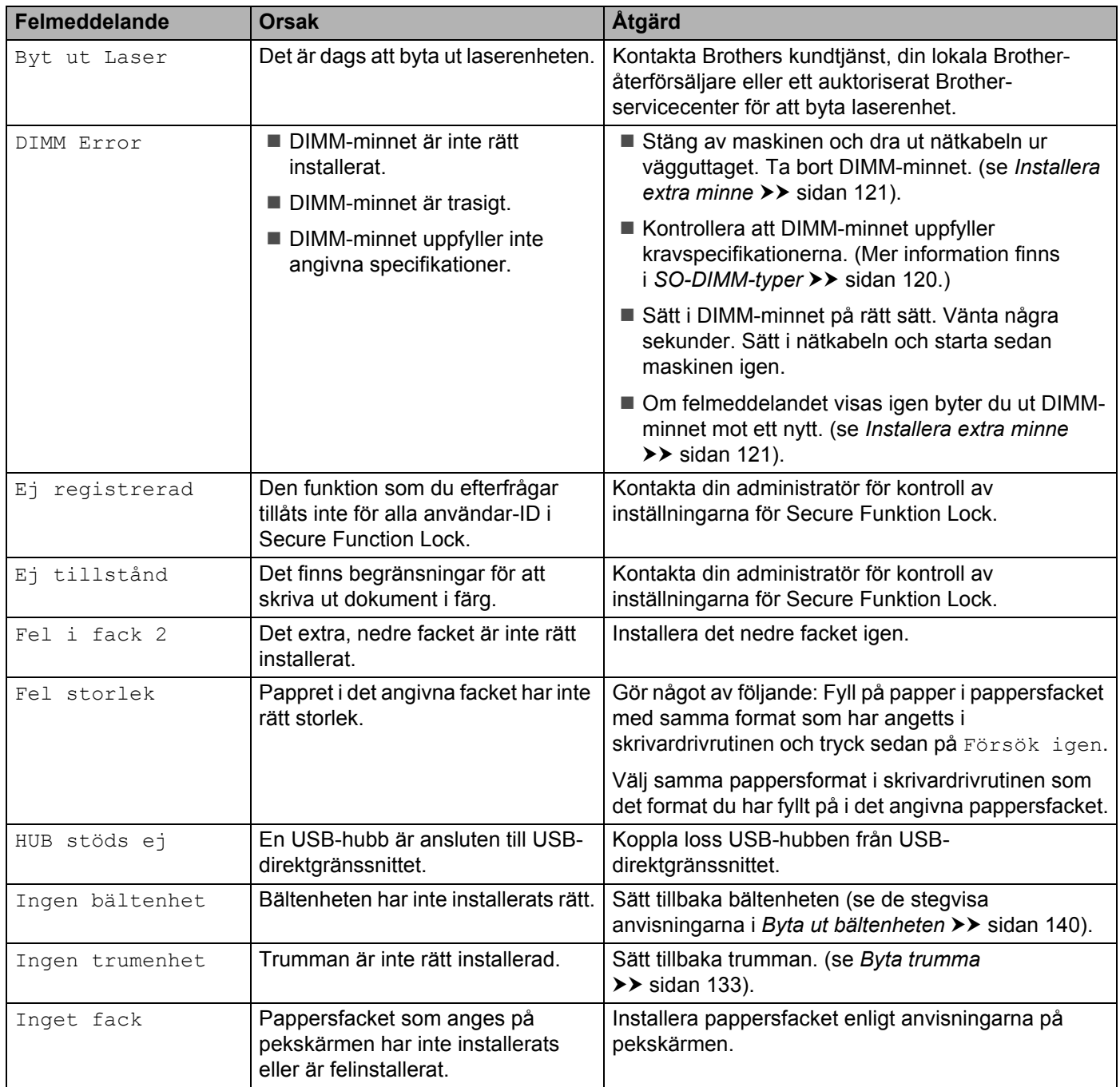

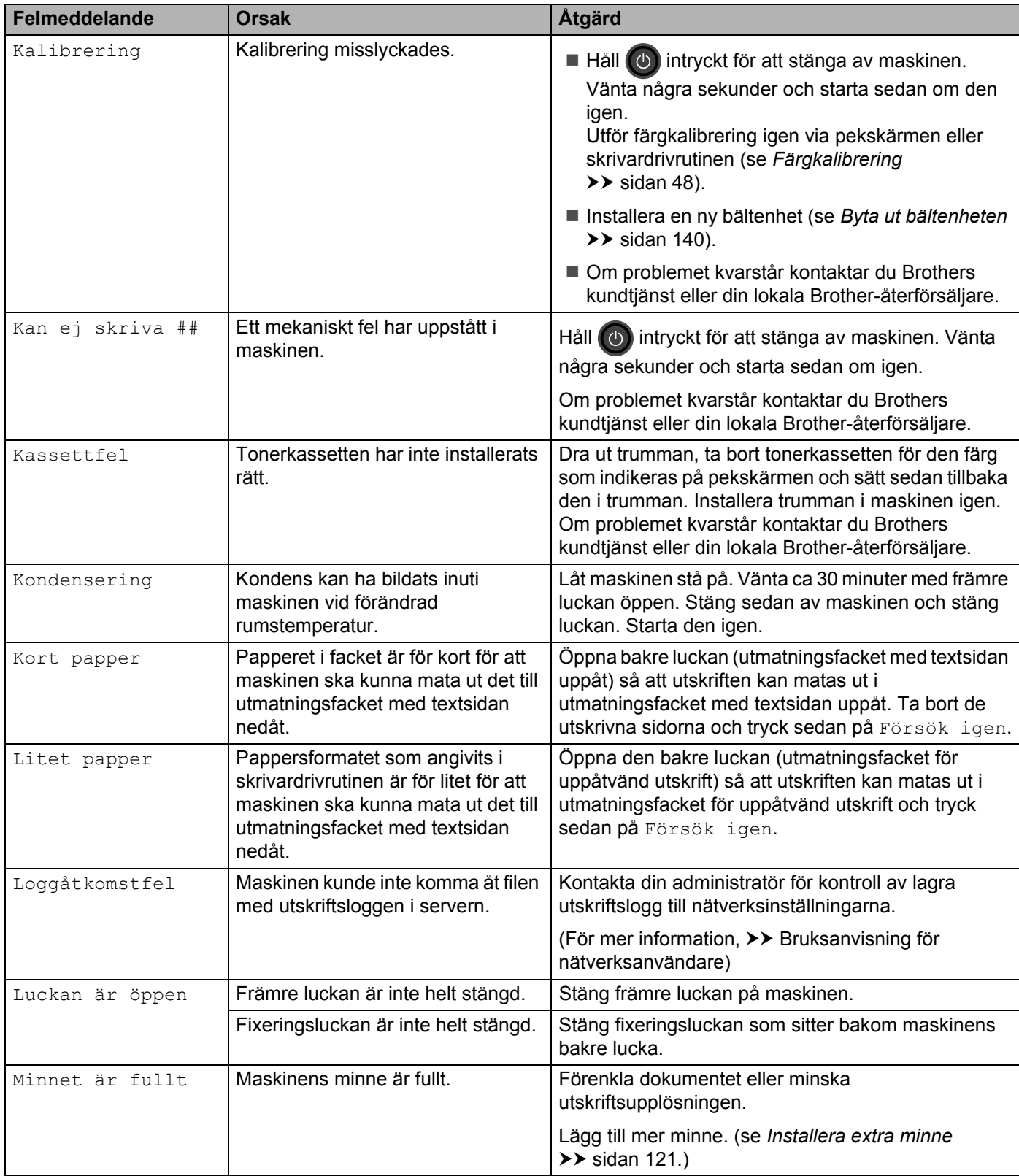

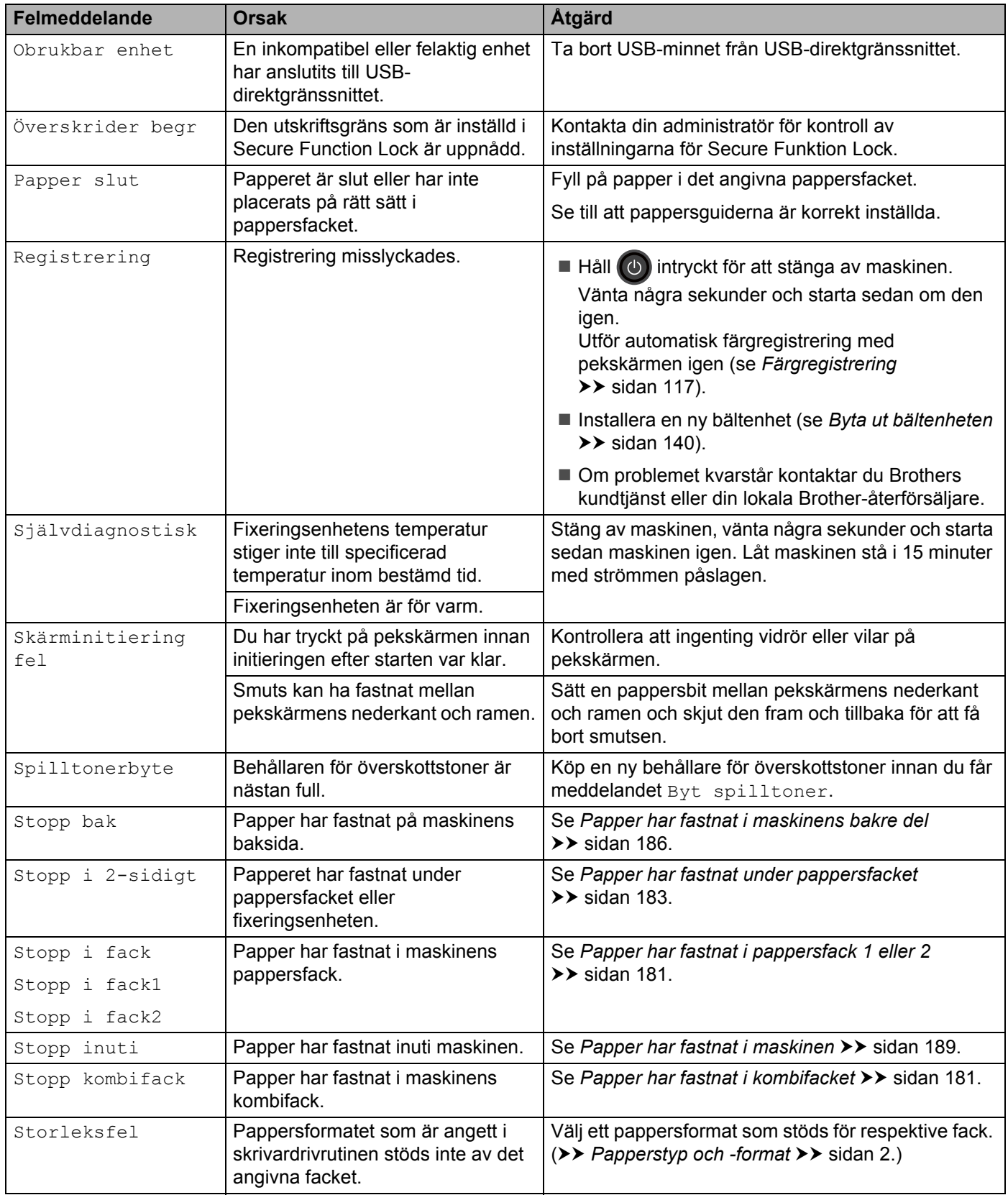

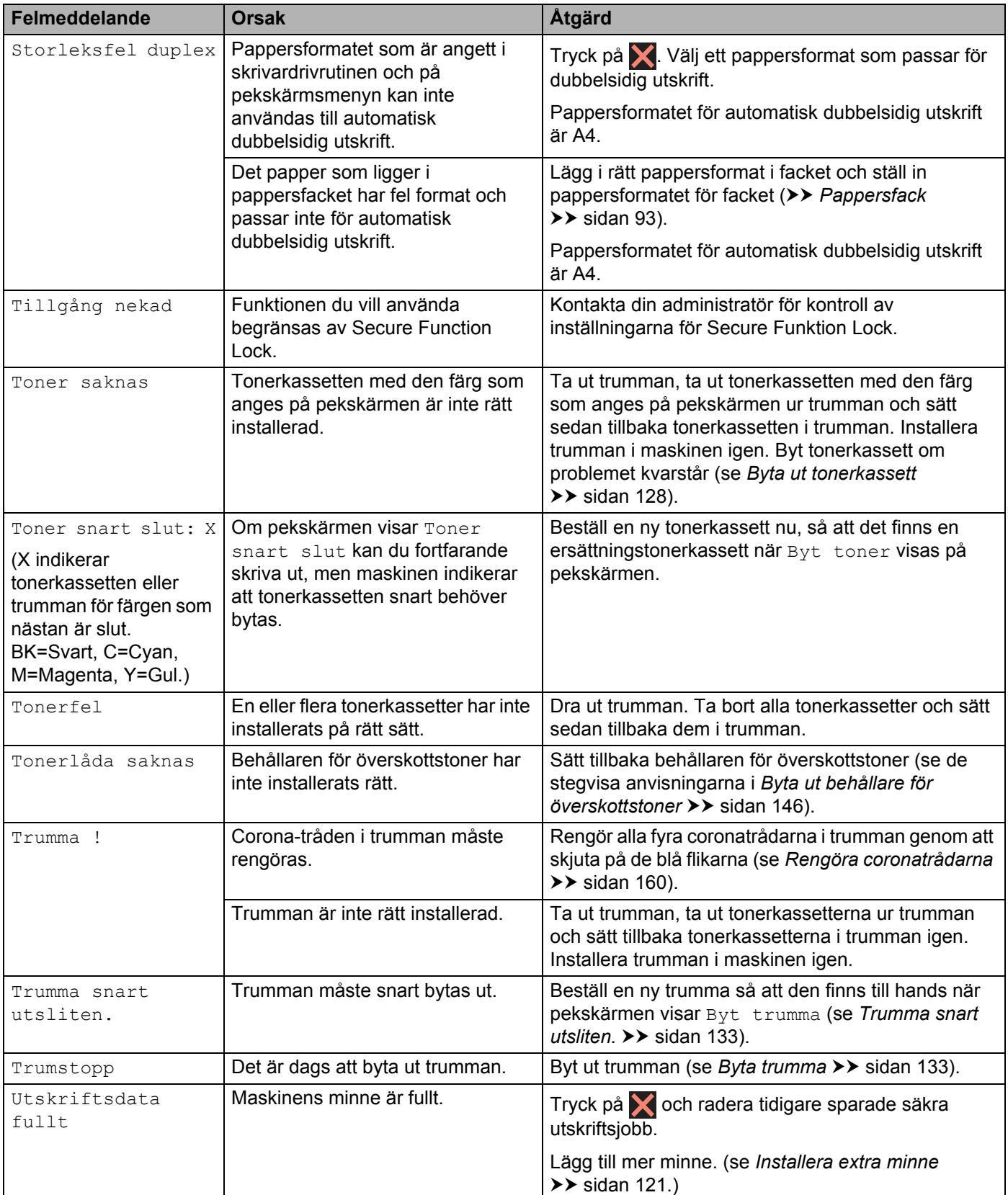

# **Pappersstopp <sup>6</sup>**

Ta alltid ut allt papper ur pappersfacket och rätta till högen om du fyller på mer papper. Detta motverkar att flera pappersark matas in i maskinen samtidigt och förhindrar att det bildas pappersstopp.

### <span id="page-189-1"></span>**Papper har fastnat i kombifacket <sup>6</sup>**

Om pekskärmen visar Stopp kombifack ska du följa dessa steg:

- **1** Ta bort papperet från kombifacket.
- Ta bort allt papper som har fastnat i och runt kombifacket.
- Lufta pappersbunten och lägg tillbaka den i kombifacket.

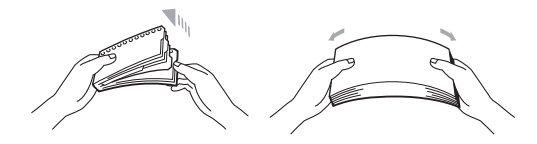

- 4) När du lägger i papper i kombifacket ska du kontrollera att pappersbunten inte överstiger de maxmarkeringar som finns på fackets båda sidor.
- **5** Tryck på Försök igen för att återuppta utskriften.

### <span id="page-189-0"></span>**Papper har fastnat i pappersfack 1 eller 2 <sup>6</sup>**

Om pekskärmen visar Stopp i fack, Stopp i fack1 eller Stopp i fack2 ska du följa dessa steg:

**1** Dra ut pappersfacket helt ur maskinen. För Stopp i fack eller Stopp i fack1:

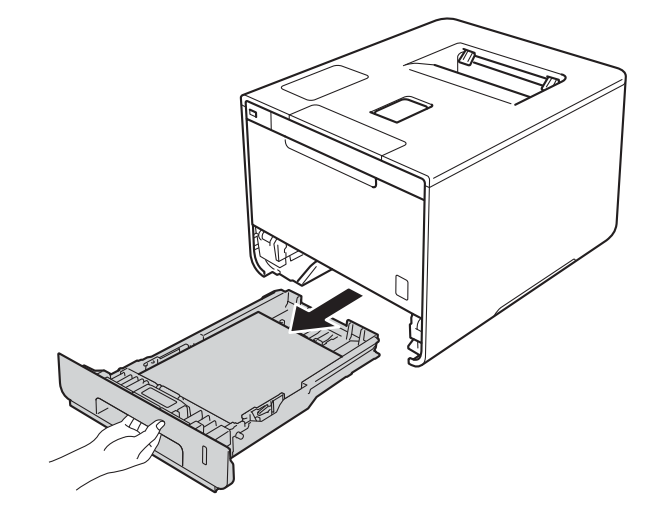

För Stopp i fack2:

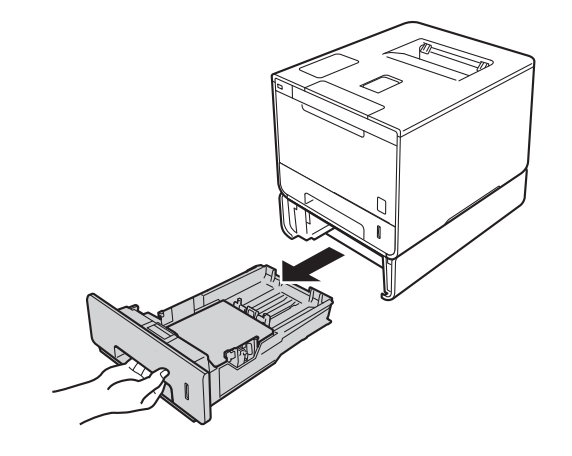

2 Dra långsamt ut det papper som har fastnat med båda händerna.

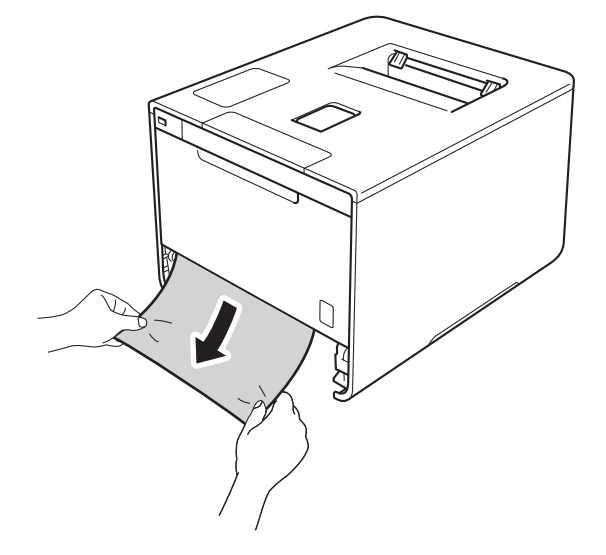

### **OBS**

Om du drar det felmatade papperet nedåt är det lättare att få bort det.

6 Kontrollera att papperet är under markeringen för maximalt antal ark (▼ ▼ ) i pappersfacket. Tryck på pappersguidernas blå frigöringsarm och anpassa pappersguiderna efter pappersformatet. Kontrollera att pappersguiderna sitter fast ordentligt i spåren.

4 Sätt försiktigt tillbaka pappersfacket i maskinen.

## <span id="page-191-0"></span>**Papper har fastnat under pappersfacket <sup>6</sup>**

Om pekskärmen visar Stopp i 2-sidigt ska du följa dessa steg:

- 1 Låt maskinen vara påslagen i 10 minuter för att den interna fläkten skall kyla ner de delar i maskinen som är extremt varma.
- **2** Dra ut pappersfacket helt ur maskinen.

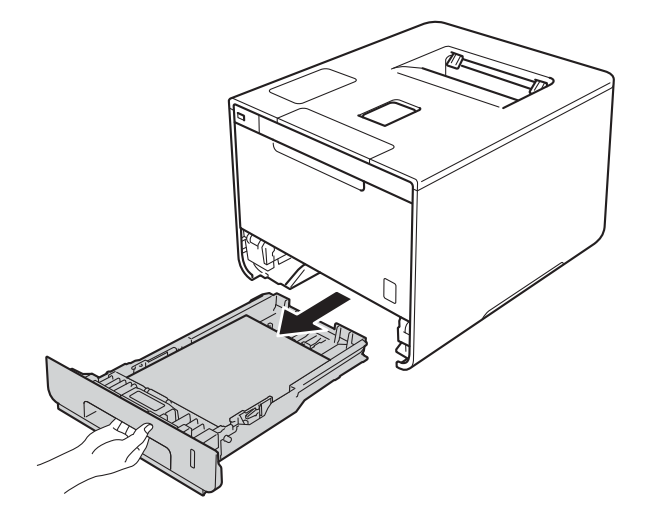

**3** Se till att det papper som fastnat inte finns kvar inuti maskinen.

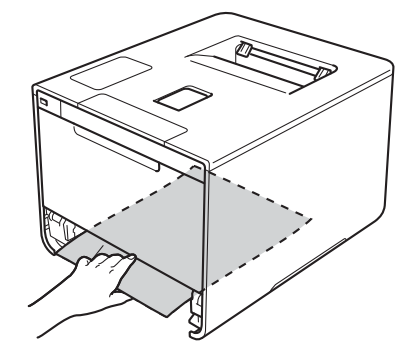

4 Om papper inte har fastnat inuti maskinen, kontrollera under pappersfacket.

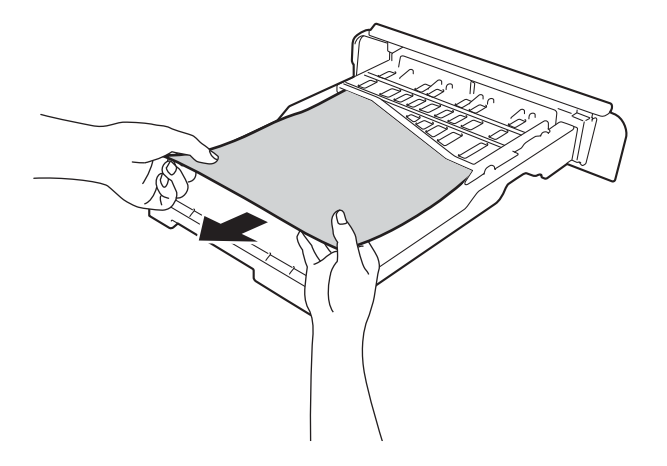

6 Om pappret inte har fastnat i pappersfacket, öppna bakre luckan.

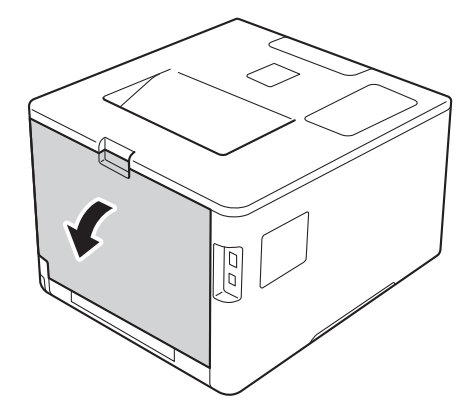

# **A VARNING**

# **A** HET YTA

Vissa invändiga maskindelar är mycket varma när maskinen just har använts. Vänta till dess att maskinen har svalnat innan du vidrör några inre delar.

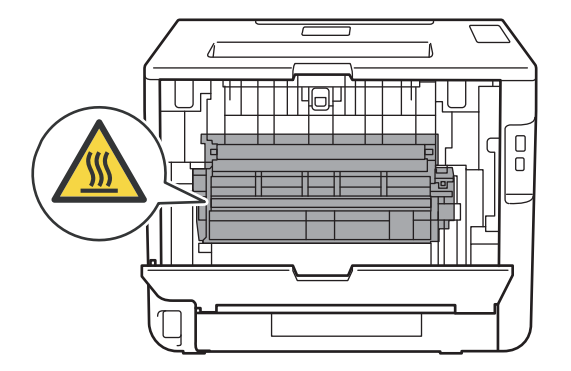

6 Använd båda händerna och dra långsamt ut papperet som har fastnat.

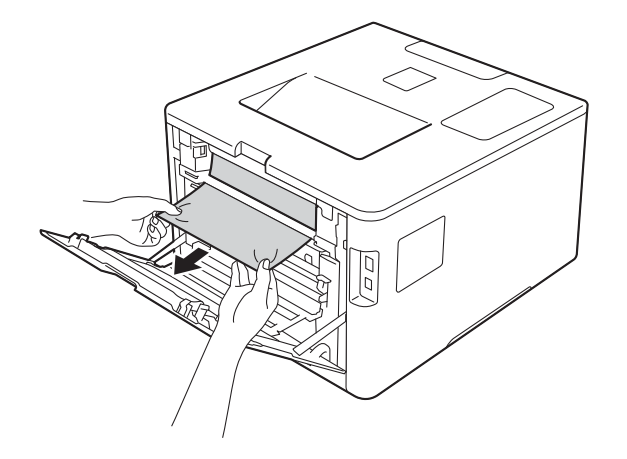

- **7** Stäng den bakre luckan tills den låser i stängt läge.
- 8 Sätt tillbaka pappersfacket i maskinen.

### <span id="page-194-0"></span>**Papper har fastnat i maskinens bakre del <sup>6</sup>**

Om Stopp bak visas på pekskärmen har papper fastnat bakom den bakre luckan. Följ dessa steg:

- 1 Låt maskinen vara påslagen i 10 minuter för att den interna fläkten skall kyla ner de delar i maskinen som är extremt varma.
- 2 Öppna den bakre luckan.

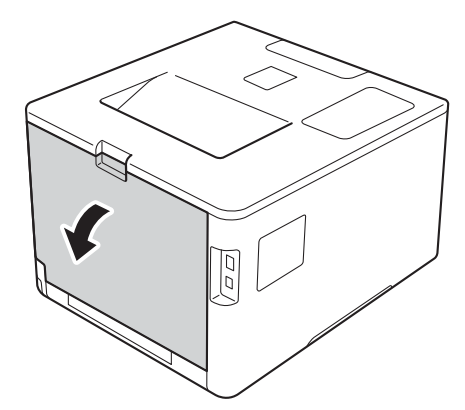

# **A VARNING**

# **A**HET YTA

Vissa invändiga maskindelar är mycket varma när maskinen just har använts. Vänta till dess att maskinen har svalnat innan du vidrör några inre delar.

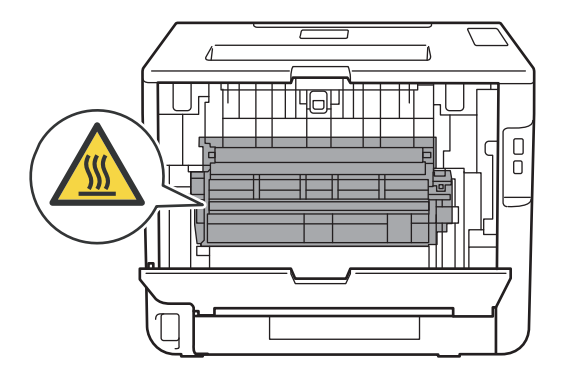

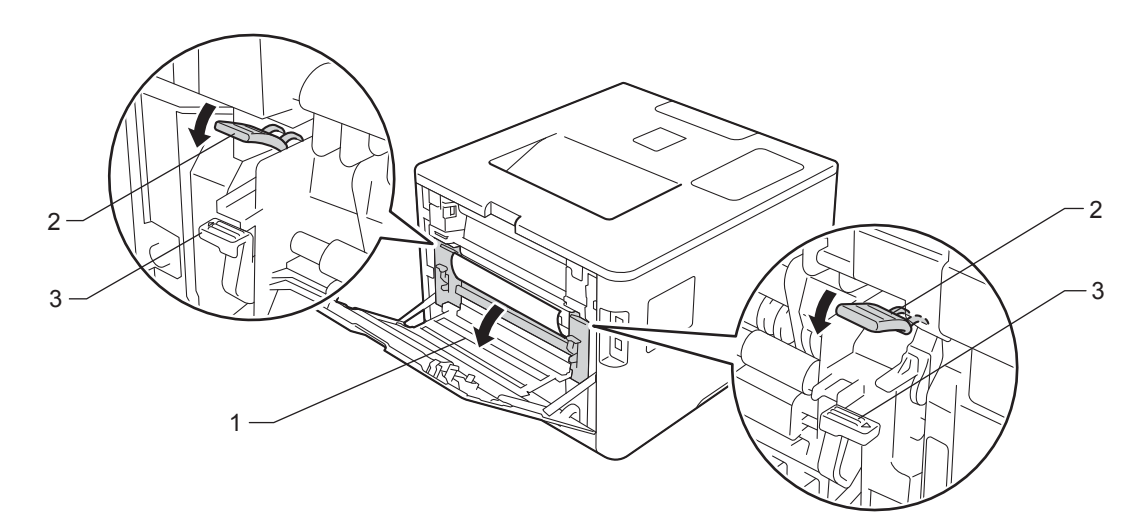

**3** Dra de blå flikarna (2) på vänster och höger sida mot dig för att lossa fixeringsluckan (1).

# **OBS**

Om kuvertspakarna (3) inuti den bakre luckan är neddragna till kuvertläget ska du lyfta dessa spakar till utgångsläget innan du drar de blå flikarna (2) nedåt.

4) Dra försiktigt ut det felmatade papperet från fixeringsenheten med båda händerna.

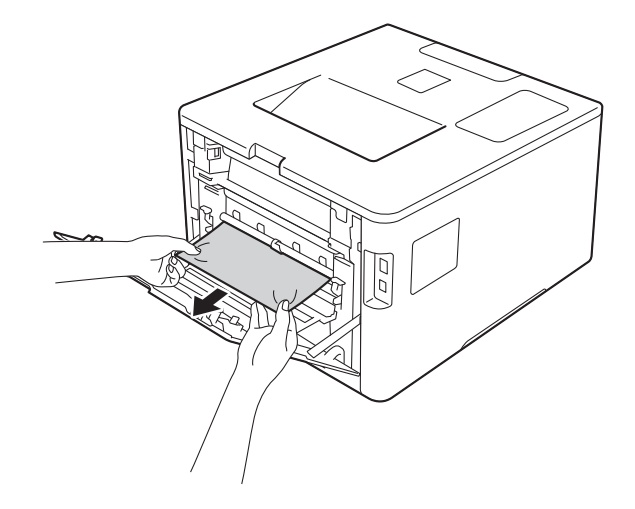

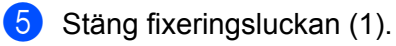

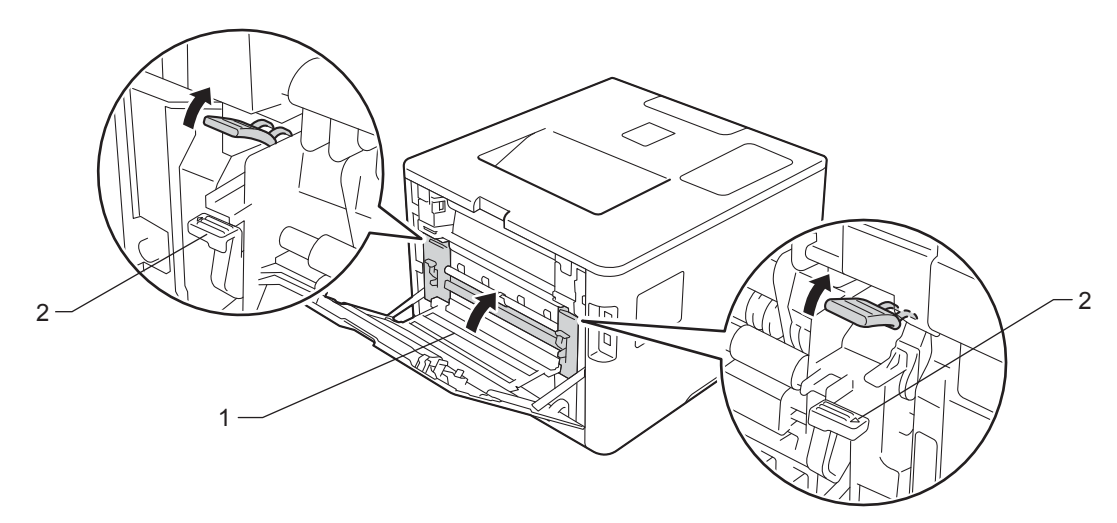

### **OBS**

Om du skriver ut på kuvert drar du ned kuvertspakarna (2) till kuvertläget igen innan du stänger den bakre luckan.

6 Stäng den bakre luckan.

## <span id="page-197-0"></span>**Papper har fastnat i maskinen <sup>6</sup>**

Om pekskärmen visar Stopp inuti ska du följa dessa steg:

**1** Tryck på frigöringsknappen för den främre luckan och öppna sedan luckan genom att dra i den.

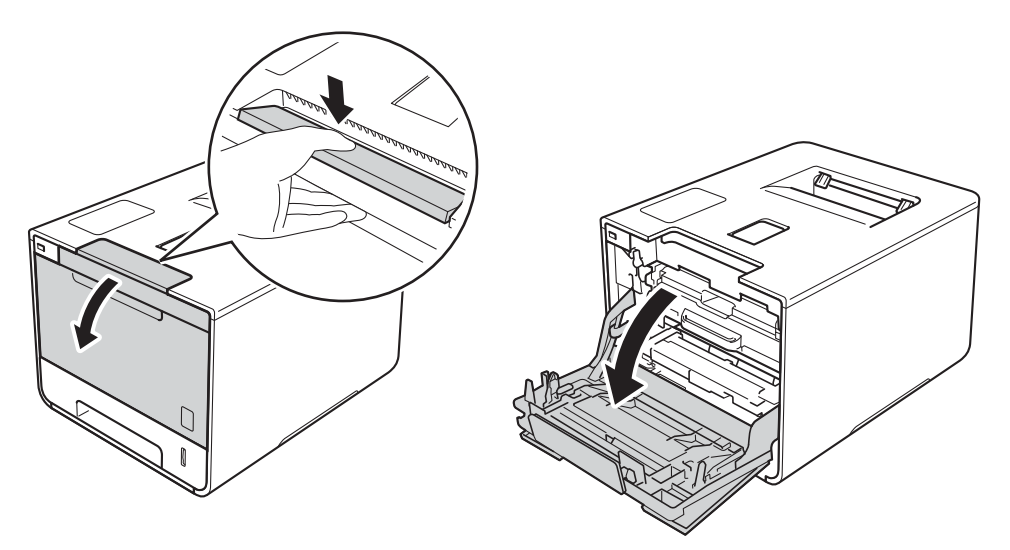

2 Håll i det blå handtaget på trumman. Dra ut trumman tills det tar stopp.

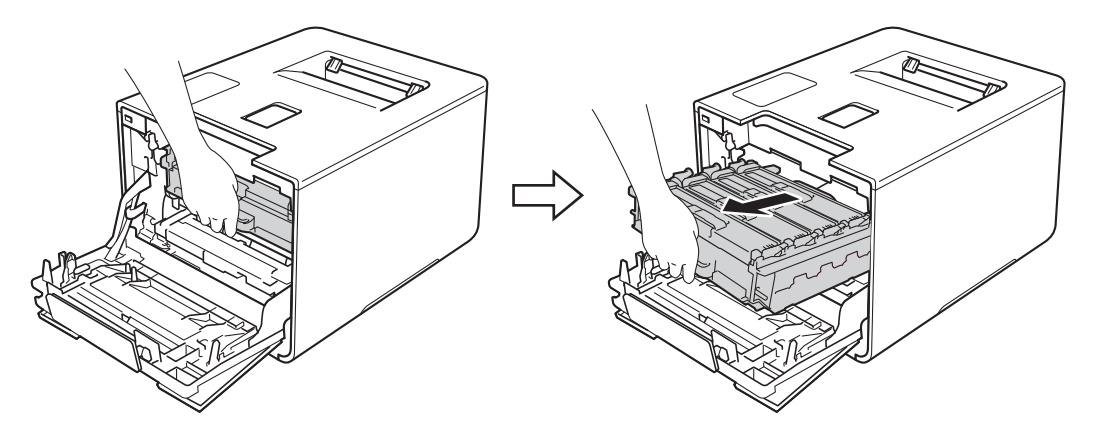

**3** Vrid den blå låsspaken (1) till vänster på maskinen till det öppna läget. Håll i de blå handtagen på trumman, lyft trumman i framkanten och ta bort den från maskinen.

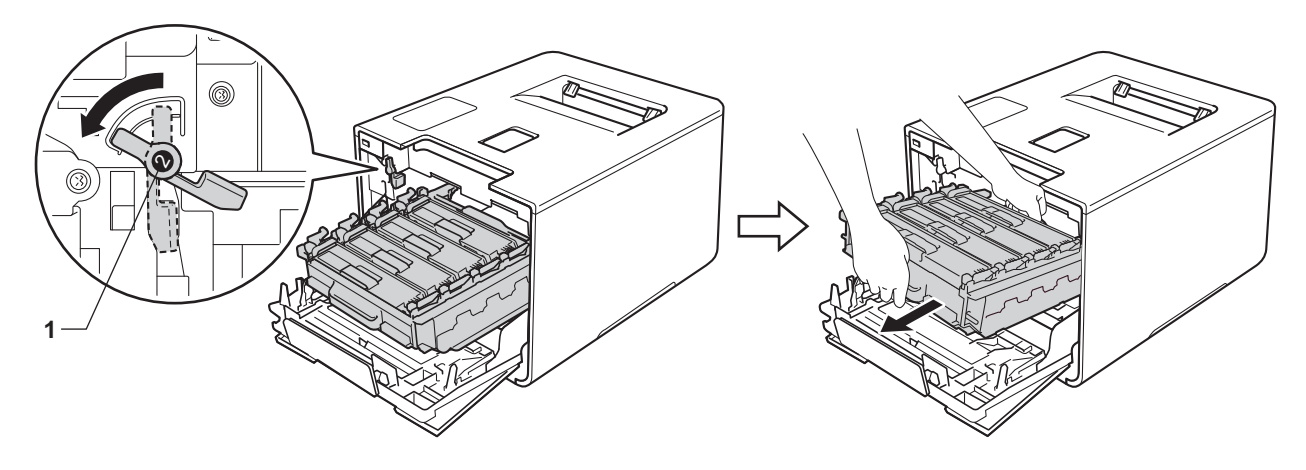

### **VIKTIGT**

• Håll i de blå handtagen på trumman när du bär den. HÅLL INTE i trummans sidor.

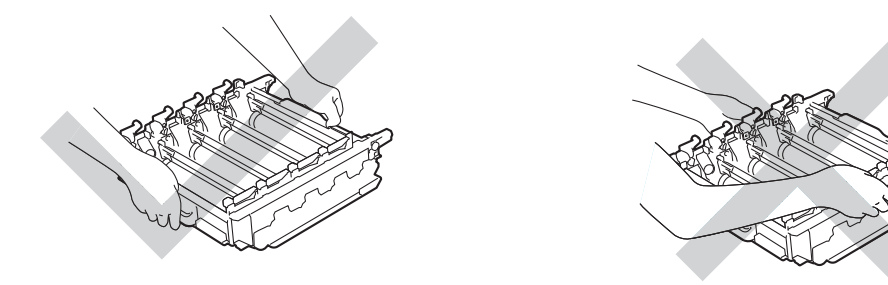

- Vi rekommenderar att du placerar trumman på en ren, plan och stabil yta som skyddas av ett papper eller en trasa om toner spills eller sprids ut.
- Undvik att maskinen skadas på grund av statisk elektricitet genom att INTE vidröra elektroderna som visas i illustrationen.

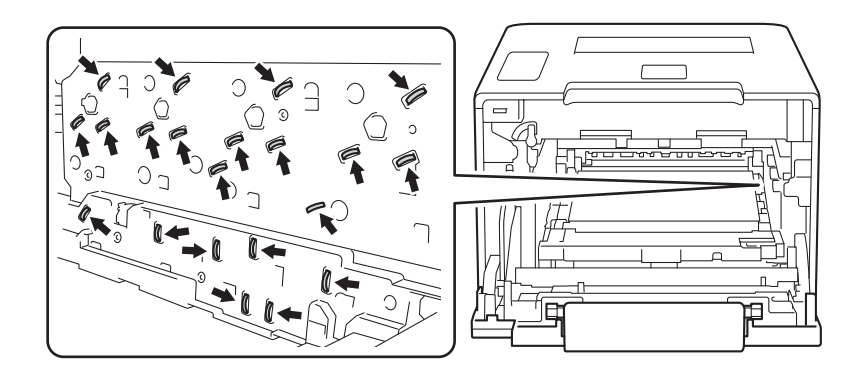

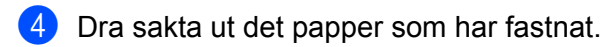

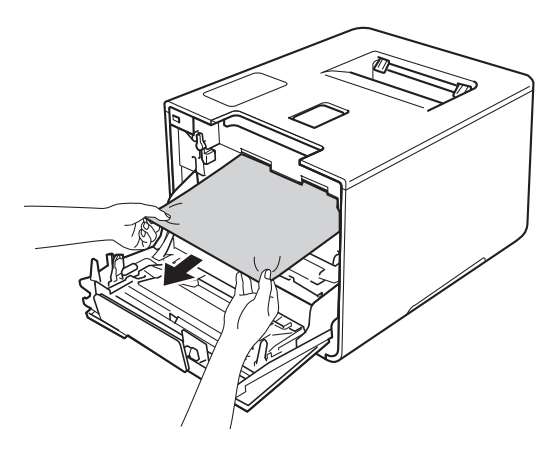

## **VIKTIGT**

Ta INTE på de skuggade delarna på bilden, för att undvika problem med utskriftskvaliteten.

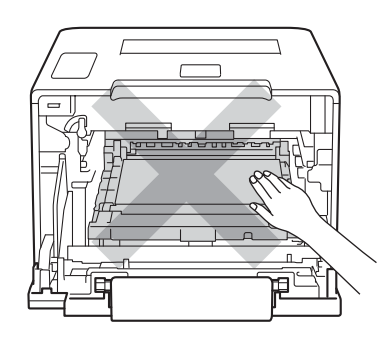

6 Kontrollera att den blå låsspaken (1) är i öppet läge enligt bilden.

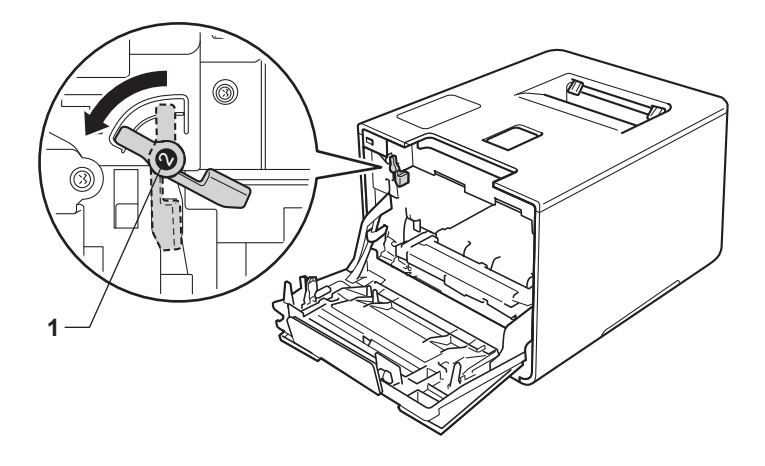

6 Skjut försiktigt in trumman i maskinen tills det tar stopp vid den blå låsspaken.

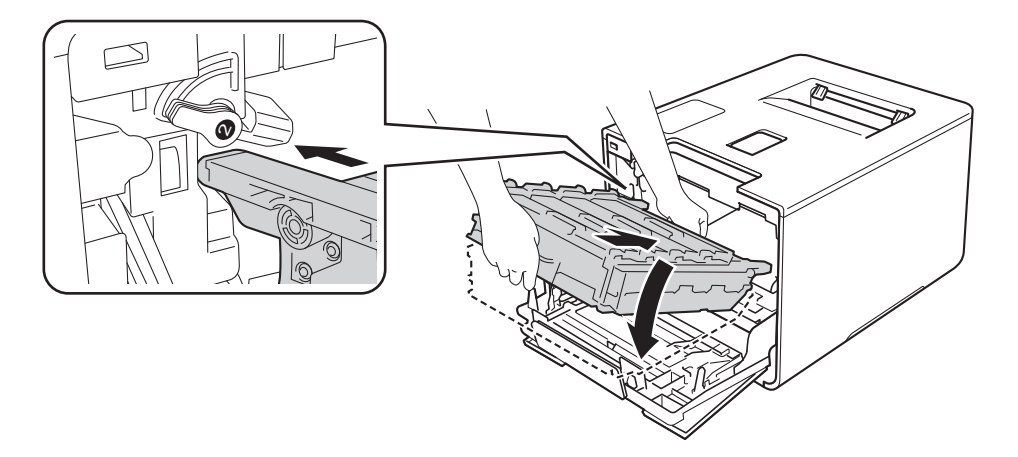

**7** Vrid den blå låsspaken (1) medurs till det låsta läget.

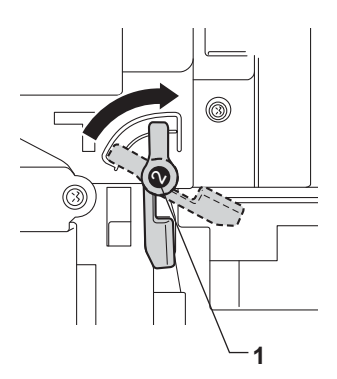

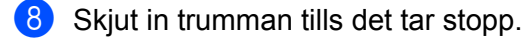

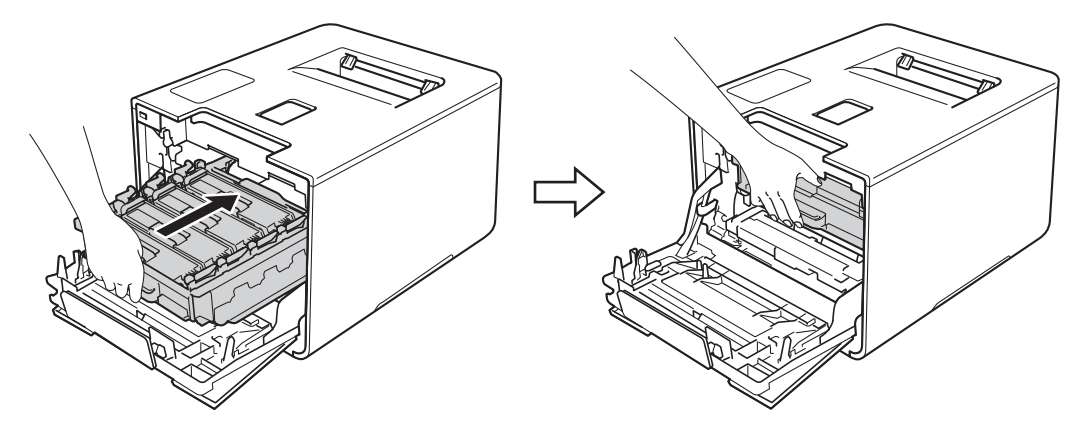

<sup>9</sup> Stäng främre luckan på maskinen.

### **OBS**

Om du stänger av maskinen under Stopp inuti, skriver maskinen ut ofullständig information från din dator när den sätts på igen. Innan du slår på maskinen, töm utskriftsbufferten på din dator.

# **Om du har problem med din maskin <sup>6</sup>**

## **VIKTIGT**

- För att få hjälp med tekniska frågor måste du ringa till Brothers kundtjänst eller din Brother-återförsäljare.
- Om du har problem med maskinen följer du felsökningsanvisningarna i nedanstående tabell. Du kan avhjälpa de flesta problem själv.
- Om du behöver ytterligare hjälp finns uppdaterade vanliga frågor och felsökningstips i Brother Solutions Center.

Besök <http://solutions.brother.com/>.

### <span id="page-201-0"></span>**Utskriftsproblem**

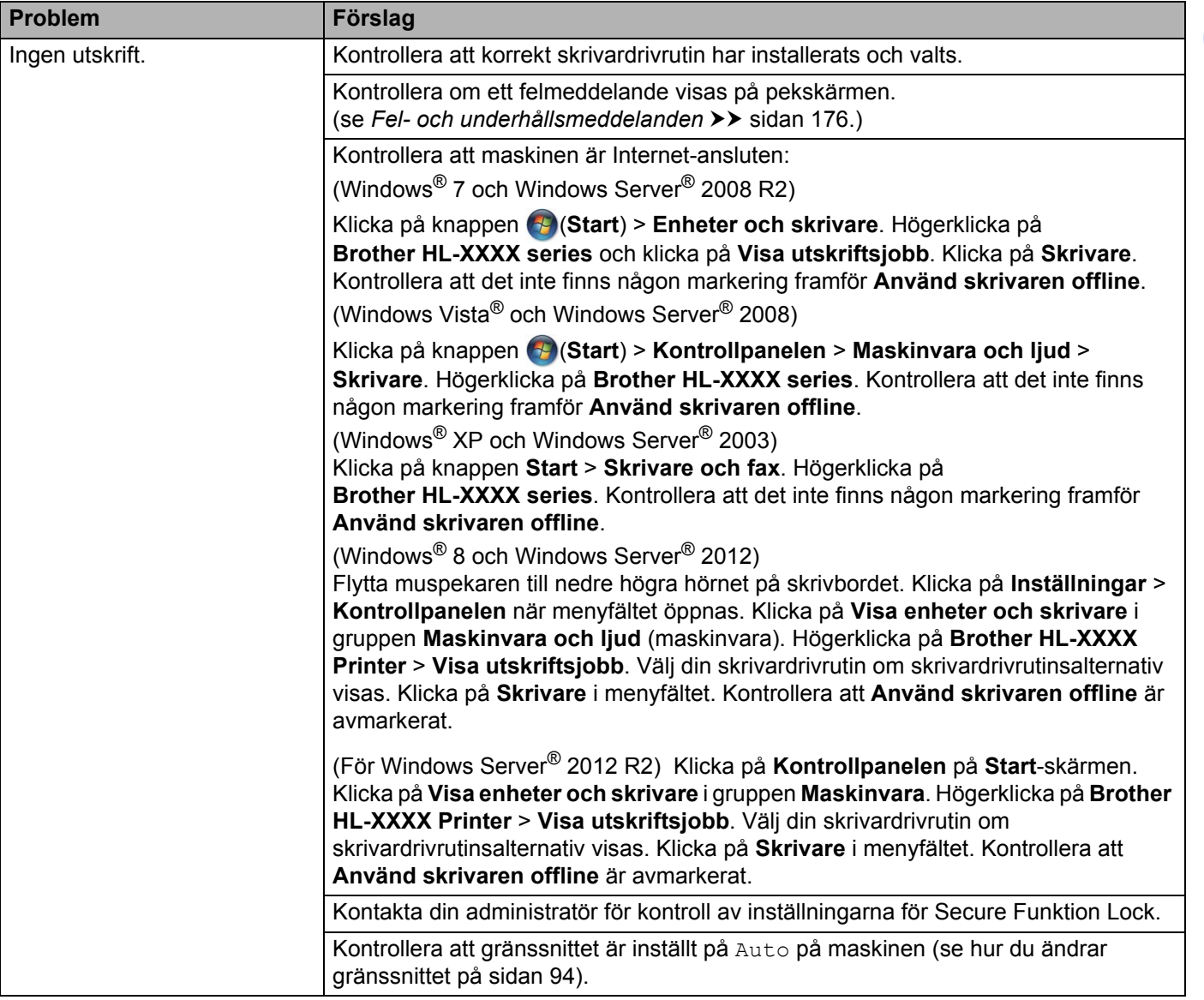

## **Utskriftsproblem (forts.)**

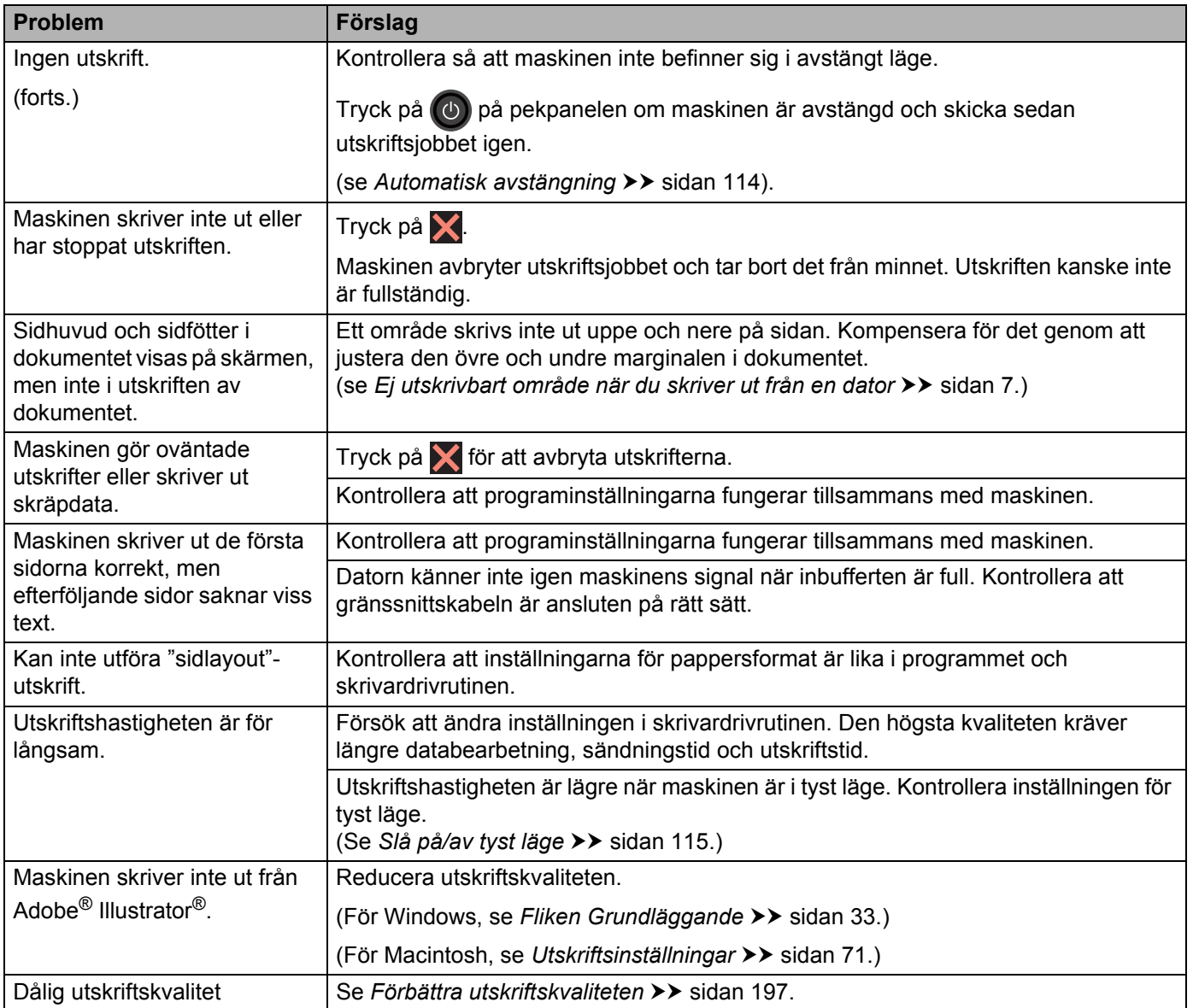

## <span id="page-202-0"></span>**Pappersproblem**

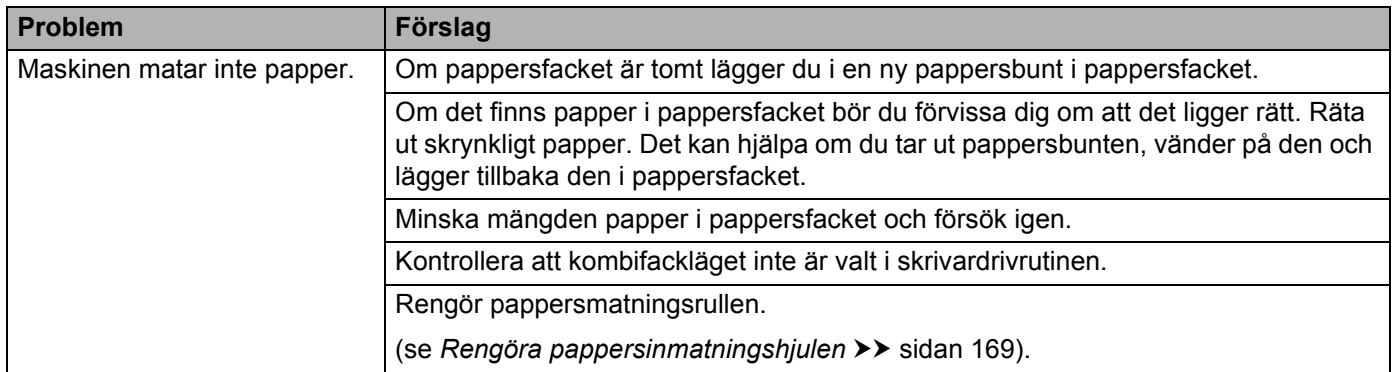

## **Pappersproblem (forts.)**

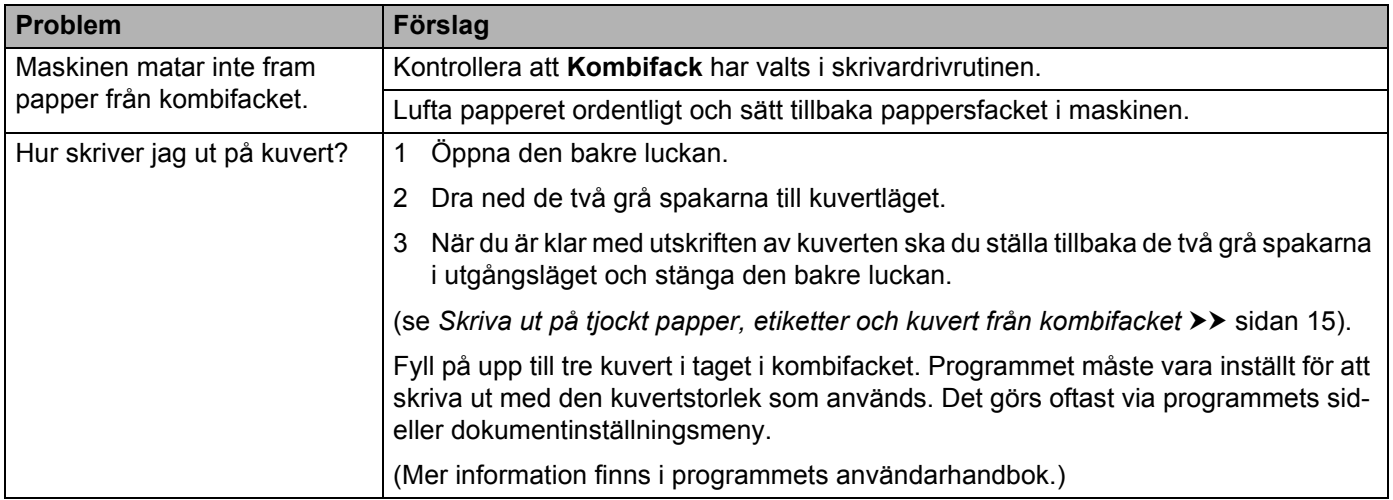

### <span id="page-203-0"></span>**Nätverksproblem**

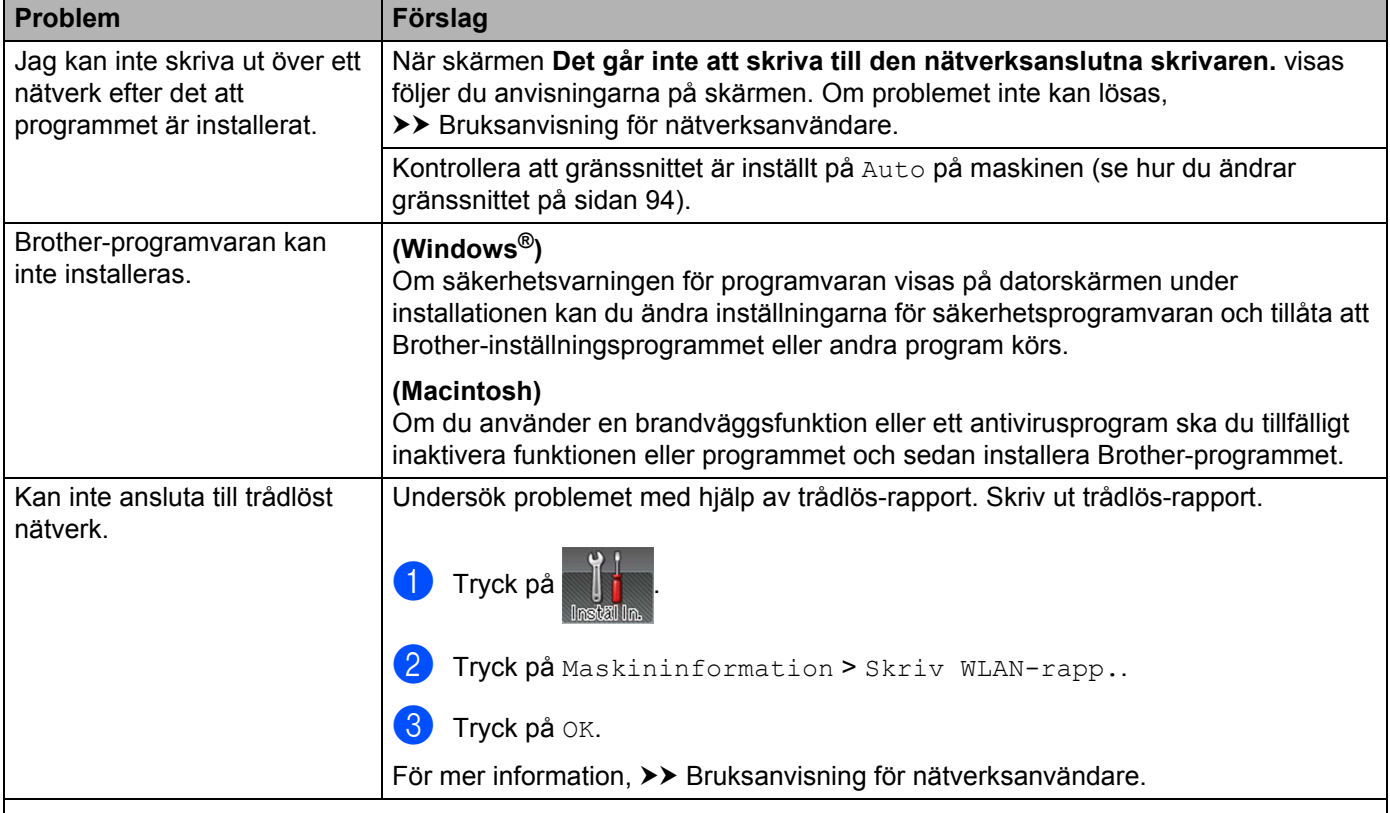

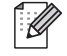

För andra problem som gäller användning av maskinen i ett nätverk, >> Bruksanvisning för nätverksanvändare.

# <span id="page-204-0"></span>**Andra problem**

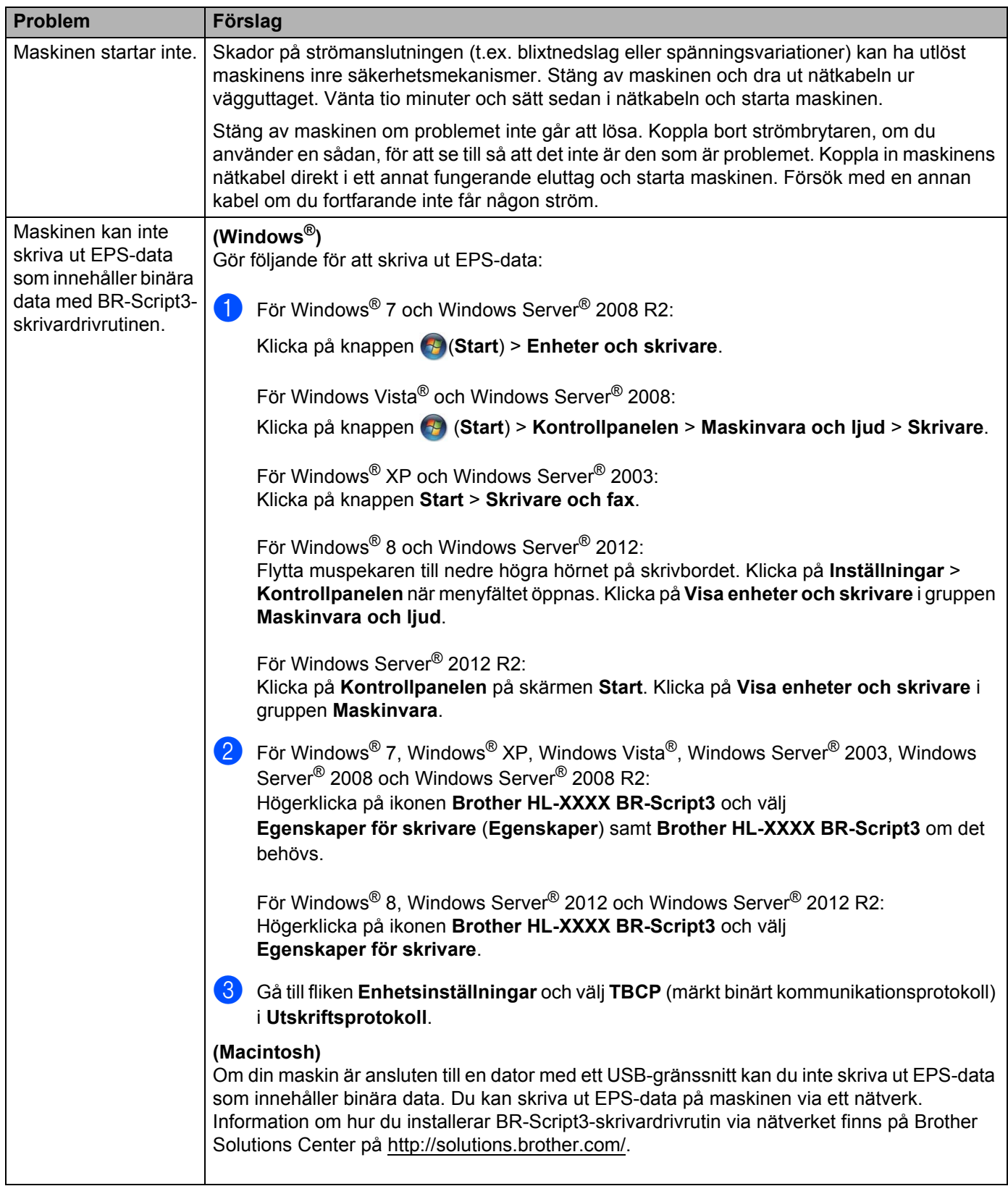

# <span id="page-205-0"></span>**Förbättra utskriftskvaliteten <sup>6</sup>**

Om utskriftskvaliteten försämras ska du börja med att skriva ut en testsida (se *[Maskininformation](#page-99-0)* >> [sidan 91](#page-99-0)). Om utskriften blir bra beror felet förmodligen inte på maskinen. Kontrollera i så fall gränssnittskabeln eller prova att använda maskinen med en annan dator. Kontrollera först följande punkter om du har problem med kvaliteten på utskriften. Om kvalitetsproblemen kvarstår följer du rekommendationerna i nedanstående tabell.

### **OBS**

Brother rekommenderar inte att du använder andra kassetter än originalkassetter från Brother eller att du fyller på toner i använda kassetter.

**1** Rekommenderat papper bör användas för att få bästa utskriftskvalitet. Kontrollera att du använder papper som uppfyller specifikationerna (se *[Accepterade papperstyper och andra utskriftsmedier](#page-10-1)*  $\rightarrow$  [sidan 2](#page-10-1)).

b Kontrollera att trumman och tonerkassetterna är rätt installerade.

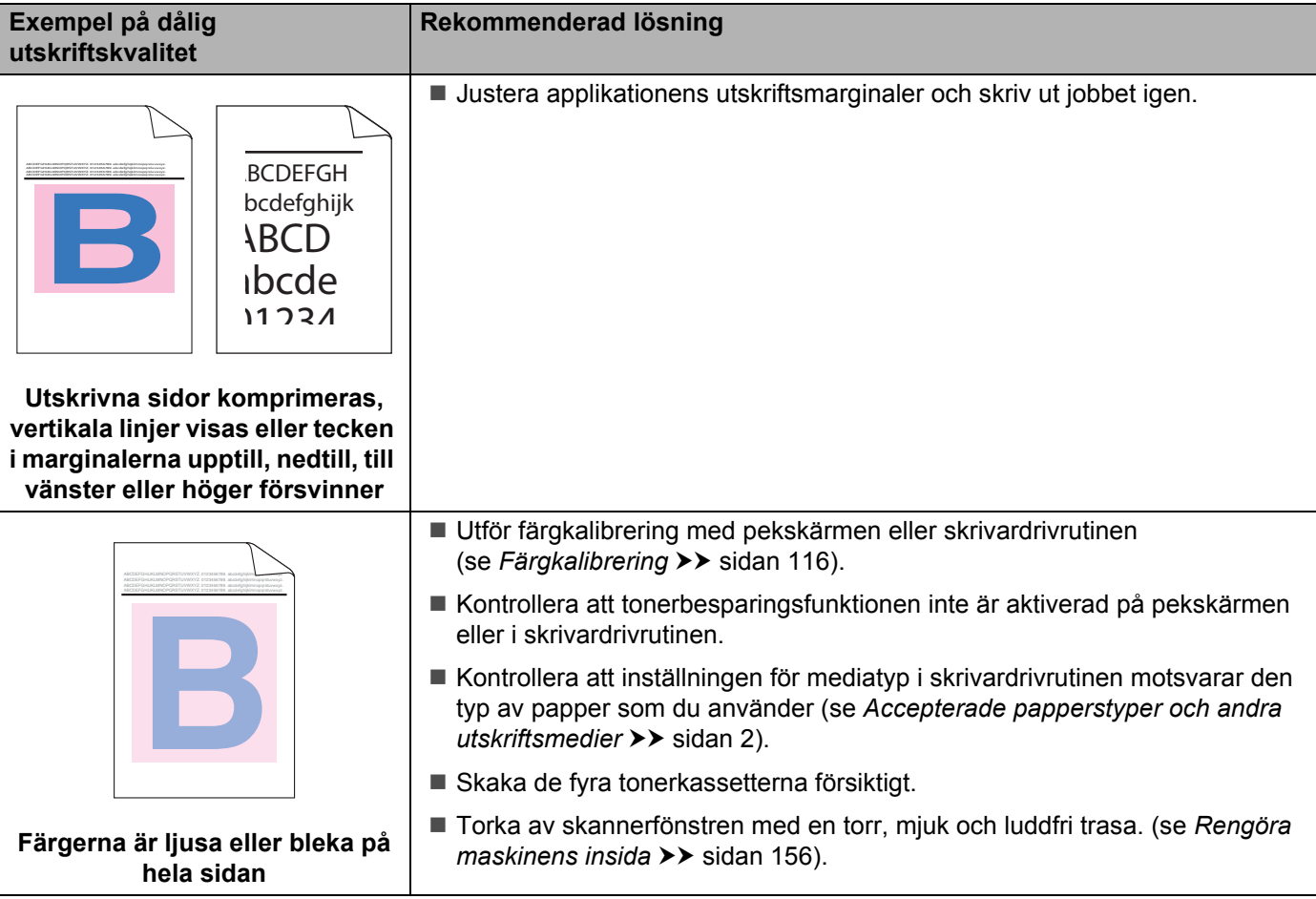

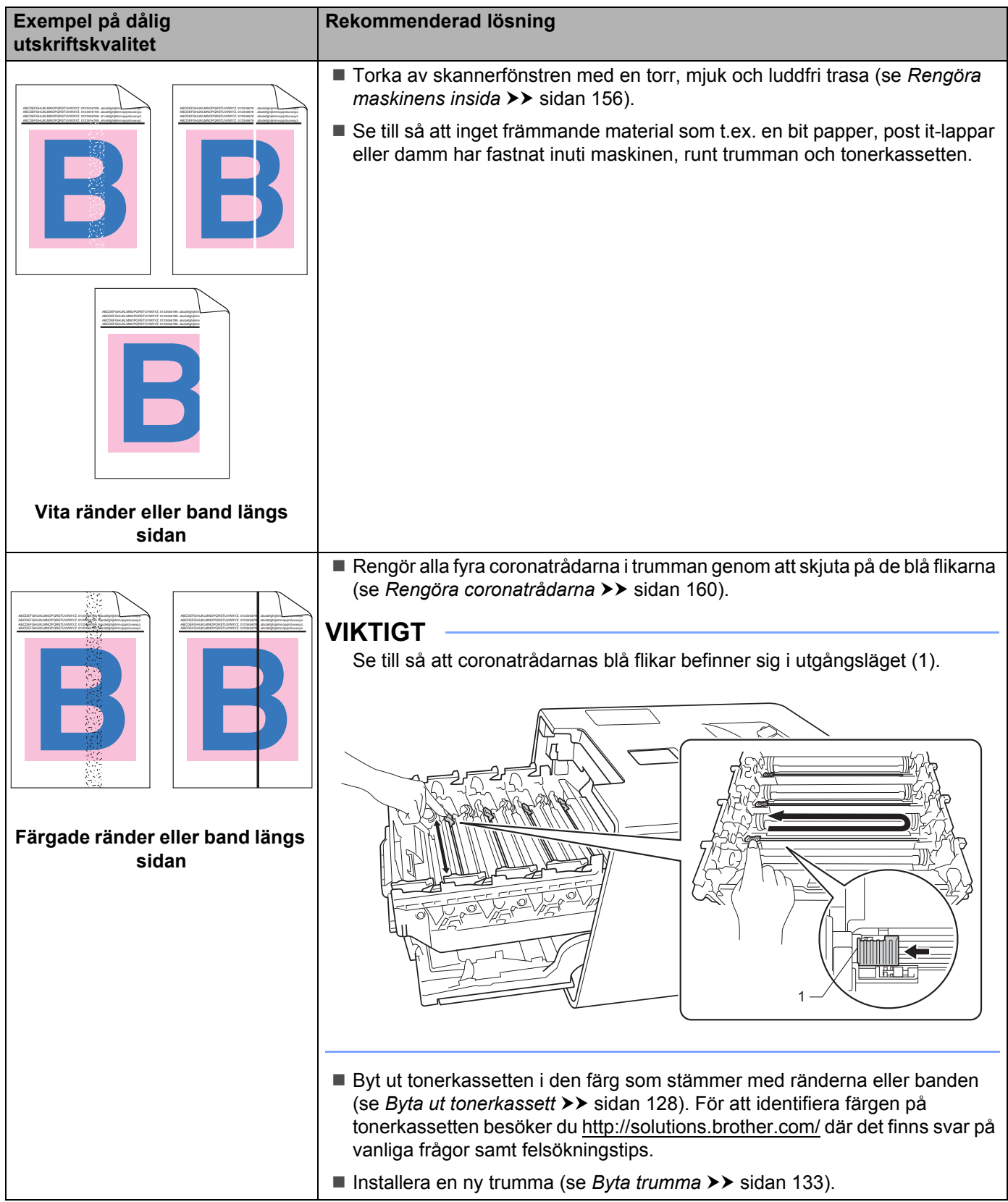

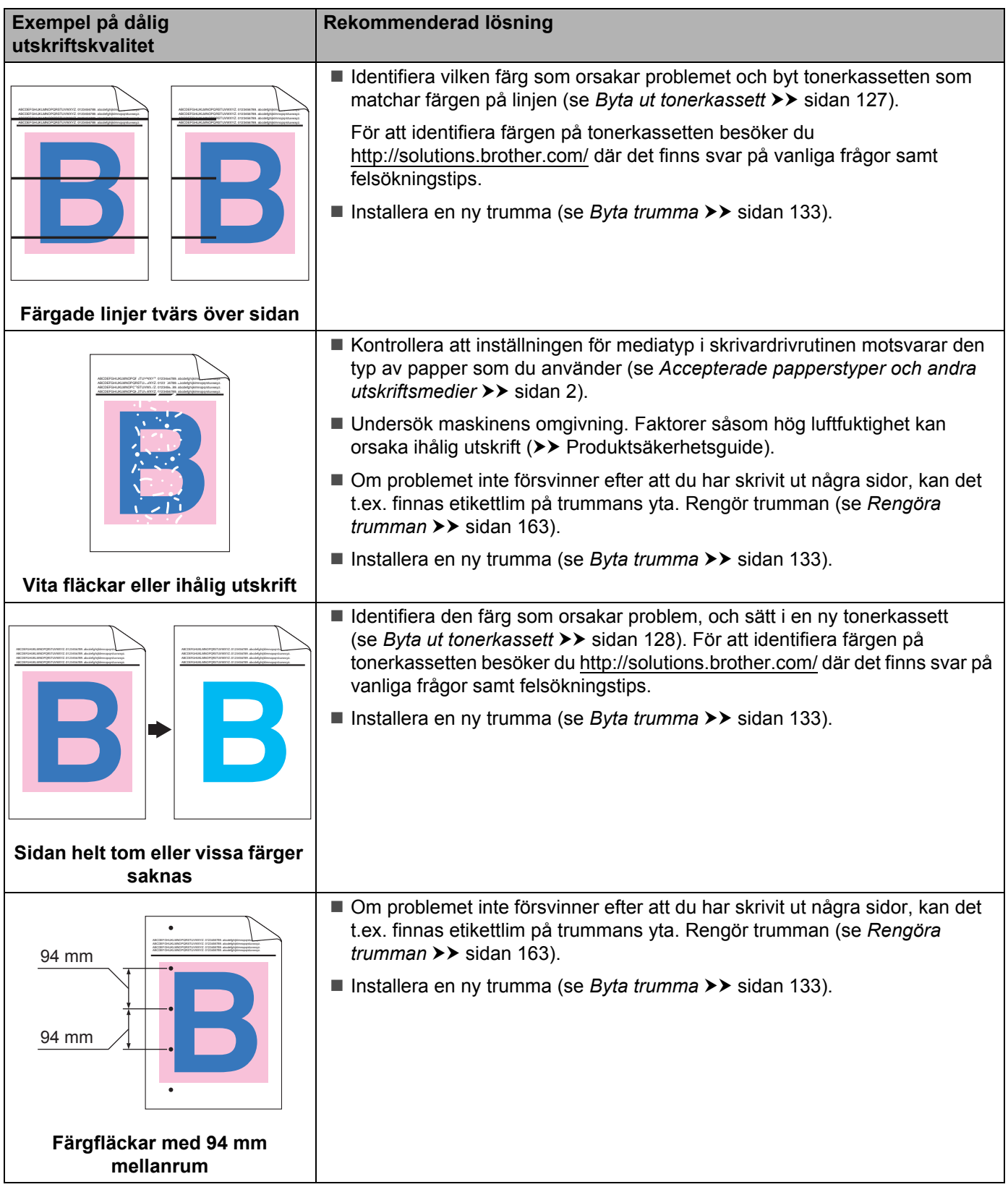

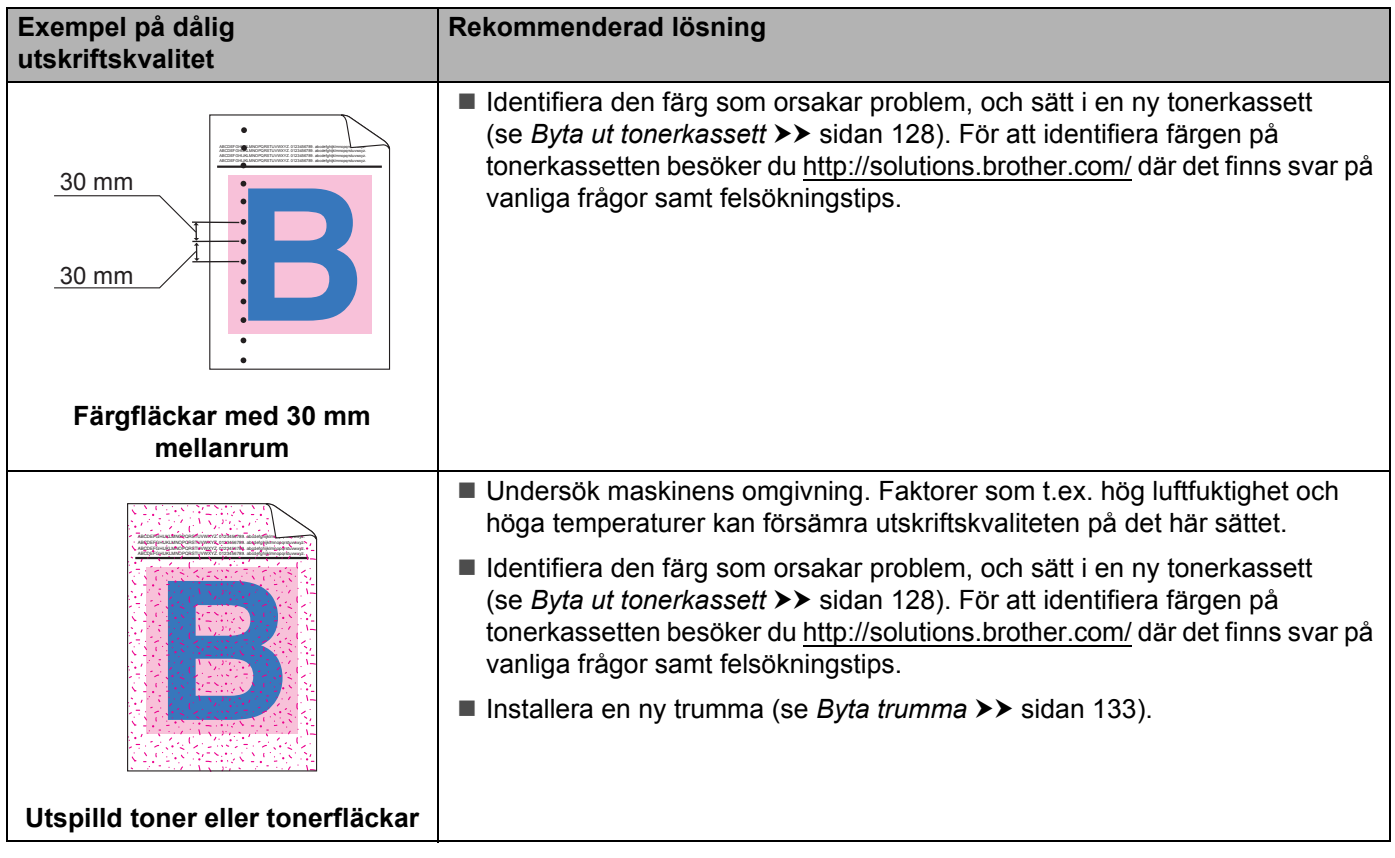

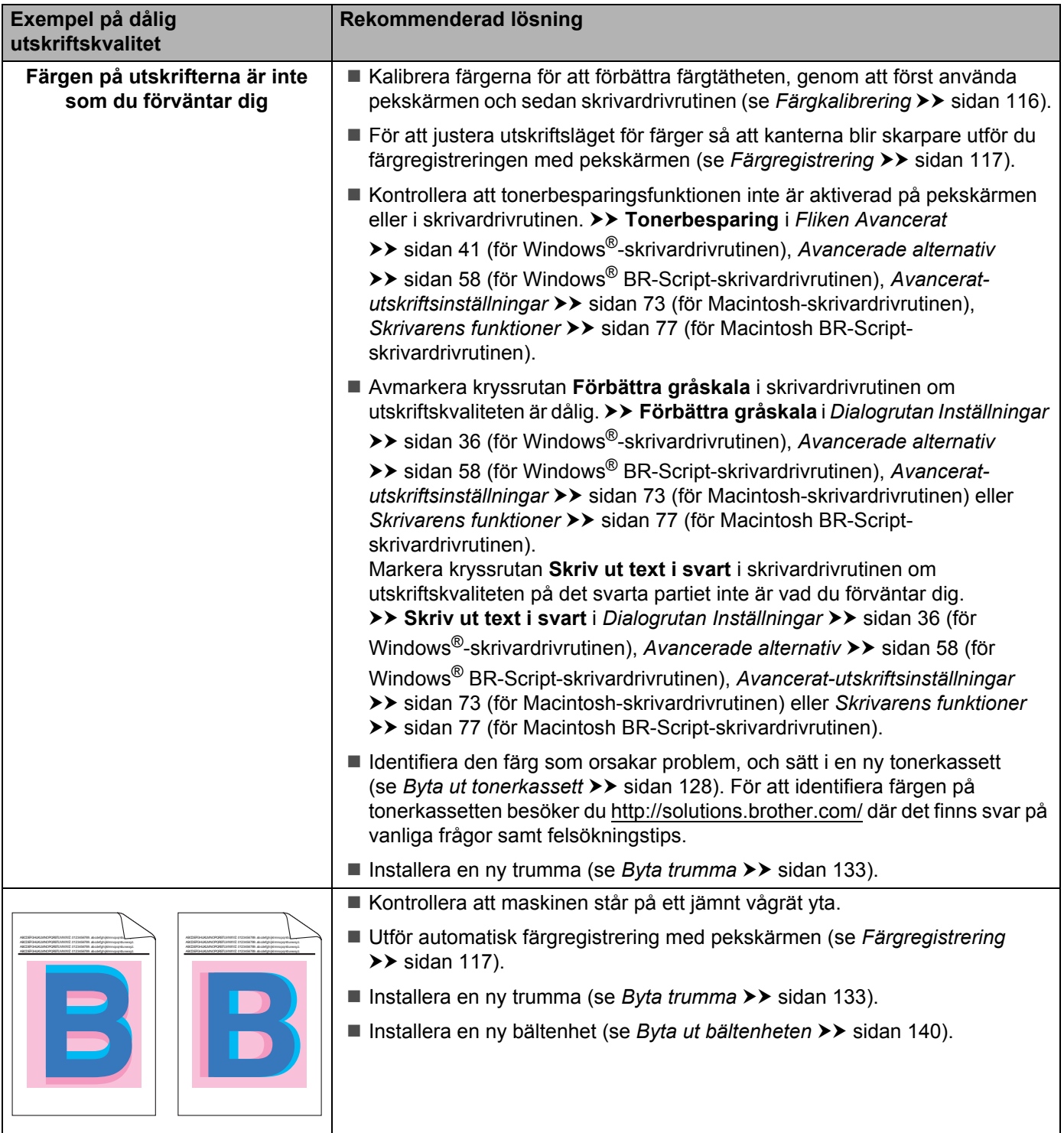

**Färgerna registreras på fel sätt**

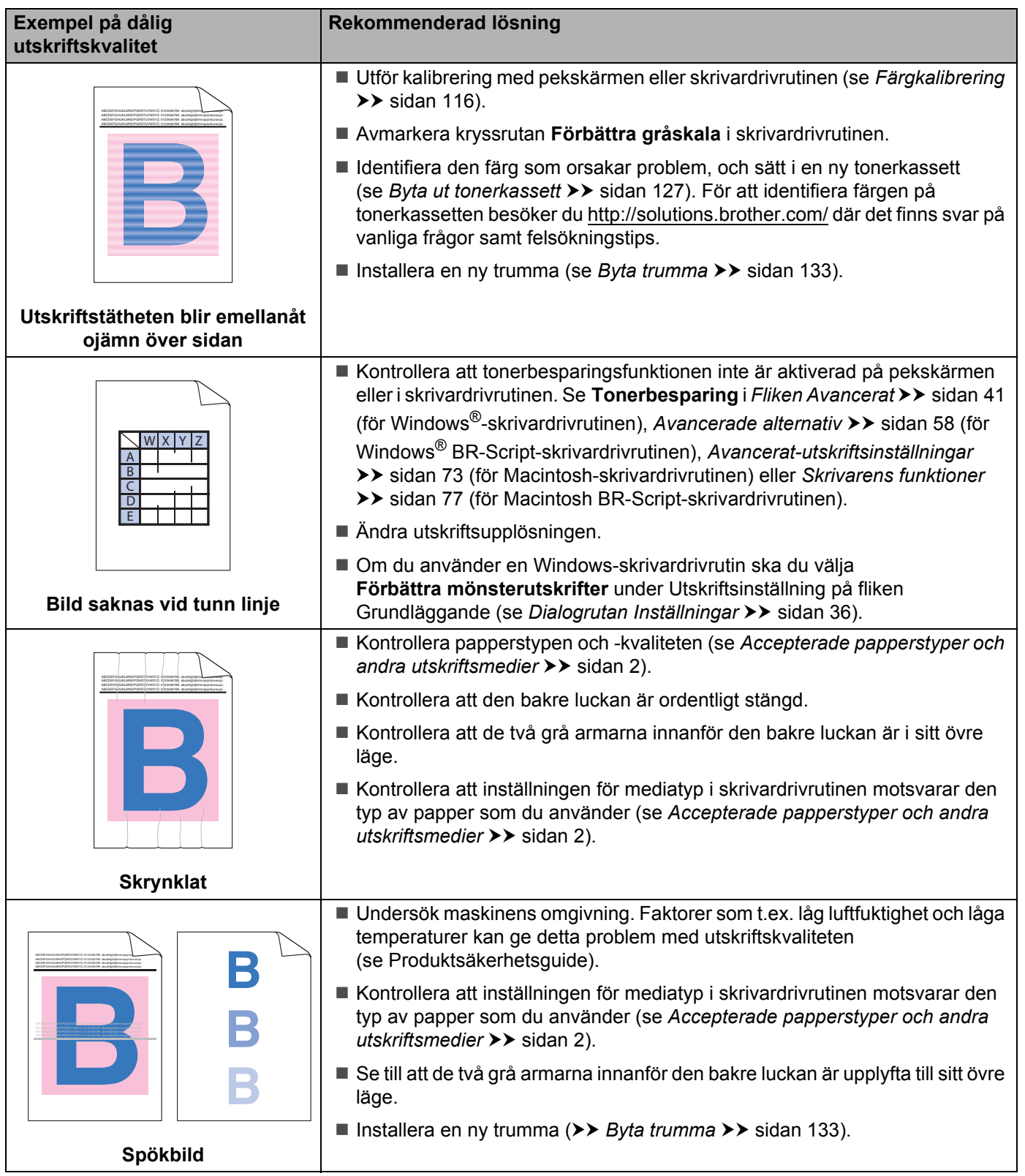

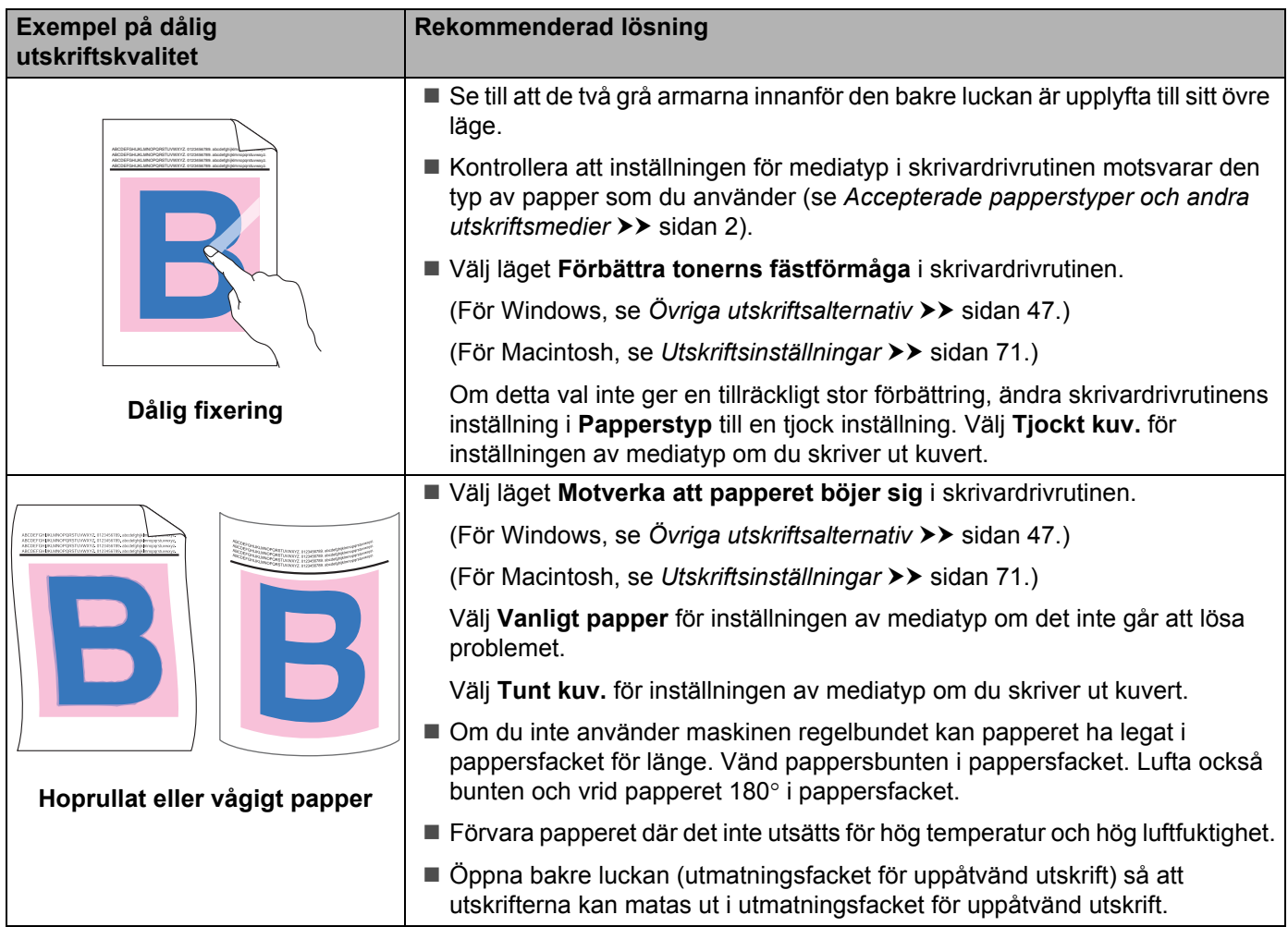

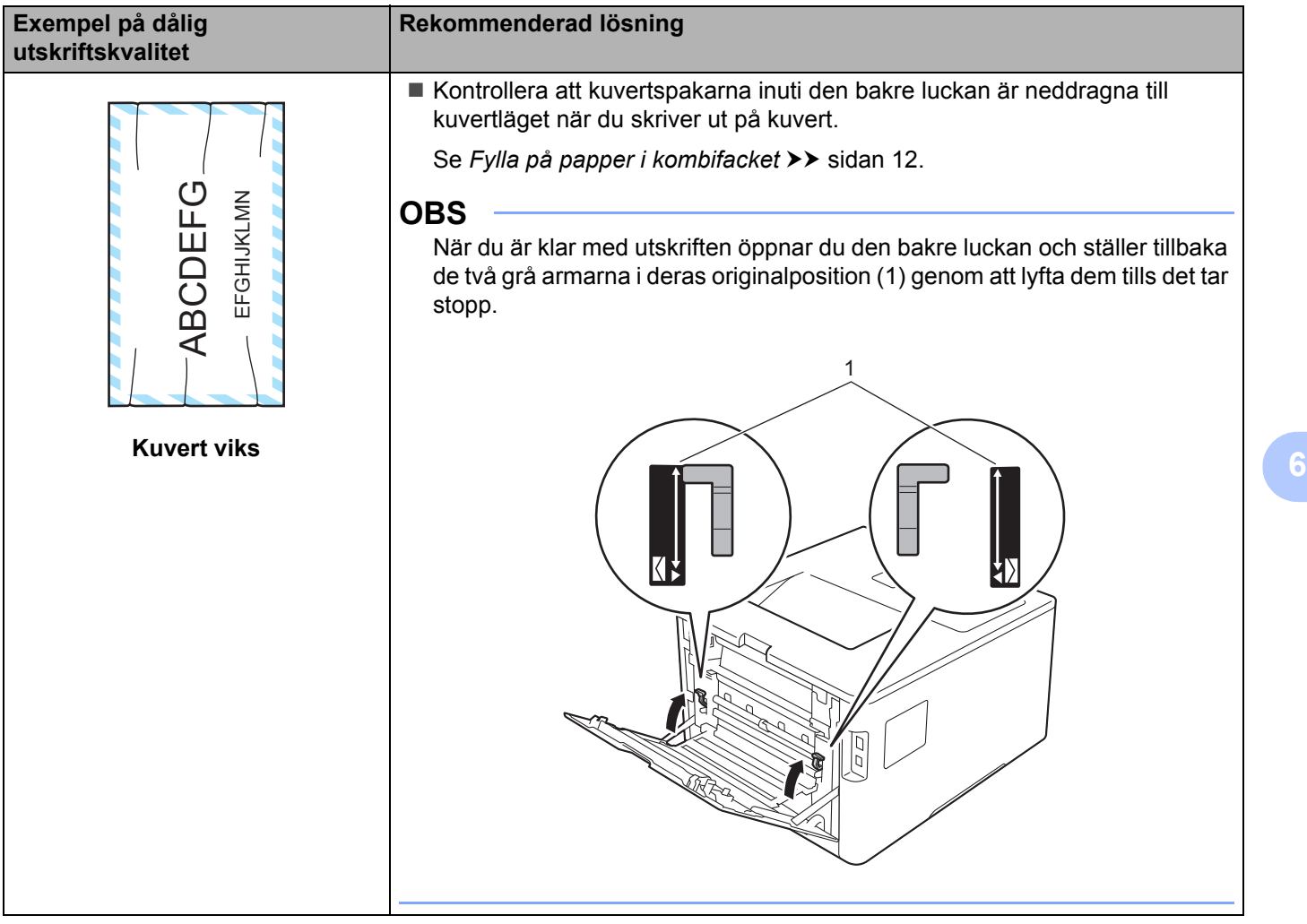

# **Maskininformation <sup>6</sup>**

# **Kontrollera serienumret <sup>6</sup>**

Du kan se maskinens serienummer på pekskärmen.

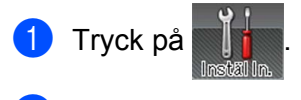

Tryck på Maskininformation > Serienummer.

# **Standardinställningar <sup>6</sup>**

Skrivaren har två inställningsnivåer för standardinställningar. Inställningarna är förprogrammerade vid leverans (se *[Grundläggande funktioner](#page-96-0)* >> sidan 88).

- Nätverk
- Fabriksinst.

### **OBS**

- De förinställda fabriksinställningarna ändras inte när standardinställningarna ändras.
- Sidräknaren kan aldrig ändras.

### **Standardinställningar för nätverk <sup>6</sup>**

Utför följande steg om du endast vill återställa skrivarserverns standardinställningar (genom att återställa all nätverksinformation som t.ex. lösenord och IP-adress):

- Tryck på
- 
- Tryck på Nätverk > Nätv.återst..
- Tryck på Ja när Återställ nätverk? visas.
- $\left(4\right)$  Tryck på Ja under minst 2 sekunder efter att  $\tt Starta$  om? visas. Maskinen startar om automatiskt.

### **Fabriksinst. <sup>6</sup>**

Denna funktion återställer maskinens samtliga inställningar till fabriksinställningarna som är inställda före leveransen.

Tryck på

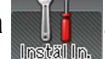

- Tryck på Återst. Meny > Fabriksåterställn..
- Tryck på Ja när Fabriksåterställning? visas.
- Tryck på Ja under minst 2 sekunder efter att Starta om? visas. Maskinen startar om automatiskt.

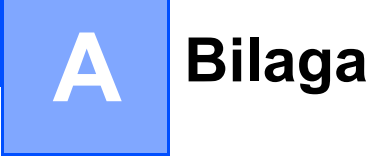

# **Maskinspecifikationer**

# **Allmänt <sup>A</sup>**

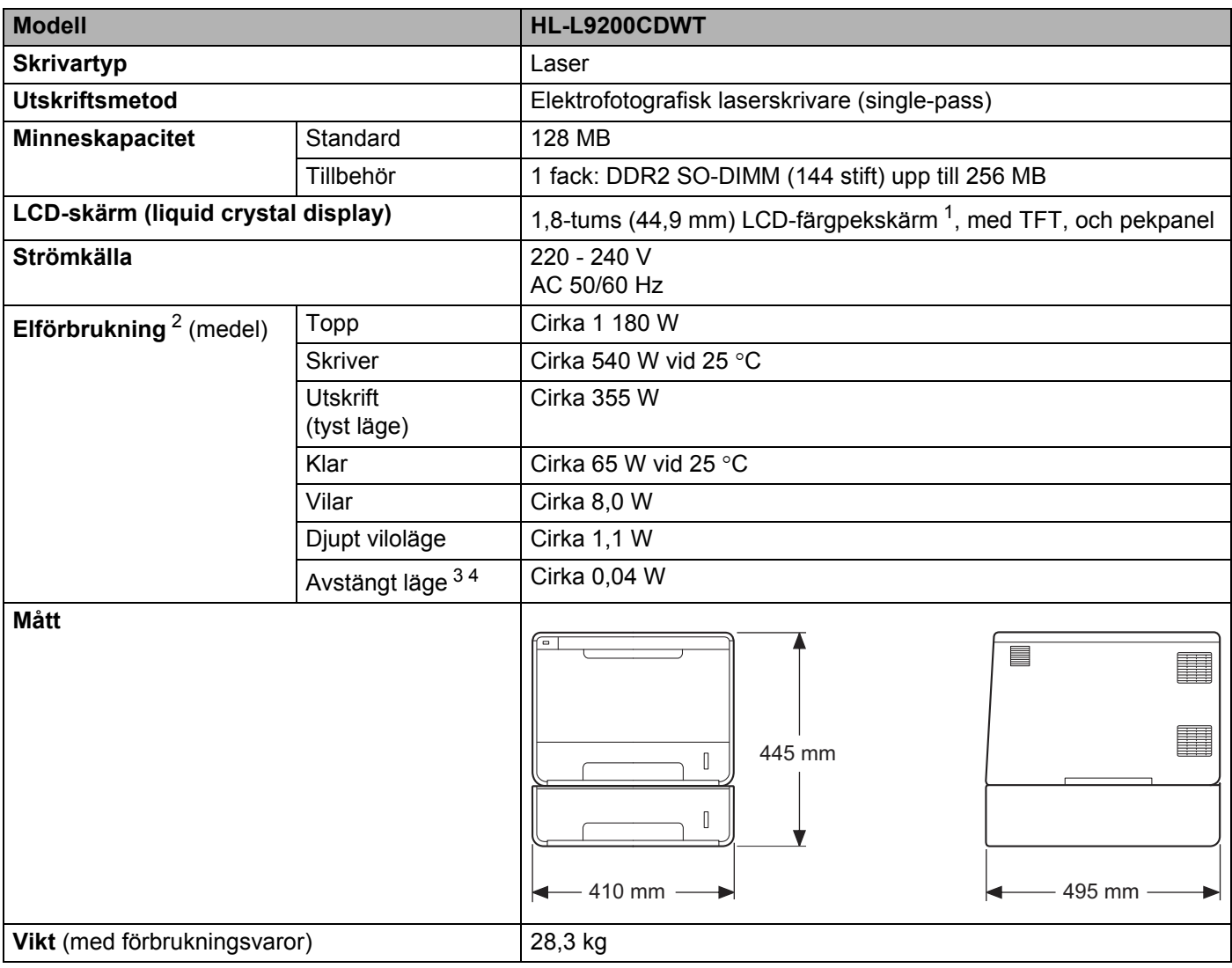

<span id="page-214-0"></span><sup>1</sup> Diagonalt mått

<span id="page-214-1"></span><sup>2</sup> USB-anslutningar till dator.

<span id="page-214-2"></span><sup>3</sup> Mätt i enlighet med IEC 62301 utgåva 2.0.

<span id="page-214-3"></span><sup>4</sup> Elförbrukningen varierar något beroende på driftsmiljön och slitaget på delarna.

### Bilaga

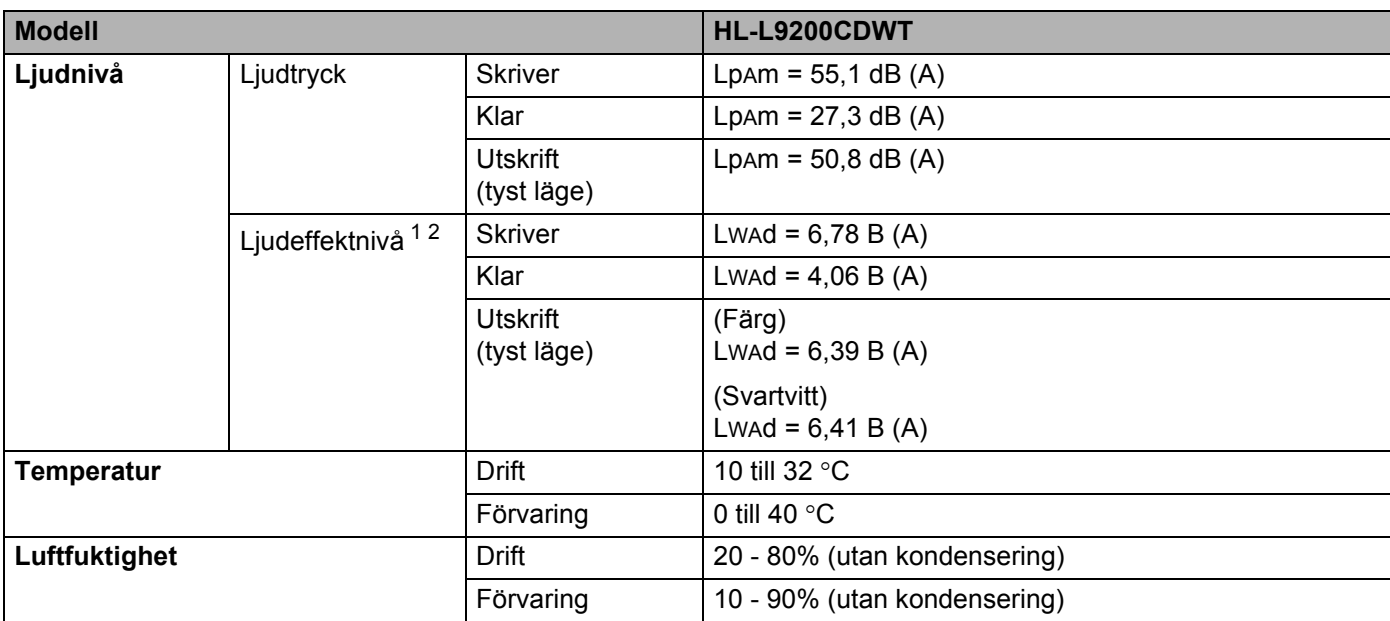

<span id="page-215-0"></span><sup>1</sup> Uppmätt enligt metoden som beskrivs i RAL-UZ171.

<span id="page-215-1"></span><sup>2</sup> Kontorsutrustning med LwAd>6,30 B (A) är inte lämplig för användning rum där hög koncentrationsnivå krävs. Sådan utrustning bör placeras separat på grund av ljudnivån.
## <span id="page-216-3"></span>**Utskriftsmedier**

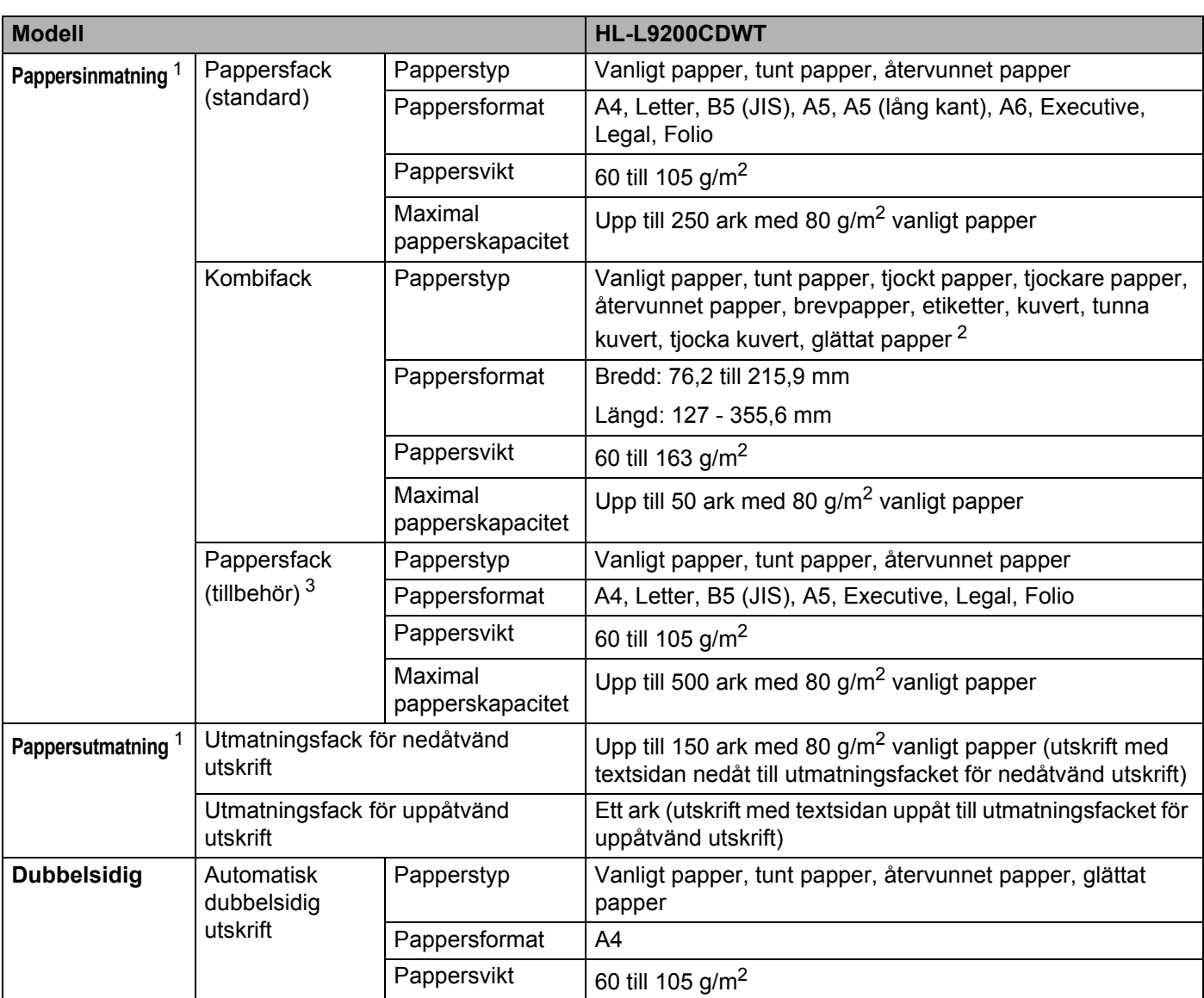

<span id="page-216-0"></span><sup>1</sup> För etikettark rekommenderar vi att du tar bort de utskrivna arken från pappersutmatningsfacket direkt efter att de har matats ut från maskinen för att undvika att de smetar.

<span id="page-216-1"></span><sup>2</sup> Placera endast ett ark i taget i kombifacket om du har glättat papper.

<span id="page-216-2"></span><sup>3</sup> Standardutrustning.

## **Skrivare**

<span id="page-217-6"></span>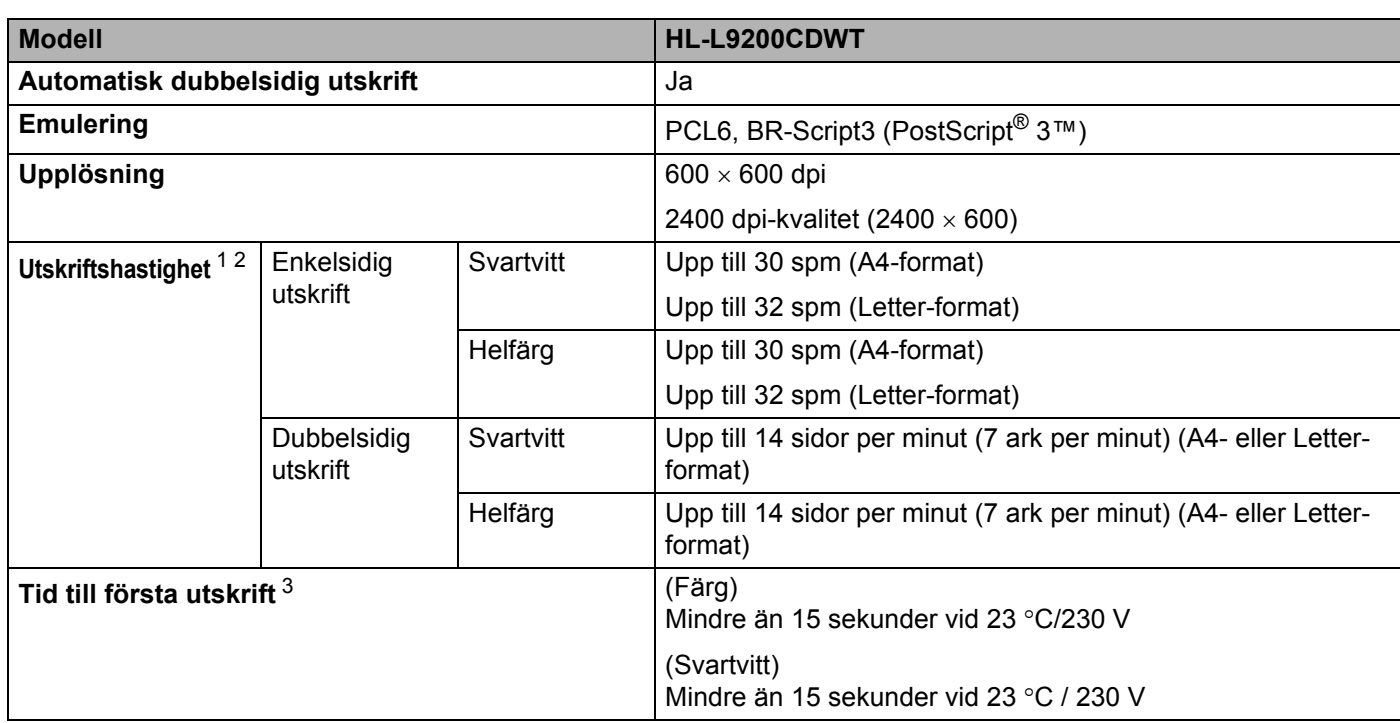

<span id="page-217-0"></span><sup>1</sup> Utskriftshastigheten kan variera beroende på typen av dokument som skrivs ut.

<span id="page-217-1"></span><sup>2</sup> Det kan gå långsammare att skriva ut när maskinen är ansluten till ett trådlöst nätverk.

<span id="page-217-2"></span><sup>3</sup> I beredskapsläge och med standardpappersfacket

## <span id="page-217-7"></span>**Gränssnitt <sup>A</sup>**

<span id="page-217-8"></span>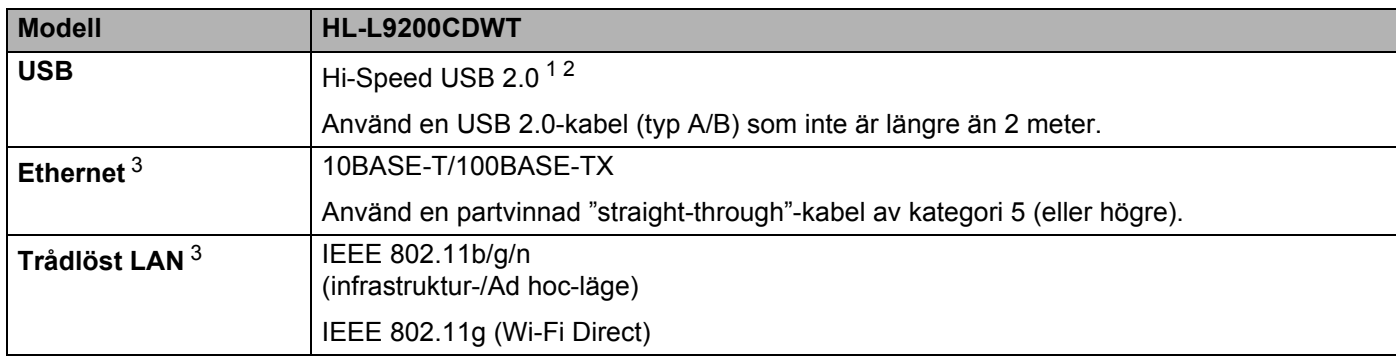

<span id="page-217-3"></span><sup>1</sup> Din maskin har ett höghastighets-USB 2.0-gränssnitt. Maskinen kan även kopplas till en dator som har ett USB 1.1-gränssnitt.

<span id="page-217-4"></span><sup>2</sup> Tredje parters USB-portar stöds inte.

<span id="page-217-5"></span>3 För information om nätverksspecifikationer, se [Nätverk \(LAN\)](#page-218-0) >> sidan 210 och >> Bruksanvisning för nätverksanvändare.

## <span id="page-218-0"></span>**Nätverk (LAN)**

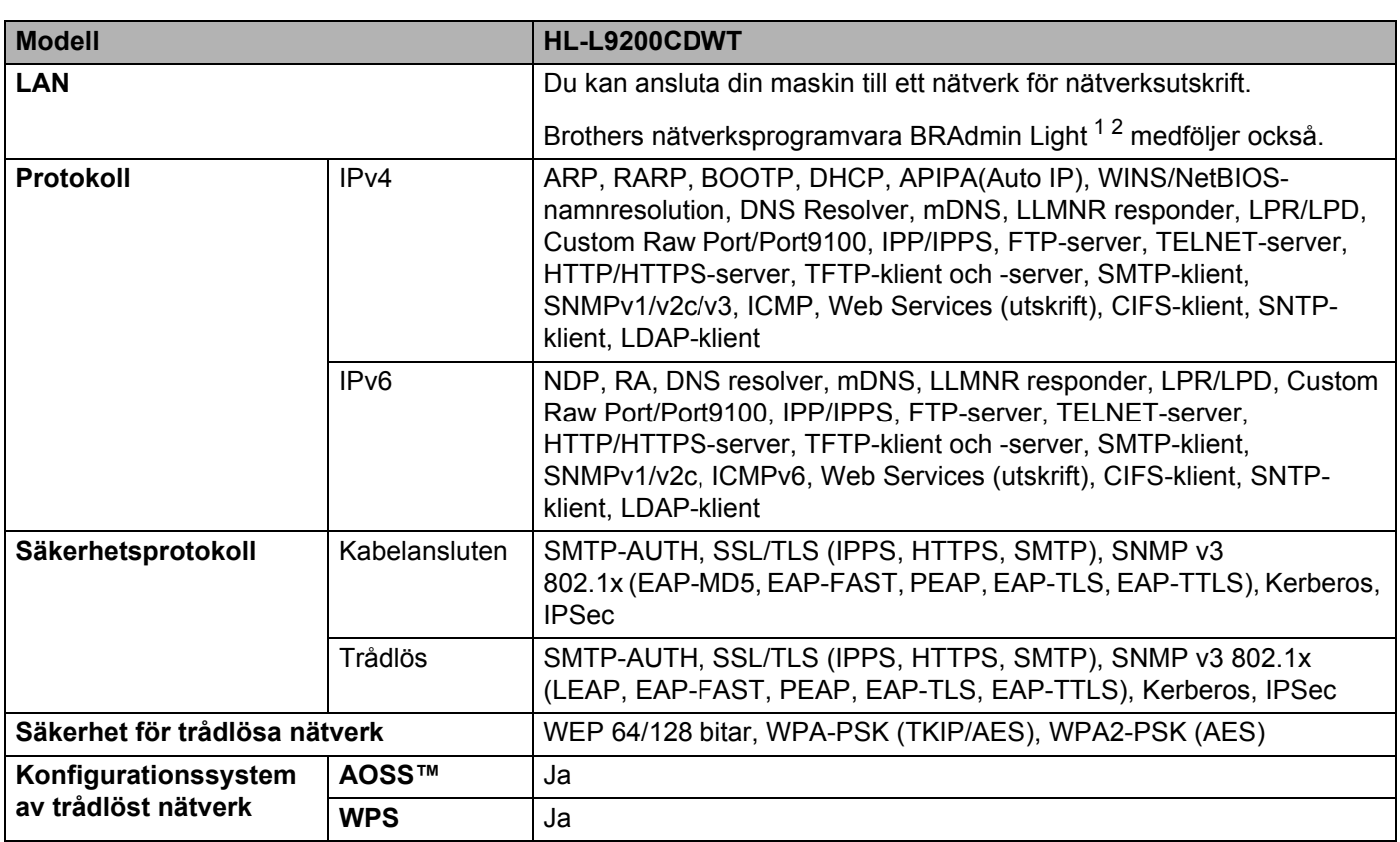

<span id="page-218-1"></span><sup>1</sup> (För Windows®-användare) Brother BRAdmin Light finns tillgängligt på cd-skivan som följer med maskinen. (För Macintosh-användare) Brother BRAdmin Light finns tillgängligt för nerladdning från [http://solutions.brother.com/.](http://solutions.brother.com/)

<span id="page-218-2"></span><sup>2</sup> (För Windows<sup>®</sup>-användare) Om du behöver ett program för avancerad skrivarhantering kan du hämta den senaste versionen av Brother BRAdmin Professional från [http://solutions.brother.com/.](http://solutions.brother.com/)

## **Direktutskriftsfunktion**

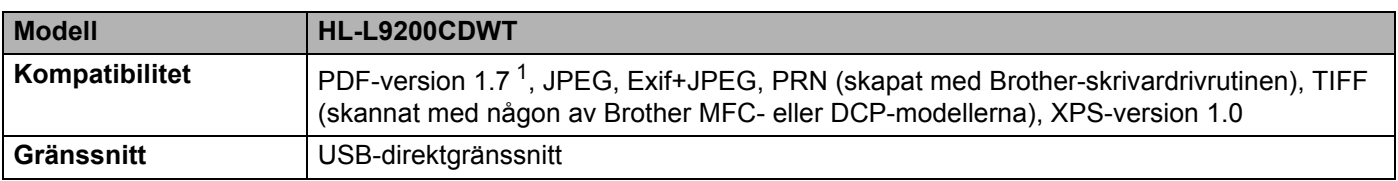

<span id="page-218-3"></span><sup>1</sup> PDF-data inklusive JBIG2-bildfiler, JPEG2000-bildfiler och transparenta filer stöds inte.

## <span id="page-219-1"></span>**Datorkrav**

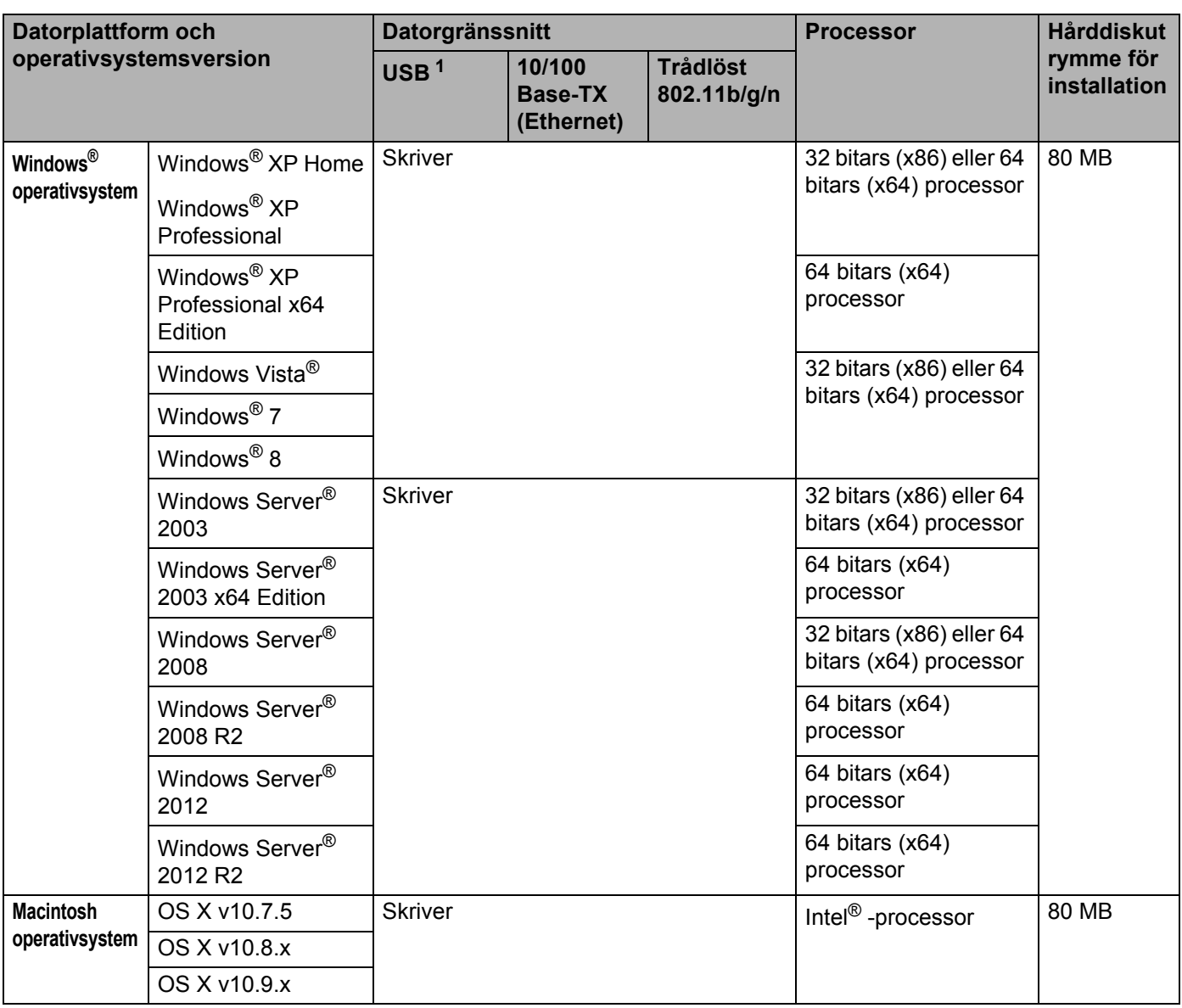

<span id="page-219-0"></span><sup>1</sup> Tredje parters USB-portar stöds inte.

På<http://solutions.brother.com/>kan du hämta de senaste uppdateringarna av drivrutinerna.

Alla varumärken, märken och produktnamn tillhör sina respektive företag.

## <span id="page-220-0"></span>**Viktig information om att välja papper**

I det här avsnittet får du hjälp att välja papper till maskinen.

#### **OBS**

Papperet kan fastna eller matas fel i maskinen om du använder ett annat papper än de som rekommenderas.

#### **Innan du köper papper i storförpackning <sup>A</sup>**

Kontrollera att papperet är lämpligt för maskinen.

#### **Vanligt papper för kopiering <sup>A</sup>**

Papper delas in efter användningsområde, som till exempel papper avsett för utskrift i skrivare eller kopieringspapper. Användningsområdet anges vanligtvis på pappersförpackningen. Läs på förpackningen för att avgöra om papperet är lämpligt för laserskrivare. Använd papper som är avsett för laserskrivare.

#### **Pappersvikt**

Vikten på det papper som vanligtvis används varierar mellan olika länder. Vi rekommenderar att du använder papper som väger 75 till 90 g/m<sup>2</sup>, men även tunnare eller tjockare papper kan användas i den här maskinen.

#### **Långa och korta fibrer**

Pappersfibrerna likriktas under papperstillverkningen. Papper kan delas in i två typer, med långa eller korta fibrer.

Fibrerna i långfibrigt papper löper i samma riktning som den långa kanten på papperet. Fibrerna i kortfibrigt papper löper vinkelrätt mot den långa kanten på papperet. De flesta kopieringspapper är långfibriga, men det finns även kortfibriga papper. Vi rekommenderar att du använder långfibrigt papper i den här maskinen. Papper med korta fibrer är inte lämpliga för maskinens frammatning, eftersom de inte är tillräckligt starka.

#### **Syrabehandlat och neutraliserat papper**

Papper kan indelas i syrabehandlat papper och neutraliserat papper.

Inom modern papperstillverkning använde man tidigare ofta syrabehandlat papper, men på senare tid har neutraliserat papper använts av miljömässiga skäl.

Många former av syrabehandlat papper finns dock i återvinningspapper. Vi rekommenderar att du använder neutraliserat papper i den här maskinen.

Använd en speciell avkännarpenna för att skilja mellan ett syrabehandlat papper och ett neutraliserat papper.

#### **Utskriftsyta**

Papperets egenskaper kan variera en aning på framsidan och baksidan av ett ark.

I regel är utskriftssidan den sida man ser när man öppnar pappersförpackningen. Följ anvisningarna på pappersförpackningen. Utskriftssidan brukar markeras med en pil.

## <span id="page-221-2"></span>**Förbrukningsvaror**

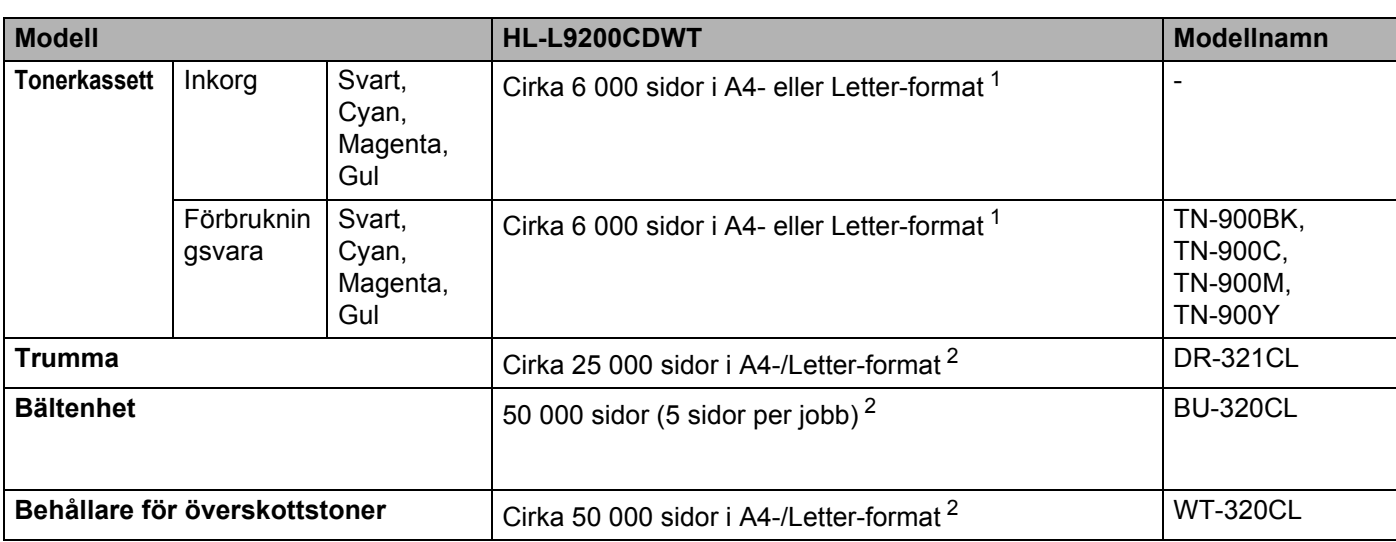

<span id="page-221-0"></span><sup>1</sup> Kassettens ungefärliga livslängd är beskriven i enlighet med ISO/IEC 19798.

<span id="page-221-1"></span><sup>2</sup> Förbrukningsvarornas livslängd är en uppskattning och kan variera mellan olika användningsförhållanden.

## **Viktig information om tonerkassettens livslängd <sup>A</sup>**

#### **Färg/svartvit-inställning i skrivardrivrutinen**

Det går att ändra inställningarna för utskrifter i färg/svartvitt i skrivardrivrutinen på följande sätt:

**Auto**

Maskinen gör en kontroll av om dokumentet innehåller partier i färg. Om det finns färgpartier någonstans i dokumentet används alla färgerna när dokumentet skrivs ut. Med andra ord blandas tonerfärgerna för att uppnå alla nyanser som upptäcks i dokumentet och tonertätheten ökar på sidan. Om inget färginnehåll upptäcks skrivs dokumentet ut i svartvitt.

Standardinställningen för maskinen är **Auto**.

#### **OBS**

Maskinens färgsensorer är mycket känsliga och kan uppfatta blek svart text eller en bakgrund som är svagt tonat vit som färg. Om du vet att dokumentet är svartvitt och vill spara färgtoner väljer du läget **Mono**.

#### **Färg**

Oavsett om dokumentet innehåller färg eller är enbart svartvitt används alla färgerna när dokumentet skrivs ut.

#### **Mono**

Välj det här läget om dokumentet endast innehåller text och/eller grafikobjekt i svart och/eller gråskala. Om dokumentet innehåller färg och du väljer det här läget skrivs dokumentet ut i 256 nivåer av grått med den svarta tonern.

#### **OBS**

Om tonerfärgen Cyan, Magenta eller Gul tar slut under utskrift av färgdokument, kan inte utskriftsjobbet slutföras. Du kan avbryta utskriftsjobbet och starta om det igen i **Mono** om svart toner finns tillgänglig.

Mer information om inställningarna i skrivardrivrutinen finns i *[Kapitel 2: Drivrutin och programvara](#page-37-0)*.

#### <span id="page-222-0"></span>**Tonerkassettens livslängd**

Skrivaren känner av tonerkassettens livslängd på följande två sätt:

#### **Avkänning genom att antalet prickar som behövs för att skapa en bild räknas för respektive färg**

#### **Avkänning genom att antalet varv räknas för framkallningsrullen**

Den här produkten räknar antalet prickar av respektive färg som behövs för att skriva ut dokumenten och antalet varv för respektive tonerkassetts framkallningsrulle. Utskriften avbryts när något av gränsvärdena uppnås. Det övre gränsvärdet överstiger det antal prickar eller varv som behövs för att kassetten ska uppnå uppskattad sidkapacitet. Den här funktionen är avsedd att minska risken för dålig utskriftskvalitet eller skador på maskinen.

Det finns två meddelanden som indikerar att tonern är slut eller håller på att ta slut: Toner snart slut och Byt toner.

Toner snart slut visas på LCD-skärmen när antalet punkter eller varv på framkallningsrullen närmar sig maximalt antal: Byt toner visas på LCD-skärmen när antalet prickar eller varv på framkallningsrullen har uppnått maximalt antal.

Bilaga

#### **Färgkorrigering**

Varvantalet för framkallningsrullen räknas inte enbart under normal användning som t.ex. utskrift, utan även vid inställning av maskinen, t.ex. vid färgkalibrering och färgregistrering.

#### **Färgkalibrering (justering av färgtätheten)**

Färgtätheten för varje tonerkassett måste hållas på ett konstant värde om utskriftskvaliteten ska kunna bibehållas. Nyanserna blir instabila om balansen mellan de olika färgernas färgtäthet inte bibehålls och färgåtergivningen blir fel. Färgtätheten kan ändras på grund av kemiska förändringar i tonern som påverkar dess elektriska laddning, förslitning av framkallningsenheten eller variationer i temperatur och luftfuktighet i enheten. Vid kalibrering skrivs testmönster med färgtäthet ut på bältenheten.

Kalibrering utförs huvudsakligen vid följande tillfällen:

- När användaren väljer kalibrering manuellt på kontrollpanelen eller i skrivardrivrutinen. (Utför kalibrering om färgtätheten behöver förbättras.)
- När en förbrukad tonerkassett byts ut.
- När skrivaren känner av att omgivande temperatur och luftfuktighet har ändrats.
- När angivet antal utskrivna sidor har uppnåtts.

#### **Färgregistrering (korrigering av färgläge)**

I den här enheten är trumman och framkallningsenheten förberedda för svart (K), gult (Y), magenta (M) respektive cyan (C). Fyra färgbilder kombineras till en bild och därför kan färgregistreringsfel (dvs. hur de fyra färgbilderna anpassas till varandra) uppstå. När registreringsfel uppstår skrivs testmönster för registreringskorrigering ut på bältenheten.

Registrering utförs huvudsakligen vid följande tillfällen:

- När användaren väljer registrering manuellt på kontrollpanelen. (Utför registrering om ett färgregistreringsfel behöver korrigeras.)
- När angivet antal utskrivna sidor har uppnåtts.

# <span id="page-224-3"></span>**Telefonnummer till Brother**

#### **VIKTIGT**

För att få hjälp med tekniska frågor och användning måste du ringa till Brothers kundtjänst eller din Brother-återförsäljare.

#### <span id="page-224-0"></span>**Registrera din produkt**

Registrera dig genom att fylla i Brother Warranty Registration eller registrera din nya produkt online, vilket är det bekvämaste och snabbaste sättet, på

**<http://www.brother.com/registration/>**

#### <span id="page-224-2"></span>**Vanliga frågor (FAQs) <sup>A</sup>**

På Brother Solutions Center finns hjälp för alla dina maskinbehov. Hämta de senaste versionerna av drivrutiner, programvaror och verktyg, läsa avsnitten med vanliga frågor och felsökningstips och lära dig hur du får bästa möjliga nytta av din Brother-produkt.

**<http://solutions.brother.com/>**

Kontrollera efter uppdateringar för Brother-skrivardrivrutiner här.

#### **Kundtjänst <sup>A</sup>**

Besök<http://www.brother.com/> för att få information om var ditt närmaste Brother-kontor finns.

#### <span id="page-224-1"></span>**Placering av servicecenter**

Kontakta ditt närmaste Brother-kontor för att få information om servicecenter i Europa. Adress och telefonnummer till europakontoren finns på<http://www.brother.com/>. Välj ditt land för att hitta den information du behöver.

#### **Internet-adresser**

Brothers internationella webbplats: <http://www.brother.com/>

För vanliga frågor (FAQs), produktsupport och tekniska frågor samt verktyg och drivrutinsuppdateringar: <http://solutions.brother.com/>

## B. Register

### $\blacktriangle$

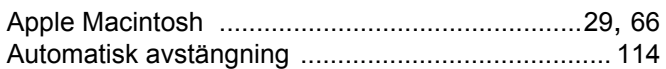

### $\overline{B}$

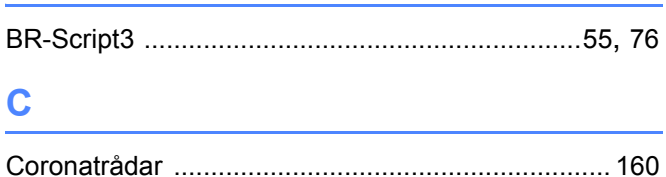

### D

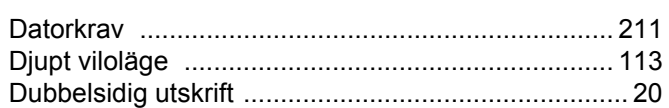

## E

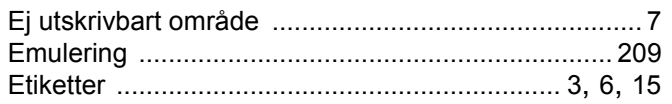

<u> 1980 - Jan Samuel Barbara, martin di</u>

### F

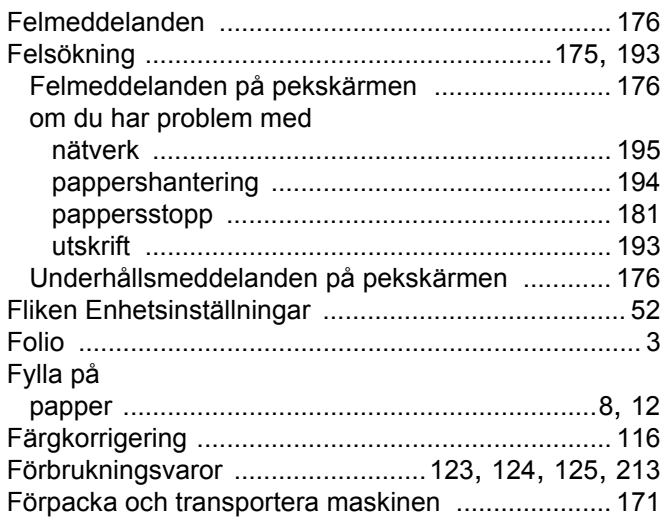

# **G** <u>design and the set of the set of the set of the set of the set of the set of the set of the set of the set</u>

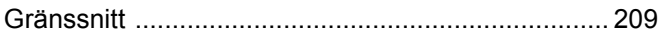

# **K** *K Contract <b>C*

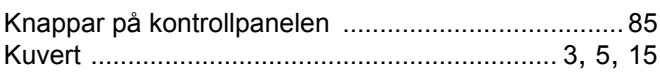

## L.

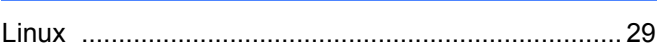

## M

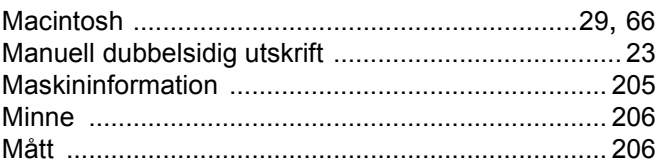

### N.

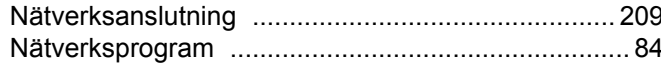

## P.

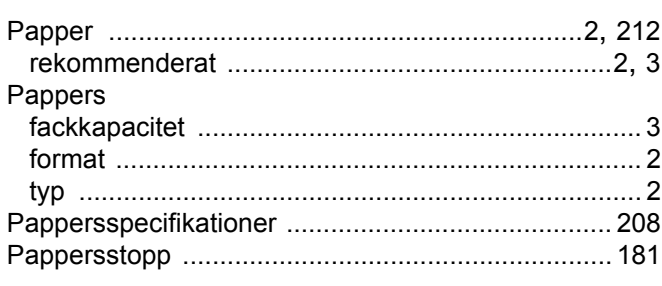

## R

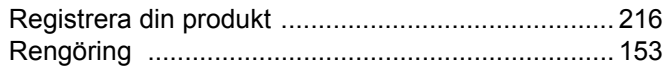

#### Register

# $\mathbf{s}$

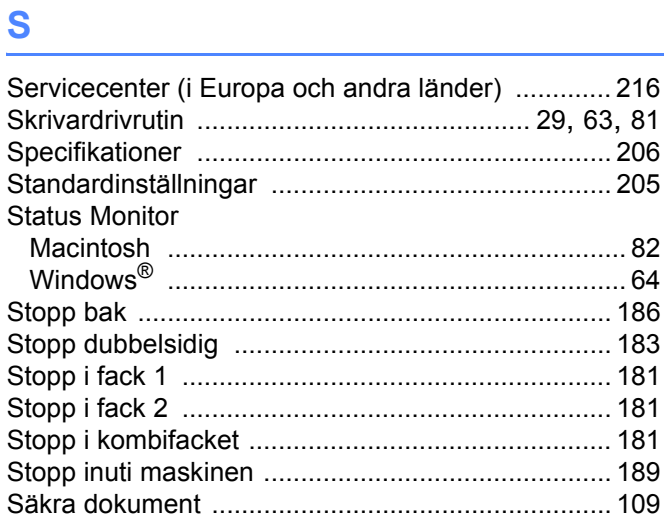

## T

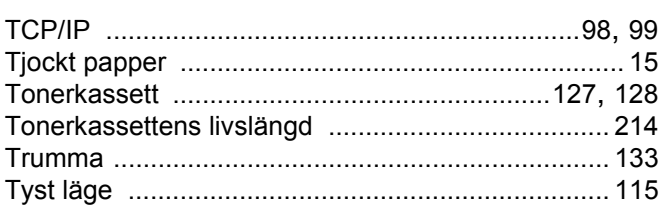

# 

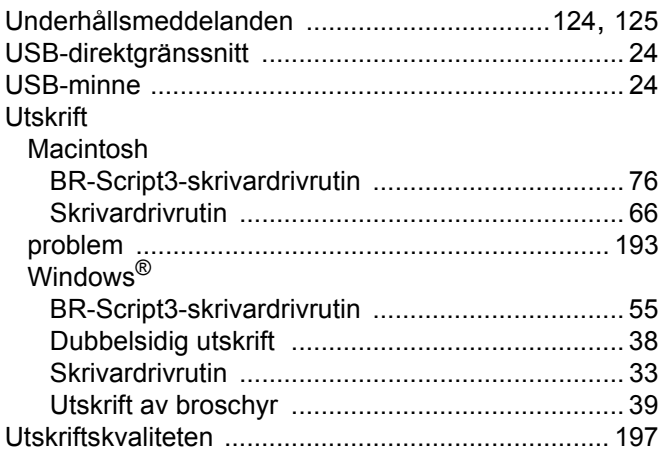

# 

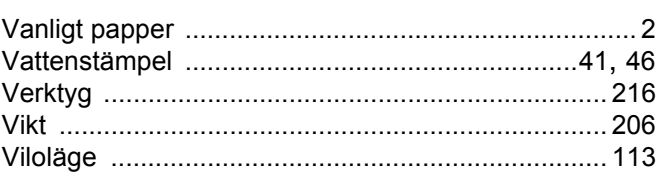

## **W**

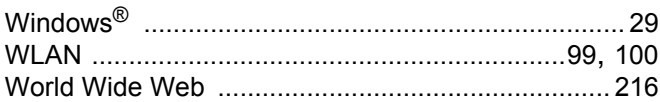